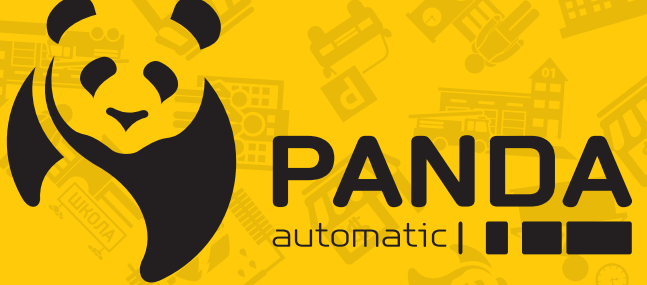

info@ipanda.pro www.ipanda.pro 8800-222-94-84

# Инструкция по настройке и работе с **гибридным регистратором PANDA XVR Basic ver. 4**

# Содержание

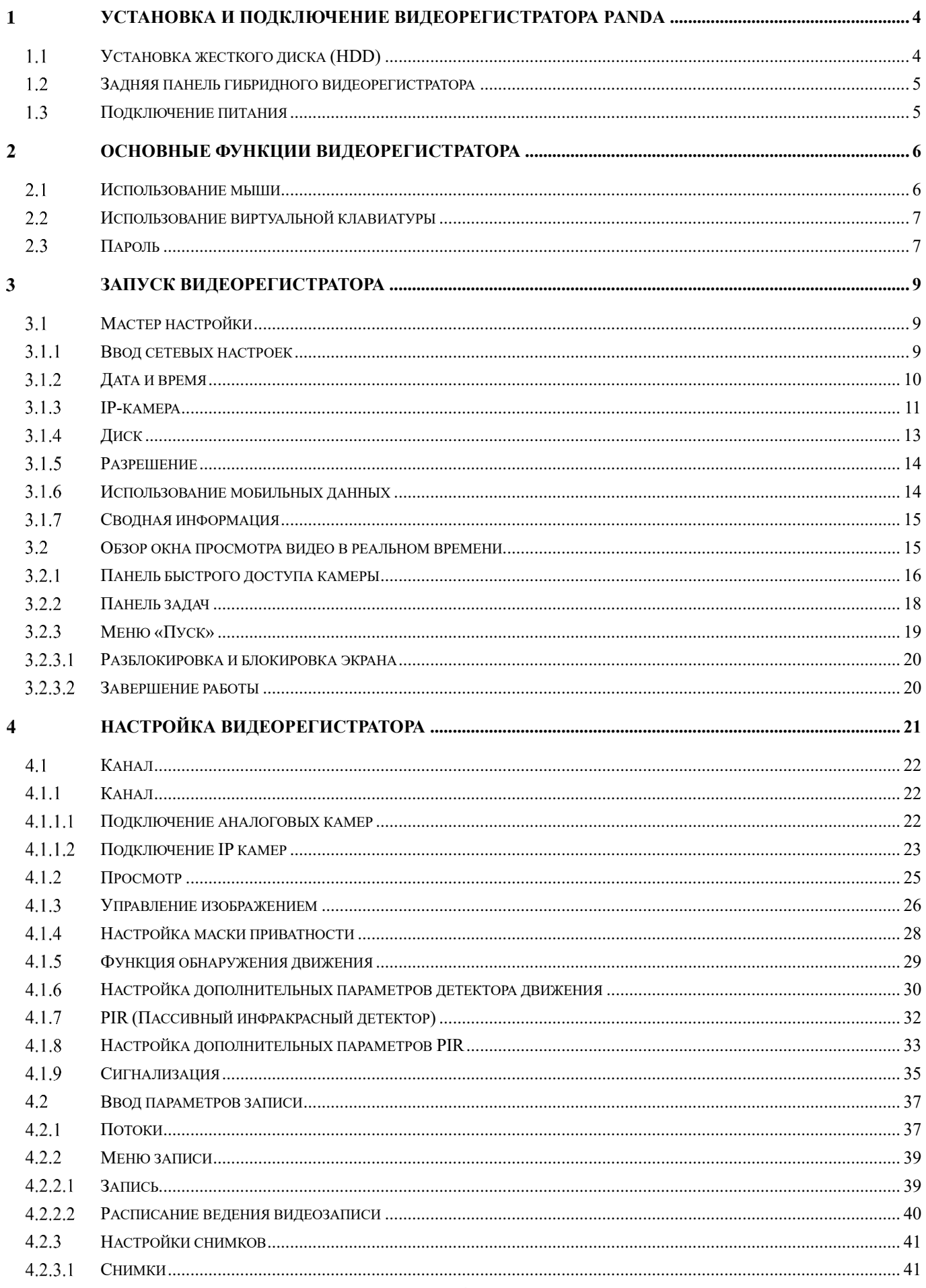

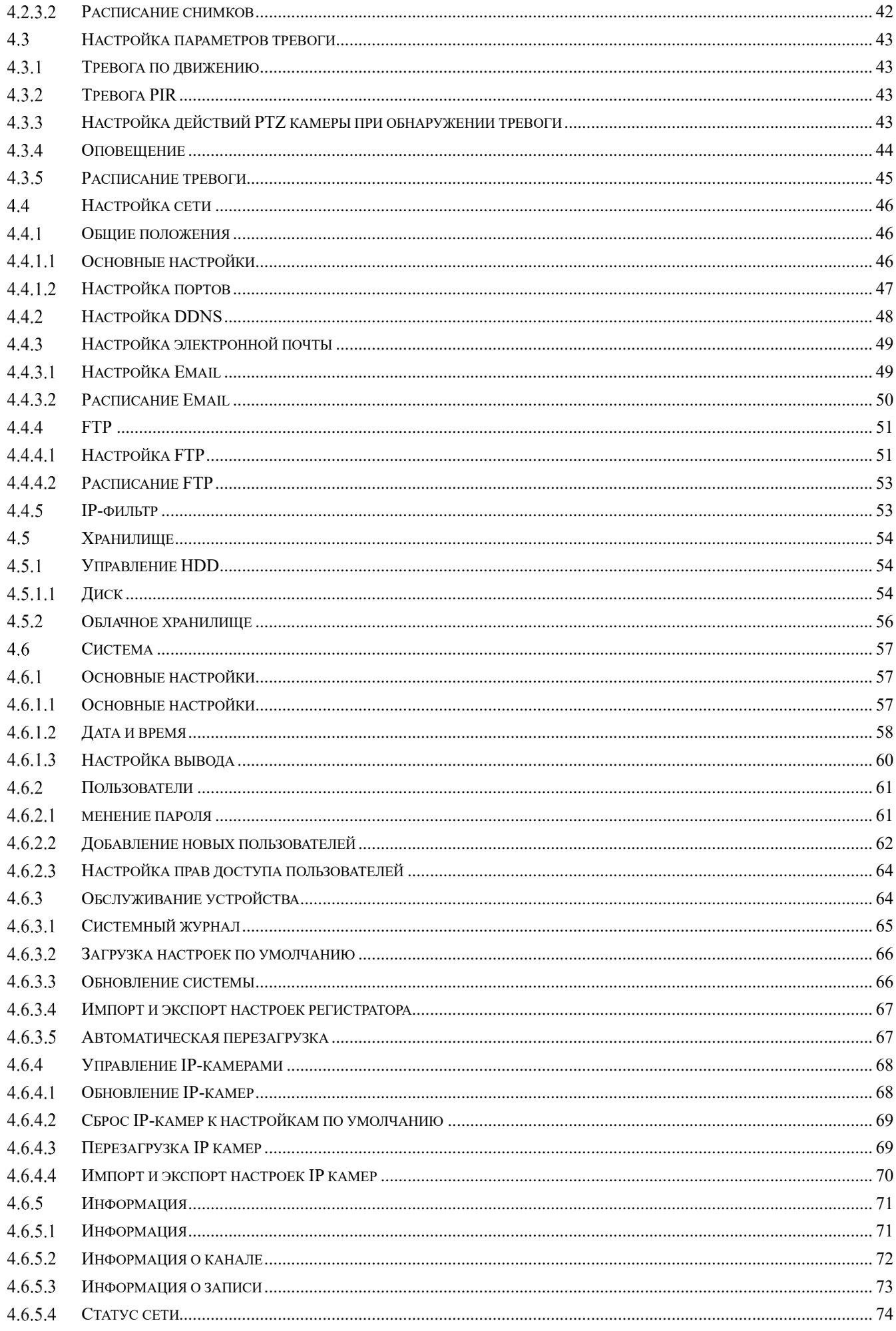

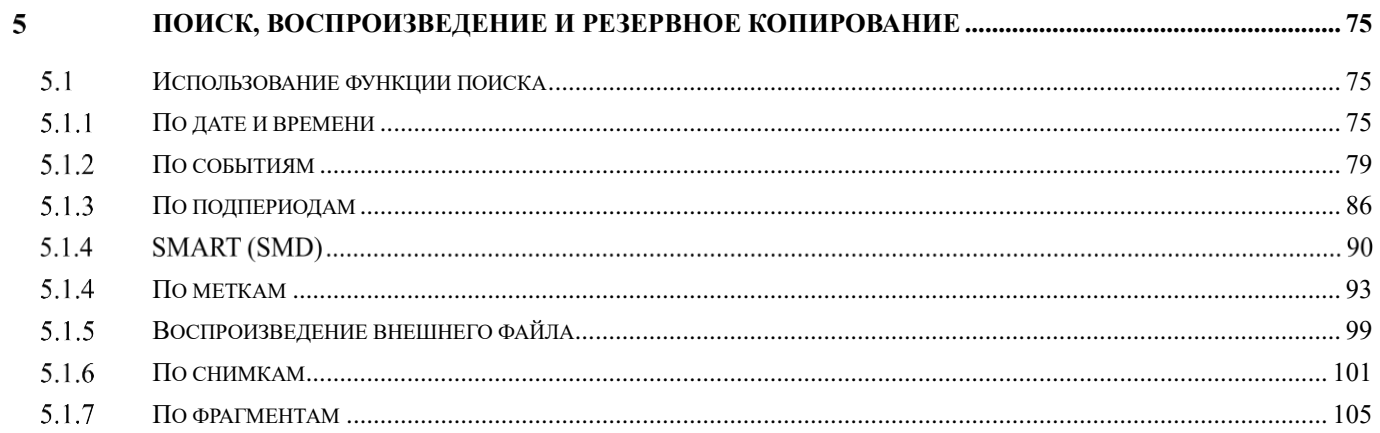

#### <span id="page-4-0"></span> $\mathbf{1}$ **Установка и подключение видеорегистратора PANDA**

# <span id="page-4-1"></span>**Установка жесткого диска (HDD)**

# **(!) ВАЖНО**:

Проверьте прибор и аксессуары после покупки. Не подключайте / отсоединяйте провода при включённом питании.

При выборе дисков рекомендуется выбирать серии, которые на практике показали себя наиболее надежными. Если диск использовался ранее в компьютере или других устройствах, рекомендуется произвести его форматирование перед установкой в регистратор.

Рекомендуется выбирать наиболее производительные модели жестких дисков (особенно для 8 и 16-канальных моделей). В противном случае возможно снижение скорости воспроизведения или записи при одновременной работе с архивом нескольких пользователей. Максимальный объем поддерживаемых жестких дисков для конкретной модели регистратора смотрите в соответствующих технических характеристиках.

Энергопотребление диска является наиболее значимым во всей системе. Имейте это в виду и не нагружайте излишне блок питания.

Рассчитайте требуемую емкость жесткого диска в соответствии с настройками записи и необходимым вам временем хранения.

## **ВНИМАНИЕ! НЕ УСТАНАВЛИВАЙТЕ И НЕ ИЗВЛЕКАЙТЕ жесткий диск до тех пор, пока питание устройства не будет отключено.**

- 1. Отключите питание регистратора и открутите винты, крепящие крышку регистратора к его корпусу. После этого снимите крышку регистратора, предварительно немного сдвинув ее в сторону задней панели.
- 2. Подключите SATA-кабель и кабель питания к жесткому диску.
- 3. Поместите жесткий диск на место для его крепления на внутренней части корпуса регистратора и выровняйте относительно отверстий для винтов. Закрепите жесткий диск при помощи винтов из комплекта поставки.

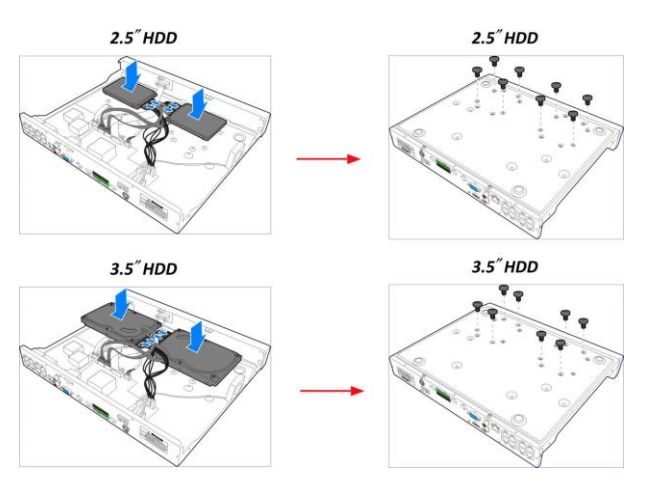

4. Закройте и зафиксируйте крышку видеорегистратора при помощи винтов.

# **Задняя панель гибридного видеорегистратора**

<span id="page-5-0"></span>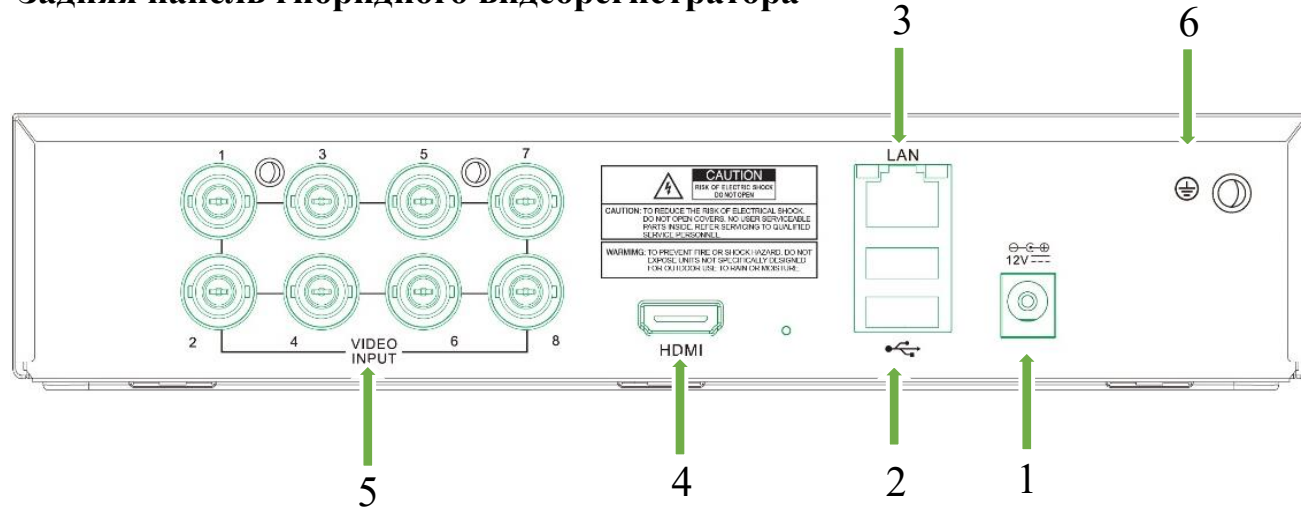

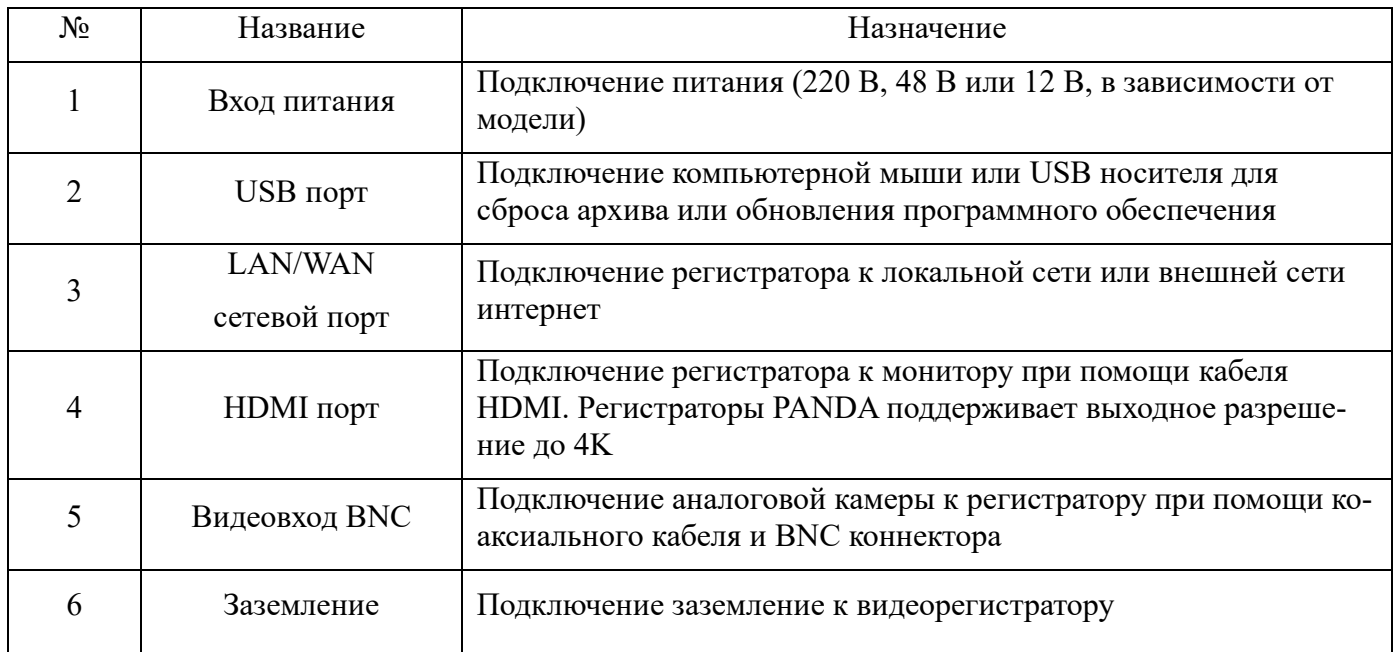

# <span id="page-5-1"></span>**Подключение питания**

*Предупреждение*: для подключения регистратора к питающей сети используйте адаптер из комплекта поставки.

Подключите сперва один конец адаптера питания к разъему питания на задней панели видеорегистратора, а другой конец адаптера питания к розетке питающей сети.

Для некоторых моделей для включения питания может потребоваться переключение тумблера на задней панели регистратора.

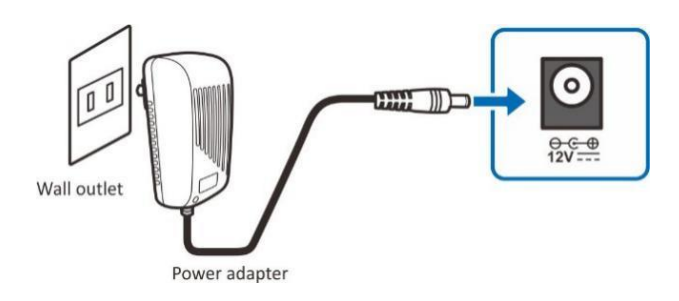

#### <span id="page-6-0"></span>**Основные функции видеорегистратора**  $\mathcal{D}$

## <span id="page-6-1"></span>**Использование мыши**

Подключить мышь возможно через USB-порты на задней или передней панели видеорегистратора (рекомендуется подключать мышь к USB-разъему, расположенному на задней панели, т.к. это более удобно при постоянном использовании мыши совместно с USB-накопителями.

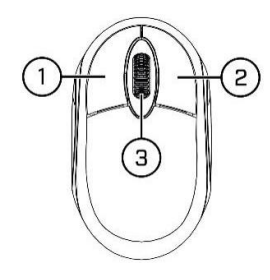

#### **Левая кнопка:**

- Используется для навигации и выбора опций в меню.
- Во время просмотра каналов в мультиканальном режиме в реальном времени или при просмотре архива дважды щелкните по окну отображения канала, чтобы открыть его в полноэкранном режиме. Чтобы вернуться к просмотру в многооконном режиме, дважды щелкните по окну отображения канала снова.
- Нажмите на канал в окне просмотра в реальном времени, чтобы открыть меню канала.
- Нажмите и удерживайте кнопку для перетаскивания ползунков и изменения положения каналов в многоканальном режиме (функция Drag&Drop).

#### **Правая кнопка:**

- Щелкните правой кнопкой один раз, чтобы открыть всплывающее меню в режиме просмотра в реальном времени.
- Щелкните правой кнопкой один раз, чтобы вернуться в предыдущий раздел меню или закрыть окно главного меню.

#### **Колесо мыши:**

- Используется в различных разделах меню для перемещения вверх/вниз по содержимому меню или пунктам из выпадающего списка.
- При наведении курсора на иконку регулировки громкости, колесо используется для увеличения/уменьшения громкости системы путем прокручивания вверх и вниз соответственно.

## <span id="page-7-0"></span>**Использование виртуальной клавиатуры**

В случае необходимости ввода данных виртуальная клавиатура появляется на экране автоматически

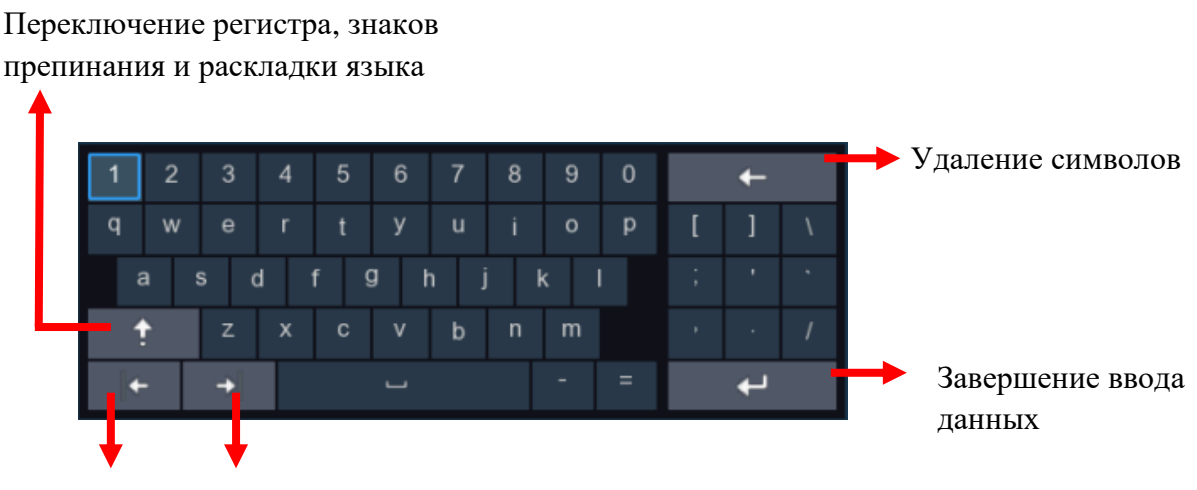

Перемещение курсора

# <span id="page-7-1"></span>**Пароль**

При первом запуске видеорегистратора необходимо сразу установить собственный пароль для учетной записи администратора. Минимальная длина пароля – 8 символов, максимальная – 16. Также, есть возможность установки графического ключа для более удобной и быстрой авторизации.

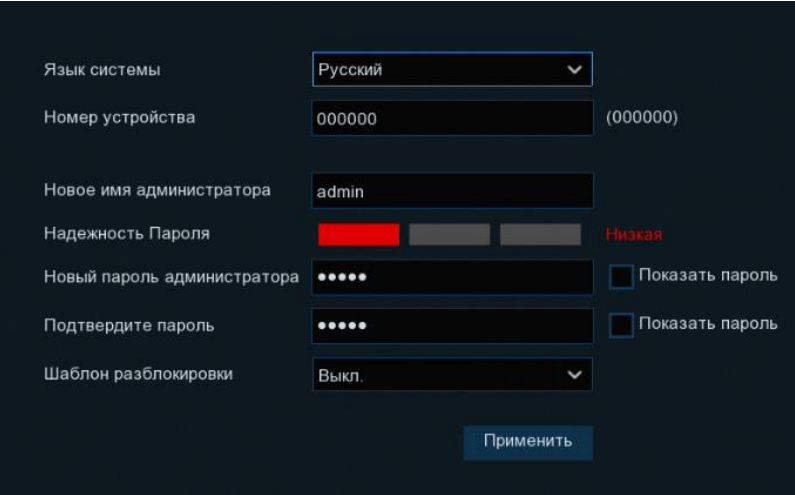

**Язык системы:** Выбор языка интерфейса регистратора.

**Номер устройства:** Идентификатор (ID) устройства для управления ИК-пультом. Значение идентификатора по умолчанию равно 000000.

**Новое имя администратора:** Имя пользователя для учетной записи администратора. Имя по умолчанию – admin.

**Новый пароль администратора:** Пароль для учетной записи администратора. Пароль должен состоять из 8-16 символов.

**Подтвердите пароль:** Подтверждение пароля администратора.

**Шаблон разблокировки:** Включение/отключение графического ключа для авторизации в системе. Для установки графического ключа активируйте параметр нажмите на иконку «Нарисовать», после чего появится окно, в котором можно задать графический ключ для авторизации под учетной записью администратора.

Для подтверждения настроек и перехода в окно авторизации в системе нажмите кнопку **«Применить»**. Для авторизации в системе видеорегистратора введите имя пользователя и пароль, либо графический ключ, затем нажмите **«Авторизация»**.

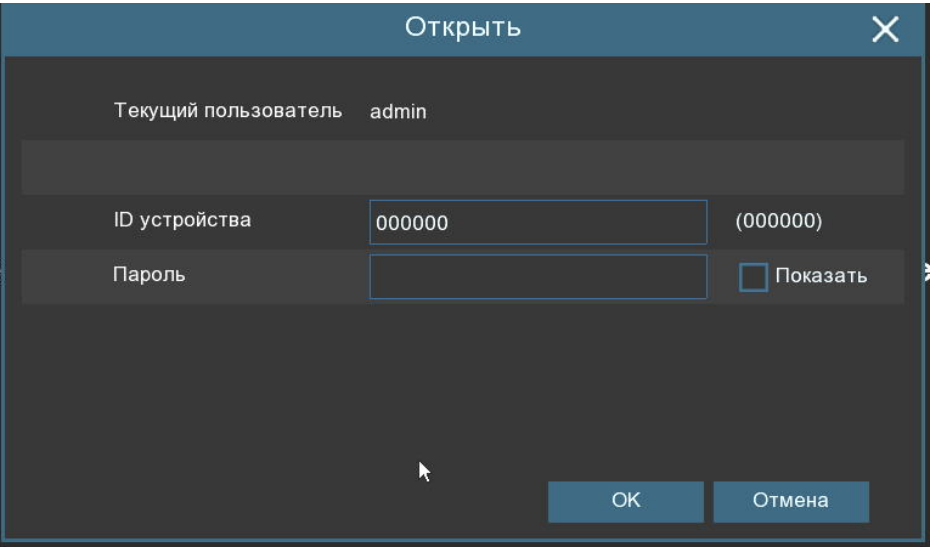

**Примечание:** Для восстановления пароля отправьте письмо с кодом доступа на Email. Если Email не был настроен предварительно, для восстановления доступа необходимо обратиться в службу технической поддержки.

#### <span id="page-9-0"></span>**Запуск видеорегистратора**  $\overline{\mathbf{3}}$

# <span id="page-9-1"></span>**Мастер настройки**

При первом запуске видеорегистратора автоматически будет запущен Мастер настройки, который позволит выполнить первичную настройку регистратора.

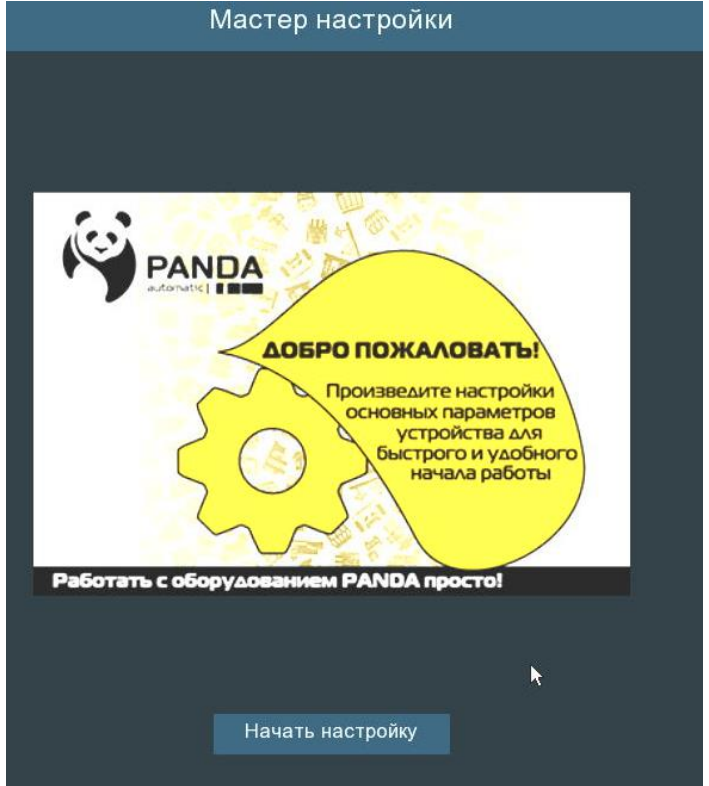

Чтобы перейти к настройке, нажмите кнопку **«Начать настройку»**.

## <span id="page-9-2"></span>**Ввод сетевых настроек**

Данное окно позволяет установить основные сетевые настройки и параметры регистратора:

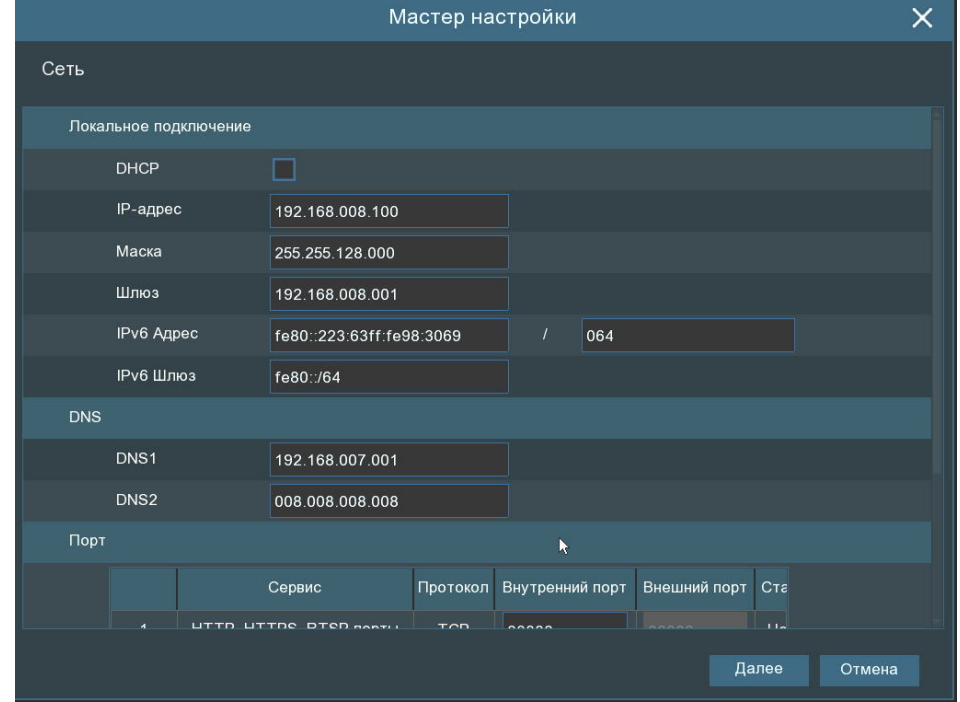

Если ваш роутер поддерживает функцию DHCP-сервера, и вы хотите, чтобы ваш регистратор получил сетевые параметры автоматически, установите флажок DHCP. Сетевые параметры также можно указать вручную:

**IP-адрес**: IP-адрес сетевого видеорегистратора. Адрес состоит из четырех групп чисел от 0 до 255, разделенных точками. Например: «192.168.001.100».

**Маска подсети**: Маска подсети видеорегистратора. Параметр определяет диапазон тех IP-адресов, которые могут использоваться в сети. Адрес подсети также состоит из четырех групп цифр, разделенных точками. Например: «255.255.255.000».

**Шлюз**: IP-адрес сетевого шлюза. Типичным примером сетевого аппаратного шлюза является маршрутизатор.

**DNS1/DNS2**: DNS1 является основным DNS-сервером, а DNS2 — резервным DNS-сервером. Обычно достаточно одного адреса сервера DNS1.

**HTTP-порт**: Порт, который используется для удаленного подключения к веб-интерфейсу регистратора через браузер. Если порт по умолчанию (80) уже используется другими приложениями, измените его.

**Медиа-порт**: Порт, используемый для обмена медиа данными с регистратором, а также для удаленного подключения с использованием P2P сервиса (например, при помощи мобильного приложения). Если порт по умолчанию (9000) уже используется другими приложениями, измените его.

**RTSP-порт**: Порт, используемый видеорегистратором для передачи видеопотока по RTSP-протоколу.

**UPNP**: Функция UPNP, при условии, что ваш маршрутизатор также поддерживает данную функцию, позволяет произвести переадресацию HTTP, HTTPS, RTSP и медиа портов в автоматическом режиме.

# <span id="page-10-0"></span>**Дата и время**

#### **Дата и время**

Это меню позволяет настроить дату, время, формат даты, формат времени, выбрать часовой пояс, а также задать настройки NTP и летнего времени (DST).

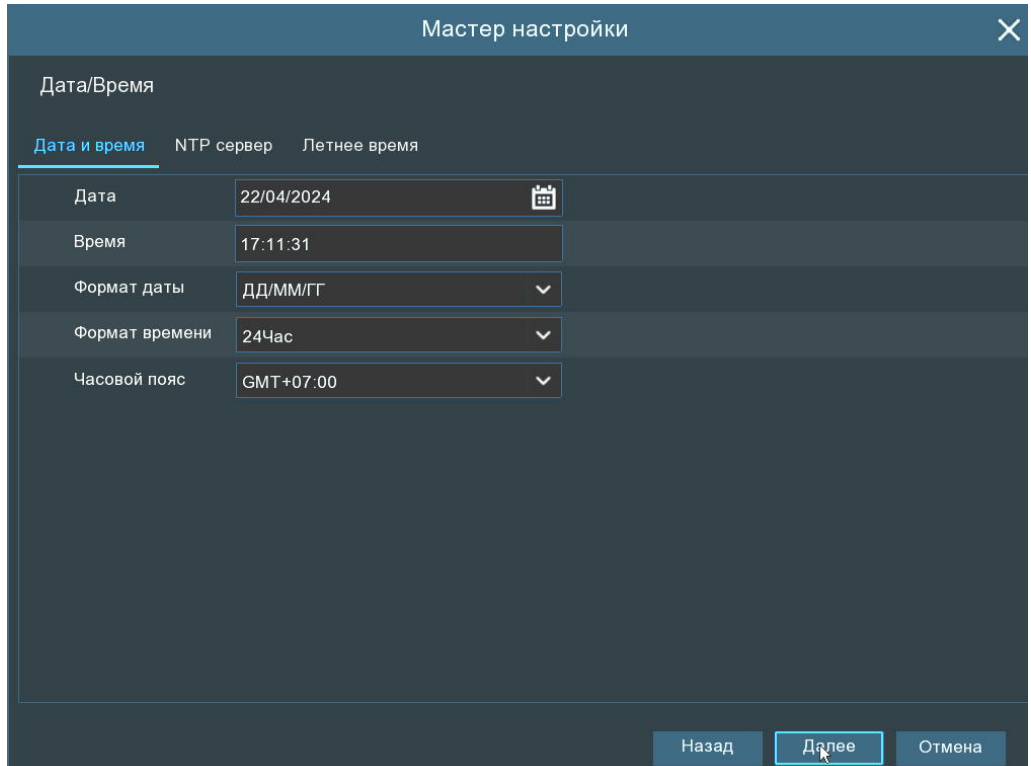

**Дата**: Системная дата. Для изменения системной даты регистратора щелкните по иконке календаря. **Время**: Системное время. Нажмите на поле и введите системное время. **Формат даты**: Выберите нужный формат даты из выпадающего меню. **Формат времени**: Выберите формат времени: 24Час (24-часовой) и 12Час (12-часовой). **Часовой пояс**: Установите нужный вам часовой пояс.

## **NTP**

NTP (Network Time Protocol) — сетевой протокол синхронизации времени. Эта функция позволяет автоматически синхронизировать дату и время на видеорегистраторе по сети.

Выставите флажок **«NTP»**, выберите NTP-сервер и нажмите **«Обновление времени»**.

#### **Переход на летнее время**

DST (Daylight Savings Time) — переход на летнее время.

**Включить переход на летнее время**: Включение для регистратора режим перехода на летнее время.

**Отклонение времени**: Выберите значение, на которое время будет переводиться.

**Режим летнего времени**: Выбор периода или даты для перехода на летнее время.

**Начало/Конец**: Установите время начала и время окончания периода летнего времени.

#### <span id="page-11-0"></span>**3.1.3 IP-камера**

Меню позволяет подключить IP-камеры к регистратору.

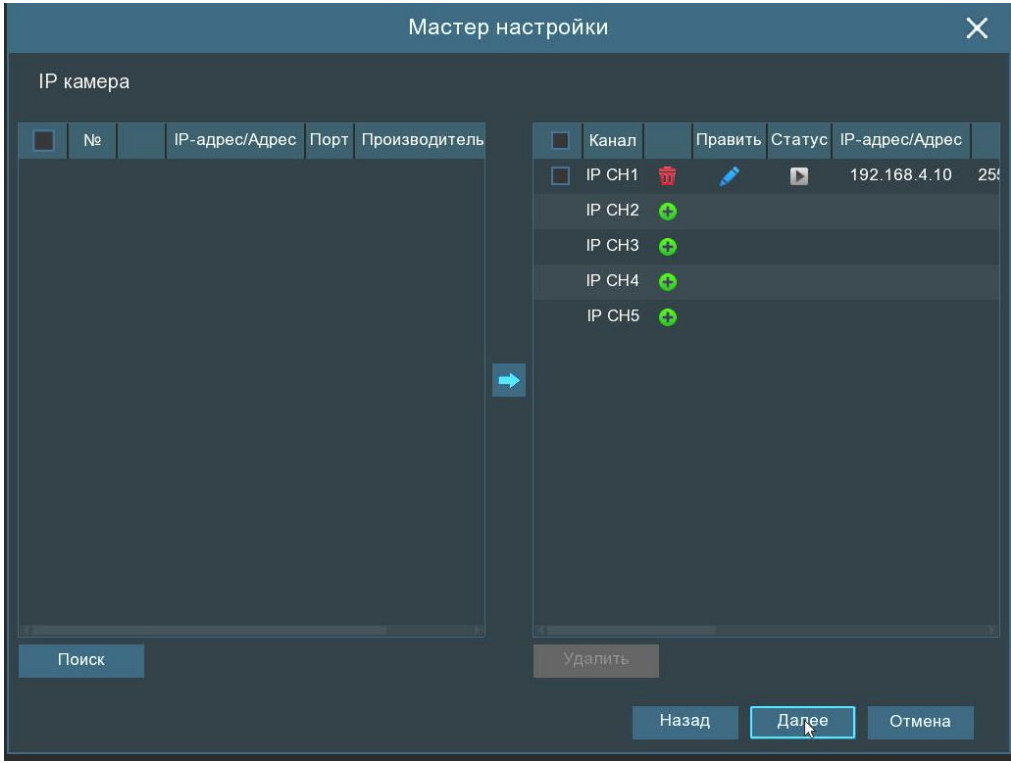

Для выполнения поиска камер в сети, к которой подключен регистратор, нажмите кнопку **«Поиск»**. Выберите IP-камеру (камеры), которые следует добавить, и нажмите на иконку •, чтобы добавить их в видеорегистратор.

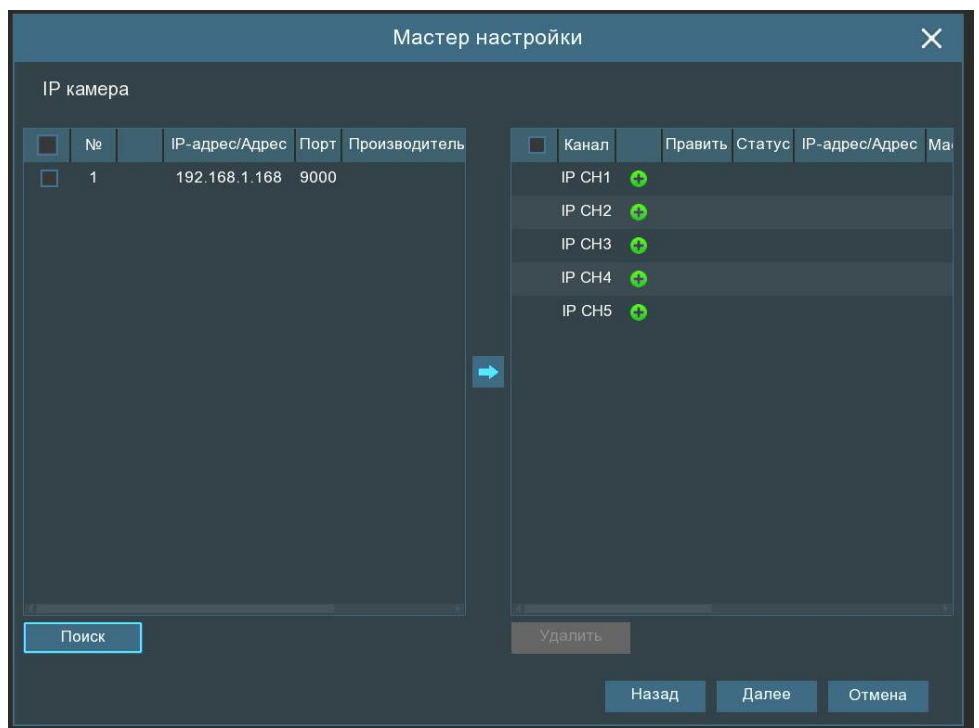

Далее введите имя пользователя и пароль для подключения к камерам. При необходимости укажите порт и протокол подключения в соответствующих полях.

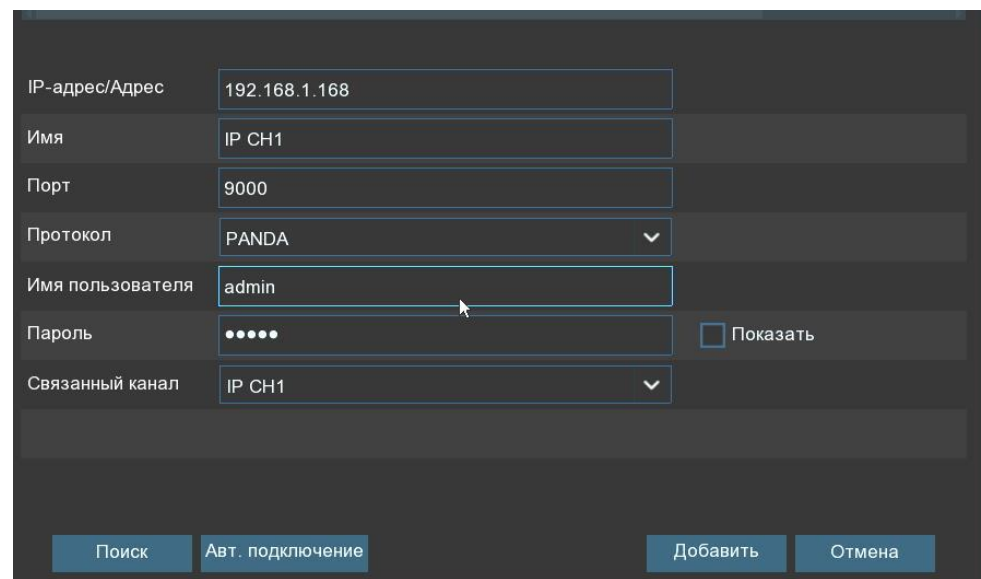

Для добавления отдельной IP-камеры в один канал нажмите кнопку  $\bullet$ .

Чтобы осуществить поиск IP-камер, нажмите кнопку **«Поиск»**, а затем выберите одну из IP-камер в списке устройств.

**IP-адрес / Адрес:** IP-адрес или доменное имя IP-камеры.

**Имя**: Название канала.

**Порт**: Порт подключения IP-камеры. По умолчанию для IP-камер PANDA порт 9000 для подключения по протоколу PANDA и 80 для подключения по протоколу Onvif. Для подключения камер сторонних производителей по протоколу Onvif в большинстве случаев подходит порт 80, однако в некоторых случаях Onvif порт может отличаться. Точные значения параметров для подключения камер сторонних производителей к регистратору смотрите в соответствующей IP-камере документации.

**Протокол**: Выберите протокол для IP-камеры из выпадающего меню. Для подключения камер PANDA рекомендуется использовать протокол PANDA, это обеспечит большую функциональность и стабильность с точки зрения совместной работы камеры и регистратора. Камеры сторонних производителей рекомендуется подключать по протоколу Onvif. Кроме того, регистраторы PANDA поддерживают RTSP протокол, позволяющий подключать регистратору потоки с IP-камер и каналов других регистраторов.

**Имя пользователя**: Имя пользователя для подключения к IP-камере. По умолчанию для IP-камер PANDA имя пользователя – admin

**Пароль**: Пароль для подключения к IP-камере. По умолчанию для IP-камер PANDA пароль – admin После введения всех параметров нажмите **«Добавить»**.

# <span id="page-13-0"></span>**Диск**

Меню позволяет произвести форматирование и первичную настройку жесткого диска.

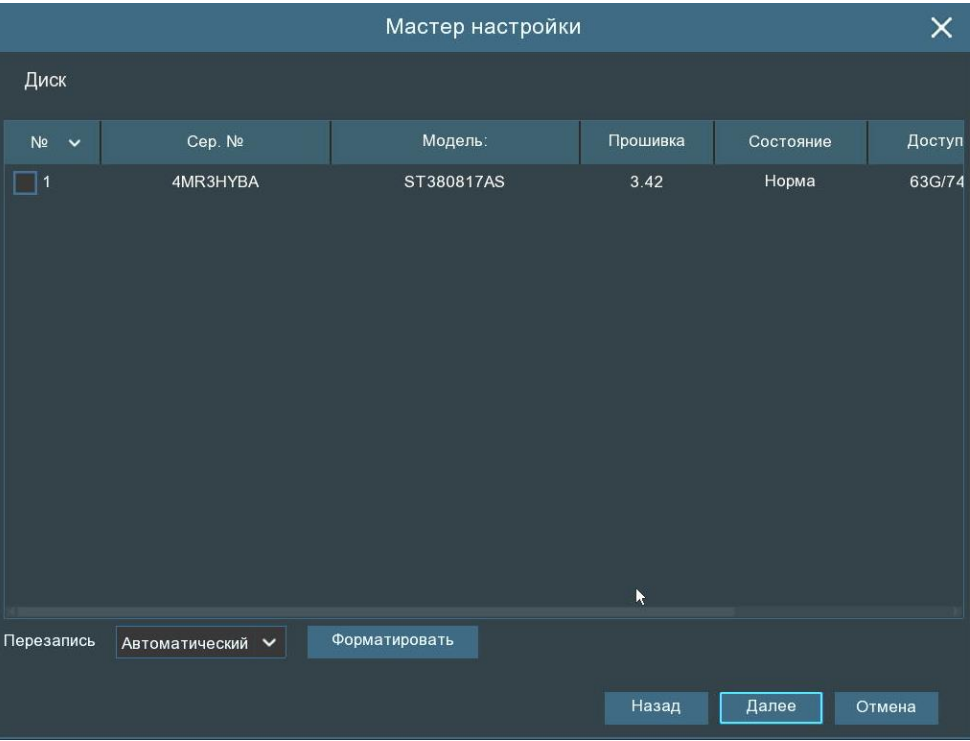

Если жесткий диск установлен в видеорегистратор впервые, необходимо произвести его форматирование. Для этого выберите жесткий диск (установите маркер напротив нужного жесткого диска в списке в столбце **«№»**). Затем нажмите на кнопку **«Форматировать»**.

Также вы можете настроить режим записи и работы жесткого диска.

**Перезапись**: Функция перезаписи новых записей поверх старых на жестком диске при его переполнении. В случае выбора режима **«Автоматический»** перезапись будет производиться автоматически при заполнении всего объема жесткого диска, т.е. самые старые записи будут стираться, и вместо них будут записываться новые. Временной интервал означает время хранения записей на жестком диске, по истечении которого будет разрешена перезапись. При выборе интервала, например, **«7 дней»**, на жестком диске будут храниться данные только за последние 7 дней по истечении которых записи будут удаляться. Чтобы предотвратить перезапись со стиранием старых данных, выберите опцию **«Отключить»**, в этом случае перезапись производиться не будет. Однако обратите внимание, что в этом случае необходимо производить удаление записей (форматирование жесткого диска) вручную и регулярно проверяйте состояние жесткого диска, чтобы убедиться в том, что он не переполнен.

# <span id="page-14-0"></span>**Разрешение**

Выберите выходное разрешение, соответствующее вашему монитору. Видеорегистратор поддерживает автоматическую настройку выходного разрешения в соответствии с наилучшим разрешением монитора при запуске системы при подключении по HDMI.

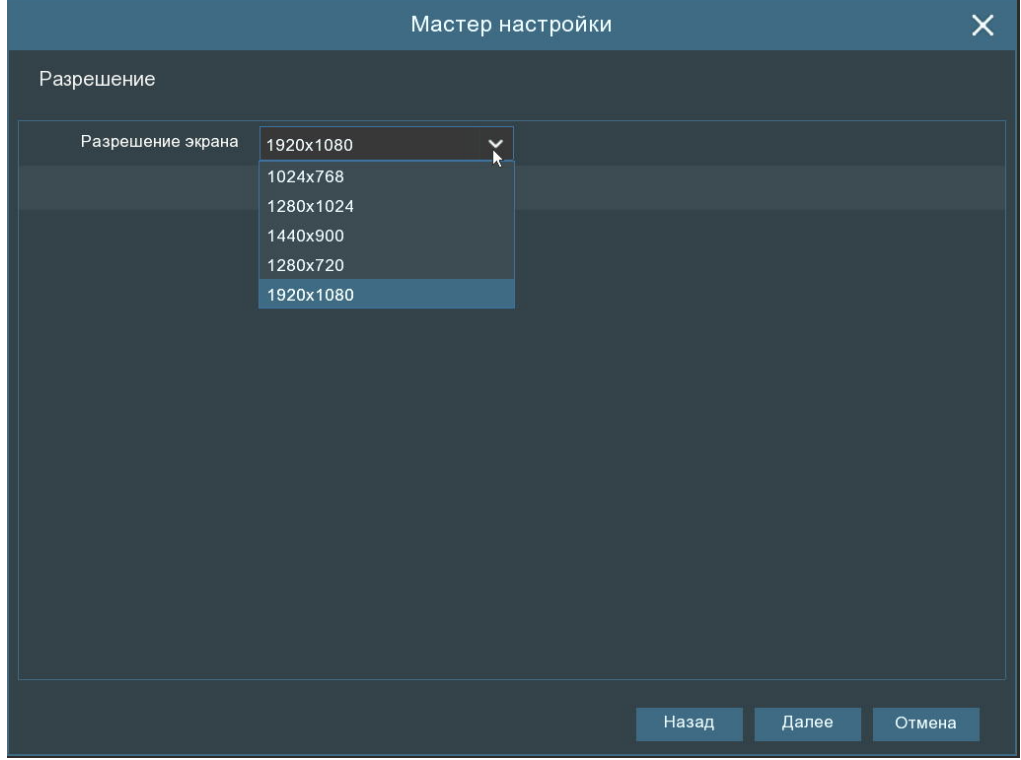

#### <span id="page-14-1"></span>**Использование мобильных данных**

Регистраторы обладают функцией P2P, что позволяет удалённо работать с видеорегистратором без использования белого IP адреса. Для добавления устройства в мобильное приложение вы можете отсканировать QR-код с помощью мобильного приложения, либо ввести P2P ID регистратора в соответствующее поле вручную. Подробности подключения смотрите в инструкции к мобильному приложению.

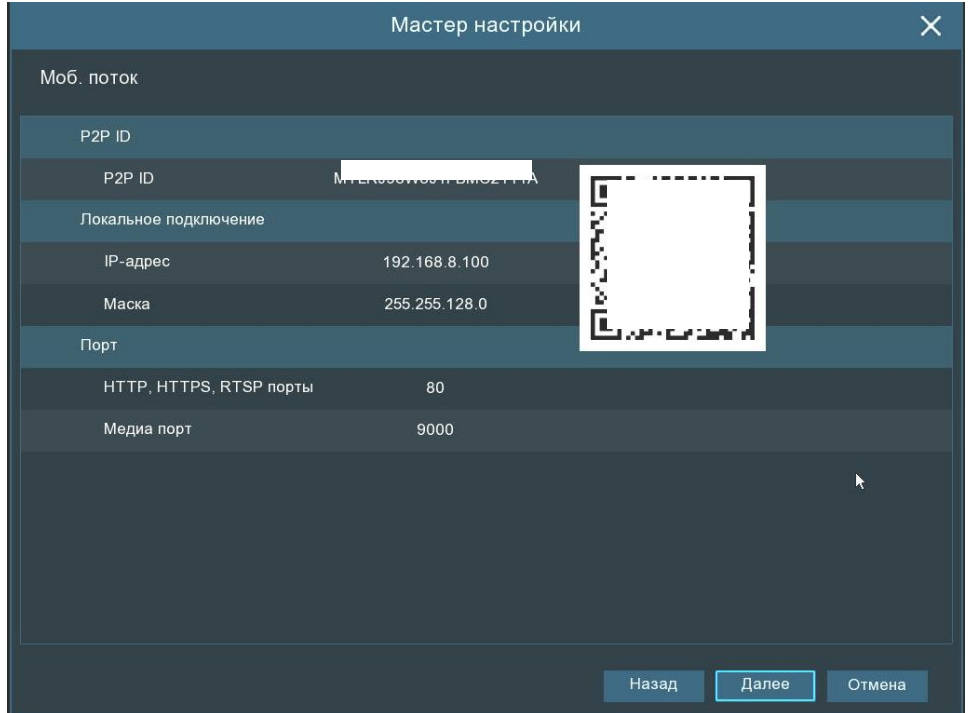

# <span id="page-15-0"></span>**Сводная информация**

В последнем окне мастера быстрой настройки можно посмотреть сводную таблицу с основной информацией о системе.

Если вы не хотите, чтобы мастер быстрой настройки запускался при следующей перезагрузке системы, выставьте флажок напротив пункта **«Не показывать это окно в следующий раз»**. Чтобы выполнить сохранение и выйти из мастера быстрой настройки, нажмите кнопку **«Завершить»**.

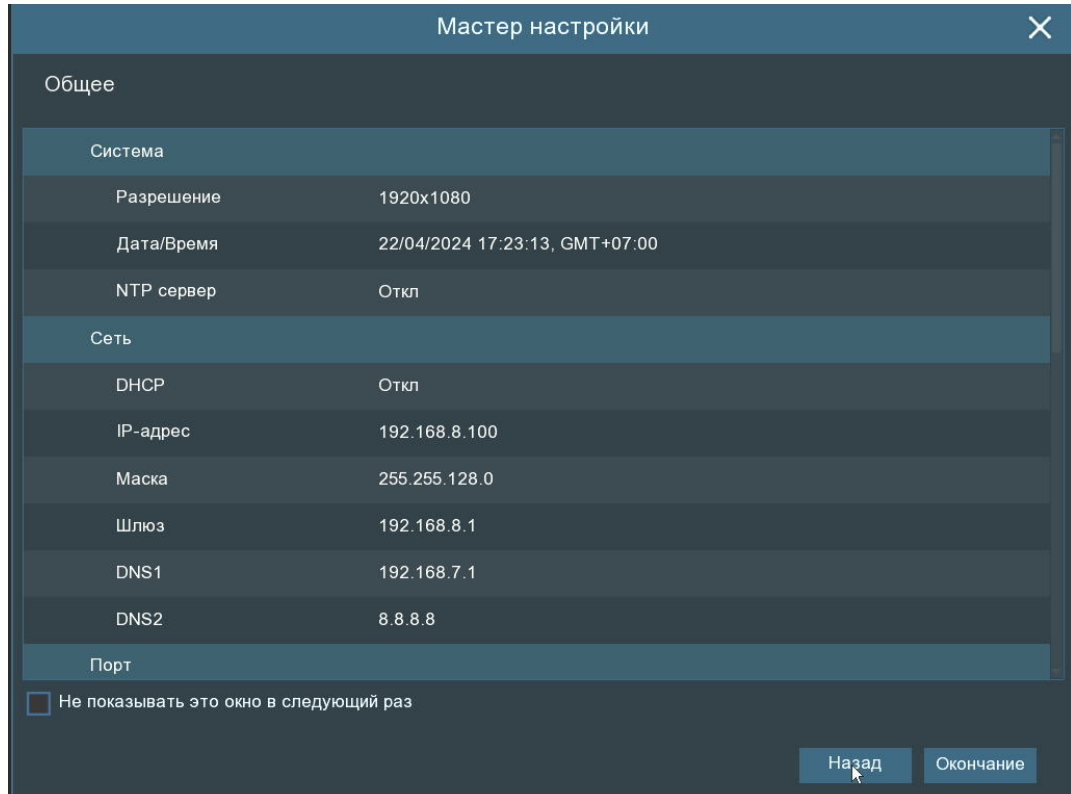

<span id="page-15-1"></span>**Обзор окна просмотра видео в реальном времени**

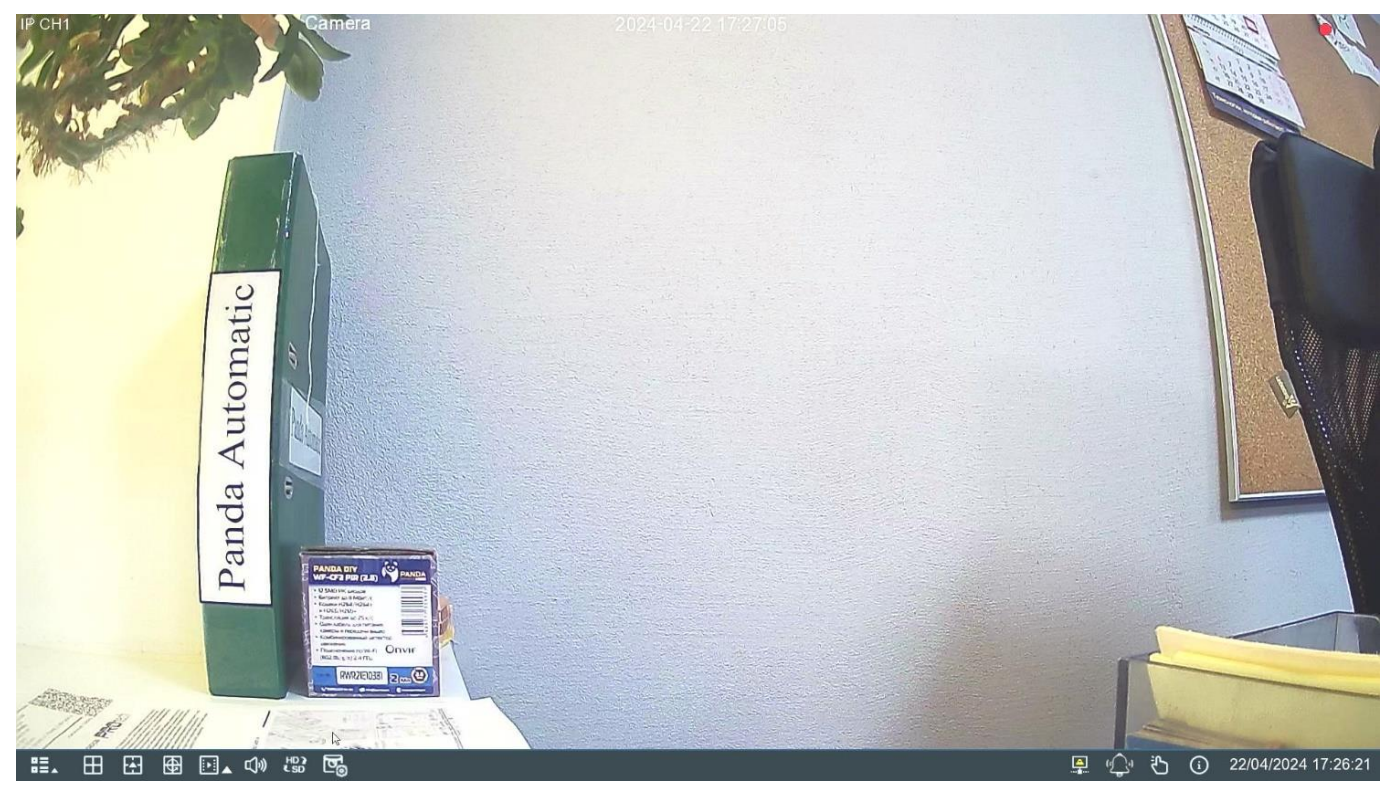

#### **Иконки состояния**

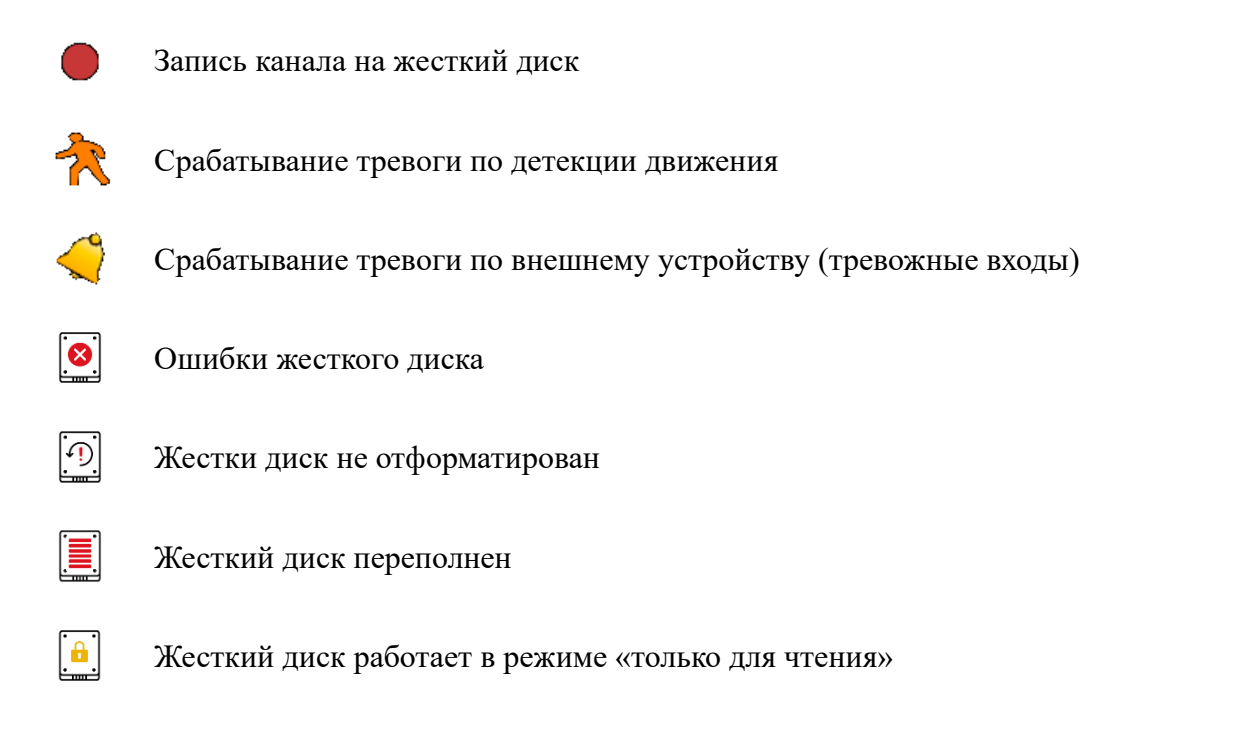

Также в окнах каналов могут появляться следующие сообщения:

**Нет камеры**: IP-камера отключена.

**[Ошибка декодирования](file:///D:/!%20АВИДЕЛ/_5.2.1.1_Mainstream)**: Видеорегистратор не поддерживает этот вид стандарта сжатия IP-камеры, пожалуйста, измените на стандарт H.264.

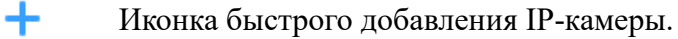

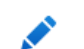

Иконка изменения сетевых параметров соответствующей IP-камеры.

#### <span id="page-16-0"></span>**Панель быстрого доступа камеры**

В режиме просмотра видео в реальном времени нажмите левую кнопку мыши на подключенной камере, чтобы отобразить меню камеры.

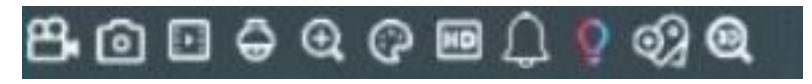

Запись канала в ручном режиме. Если запись выполняется вручную, иконка бу- $\mathbf{P}_{\mathbf{q}}$ дет красного цвета. Чтобы остановить запись вручную, нажмите иконку еще раз.

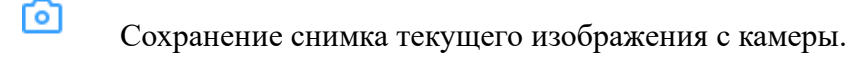

同 Воспроизведение последних записей с этого канала за 5 минут.

Панель управления PTZ. Также здесь можно настраивать AHD камеры, имеющие внутреннее меню OSD.

#### **Инструкция для входа в OSD меню камеры:**

1. Перейдите в режим просмотра, кликните на соответствующий канал левой кнопкой мыши и вызовите PTZ меню, нажав на

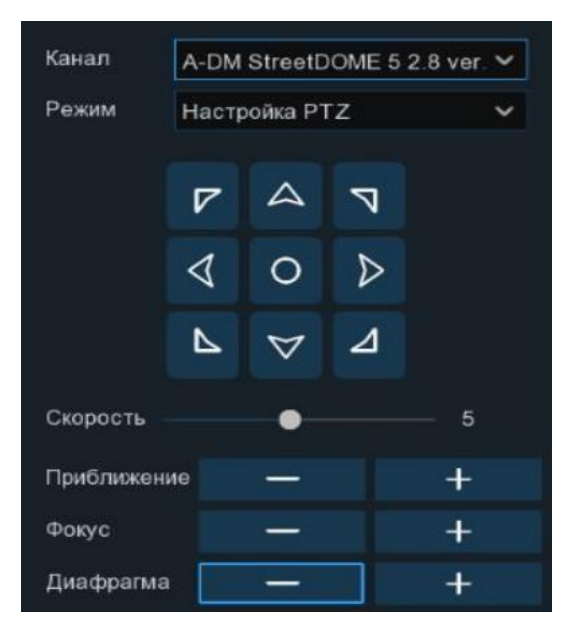

2. На экране появилось меню управления PTZ. Чтобы перейти в OSD кликните один раз по кнопке Диафрагма «–» или Диафрагма «+» или по центру **О**, кнопки могут

различаться в зависимости от модели аналоговой камеры.

- 3. На экране появилось OSD меню камеры. Для перемещения между пунктами используйте клавиши:
	- Для перемещения вверх\вниз
	- Чтобы изменить значение параметра

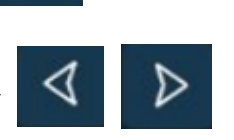

• Кнопка Диафрагма «-» или Диафрагма «+» или по центру **О** также вы-

полняет функции Ввод (Enter).

 $\bigoplus$ 

• Чтобы вернуться обратно переместите указатель на самый последний пункт и нажмите Enter.

Увеличение масштаба отображения видео с канала. Когда снизу справа появится иконка изображения, используйте колесо мыши для уменьшения или увеличения области просмотра.

Настройка изображения. Вы можете настроить оттенок, яркость, контраст-ල ность и насыщенность (HUE, BRIGHT, CONTRAST и SATURATION) изображения. Настроек может быть больше, в зависимости от модели камеры.

Переключение видеопотока для отображения между режимами HD и SD. При выборе режима HD для отображения в режиме живого просмотра будет ис-HD пользоваться основной поток камеры, при выборе режима SD - дополнительный поток. Переключение потоков в режиме живого просмотра никак не влияет на запись.

 $\bigcap$ Сирена: включение/отключение сирены на выбранном канале.

 $\dot{Q}$ Красно-синий оповещатель: включение/отключение оповещателя на выбранном канале.

 $\bigcirc$ 

 $\bigcirc$ 

Нажмите, чтобы установить пользовательскую метку с названием в текущий момент.

3D позиционирование. Управление фокусным расстоянием и положением объектива с помощью нажатия по экрану.

#### <span id="page-18-0"></span>**Панель задач**

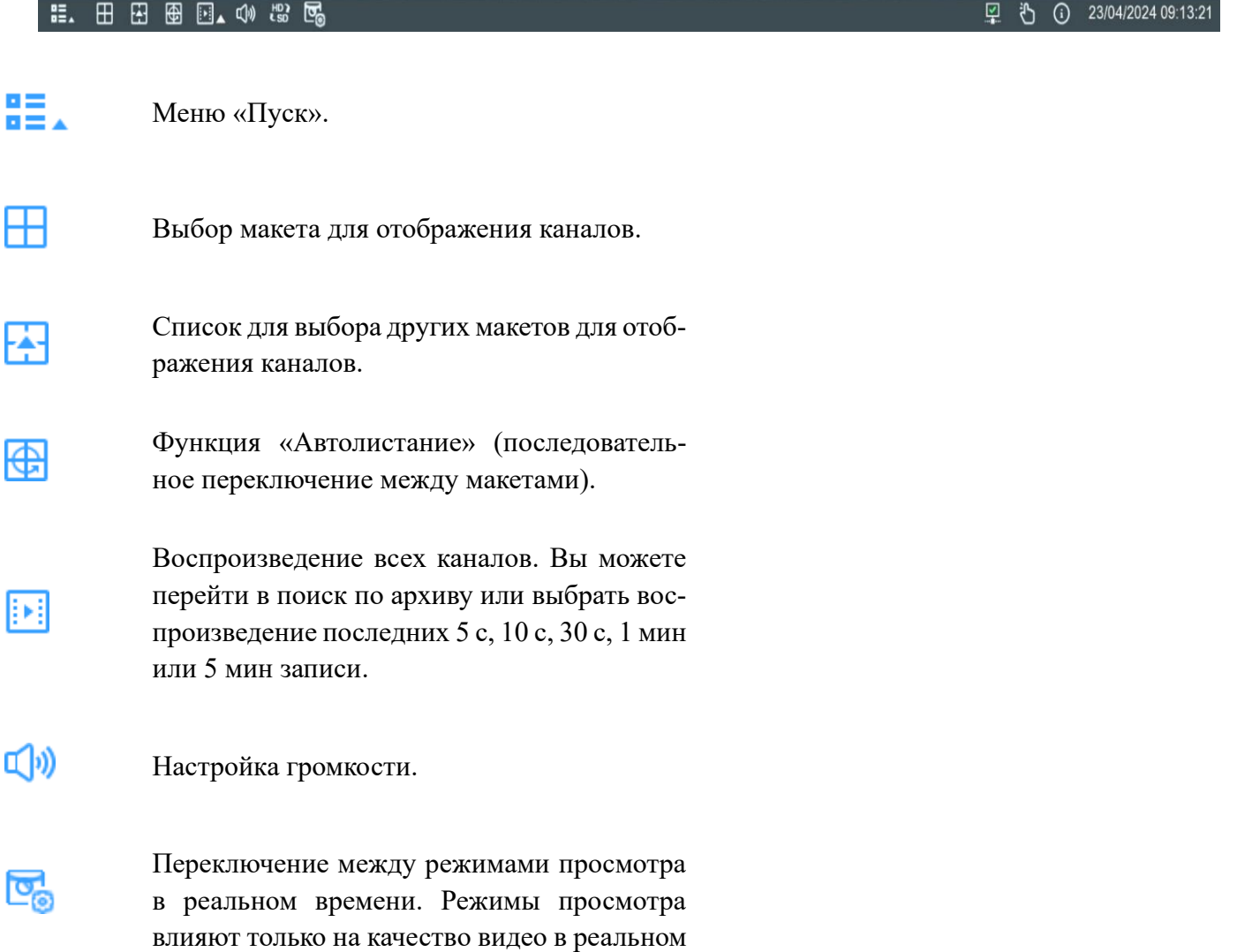

времени по скорости передачи данных и частоте кадров, но не влияют на качество записи. Данный значок появляется, когда сеть от- $\frac{A}{b}$ ключена. Ручное включение/выключение прожектора и сирены на камерах. Данная кнопка появля-心 ется при подключении камеры с сиреной и прожектором. Запуск и остановка режимов «Ручная за-迅 пись» и «Ручной запуск тревоги». Просмотр системной информации, инфор-G мации о каналах, информации о записи и со-

# <span id="page-19-0"></span>**Меню «Пуск»**

стоянии сети.

С помощью меню «Пуск» Вы можете сменить пользователя, войти в окно для поиска и воспроизведения архива, перейти в меню настройки системы, заблокировать и разблокировать экран, выключить, перезагрузить систему и выйти из нее.

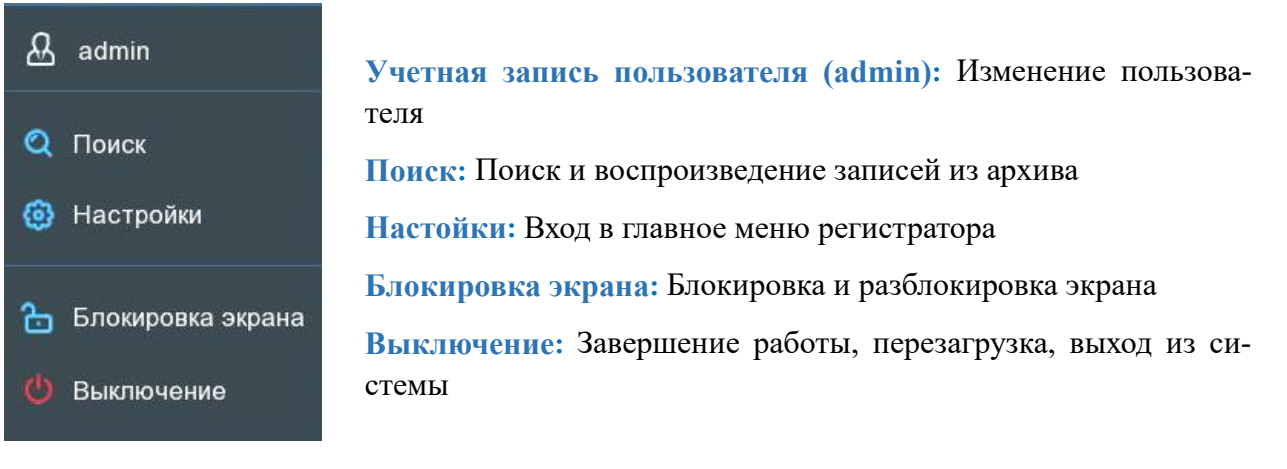

#### $3.2.3.1$ **Разблокировка и блокировка экрана**

<span id="page-20-0"></span>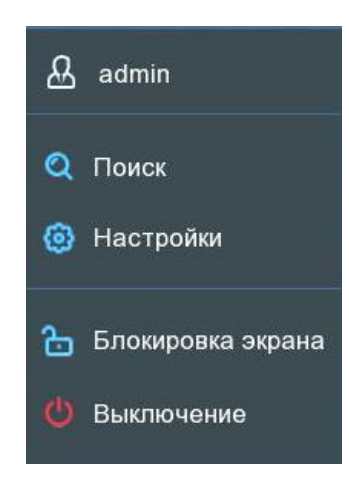

В целях защиты от несанкционированного использования экранного меню, экран будет заблокирован, если меню видеорегистратора не используется в течение 1 минуты (по умолчанию).

При необходимости можно также заблокировать экран вручную. Для этого перейдите в меню «Пуск» и нажмите значок блокировки экрана **С**, что приведет к немедленной блокировке системы.

Если система заблокирована, для ее разблокировки щелкните на иконку  $\triangle$ , авторизуйтесь под вашей учетной записью, после чего система снова перейдет в режим функционирования.

#### <span id="page-20-1"></span>3.2.3.2 **Завершение работы**

Нажмите кнопку **«Выключение»** в меню **«Пуск»** и выберите действие, которое хотите совершить, после чего нажмите кнопку **«OK»**. Далее для авторизации система попросит ввести пароль администратора.

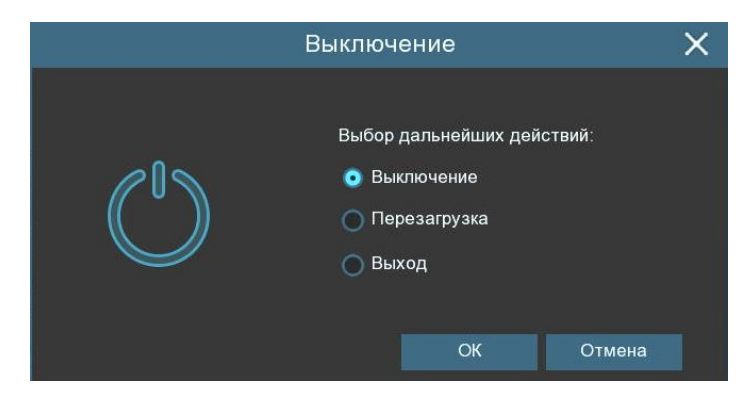

Если вы выберете опцию **«Выход»**, экран просмотра видео в реальном времени исчезнет. Для дальнейшей работы потребуется снова авторизоваться в системе.

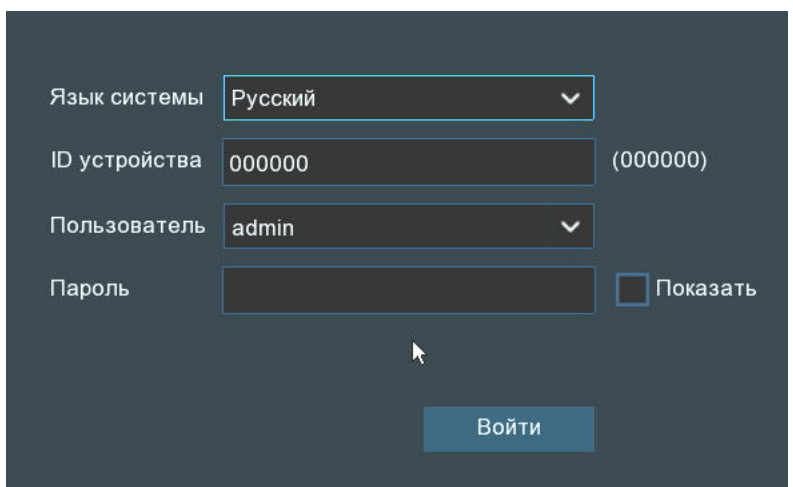

#### <span id="page-21-0"></span>**Настройка видеорегистратора**  $\overline{\mathbf{4}}$

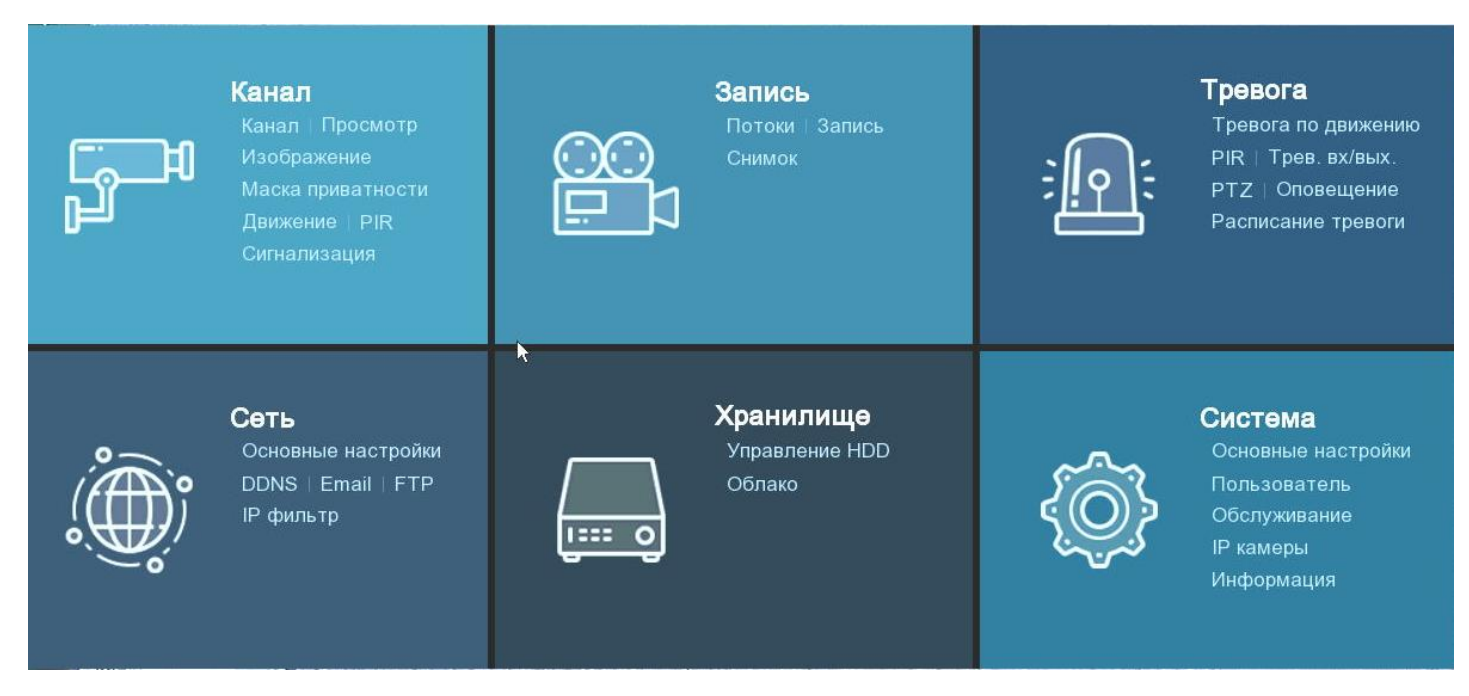

Нажмите кнопку **«Настройки»** в меню **«Пуск»**, чтобы попасть в панель навигации по главному меню регистратора. Через панель навигации вы можете получить доступ ко всем настройкам регистратора. Она состоит из следующих блоков:

**Канал**: В этом разделе вы можете настроить основные параметры каналов, а именно: осуществить поиск IP-камер и подключить их к регистратору, изменить настройки отображения каналов (в том числе настройки отображения времени, формата даты и названия на соответствующем канале), изменить настройки изображения камеры, настроить детектор движения, маску приватности и т.д

**Запись**: В этом разделе вы сможете настроить основные параметры трансляции для камер (параметры разрешения, типа управления потоком, скорости потока и т.д.), установить основные настройки параметров снимков и записи на жесткий диск.

**Тревога**: В этом разделе находятся дополнительные настройки детектора движения, а также основные настройки, связанные с логикой работой тревожных входов/выходов и событий-исключений.

**Настройка сети**: В разделе вы можете произвести настройку основных сетевых параметров регистратора, а также различных сетевых сервисов, таких как e-mail, DDNS и т.д.

**Хранилище**: В этом разделе можно посмотреть информацию о подключенных к регистратору жестких дисках, произвести их форматирование, настройку групп записи и параметров перезаписи. Также в этом разделе находится настройка сервиса Dropbox, Google Drive, и сервера FTP.

**Система**: В разделе находятся все основные системные настройки регистратора, в том числе настройки даты и времени, учетных записей пользователей, раздел информации об устройстве и т.д.

# <span id="page-22-0"></span>**Канал**

В данном разделе вы можете подключить или отключить камеры от регистратора, настроить режим просмотра, управлять функциями изображения (доступно при подключении камеры по 9000 порту), включить маску приватности и настроить детектор движения PIR и сигнализацию.

## <span id="page-22-1"></span>**Каналы**

В данном разделе вы можете включить/выключить аналоговые камеры и подключить IP-камеры. Откройте раздел **«Настройки»**→**«Канал»**→ **«Каналы»,** после чего появится следующее окно:

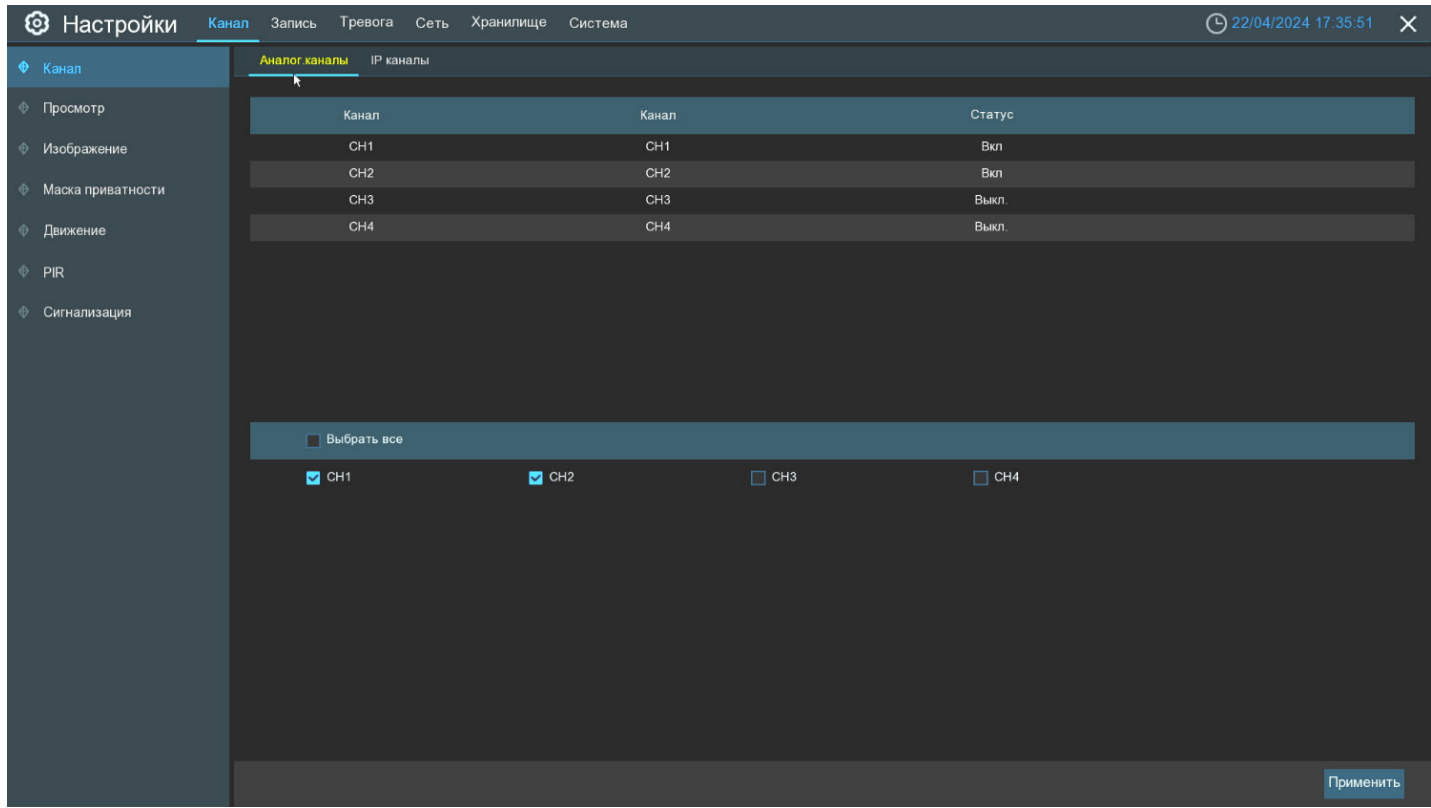

#### <span id="page-22-2"></span> $4.1.1.1$ **Подключение аналоговых камер**

В данном разделе вы можете включить/выключить аналоговые камеры. Отключение может потребоваться для высвобождения видеопотока (битрейта) при использовании большого количества IP-камер с хорошим качеством. Так же отображается список уже подключенных аналоговых камер. Откройте раздел **«Настройки»**→**«Канал»**→**«Аналоговые камеры»**, после чего появится следующее окно:

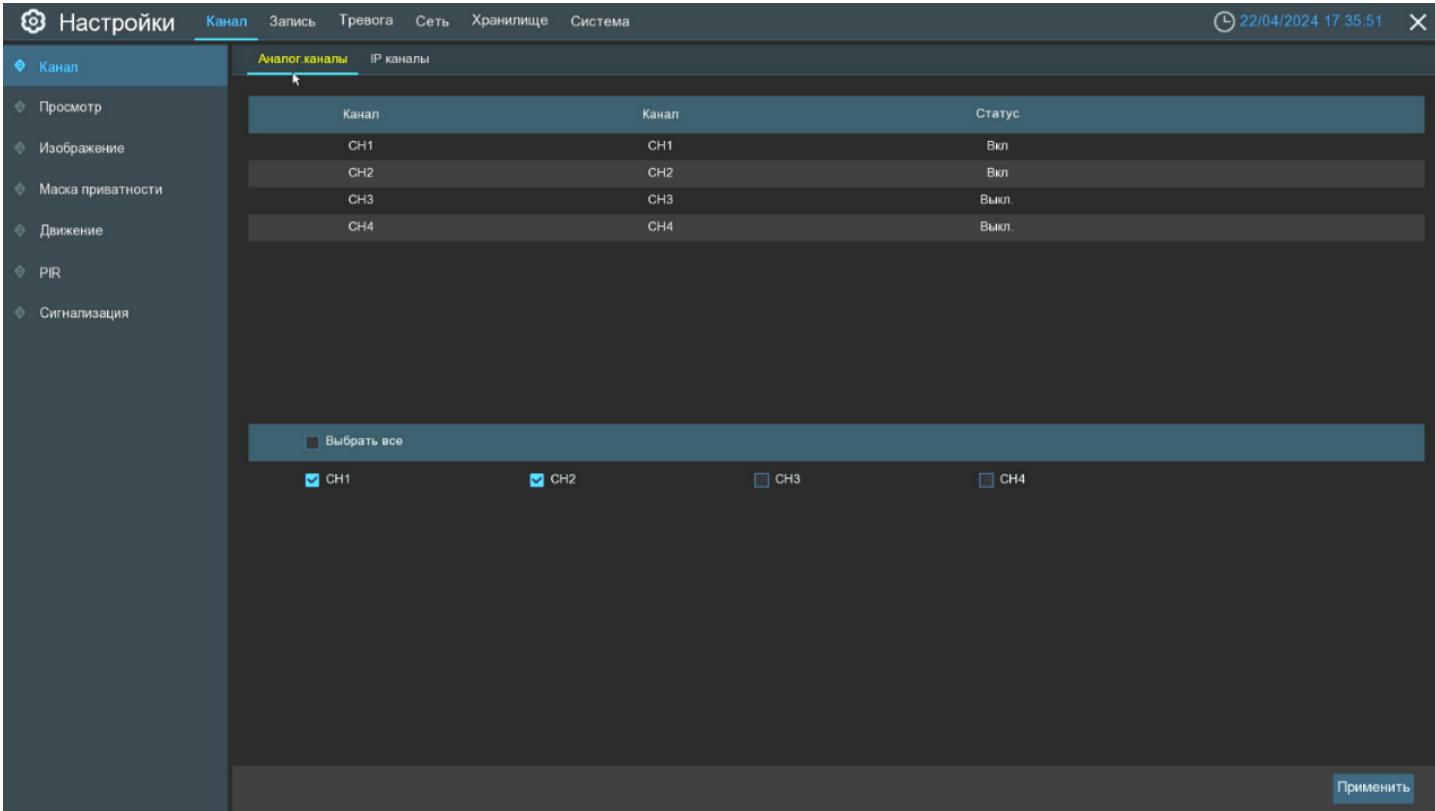

**Выбрать всё:** Отключение или включение аналоговых каналов для высвобождения битрейта.

Выберите необходимые каналы и нажмите **«Применить»**, после чего регистратор перезагрузится для применения настроек.

#### <span id="page-23-0"></span>**Подключение IP камер**  $4.1.1.2$

В этом разделе осуществляется подключение IP-камер к регистратору. Откройте раздел **«Настройки»**→**«Канал»**→**«IP каналы»**, после чего появится следующее окно:

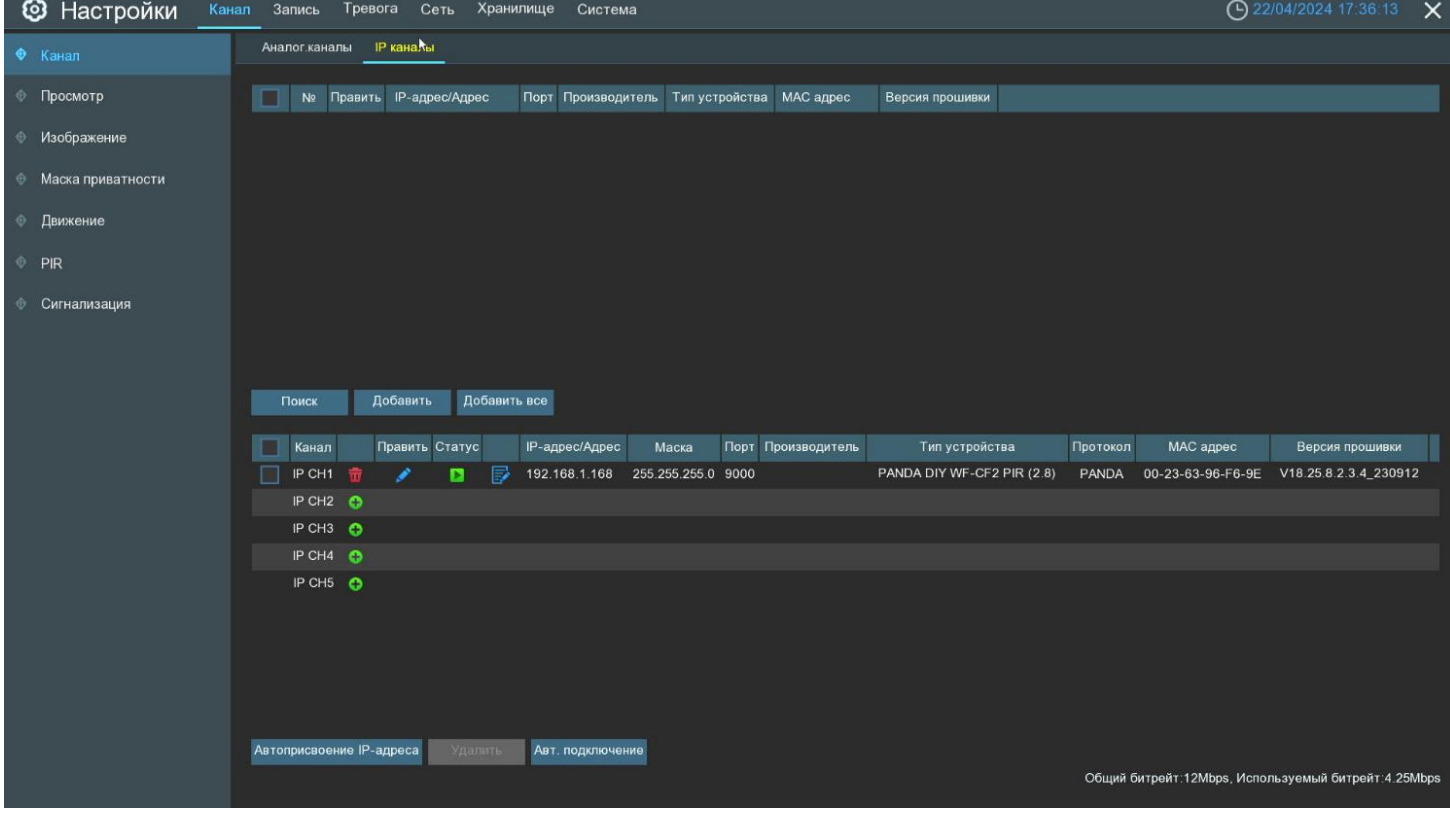

**Поиск**: поиск IP-камер в локальной сети. Все найденные камеры вы увидите в таблице в верхней половине окна.

**Добавить все**: поиск IP-камер в сети и их подключение к регистратору в автоматическом режиме.

**Примечание:** После нажатия кнопки появится окно, в котором вы сможете установить такие параметры как: положение информационных надписей в окне IP-канала, порт и протокол подключения, а также логин и пароль для авторизации и подключения к камере. Вы можете оставить все значения по умолчанию, тогда порт и протокол подключения будет выбран автоматически, а для подключения к камере по соответствующему протоколу будут использоваться логин и пароль по умолчанию. Изменить значения умолчанию логина и пароля для соответствующего протокола подключения можно нажав на кнопку **«Автоматическое подключение»** в разделе **«IP-камеры»**.

**Добавить**: в списке найденных регистратором в локальной сети камер было выделите одну, откроется окно ручного добавления камеры:

В нем вы сможете выбрать камеру для добавления из списка, либо ввести все параметры для добавления вручную.

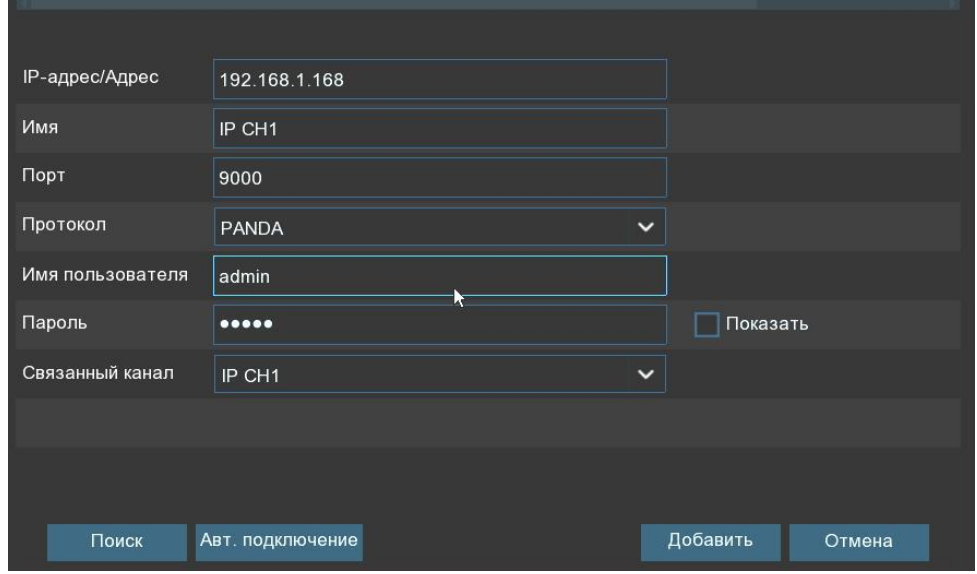

**IP-адрес/Адрес**: IP-адрес или доменное имя IP-камеры.

**Имя**: Имя IP-камеры.

**Порт**: Порт подключения IP-камеры. По умолчанию для IP-камер PANDA порт 9000 для подключения по протоколу PANDA и 80 для подключения по протоколу Onvif. Для подключения камер сторонних производителей по протоколу Onvif в большинстве случаев подходит порт 80, однако в некоторых случаях Onvif порт может отличаться. Точные значения параметров для подключения камер сторонних производителей к регистратору смотрите в соответствующей IP-камере документации.

**Протокол**: Выберите протокол для IP-камеры из выпадающего меню. Для подключения камер PANDA рекомендуется использовать протокол PANDA, это обеспечит большую функциональность и стабильность с точки зрения совместной работы камеры и регистратора. Камеры сторонних производителей рекомендуется подключать по протоколу Onvif. Кроме того, регистраторы PANDA поддерживают RTSP протокол, позволяющий подключать регистратору потоки с IP-камер других регистраторов.

**Имя пользователя**: Имя пользователя для подключения к IP-камере. По умолчанию для IP-камер PANDA имя пользователя – admin.

**Пароль**: Пароль для подключения к IP-камере. По умолчанию для IP-камер PANDA пароль – admin.

**Связанный канал**: Канал привязки IP-камеры — выбор канала видеорегистратора, к которому Вы хотите прикрепить камеру.

Если при нажатии кнопки **«Добавить»** в списке было выделено более двух камер, появится для ввода общих параметров для добавления нескольких камер, аналогичное окну, появляющемуся при нажатии кнопки **«Добавить все»**.

**Автоматическое подключение**: В случае, если IP-адреса камер и регистратора находятся в разных сегментах сети, для автоматического добавления камер можно использовать эту кнопку. В этом случае регистратор самостоятельно изменит IP-адреса камер таким образом, чтобы они оказались в нужном сегменте сети и подключит все доступные камеры автоматически.

**Примечание**: Изменять сетевые настройки камер при помощи регистратора возможно только для камер PANDA с возможностью подключения по протоколу PANDA, для этого необходимо нажать на иконку **«Править»** напротив соответствующей камеры в списке. Для камер стороннего бренда, подключение которых производится по протоколу Onvif или RTSP, изменение сетевых параметров нужно производить предварительно перед подключением.

**Удалить**: Кнопка предназначена для удаления подключенных к регистратору каналов. Выберите соответствующие каналы в списке подключений и нажмите кнопку.

## <span id="page-25-0"></span>**Просмотр**

Откройте раздел **«Настройки»**→**«Канал»**→**«Отображение»**, после чего вы увидите следующее окно:

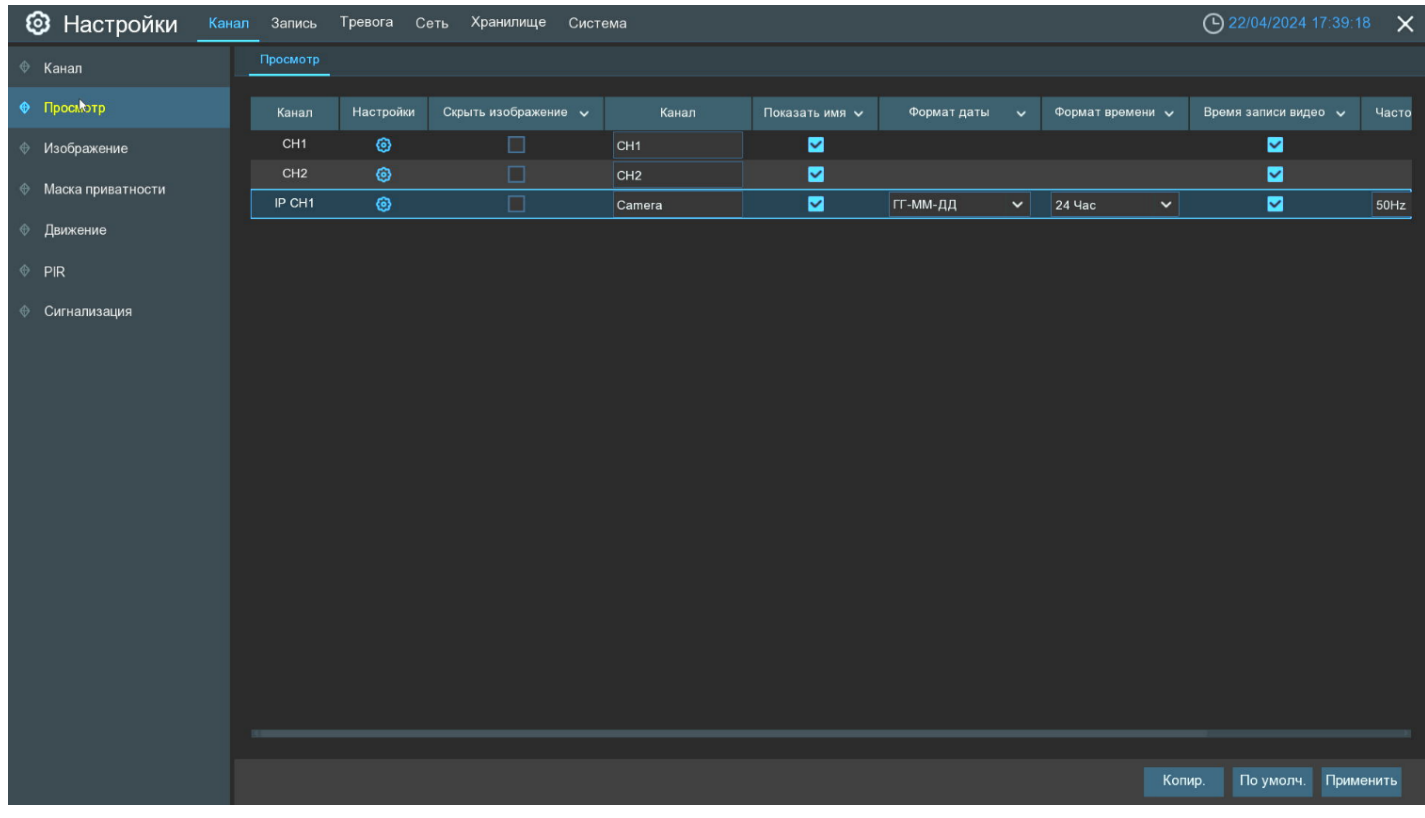

**Канал**: Название (номер) канала.

**Скрыть изображение:** Функция сокрытия выбранной камеры в режиме просмотра (при этом запись камер на жесткий диск будет производиться все равно).

**Настройки**: Настройка параметров отображения каналов. Для настройки параметров нажмите на иконку на странице настройки, после чего откроется следующее окно:

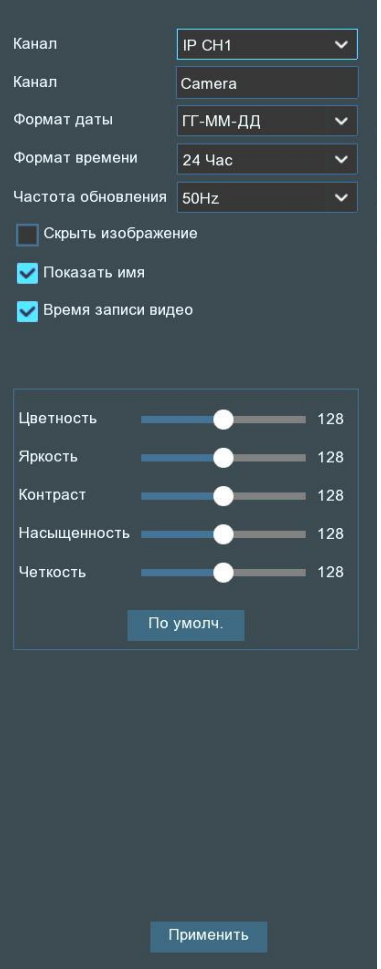

**Канал:** Выбор канала, для которого будет осуществляться настройка. **Название канала:** Имя канала, которое будет отображаться в окне просмотра. **Формат даты:** Формат даты, отображаемой в окне просмотра. **Формат времени:** Формат времени, отображаемого в окне просмотра. **Тип камеры:** Выбор формата изображения камеры **Скрыть изображение:** Блокирование видеоизображение на канале **Показать имя:** Блокирование имени на изображении **Время записи видео:** Блокирование времени на изображении **Цветность:** Настройка параметра оттенка канала. **Яркость:** Настройка яркости канала. **Контрастность:** Настройка параметра оттенка для камеры. **Насыщенность:** Настройка параметра насыщенности камеры. **Четкость:** Настройка параметра четкости камеры.

# <span id="page-26-0"></span>**Управление изображением**

Зайдите в раздел **«Настройки»**→**«Канал»**→**«Настройка изображения»**, после чего откроется следующее окно:

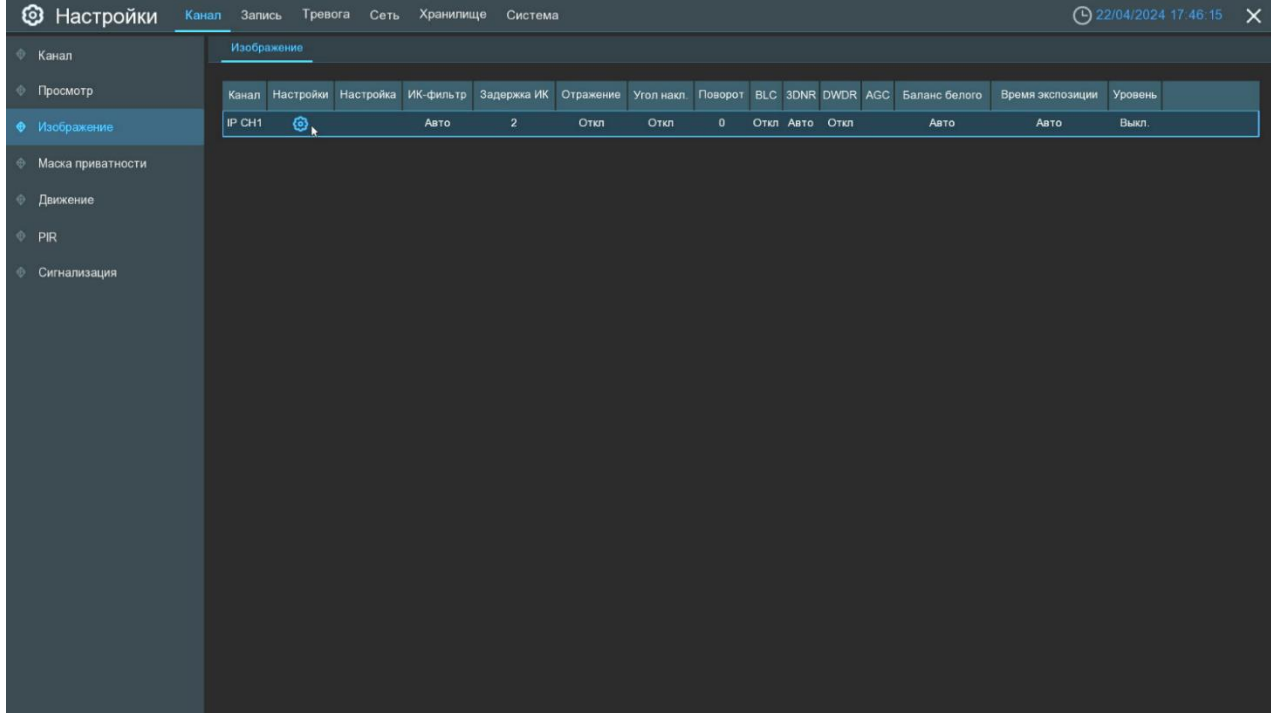

**Канал:** Название и номер канала, для которого производится настройка.

**Настройки**: Настройка параметров изображения каналов. Настройка параметров изображения через меню регистратора доступна только для IP-камер, подключенных по протоколу PANDA (для камер других производителей, подключенных по протоколу Onvif или RTSP, настройку параметров изображения нужно производить предварительно через веб-интерфейс или специализированное ПО). Функционал для настройки изображения зависит от модели камеры. Для настройки параметров нажмите на иконку О на странице настройки, после чего откроется следующее окно:

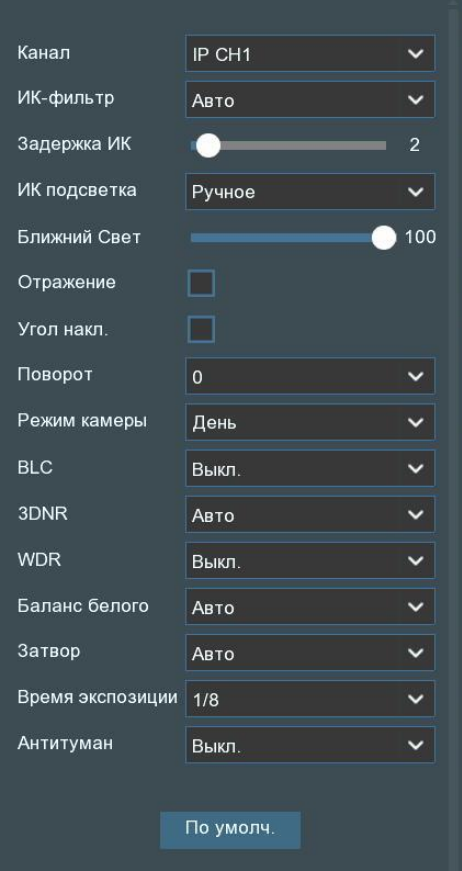

**Канал**: Канал, для которого производится настройка параметров.

**ИК-фильтр**: Выбор режима работы (цветной/ЧБ) или способа переключения между режимами (по сенсору/по датчику).

**Задержка ИК**: Задержка переключения между цветным и ЧБ режимами.

**ИК подсветка**: Ручное отключение/включение ИК диодов.

**Отражение**: Зеркальное отражение камеры относительно вертикальной оси.

**Угол накл.**: Зеркальное отражение камеры относительно горизонтальной оси.

**Поворот**: Вращение изображения по часовой стрелке на заданный угол.

**Режим камеры**: Ручной выбор режима работы день/ночь.

**BLC**: Включение/выключение и настройка параметра компенсации засветки фона.

**3DNR**: Настройка функции цифрового шумоподавления (функция 2DNR на камерах включена по умолчанию и работает в автоматическом режиме).

**WDR**: Функция расширения динамического диапазона. Разные модели IP-камер PANDA поддерживают либо цифровой (D-WDR), либо аппаратный (true-WDR) режим расширения динамического диапазона, подробности смотрите в таблице технических характеристик соответствующей модели камеры.

**Баланс белого**: Настройка параметра баланса белого IP-камеры.

**Затвор**: Выбор режима работы затвора камеры.

**Время экспозиции**: Настройка времени экспозиции. Для ручного режима работы затвора выбранное значение будет являться постоянным фиксированным значением времени экспозиции, для автоматического режима – максимальным значением (верхним порогом).

**Антитуман**: Включение/отключение и настройка функции антитуман.

#### <span id="page-28-0"></span>**Настройка маски приватности**

Маска приватности служит для сокрытия части изображения в режиме просмотра видеопотока в реальном времени, а также при его записи в архив. Зайдите в раздел **«Настройки»**→**«Каналы»**→**«Маска приватности»** после чего откроется следующее окно:

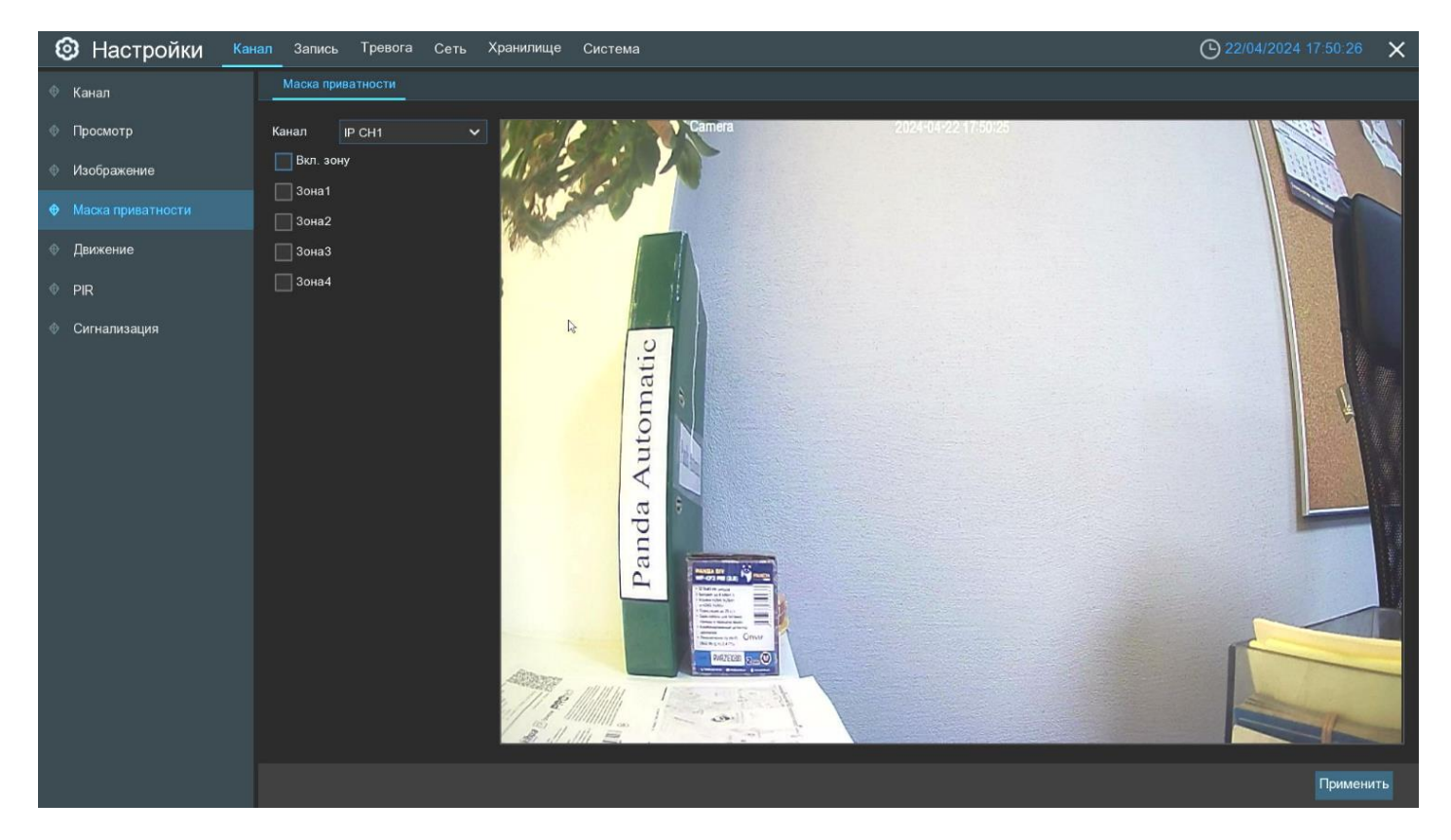

На изображении с камеры можно создать до 4 приватных зон любого размера ив любом месте. Процедура настройки зон приватности выглядит следующим образом:

Включите маску приватности **«Включить зону»**.

Выберите количество необходимых вам приватных зон, для этого переведите в активное состояние переключатели для соответствующих зон **«Зона 1/2/3/4»**.

Нажмите и удерживайте левую кнопку мыши в одном из углов выбранной зоны приватности и, перетаскивая курсор, задайте необходимую область. Повторите это действие для всех необходимых вам зон.

Нажмите **«Применить»**, чтобы сохранить изменения.

**Примечание:** Указанные вами приватные зоны будут невидимы как в режиме просмотра видео в реальном времени, так и на записи.

## <span id="page-29-0"></span>**Функция обнаружения движения**

Зайдите в раздел **«Настройки»**→**«Каналы»**→**«Движение»** после чего откроется следующее окно:

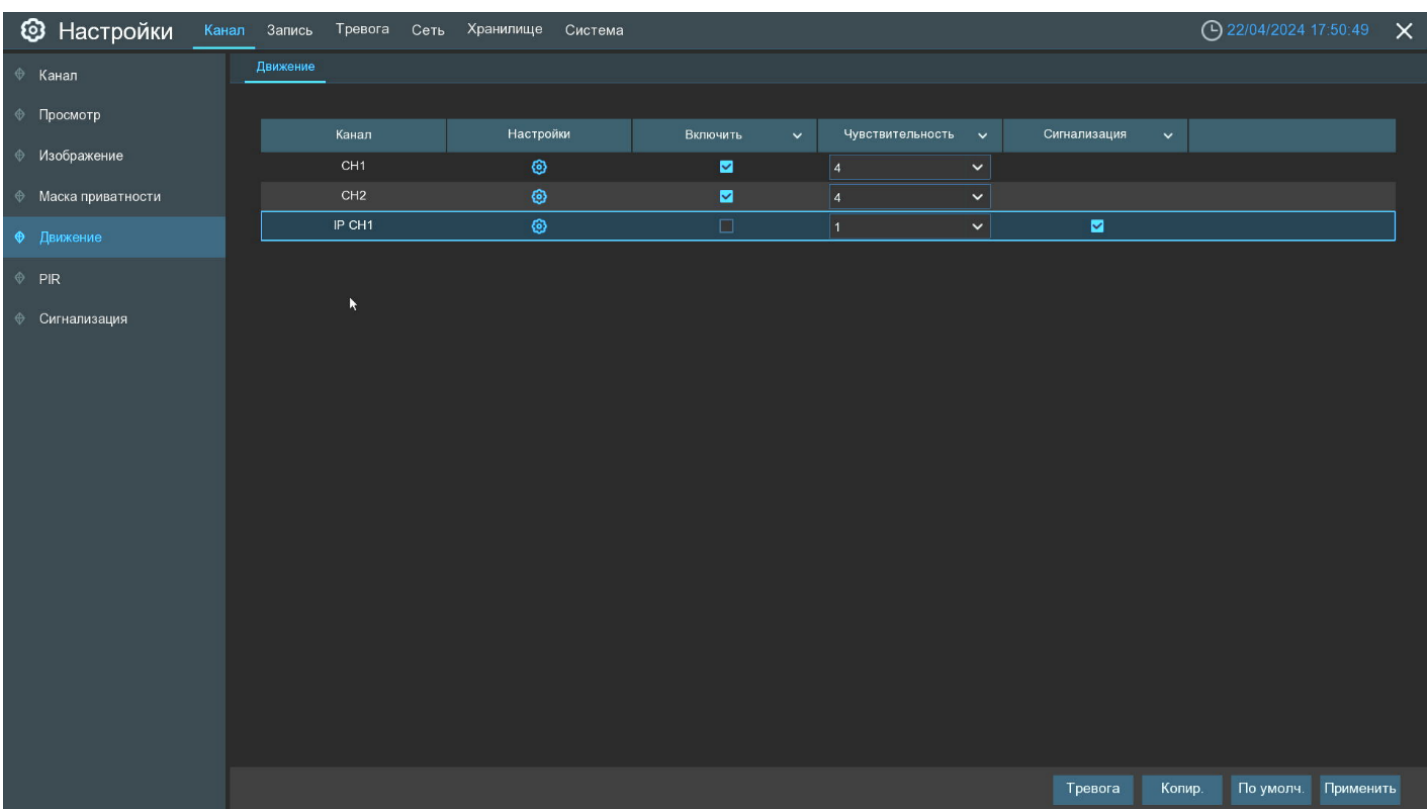

Это меню позволяет настроить функцию детекции движения на камере. В данном меню вы сможете настроить чувствительность, выбрать зону для детекции движения на изображении. Дополнительные настройки (в том числе настройка действий, которые будет выполнять регистратор при обнаружении движения) вы сможете найти в разделе раздел **«Настройки»**→**«Тревога»**→**«Тревога по движению»**. Описание раздела приведено в следующем разделе «*[4.1.7 Настройка дополнительных параметров детек](#page-30-0)[тора движения](#page-30-0)*».

**Канал**: Канал, для которого производится настройка детектора движения.

**Настройки**: Настройка детектора движения для канала. Настройка через меню регистратора для IP-камер доступна только для подключенных по протоколу PANDA или Onvif. Для настройки параметров нажмите на иконку  $\bullet$  на странице, после чего откроется следующее окно:

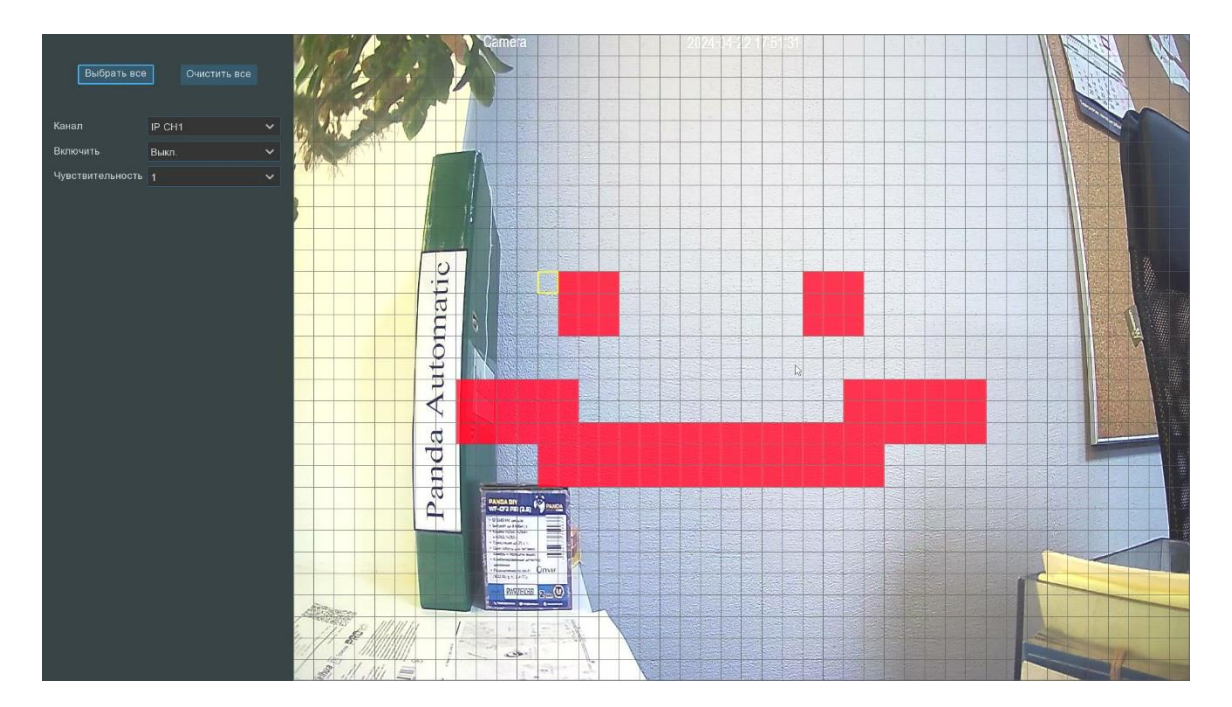

**Зона обнаружения движения**: По умолчанию в качестве зоны для обнаружения движения выбран весь экран (красные блоки). Если вы хотите отключить функцию обнаружения движения в определенной области, выберите курсором элемент сетки, зажмите левую кнопку мыши, а затем перетащите курсор, выделяя при этом ту область, для которой Вы хотите снять выделение (элементы сетки в ней станут прозрачными). После завершения настройки, нажмите правую кнопку мыши, чтобы вернуться к предыдущему окну и нажмите **«Применить»**, чтобы сохранить изменения.

**Переключить**: Включение или отключение функции обнаружения движения.

**Чувствительность**: Установите уровень чувствительности. Значение 1 – самый низкий уровень чувствительности, а значение 8 – самый высокий.

**Сигнализация**: Включение или отключение светозвукового оповещения при обнаружении движения.

Чтобы вернуться к списку настроек каналов нажмите один раз на правую кнопку мыши.

#### <span id="page-30-0"></span>**Настройка дополнительных параметров детектора движения**

Зайдите в раздел **«Настройки»**→**«Тревога»**→**«Тревога по движению»** после чего откроется следующее окно:

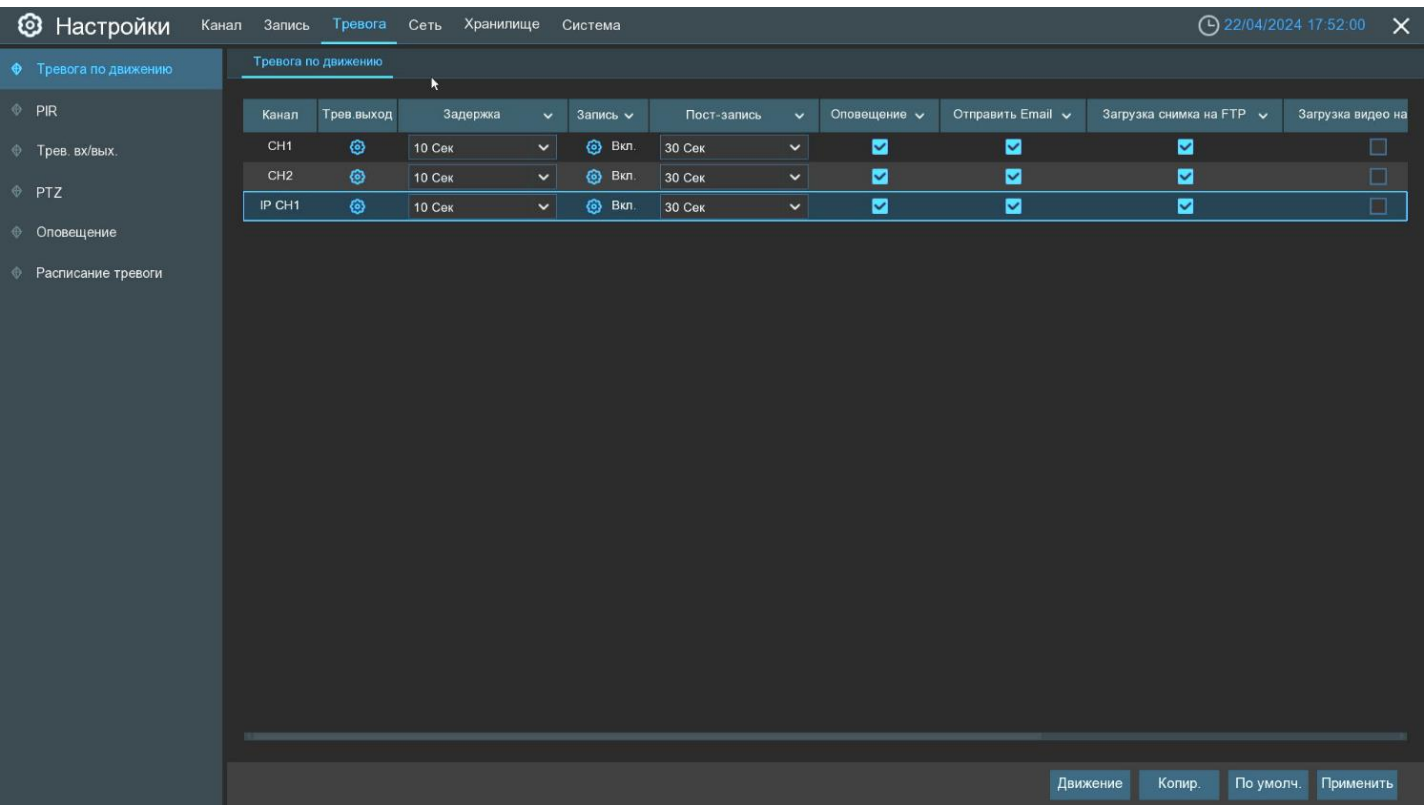

**Канал**: Название и номер канала, для которого производится настройка.

Запись: Нажмите на иконку **О** и выберите канал (каналы), для которых вы хотите начать запись при срабатывании функции обнаружения движения на соответствующем канале.

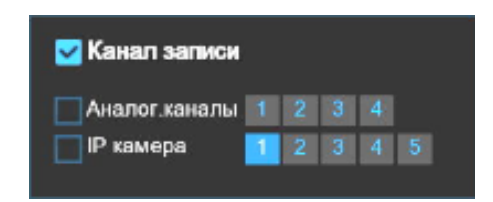

**Пост-запись**: Время записи после события.

**Оповещ. на экране**: Включение/отключение отображения сообщения (маркера), информирующего о срабатывании детектора движения. Выставьте флажок для отображения в окне просмотра иконки в случае обнаружения движения. При срабатывании функции в окне просмотра будет отображаться иконка бегущего человека.

**Email**: Включение/отключение функции отправки сообщений с прикрепленными фотографиями на электронную почту при срабатывании детектора движения, см. раздел «*[4.5.3 Настройка Email](#page-49-0)*».

**Загрузка изображений на FTP**: Включение/отключение функции загрузки фотографий на FTP-сервер при срабатывании детектора движения. Чтобы включить FTP, см. раздел «*[4.6.3 FTP](#page-57-0)*».

**Загрузка видео на FTP**: Включение/отключение функции загрузки коротких видеороликов на FTP-сервер при срабатывании детектора движения. Чтобы включить FTP, см. раздел «*[4.6.3 FTP](#page-57-0)*».

**Изображение в облако**: Включение/отключение функции загрузки фотографий в облачное хранилище при срабатывании детектора движения. Чтобы включить функцию облачного хранилища, см. раздел «*[4.6.2](#page-56-0)  [Облачное хранилище](#page-56-0)*».

**Видео в облако**: Включение/отключение функции загрузки коротких видеороликов в облачное хранилище при срабатывании детектора движения. Чтобы включить функцию облачного хранилища, см. раздел «*[4.6.2 Облачное хранилище](#page-56-0)*».

**Полный экран**: Если функция включена и на соответствующем канале обнаружено движение, изображение с этого канала будет открыто в полноэкранном режиме.

# <span id="page-32-0"></span>**PIR (Пассивный инфракрасный детектор)**

Если используемая вами IP-камера имеет встроенный PIR датчик, вы можете использовать его для детектирования движения. Использование функции PIR совместно с программным детектором движения может существенно уменьшить количество ложных срабатываний, а значит и увеличить время хранения записей на жестком диске.

**Примечание:** В IP-камерах PANDA PIR-датчик, работает не как самостоятельная функция, а как дополнение к детектору движения. Таким образом, для выделенной для функции PIR зоны будет производиться двойная проверка детекции движения: если в выделенной для PIR зоне сработал программный детектор движения, то в этом случае будет осуществлена также и проверка посредством PIR датчика, если PIR датчик также обнаружит движение, функцией PIR будет сгенерировано тревожное событие. Такая логика работы функции реализована из соображений уменьшения количества ложных срабатываний.

Зайдите в раздел **«Настройки»**→**«Каналы»**→**«PIR»** после чего откроется следующее окно:

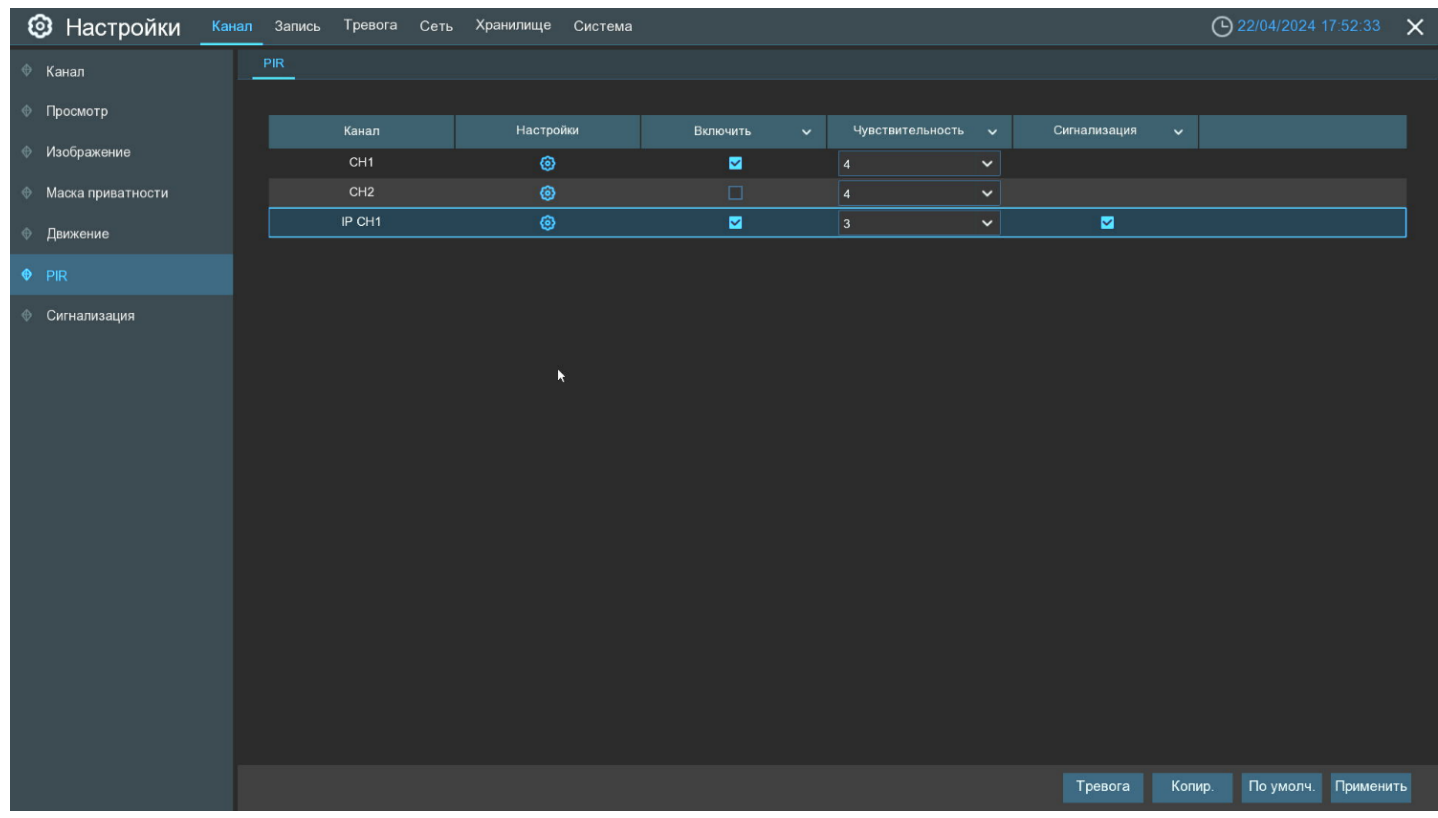

**Канал**: Название и номер канала, для которого производится настройка.

**Настройка**: Настройка параметров PIR для канала. Настройка через меню регистратора доступна только для IP-камер PANDA с поддержкой функции PIR. Для настройки параметров нажмите на иконку **ОТ** на странице, после чего откроется следующее окно:

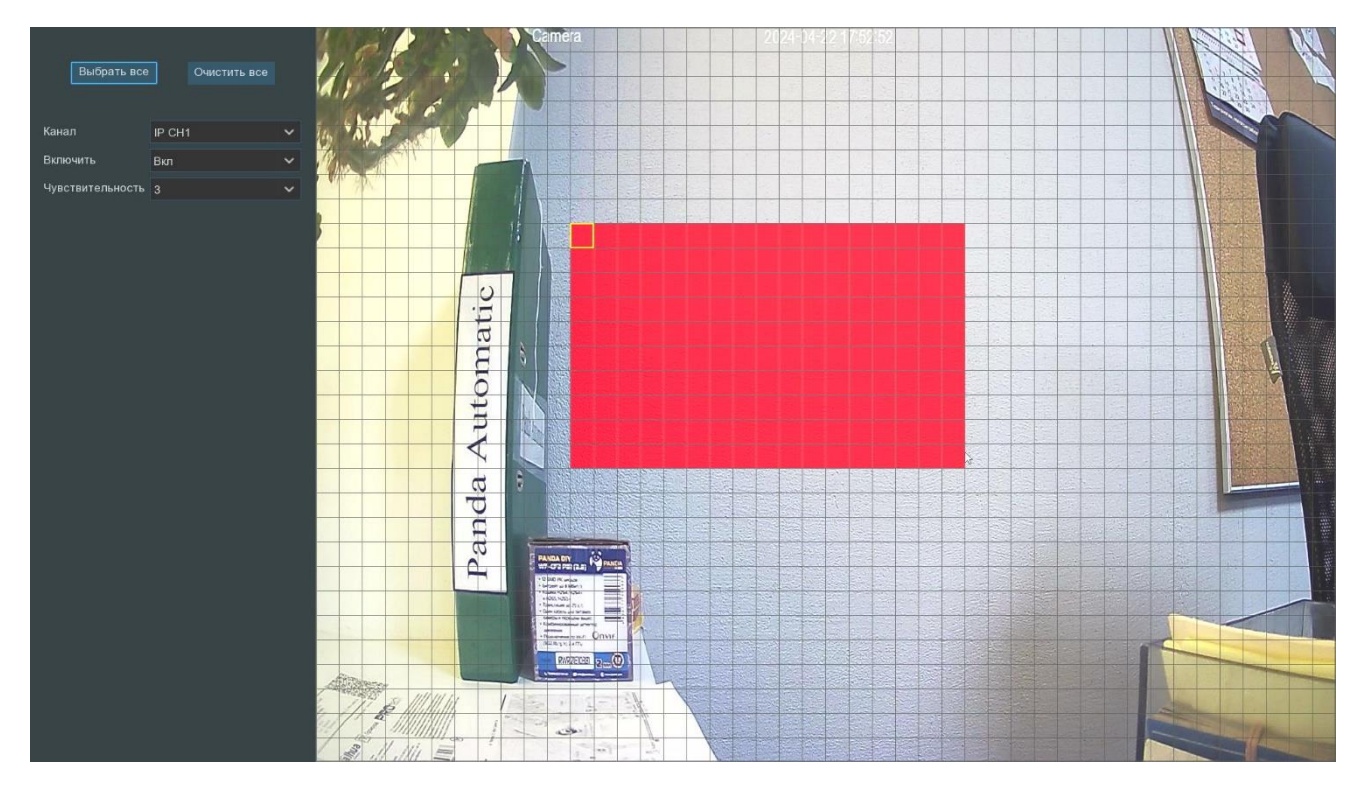

**Зона обнаружения движения:** По умолчанию в качестве зоны для обнаружения движения выбран весь экран (красные блоки). Если вы хотите отключить функцию обнаружения движения в определенной области, выберите курсором элемент сетки, зажмите левую кнопку мыши, а затем перетащите курсор, выделяя при этом ту область, для которой Вы хотите снять выделение (элементы сетки в ней станут прозрачными). После завершения настройки, нажмите правую кнопку мыши, чтобы вернуться к предыдущему окну и нажмите **«Применить»**, чтобы сохранить изменения.

**Включить**: Включение или отключение функции обнаружения движения.

**Чувствительность**: Установка уровня чувствительности. Значение 1 – самый низкий уровень чувствительности, а значение 8 – самый высокий.

**Сигнализация**: Включение или отключение светозвукового оповещения при обнаружении движения.

#### <span id="page-33-0"></span>**Настройка дополнительных параметров PIR**

Зайдите в раздел **«Настройки»**→**«Тревога»**→**«PIR»,** после чего откроется следующее окно:

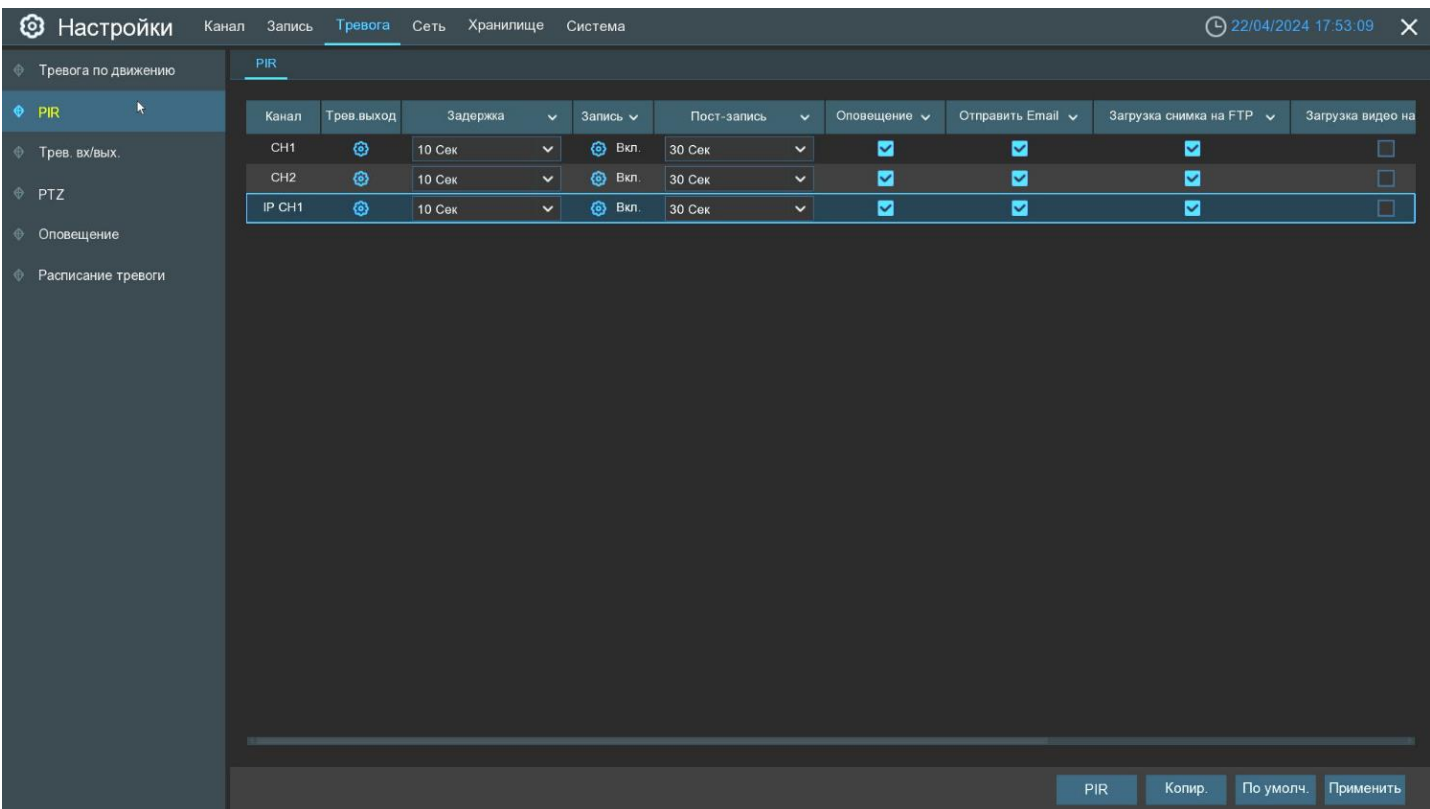

**Канал**: Название и номер канала, для которого производится настройка.

Запись: Нажмите на иконку **О** и выберите канал (каналы), для которых вы хотите начать запись при обнаружении движения PIR-датчиком на соответствующем канале.

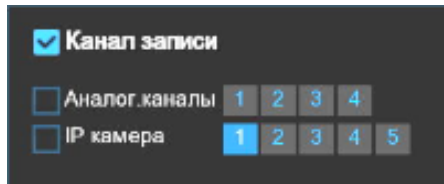

**Пост-запись**: Время записи после события.

**Оповещение**: Включение/отключение отображения сообщения (маркера), информирующего о детекции движения. Выставьте флажок для отображения в окне просмотра иконки в случае обнаружения движения. При срабатывании функции в окне просмотра будет отображаться иконка с надписью «PIR».

**Email**: Включение/отключения функции отправки сообщений с прикрепленными фотографиями на электронную почту при срабатывании детектора движения, см. раздел «*[4.5.3 Настройка](#page-49-0) Email*».

**Загрузка изображений на FTP**: Включение/отключение функции загрузки фотографий на FTP-сервер при срабатывании детектора движения. Чтобы включить FTP, см. раздел «*[4.6.3 FTP](#page-57-0)*».

**Загрузка видео на FTP**: Включение/отключение функции загрузки коротких видеороликов на FTP-сервер при срабатывании детектора движения. Чтобы включить FTP, см. раздел «*[4.6.3 FTP](#page-57-0)*».

**Изображение в облако**: Включение/отключение функции загрузки фотографий в облачное хранилище при срабатывании детектора движения. Чтобы включить функцию облачного хранилища, см. раздел «*[4.6.2](#page-56-0)  [Облачное хранилище](#page-56-0)*».

**Видео в облако**: Включение/отключение функции загрузки коротких видеороликов в облачное хранилище при срабатывании детектора движения. Чтобы включить функцию облачного хранилища, см. раздел «*[4.6.2 Облачное хранилище](#page-56-0)*».

**Полный экран**: Если функция включена и на соответствующем канале обнаружено движение, изображение с этого канала будет открыто в полноэкранном режиме.

## <span id="page-35-0"></span>**Сигнализация**

В этом разделе вы можете настроить световую и звуковую сигнализацию, если в камере встроен прожектор и динамик. Зайдите в раздел **«Настройки»**→**«Канал»**→**«Сигнализация»,** после чего откроется следующее окно:

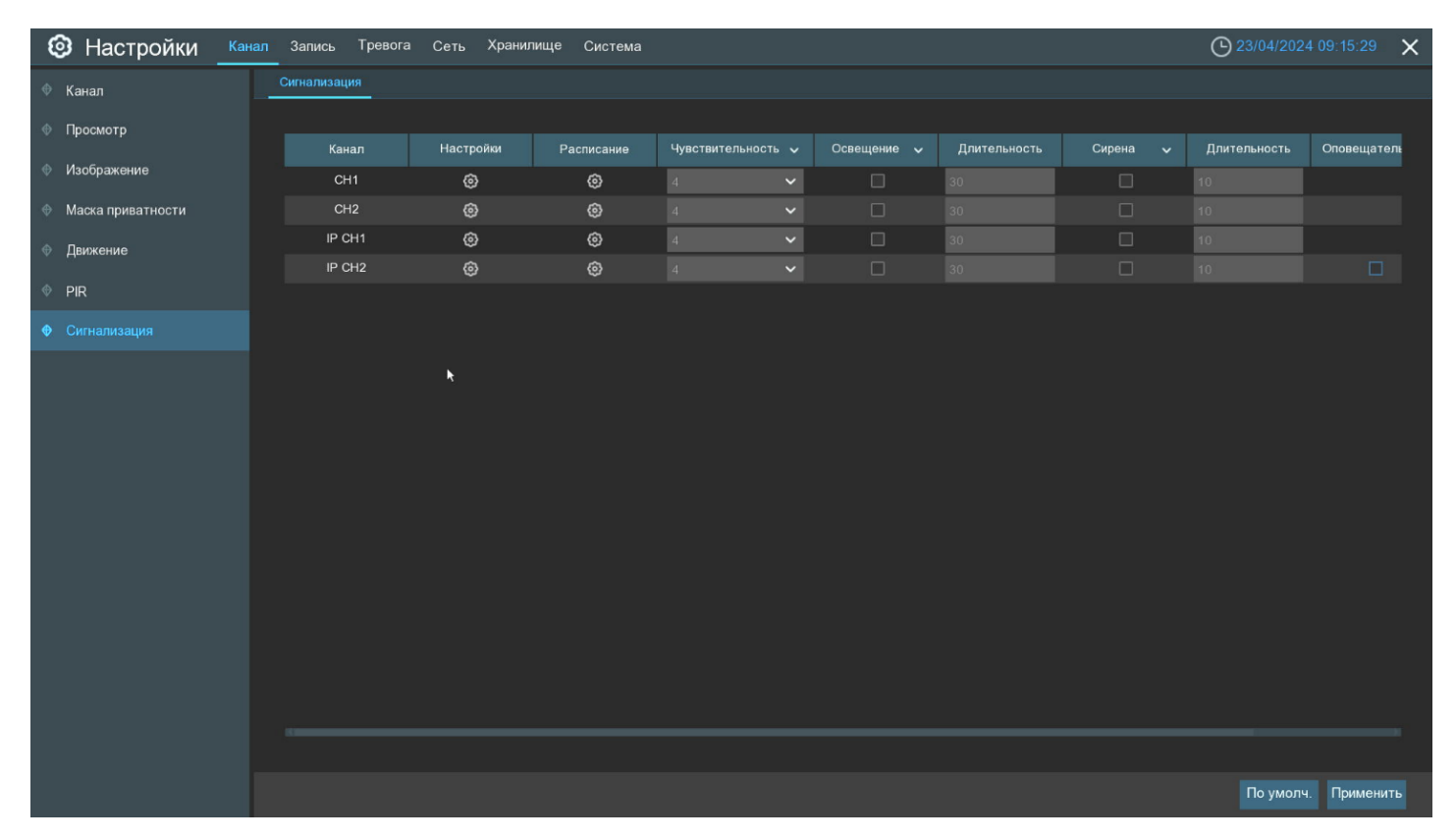

**Канал:** Название и номер канала, для которого производится настройка.

Настройки: Нажмите на иконку **О** рядом с нужным каналом, чтобы перейти в настройки.

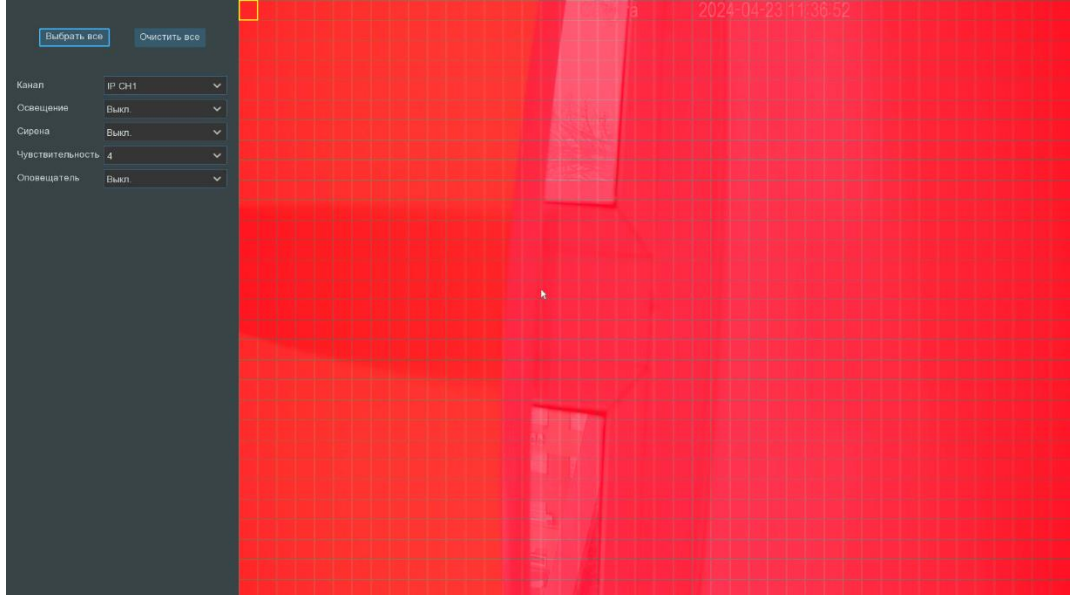
**Зона обнаружения**: По умолчанию весь экран помечен для обнаружения красные блоками. Если вы хотите отключить обнаружение в определенной области, щелкните курсором сетки, а затем перетащите мышь, чтобы выделить область и снять маркировку с красных блоков. После завершения настройки нажмите правую кнопку мыши, чтобы вернуться, и нажмите кнопку «**Применить**», чтобы настройка области вступила в силу.

**Расписание**: Нажмите на значок **С.**, чтобы открыть окно настройки расписания работы, встроенного сигнализации.

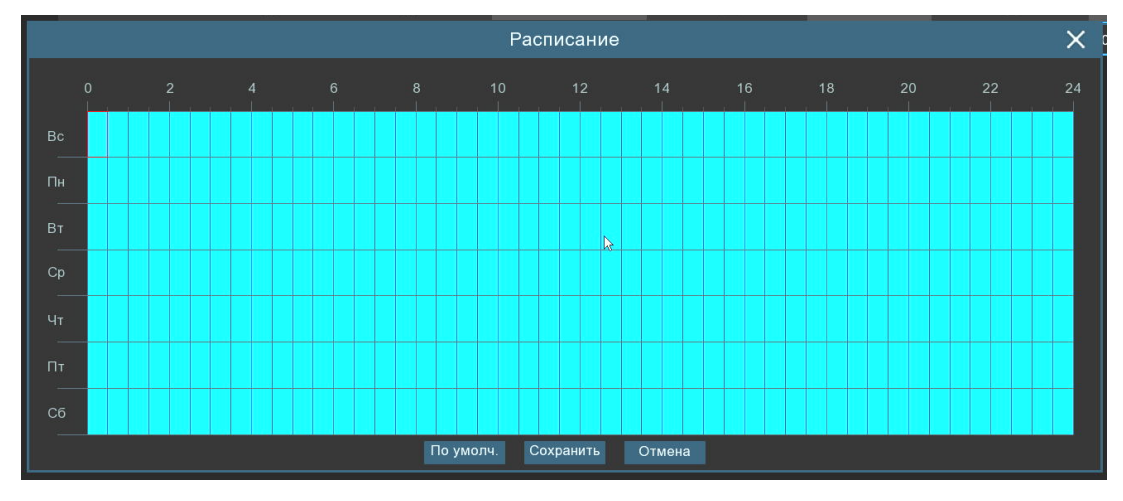

**Чувствительность:** Установите уровень чувствительности. Уровень 1 - самый низкий уровень чувствительности**,** а уровень 8 - самый высокий уровень чувствительности.

**Освещение**: Включение или отключение световой сигнализации. При включении функции, становятся доступны дополнительные пункты настройки света.

**Примечание:** Количество пунктов настройки зависит от модели подключаемой камеры.

**– Уровень:** Установите уровень света. Уровень 1 – самый слабый уровень света. Уровень 100 – самый сильный уровень света.

**–Длительность:** Длительность работы света. 5 секунд – минимальное время работы, 180 секунд – максимальное время работы света.

**–Цветное изображение:** Включение или отключение цветного режима.

**– Свет:** Переключение режима работы света. В режиме «прожектор» свет постоянно горит с одним уровнем. В режиме «стробоскоп» свет будет постоянно мигать с низкой, средней или высокой частотой.

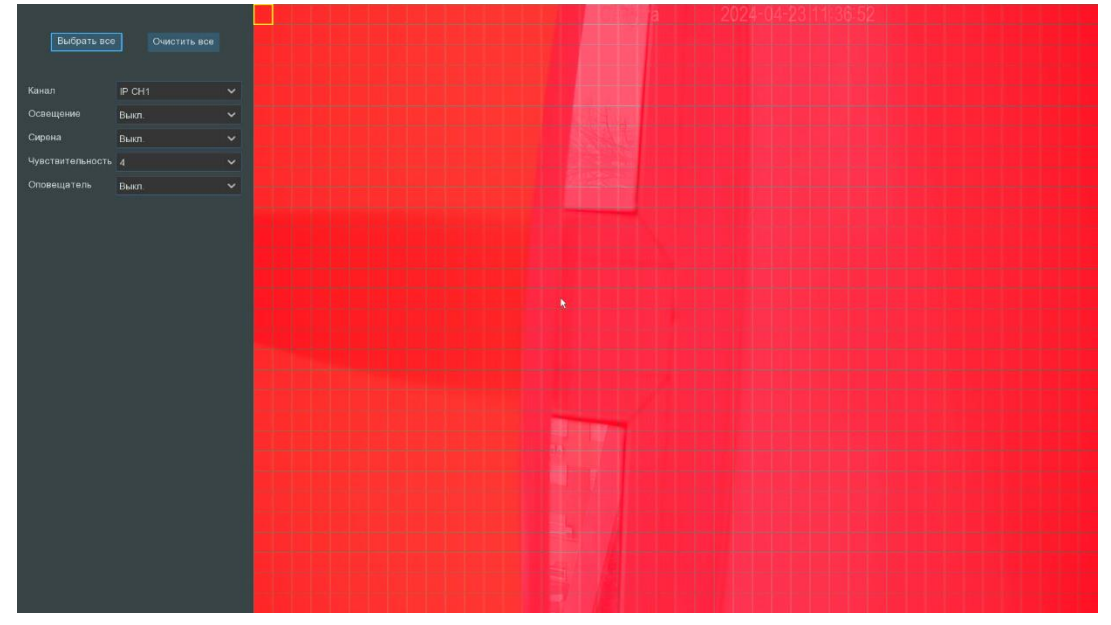

**Длительность**: Установите длительность работы белого освещения от 5 секунд до 180 сек. **Сирена**: Включение или отключение сирены.

**Длительность**: Установите длительность работы сирены от 5 секунд до 180 сек.

**Оповещение**: Включение или отключение красно-синего диодов.

**Длительность**: Установите длительность работы красно-синего диода от 5 секунд до 180 сек. Чтобы вернуться на предыдущий уровень меню, кликните правой кнопкой мыши.

# **Ввод параметров записи**

В разделе главного меню **«Запись»** вы можете настроить параметры потоков камер, а также расписание и основные параметры записи для видео и снимков.

# **4.2.1 Потоки**

В этом меню можно настроить параметры потоков камеры для записи или трансляции по сети.

Основной, дополнительный и мобильный потоки имеют идентичные параметры для настройки, которые отличаются лишь диапазоном доступных для выбора значений. В настройках аудиопотока доступны параметры входной и выходной громкости и тип используемого аудиокодека.

**Основной поток**, как правило, используется для записи на жесткий диск, в связи с чем имеет наиболее широкий диапазон значений для настройки параметров, позволяющий добиться наилучшего качества картинки.

**Дополнительный поток** обычно используется для просмотра каналов при подключении к регистратору удаленно, например, при помощи web-интерфейса или программы Panda VMS. Качество картинки при этом, как правило, заметно хуже, чем у основного потока, но нагрузка на сеть и требования к ресурсам компьютера, также значительно ниже.

**Мобильный поток** имеет еще более низкое качество картинки, чем дополнительный, и используется при низкой скорости сетевого соединения, например, при подключении к регистратору при помощи смартфона с использованием медленного мобильного интернета.

**Аудио поток** обычно используется для записи звука совместно с видеопотоком канала. В данном разделе вы можете установить входящую и исходящую громкость канала и выбрать тип аудиокодека

**Примечание:** Параметры потоков полностью определяются возможностями и техническими характеристиками камер. Использование и настройка мобильного потока доступна только для IP-камер PANDA, поддерживающих эту функцию.

Для настройки параметров трансляции откройте раздел **«Настройки»**→**«Запись»**→**«Потоки»**, после чего откроется следующее окно:

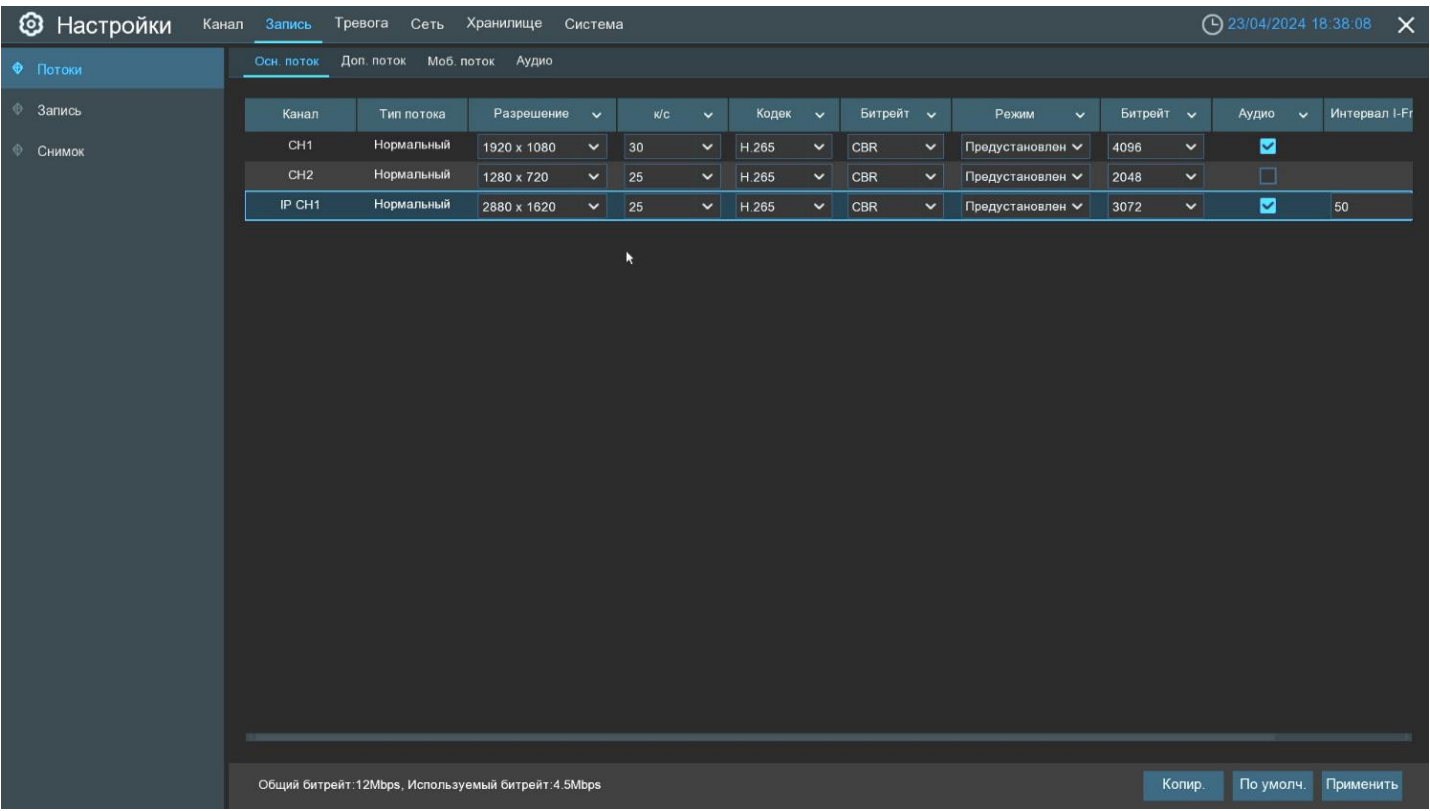

**Разрешение**: Разрешение видеопотока.

**К/с**: Скорость трансляции (количество кадров в секунду).

**Кодек**: Выбор кодека сжатия. Сетевые регистраторы в зависимости от модели поддерживают кодеки H.264 и H.265

**Управление битрейтом**: Выбор способа кодирования потока. Доступен выбор режима с фиксированной (CBR) и переменной (VBR) скоростью потока передачи данных.

**Качество видео**: Позволяет определить минимальное качество изображения при статичной картинке, т.к. режим VBR позволяет динамически снижать битрейт при статичной картинке и тем самым ухудшая картинку.

**Режим**: Выбор способа установки значения скорости потока. Доступен режим выбора из уже преднастроенного набора значений (предустановленный) или режим ручного ввода (пользовательский).

**Макс. битрейт**: Установка скорости потока трансляции. В зависимости от режима, выбранного для параметра **«Управление битрейтом»**, установленное значение будет обозначать либо фиксированное значение скорости потока (для CBR), либо верхний ограничительный порог (для VBR).

**Аудио**: Включить аудиопоток на выбранном канале.

**I frame интервал:** Установка интервала между независимо сжатыми кадрами (опорными кадрами) видеотрансляции. Интервал определяется как количество кадров в общем между двумя ближайшими опорными. Параметр влияет на сжатие. Рекомендуется устанавливать интервал тем меньше, чем интенсивнее движение в кадре.

**ETR:** Данная функция позволяет экономить место на HDD, благодаря разделению записи на «Тревога» и «Постоянная», тем самым мы можем выставить для постоянной записи более низкое разрешение, меньше к/с, хуже качество, а для записи по тревоге - максимальные настройки качества видео. Пример, если на парковке ничего не происходит, идет постоянная запись, но с худшим качеством. Как только срабатывает

тревога по движению, запись будет в качестве, которое установлено для события по тревоге. При активации функции, настройки для канала будут выглядеть следующим образом:

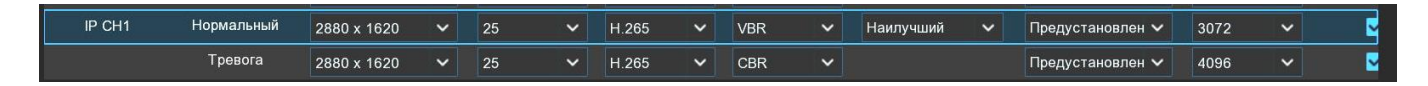

### **Меню записи**

В этом разделе можно настроить основные параметры записи для каналов.

#### $4.2.2.1$ **Запись**

Откройте раздел **«Настройки»**→**«Запись»**→**«Запись»**, после чего появится следующее окно:

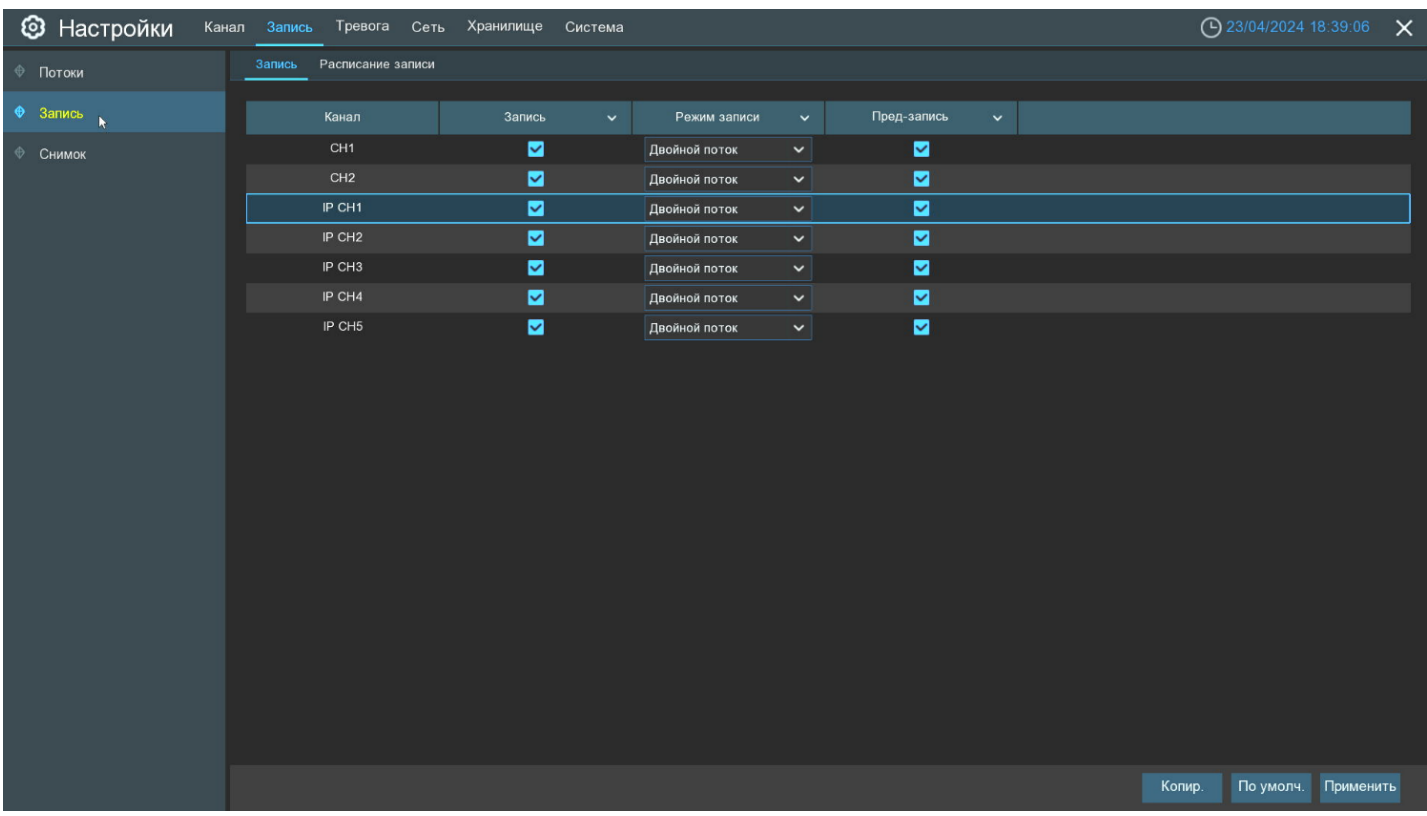

**Канал**: Название и номер канала, для которого производится настройка.

**Запись**: Включение/выключение записи на канале.

**Режим записи**: Выбор потоков для записи. Можно выбрать либо основной поток, либо двойной поток. В случае выбора двойного потока на жесткий диск будет записываться два потока одновременно (основной и дополнительный). Использовать функцию записи двойного потока удобно в том случае, если просмотр архива часто осуществляется посредством удаленного подключения со слабым интернет-соединением. В этом случае диск будет заполняться несколько быстрее, однако при удаленном просмотре архива нагрузка на сеть будет меньше.

**Предзапись**: Если эта функция включена, регистратор начнет запись на жесткий диск за несколько секунд до срабатывания тревожного события. Используйте эту опцию, если в качестве основного типа записи выбраны режимы записи по событию.

#### $4.2.2.2$ **Расписание ведения видеозаписи**

В данном разделе записи можно произвести гибкую настройку расписания записи на жесткий диск. Откройте раздел **«Настройки»**→**«Запись»**→**«Расписание записи»**, после чего появится следующее окно:

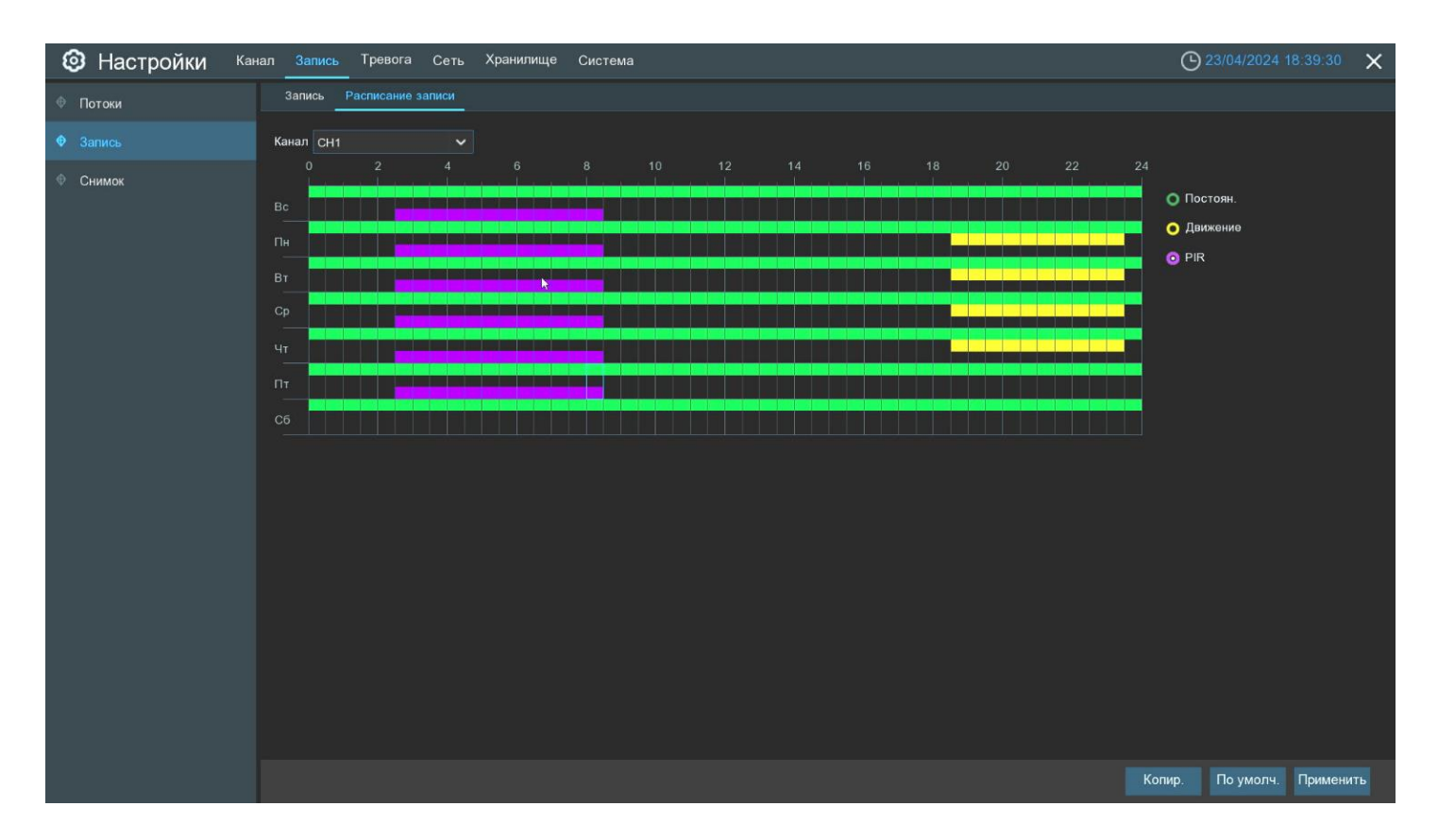

**Канал**: Выбор канала, для которого производится настройка расписания записи.

**Постоянная**: Режим, в котором запись ведется в постоянном режиме все время. В таблице отмечается зеленым цветом.

**Движение**: Режим, в котором запись для канала начинается в случае срабатывания детектора движения. В таблице отмечается желтым цветом.

**PIR**: Режим, в котором запись для канала начинается в случае срабатывания PIR датчика (режим доступен только для регистраторов, к которым подключена камера с PIR). В таблице отмечается фиолетовым цветом.

**Нет записи**: Временной интервал отмечен черным цветом, означает, что для соответствующего временного интервала запись вестись не будет.

Расписание на экране представлено в виде графика, где строки обозначают дни недели, а столбцы – временные интервалы по 30 мин. Числа от 0 до 24 в обозначении столбцов указывают время суток. Раздел каждого дня недели разбит на несколько частей.

Для обозначения временных интервалов, для которых включена постоянная запись, используется зеленый цвет, запись по детектору движения – желтый цвет, запись по тревоге от внешних датчиков – красный цвет, запись по срабатыванию PIR –датчика – фиолетовый цвет.

По умолчанию постоянная запись включена круглосуточно 7 дней в неделю, а запись по детектору движения и тревожным контактам отключена.

Если вы хотите установить или удалить режим записи для определенного периода времени, выделите интересующий вас режим в правой части экрана, выберите курсором элемент таблицы, зажмите левую кнопку мыши, а затем перетащите курсор, выделяя при этом ту область, для которой Вы хотите установить или снять выделение соответствующим цветом. При выделении мышью пустого участка таблицы, он будет закрашиваться, при выделении закрашенного – наоборот, заменяться пустым.

После установки расписания нажмите **«Применить»** чтобы сохранить изменения.

Вы также можете скопировать установленное на одном канале расписание на другие каналы. Для этого нажмите кнопку **«Копия»**, выберите дни недели и каналы, для которых вы хотите скопировать расписание и нажмите **«Копия»**.

**Примечание:** Если в одном промежутке времени выбрано несколько режимов записи одновременно (например, запись в постоянном режиме и по детектору движения), при обнаружении движения камера начнет тревожную запись, а затем вернется к постоянной. При просмотре архива на временной шкале записи, сделанные в разных режимах, будут выделены разными цветами.

### **Настройки снимков**

Этот раздел позволяет настроить параметры сохранения снимков на жесткий диск регистратора. Сохранение снимков может происходить как в постоянном режиме с некоторым интервалом, так и по срабатыванию тревожного события.

#### $4.2.3.1$ **Снимки**

Снимки по умолчанию создаются в качестве, который указан для **Основного потока** и сохраняются в архив HDD, FTP, облако. Тревожные снимки на Email отправляются в разрешении 640х480. Откройте раздел **«Настройки»**→**«Запись»**→**«Снимок»**, после чего появится следующее окно:

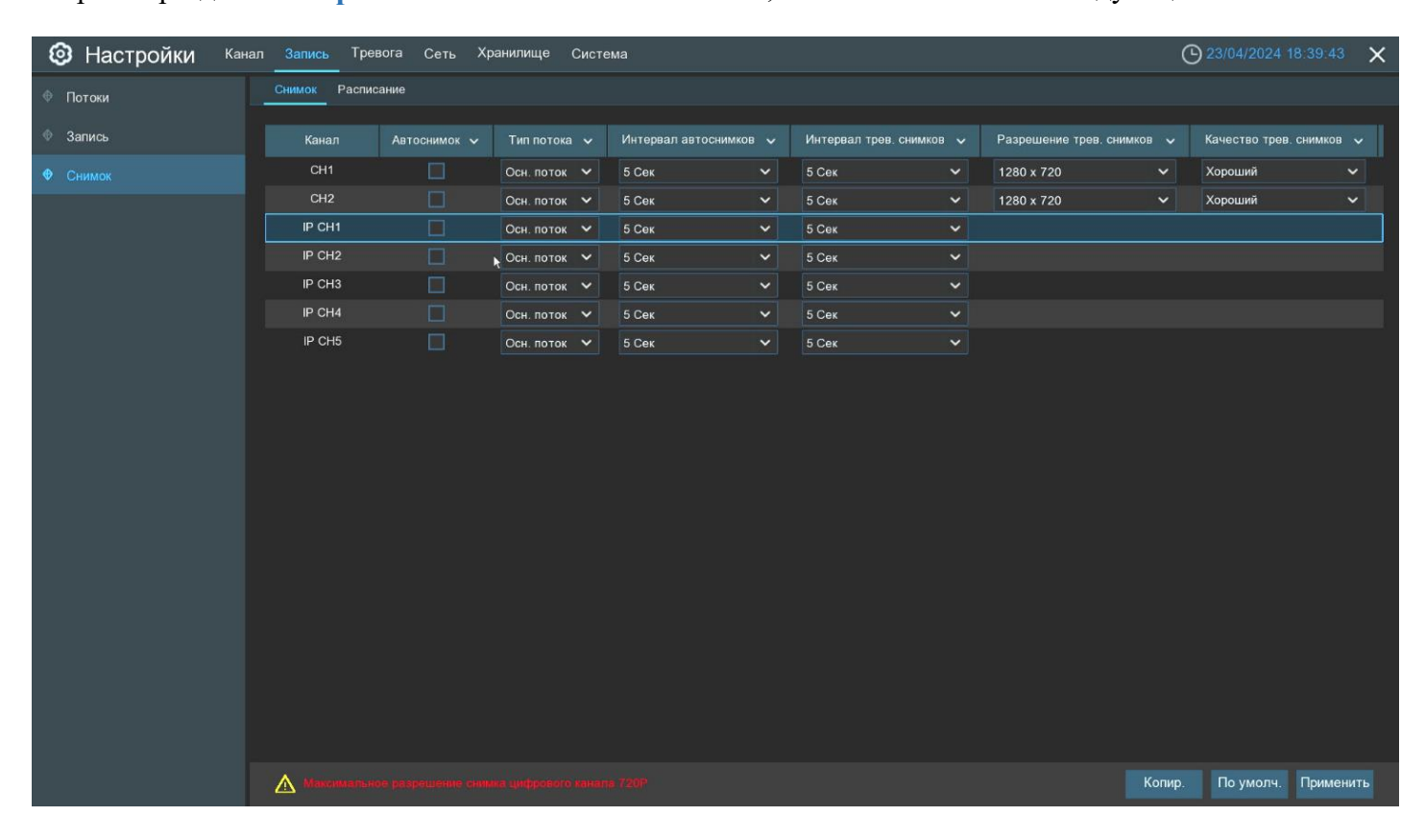

**Канал**: Название и номер канала, для которого производится настройка.

**Автоснимок**: Включение/отключение автоматического сохранения снимков для выбранного канала на жесткий диск.

**Интервал для авт. режима**: Интервал времени для снимков, сохраняемых в постоянном режиме.

**Интервал для трев. снимков**: Интервал времени для снимков, сохраняемых по тревожным событиям.

**Разрешение трев. снимков**: Установите параметры разрешения для снимков по тревоге.

**Качество трев. снимков**: Установите степень качества для снимков по тревоге.

#### $4.2.3.2$ **Расписание снимков**

В данном разделе записи можно произвести гибкую настройку расписания сохранения снимков на жесткий диск. Откройте раздел **«Настройки»**→**«Снимки»**→**«Расписание»**, после чего появится следующее окно.

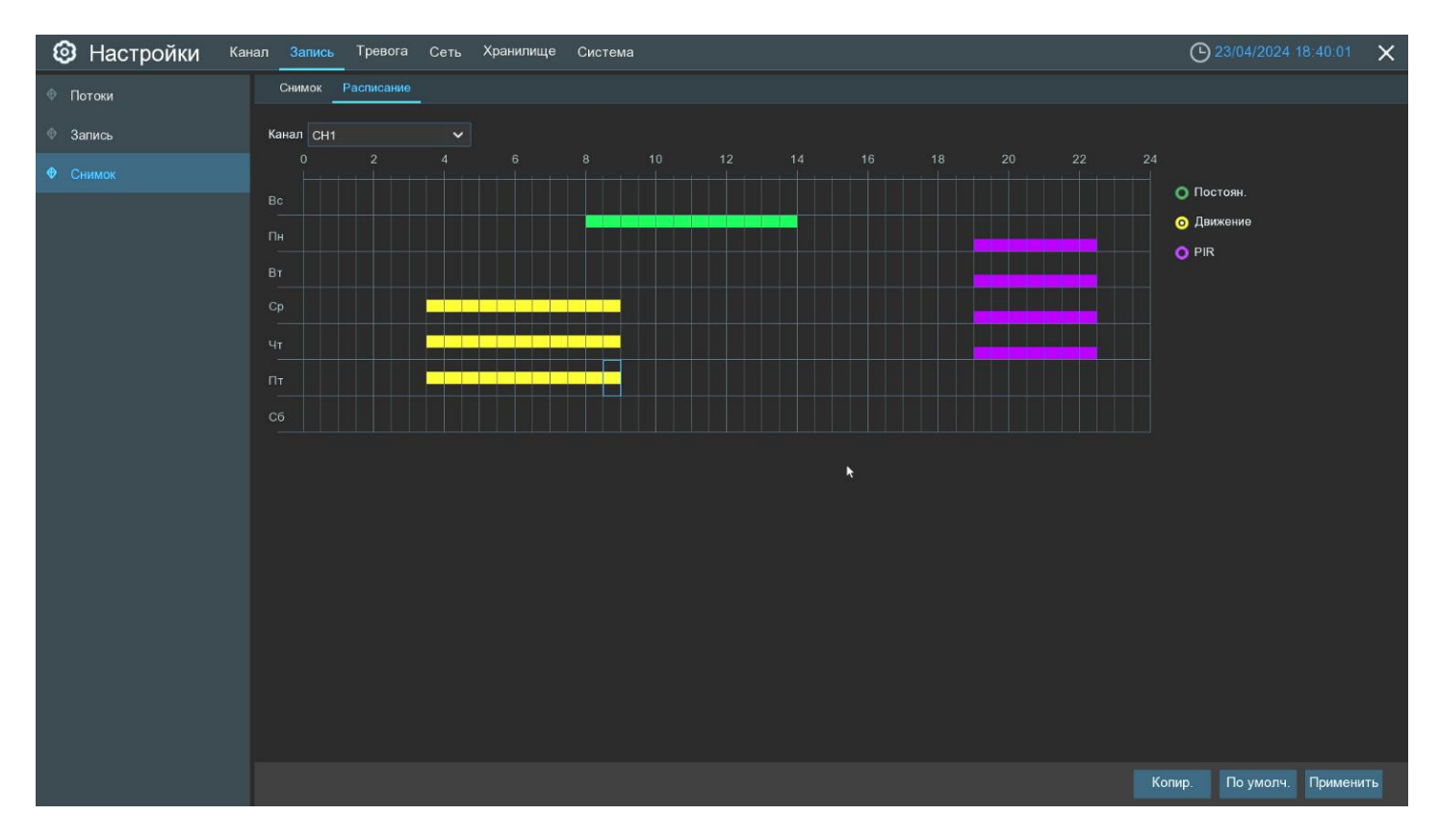

**Канал**: Выбор канала, для которого производится настройка расписания снимков.

**Постоянная**: Режим, в котором сохранение снимков ведется в постоянном режиме все время. В таблице отмечается зеленым цветом.

**Движение**: Режим, в котором сохранение снимков для канала начинается в случае срабатывания детектора движения на камере. В таблице отмечается желтым цветом.

**PIR**: Режим, в котором сохранение снимков для канала начинается в случае срабатывания PIR датчика (режим доступен только для регистраторов, к котjрым подключена камера с PIR). В таблице отмечается фиолетовым цветом.

**Нет записи**: Временной интервал отмечен черным цветом, означает, что для соответствующего временного интервала сохранение снимков производиться не будет.

Расписание на экране представлено в виде графика, где строки обозначают дни недели, а столбцы – временные интервалы по 30 мин. Числа от 0 до 24 в обозначении столбцов указывают время суток. Раздел каждого дня недели разбит на несколько частей.

Для обозначения временных интервалов, для которых включено сохранение снимков, используется зеленый цвет, снимки по детектору движения – желтый цвет, снимки по тревоге от внешних датчиков – красный цвет, снимки по срабатыванию PIR –датчика – фиолетовый цвет.

По умолчанию сохранение снимков выключено для всего периода.

Если вы хотите установить или удалить режим для сохранения снимков для определенного периода времени, выделите интересующий вас режим в правой части экрана, выберите курсором элемент таблицы, зажмите левую кнопку мыши, а затем перетащите курсор, выделяя при этом ту область, для которой Вы хотите установить или снять выделение соответствующим цветом. При выделении мышью пустого участка таблицы, он будет закрашиваться, при выделении закрашенного – наоборот, заменяться пустым.

После установки расписания нажмите **«Применить»**, чтобы сохранить изменения.

Вы также можете скопировать установленное на одном канале расписание на другие каналы. Для этого нажмите кнопку **«Копир.»**, выберите дни недели и каналы, для которых вы хотите скопировать расписание и нажмите **«Копир.»**.

# **Настройка параметров тревоги**

### **Тревога по движению**

Настройка этого раздела описана в пункте **«***4.1.5 [Настройка дополнительных параметров детектора](#page-29-0)  [движения](#page-29-0)***»**.

### **Тревога PIR**

Настройка этого раздела описана в пункте **«***[4.1.7](#page-32-0) PIR***»**.

### **Настройка действий PTZ камеры при обнаружении тревоги**

Если к регистратору подключены PTZ камеры, вы можете настроить в качестве реакции на тревогу действие по перемещению поля зрения PTZ камеры в определенную точку. Для настройки откройте раздел **«Настройки»**→**«Тревога»**→**«PTZ»**, после чего откроется следующее окно:

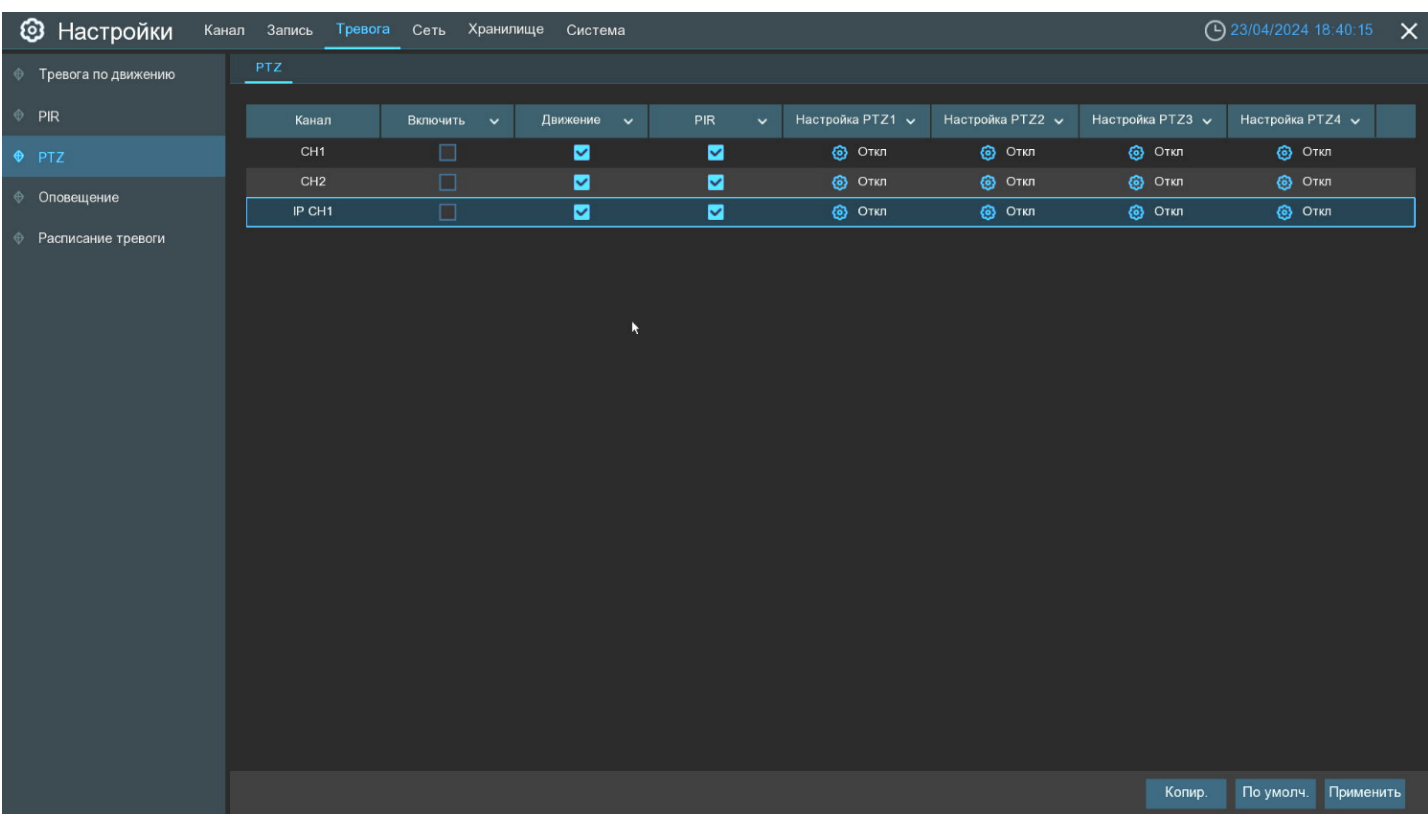

**Канал**: Имя и номер канала, для которого производится настройка параметров.

**Переключить**: Включение/отключение функции PTZ для реакции на тревожное событие.

**Тревога**: Включение/отключение функции изменения поля зрения PTZ камер при срабатывании различных тревожных событий.

**PTZ**: Нажмите на иконку **(3)**, чтобы установить связь между PTZ-камерами и предустановленными точками.

### <span id="page-44-0"></span>**4.3.4 Оповешение**

В данном разделе вы можете настроить сценарий оповещения по событиям, связанным с работой жесткого диска и подключением камер. Для настройки откройте раздел **«Настройки»**→**«Тревога»**→**«Оповещение»**, после чего вы увидите следующее окно:

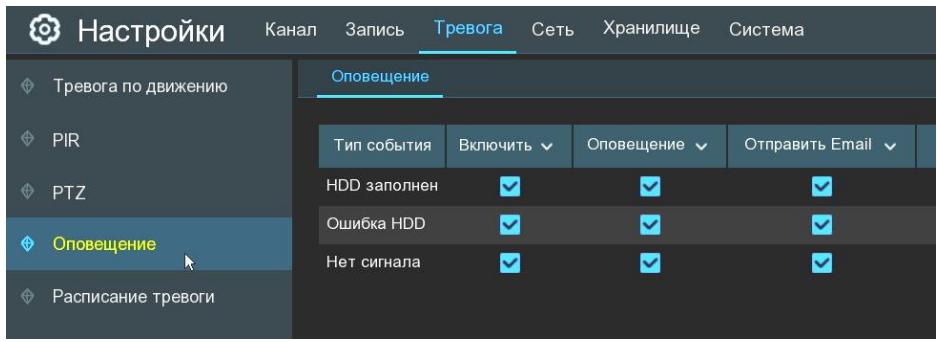

**Тип события**: Тип события, для которого производится настройка:

**– Диск заполнен**: Событие, оповещающее о переполнении жесткого диска. Актуально при использовании в том случае, если не используете режим автоматической перезаписи при переполнении жесткого диска.

**– Ошибка диска:** Событие, оповещающее об ошибках, связанных с работой жесткого диска, таких как: жесткий диск не отформатирован, жесткий диск не обнаружен и т.д.

**– Потеря видеосигнала:** Событие, оповещающее о том, что связь с подключенной к регистратору камерой была потеряна.

**Включить**: Включение/отключение детектирования выбранного события.

**Оповещение на экране**: Включение/отключение экранного сообщения, информирующего о произошедшем событии.

**Email**: Включение/отключения функции отправки сообщений с прикрепленными фотографиями на электронную почту при срабатывании детектора движения, см. раздел «*[4.5.3 Настройка](#page-49-0) Email*».

### **Расписание тревоги**

В этом разделе вы можете установить расписание работы для «Тревожного выхода», «Push», «Загрузка на FTP», «Загрузка в облако», «Зуммер» и «Голосовые подсказки».

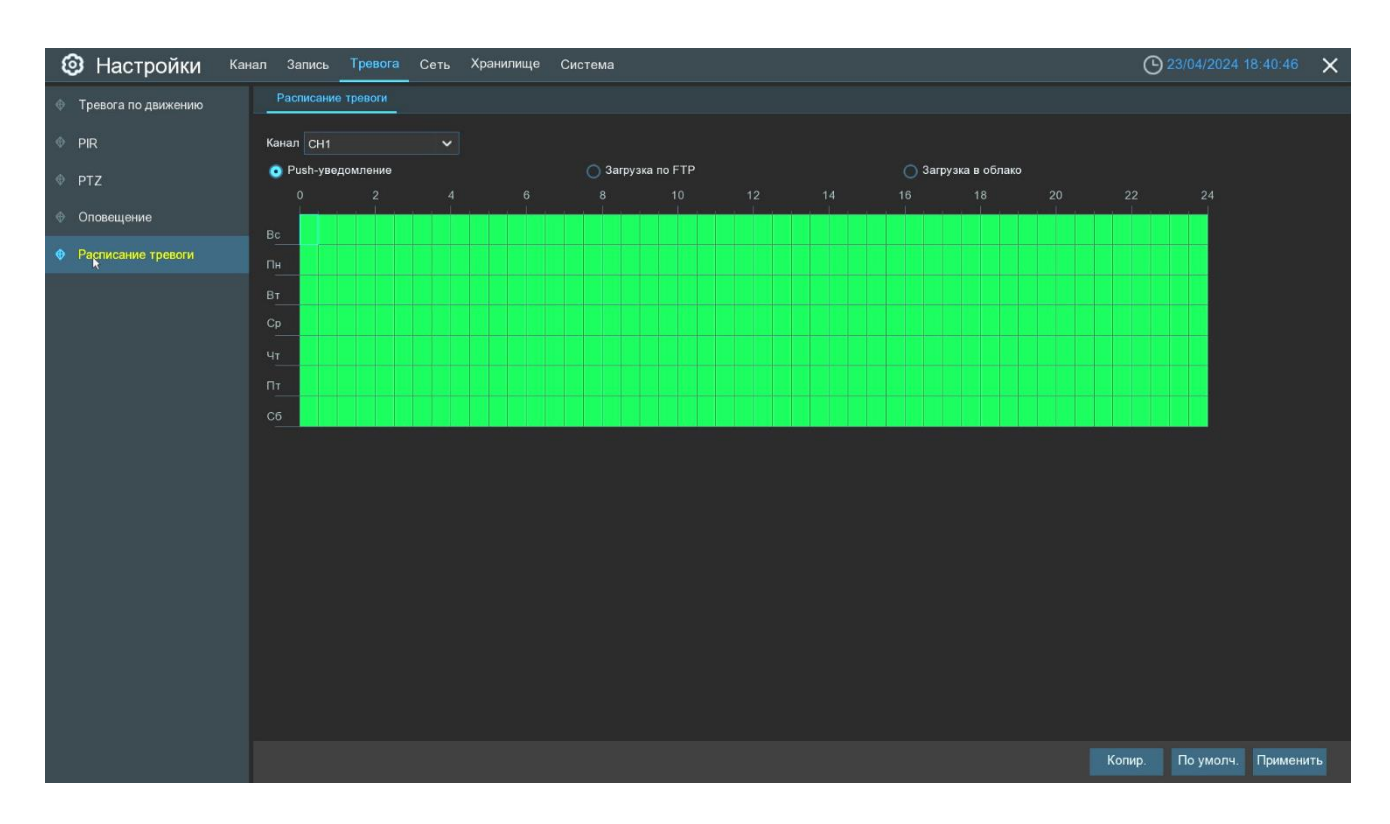

**Канал**: Имя и номер канала, для которого производится настройка параметров.

Чтобы установить расписание, выберите один канал и один из типов тревог, затем перетащите курсор, чтобы отметить временные интервалы. Зеленые блоки во временных интервалах будут активны для сигнализации. Расписание действует только для выбранного канала. Если вы хотите использовать это же расписание для других каналов, воспользуйтесь функцией «**Копирование»**. Нажмите «**Сохранить»,** чтобы применить настройки.

# **Настройка сети**

В разделе **«Сеть»** вы можете выполнить настройку всех основных сетевых параметров регистратора и доступных сетевых сервисов.

## **Общие положения**

#### $4.4.1.1$ **Основные настройки**

Откройте раздел **«Настройки»**→**«Сеть»**→**«Основные настройки»**→**«Основные настройки»**, после чего вы увидите следующее окно:

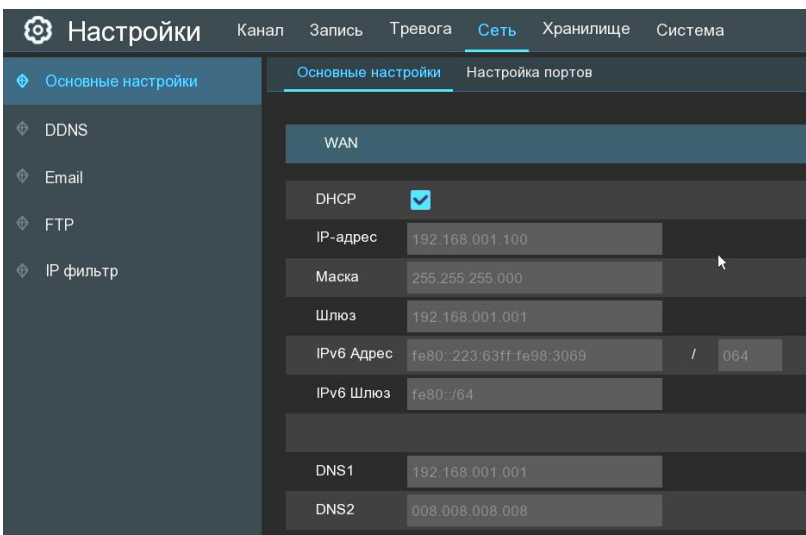

**DHCP**: Включение/отключение DHCP протокола на регистраторе. Если в вашей сети присутствует устройство, выполняющее функцию DHCP сервера (маршрутизатор), при включении DHCP функции регистратор получит и настроит все сетевые параметры автоматически. Если же вам необходимо установить сетевые настройки вручную, снимите флажок **DHCP** и введите следующие параметры:

**IP-адрес**: IP-адрес регистратора. Адрес состоит из четырех групп чисел от 0 до 255, разделенных точками. Например, это может быть такая комбинация: «192.168.001.100».

**Маска подсети**: Маска подсети регистратора. Является сетевым параметром, который определяет диапазон тех IP-адресов, которые входят в один сетевой сегмент. Адрес подсети также состоит из четырех групп цифр, разделенных точками. Например, это может быть такая комбинация: «255.255.000.000».

**Шлюз**: IP-адрес сетевого шлюза вашей локальной сети. Типичным примером аппаратного шлюза сети является маршрутизатор. Формат адреса шлюза совпадает с форматом IP-адреса.

**IPv6 Адрес**: IP-адрес регистратора в формате интернет-протокола версии 6. Состоит из чисел и букв, разделенных двоеточиями. Например, это может быть такая комбинация: «2001:0db8:85a3:0000:8a2e:03370:7334».

**IPv6 Шлюз**: IP-адрес сетевого шлюза вашей локальной сети в формате протокола версии 6. Типичным примером аппаратного шлюза сети является маршрутизатор. Формат адреса шлюза совпадает с форматом IP-адреса.

**DNS1/DNS2**: DNS1 является основным DNS-сервером, а DNS2 — резервным DNS-сервером. Обычно достаточно ввести один адрес сервера DNS1.

#### 4.4.1.2 **Настройка портов**

В разделе **«Настройка портов»** вы можете установить значения для портов, используемых основными сетевыми протоколами, а также включить/отключить UPNP, IPEYE и P2P сервисы на регистраторе. Для настройки параметров откройте раздел **«Настройки»**→**«Настройка сети»**→**«Основные настройки»**→**«Настройка портов»**, после чего вы увидите следующее окно:

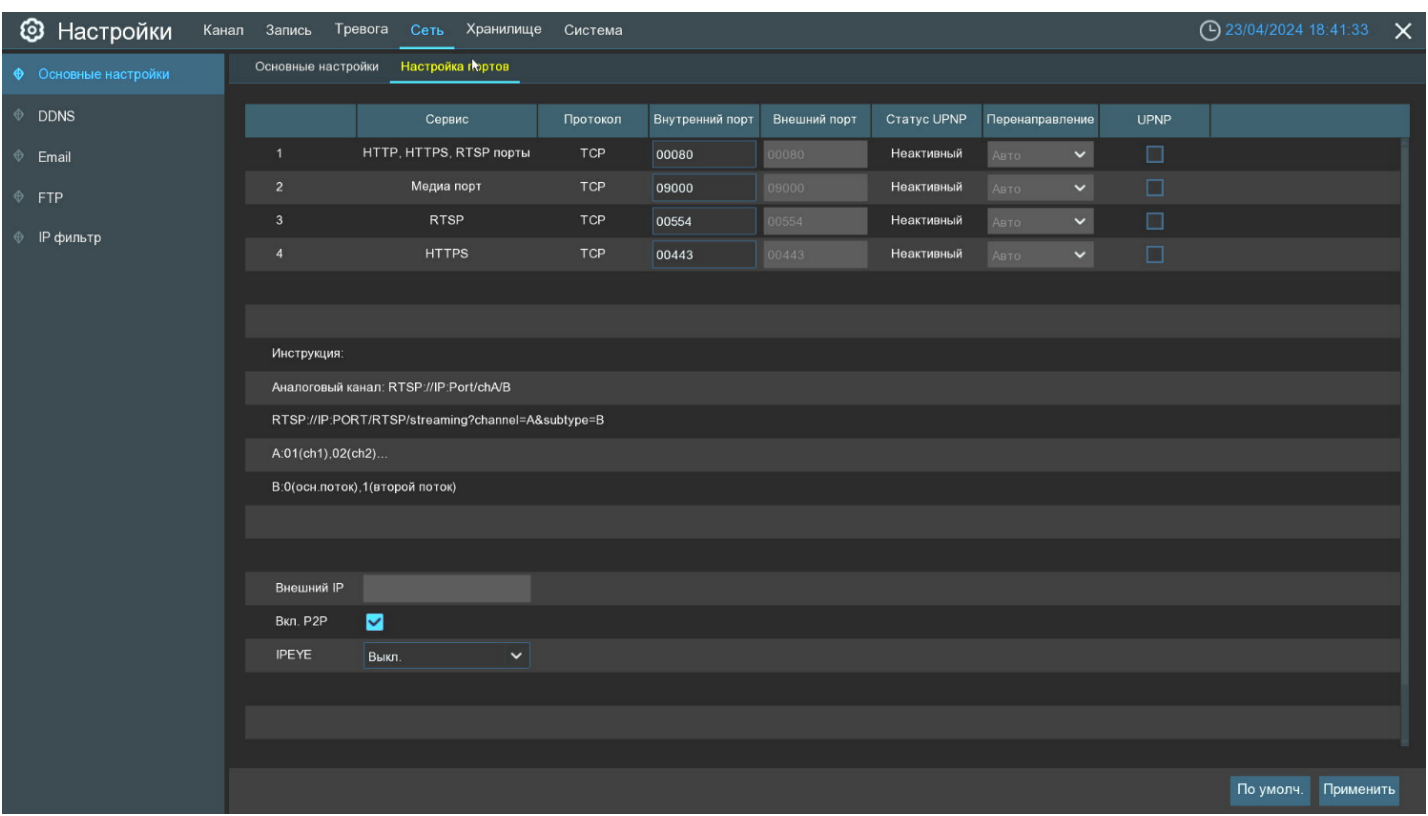

**Сервис**: Сетевой сервис, для которого производится настройка портов и сетевых параметров. Изменение значений портов доступно для следующих сервисов:

**HTTP, HTTPS и RTSP порты**: Порт, используемый для передачи информации по HTTP, HTTPS и RTSP для удаленного подключения к регистратору при помощи веб-интерфейса и трансляции видеопотока через протокол RTSP. Значение по умолчанию – 80.

**Медиа порт**: Порт, используемый для передачи медиа-данных (видеопотока) и служебных команд. Используется при подключении к регистратору при помощи P2P сервиса (значение порта вводится непосредственно в поле «Порт» при подключении), и при подключении при помощи web-интерфейса (после авторизации передача видеопотока и служебных данных производится при помощи порта данных). Значение по умолчанию – 9000.

**Внутренний порт**: Порт, настроенный и используемый при работе с соответствующим сервисом на самом регистраторе, т.е. при работе с регистратором в локальной сети.

**Внешний порт**: Порт, «пробрасываемый» UPNP сервисом для соответствующего сервиса на маршрутизатор для обращения из внешней сети, т.е. порт, с которого запросы из внешней сети будут переадресовываться маршрутизатором на внутренний адрес локальной сети регистратора на порт соответствующего сервиса.

**UPNPстатус**: Статус автоматической переадресации порта при помощи сервиса UPNP. Статус показывает, была переадресация произведена успешно или нет.

**UPNP**: Если вы имеете внешний белый IP-адрес и хотите обращаться к регистратору напрямую без использования P2P сервиса, вам необходимо выполнить переадресацию портов на вашем маршрутизаторе. В случае, если ваш маршрутизатор поддерживает UPNP сервис, вы можете активировать эту функцию на регистраторе, и переадресация портов на маршрутизаторе произойдёт автоматически. В качестве внутреннего и внешнего портов будут использоваться значения, которые вы установите в полях **«Внутренний порт»** и **«Внешний порт»**. Для того чтобы активировать функцию UPNP для интересующего вас сервиса на регистраторе, поставьте флажок в столбце UPNP в соответствующей строке.

**Внешний IP**: При использовании UPNP, регистратор автоматически присвоит себе внешний IP-адрес и отобразит его.

**Вкл. P2P**: Вкл./выкл. сервис, позволяющий получить удаленный доступ к регистратору без «белого» IPадреса с помощью P2P ID или QR-кода.

**IPEYE**: Вкл./выкл. облачный сервис ipeye.ru на регистраторе. При включении данной функции через webинтерфейс регистратора используется порт доступа 8282 (IP-адрес устройства:8282). При подключении необходимо ввести логин/пароль от учетной записи облачного сервиса и выбрать какие каналы необходимо транслировать. После данной настройки в личном кабинете сервиса появится ваше устройство.

После внесения настроек нажмите **«Применить»**.

### **Настройка DDNS**

Сервис DDNS (Dynamic Domain Name System) позволяет присвоить устройству с динамическим IP-адресом некоторое доменное имя и постоянно следит за тем, чтобы это доменное имя всегда было связанно с актуальным IP-адресом. Этот сервис будет полезен в том случае, если интернет-провайдер предоставляет Вам для доступа во внешнюю интернет-сеть белый динамический IP-адрес. В таком случае Вы всегда сможете получать доступ к устройству по одному и тому же доменному имени вне зависимости от присвоенного провайдером устройству IP-адреса.

**Примечание:** Обратите внимание, что функцию DDNS необходимо настраивать непосредственно на том устройстве, которому присвоен внешний белый динамический IP-адрес. Таким образом, если доступ во внешнюю интернет-сеть обеспечивается при помощи маршрутизатора, то и DDNS сервис также нужно настраивать на маршрутизаторе. После этого также понадобиться установить соответствующие настройки переадресации сетевых портов.

Для настройки параметров DDNS откройте раздел **«Настройки»**→**«Сеть»**→**«DDNS»**→**«DDNS»**, после чего вы увидите следующее окно:

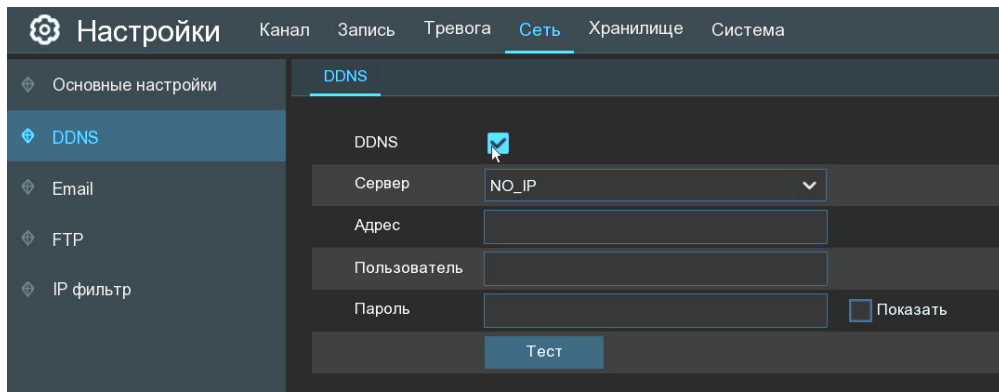

**DDNS**: Включение / отключение функции DDNS.

**Сервер**: Выбор сервера из списка преднастроенных DDNS серверов: DDNS\_3322, DYNDNS, NO\_IP, CHANGEIP, DNSEXIT.

**Домен/Адрес**: Доменное имя, присвоенное устройству DDNS сервисом. Это адрес, который необходимо вводить в поле URL (адресную строку) браузера при удаленном подключении к регистратору, например, XVR.no-ip.org.

**Имя пользователя и пароль**: Имя пользователя и пароль от вашей учетной записи для авторизации на DDNS сервисе.

**Примечание**: Перед настройкой функции DDNS на регистраторе, предварительно вам необходимо будет зарегистрировать учетную запись на соответствующем DDNS сервисе и выполнить на ней все необходимые действия. После этого вы будете иметь необходимые данные (доменное имя, логин и пароль) для настройки сервиса на регистраторе.

После ввода всех параметров нажмите кнопку **«Test DDNS»**. Если в результате тестирования будет получено сообщение о том, что сеть недоступна или DNS некорректен, проверьте параметры сети и DDNS.

# <span id="page-49-0"></span>**Настройка электронной почты**

#### $4.4.3.1$ **Настройка Email**

В этом разделе вы можете настроить параметры для передачи сообщений о произошедших событиях и фотографий по электронной почте.

Для настройки электронной почты откройте раздел **«Настройки»**→**«Настройка сети»**→**«Email»**→ **«Настройка Email»**, после чего вы увидите следующее окно:

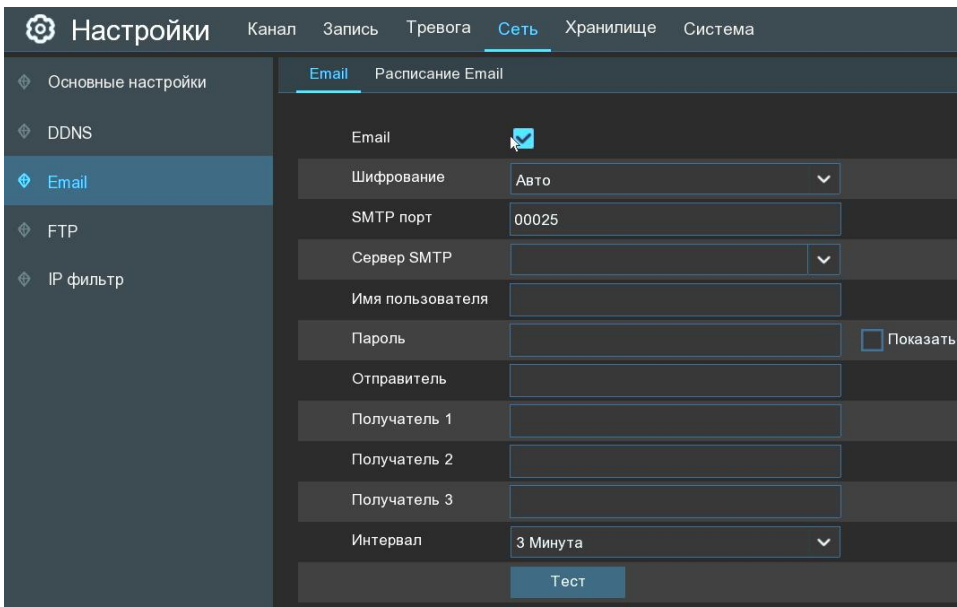

**Email**: Включение/выключение Email сервиса на регистраторе.

**Шифрование**: Настройка шифрования сообщений. Доступен выбор типа шифрования SSL или TLS, автоматического определения (Авто) и принудительного отключения шифрования (Выкл).

**SMTP порт**: Номер порта для передачи сообщений электронной почты по SMTP-протоколу. Стандартными портами для исходящей почты являются 25, 465 и 587. Более подробную информацию можно уточнить на сайте используемого вами почтового сервиса.

**SMTP сервер**: Доменное имя SMTP-сервера. Более подробную информацию можно уточнить на сайте используемого вами почтового сервиса.

**Имя пользователя**: Адрес электронной почты для отправки Email сообщений (например, *[example@example.com](mailto:example@example.com)*). Используется для авторизации на сервере.

**Пароль**: Пароль для внешних приложений или сервисов электронной почты отправителя. Используется для авторизации на сервере. Пароль для внешних приложений и сервисов создается в настройках почтового ящика отправителя.

**Отправитель**: Адрес электронной почты, с которой будет осуществляться отправка сообщений (в большинстве случаев совпадает с адресом электронной почты из строки **«Пользователь»**)

**Получатель 1-3**: Адрес электронной почты получателя сообщений. Можно использовать до трех почтовых адресов одновременно.

**Интервал**: Настройка интервала времени между отправкой тревожных сообщений. Доступны интервалы 1 минута, 3 минуты, 5 минут, 10 минут.

**Тест**: Проверка корректности настроек электронной почты. После нажатия происходит отправка тестового текстового сообщения на почту получателя.

**Примечание:** Если вы уверены, что все настройки введены правильно, однако при отправке тестового сообщения появляется ошибка и сообщение не приходит на адрес электронной почты получателя, проверьте настройки безопасности вашей почтовой учетной записи и отключите функцию двухэтапной аутентификации, если она включена.

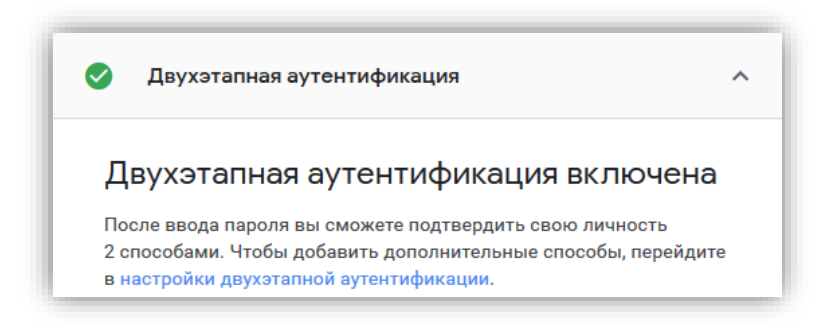

#### $4.4.3.2$ **Расписание Email**

В этом разделе вы можете настроить расписание для отправки Email сообщений. Для разных промежутков времени можно включить либо отключить отправку сообщений по определенным событиям.

Для настройки расписания электронной почты откройте раздел **«Настройки»**→**«Настройка сети»**→**«sm»**→**«Расписание Email»**, после чего вы увидите следующее окно:

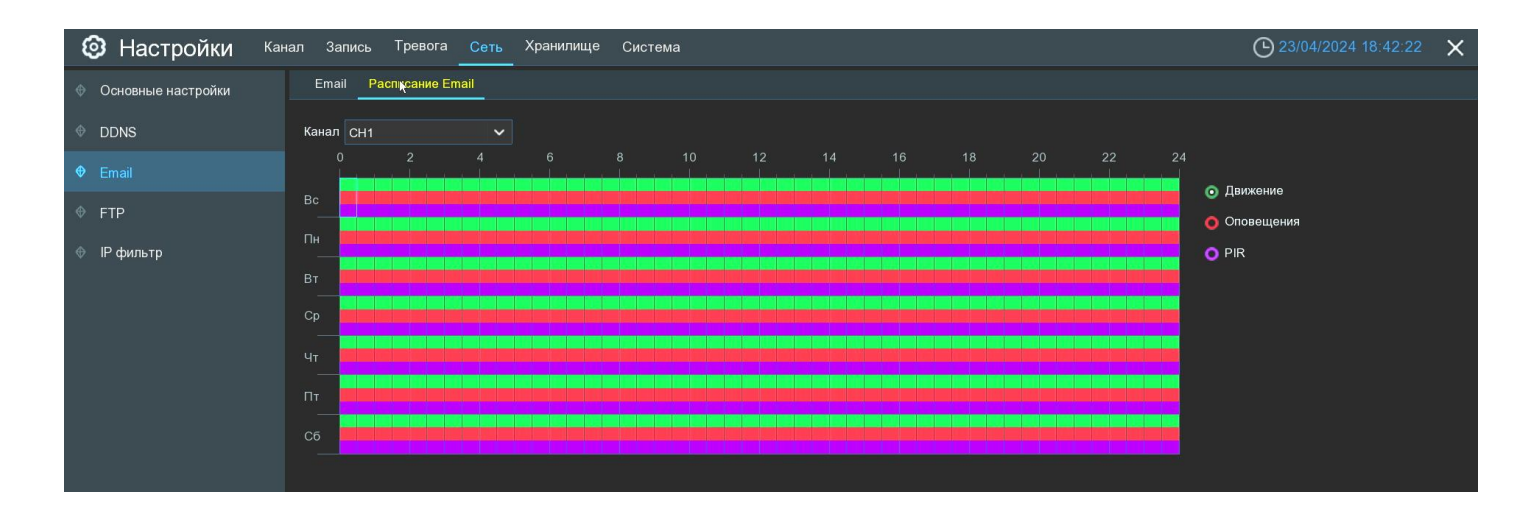

**Канал**: Канал, для которого производится настройка расписания отправки Email сообщений.

Цветовые обозначения в таблице расписания электронной почты означают следующее:

**Зеленый (Движение)**: В выделенный период времени будет осуществляться отправка сообщений при срабатывании детектора движения.

**Красный (Оповещение)**: В выделенный период времени будет осуществляться отправка сообщений при возникновении одного из событий-исключений (посмотреть события и произвести настройку параметров для них можно в разделе «Тревога» - «*[4.3.6 Оповещение](#page-44-0)*»).

**Фиолетовый (PIR)**: В выделенный период времени будет осуществляться отправка сообщений при обнаружении движения встроенным PIR датчиком IP-камеры.

По умолчанию отправка сообщений включена для всего периода.

Если вы хотите установить или удалить режим для отправки сообщений для определенного периода времени, выделите интересующий вас режим в правой части экрана, выберите курсором элемент таблицы, зажмите левую кнопку мыши, а затем перетащите курсор, выделяя при этом ту область, для которой Вы хотите установить или снять выделение соответствующим цветом. При выделении мышью пустого участка таблицы, он будет закрашиваться, при выделении закрашенного – наоборот, заменяться пустым.

После установки расписания нажмите **«Применить»**, чтобы сохранить изменения.

Вы также можете скопировать, установленное на одном канале расписание, на другие каналы. Для этого нажмите кнопку **«Копир.»**, выберите дни недели и каналы, для которых вы хотите скопировать расписание и нажмите **«Копир.»**.

# **4.4.4 FTP**

Это меню позволяет настроить функцию FTP на регистраторе, позволяющую осуществлять прямую запись видеопотока с каналов на FTP сервер (в зависимости от модели регистратора), а также осуществлять загрузку фотографий и коротких видеороликов на FTP сервер по тревожному событию.

#### $4.4.4.1$ **Настройка FTP**

Для настройки FTP сервиса на регистраторе откройте раздел **«Настройки»**→**«Хранилище»**→**«FTP»**→**«FTP»**, после чего вы увидите следующее окно:

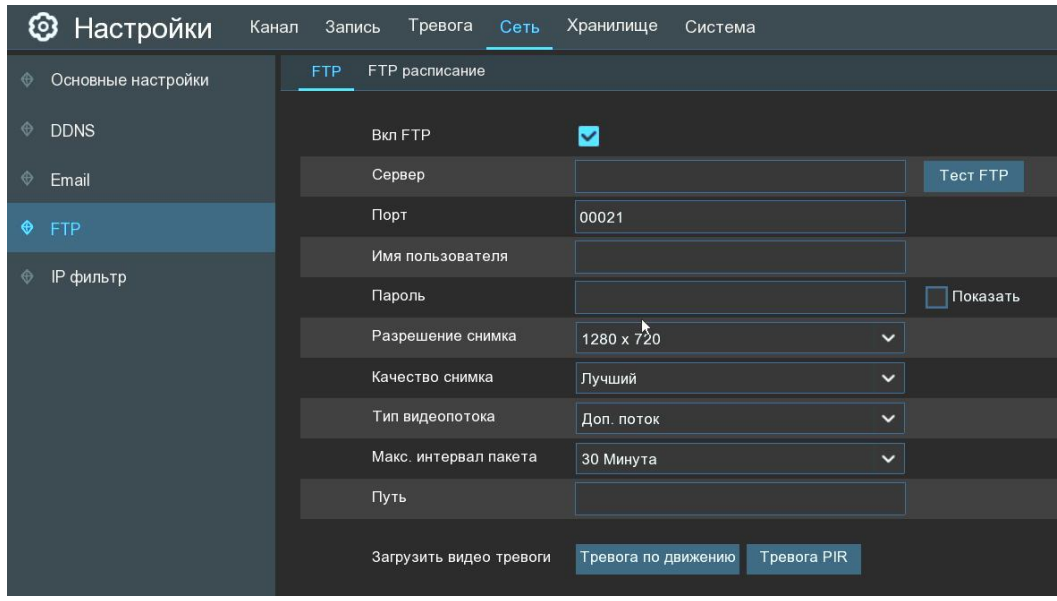

**Вкл FTP**: Включение/отключение FTP сервиса на регистраторе.

**Сервер**: Введите IP-адрес FTP сервера.

**Порт**: Порт FTP сервера для загрузки данных. Стандартное значение и значение по умолчанию – 21.

**Имя пользователя**: Имя пользователя и пароль для авторизации на FTP сервере.

**Разрешение снимков**: Разрешения фотографий, загружаемых регистратором на FTP сервер.

**Качество снимков**: Относительное качество фотографий, загружаемых регистратором на FTP сервер.

**Тип видеопотока**: Выбор потока, который будет использоваться для записи и загрузки коротких видео на FTP сервер.

**Максимальный интервал**: Длительность отдельных файлов, на которые будет разбиваться видео при прямой записи трансляции на FTP сервер.

**Путь**: Имя директории (папки), в которую будет осуществляться запись файлов на FTP сервер. Если введенной вами директории на FTP сервере не существует, при наличии соответствующих прав у учетной записи, под которой была осуществлена авторизация, регистратор создаст папку с соответствующим названием на FTP сервере.

**Запись видео**: Включение/отключение и выбор каналов, для которых будет осуществляться прямая запись на FTP сервер.

**Загрузка видео по тревоге**: Перекрестные ссылки на разделы с настройками, в которых можно включить/отключить отправку фото и видео на FTP сервер по соответствующему варианту тревожного события. Таким образом, например, при нажатии на кнопку «Тревога по движению», вы попадаете в раздел **«Настройки»**→**«Тревога»**→**«Тревога по движению»**→**«Тревога по движению»** в котором можно включить/отключить отправку снимков и видео при срабатывании детектора движения на камере.

**Тест FTP**: Отправка тестового текстового файла на FTP сервер для проверки корректности введенных настроек. Если после настройки FTP сервиса после нажатия кнопки на сервер не пришел тестовый текстовый файл, проверьте введенные в разделе FTP параметры.

После установки настроек нажмите **«Применить»**.

#### 4.4.4.2 **Расписание FTP**

В этом разделе вы можете настроить расписание для отправки снимков и видеороликов на FTP сервер. Для разных промежутков времени и каналов можно включить либо отключить отправку снимков и видео по определенным событиям.

Для настройки расписания FTP откройте раздел **«Настройки»**→**«Хранилище»**→**«FTP»**→**«Расписание FTP»**, после чего вы увидите следующее окно:

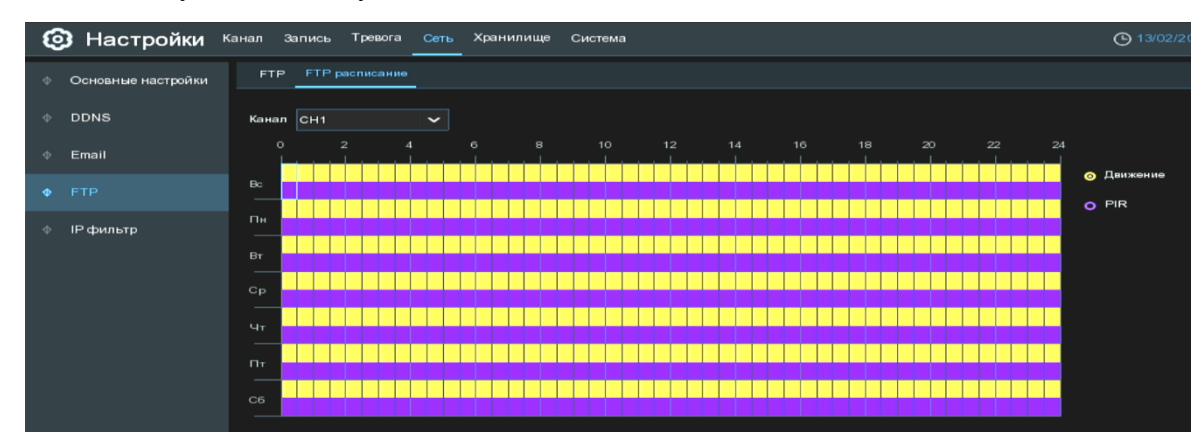

**Канал**: Канал, для которого производится настройка расписания отправки снимков и видео.

Цветовые обозначения в таблице расписания электронной почты означают следующее:

**Желтый (Движение)**: В выделенный период времени будет осуществляться отправка снимков и видео при срабатывании детектора движения.

**Фиолетовый (PIR)**: В выделенный период времени будет осуществляться отправка снимков и видео при обнаружении движения встроенным PIR датчиком IP-камеры.

По умолчанию сохранение снимков и видео включено для всего периода.

Если вы хотите установить или удалить режим для сохранения снимков и видео для определенного периода времени, выделите интересующий вас режим в правой части экрана, выберите курсором элемент таблицы, зажмите левую кнопку мыши, а затем перетащите курсор, выделяя при этом ту область, для которой Вы хотите установить или снять выделение соответствующим цветом. При выделении мышью пустого участка таблицы, он будет закрашиваться, при выделении закрашенного – наоборот, заменяться пустым.

После установки расписания нажмите **«Применить»**, чтобы сохранить изменения.

Вы также можете скопировать, установленное на одном канале расписание, на другие каналы. Для этого нажмите кнопку **«Копир.»**, выберите дни недели и каналы, для которых вы хотите скопировать расписание и нажмите **«Копир.»**.

# **IP-фильтр**

В этом разделе вы можете настроить списки IP адресов устройств для удаленного входа в систему. Для настройки фильтра IP-адресов откройте раздел **«Настройки»**→**«Настройка сети»**→**«IP-фильтр»**, после чего вы увидите следующее окно:

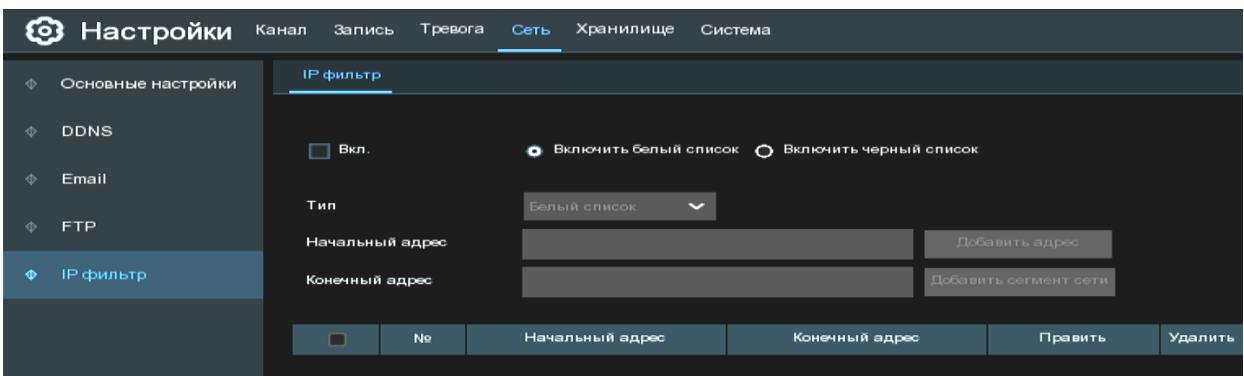

**Вкл**: Включите/отключите белый или черный списки. Белый список предназначен для IP адресов, по которым разрешен сетевой доступ к регистратору. Черный список предназначен для IP адресов, по которым доступ к регистратору будет заблокирован.

**Тип**: Выберите тип списка для добавления IP адреса или сегмента сети.

**Добавить адрес**: Добавление определенного IP адреса.

**Добавить сегмент сети**: Добавление диапазона IP адресов.

Для редактирования IP адреса или сегмента сети нажмите  $\blacklozenge$ , для удаления -  $\overline{\mathbf{u}}$ . Чтобы удалить несколько адресов или сегментов сети, выберите их и нажмите **«Удалить IP»**.

После установки настроек нажмите **«Применить»**.

## **Хранилище**

В этом разделе можно настроить основные параметры работы жесткого диска, а также функцию Dropbox Google Drive или FTP сервер для сохранения фотографий и коротких роликов на сетевое хранилище.

### **Управление HDD**

В разделе управление HDD вы можете произвести форматирование подключенных жестких дисков, настроить параметр перезаписи, добавить сетевые диски и произвести настройку групп.

#### $4, 5, 1, 1$ **Диск**

Откройте раздел **«Настройки»**→ **«Хранилище»**→**«Управление HDD»**→**«Управление HDD»**, после чего появится следующее:

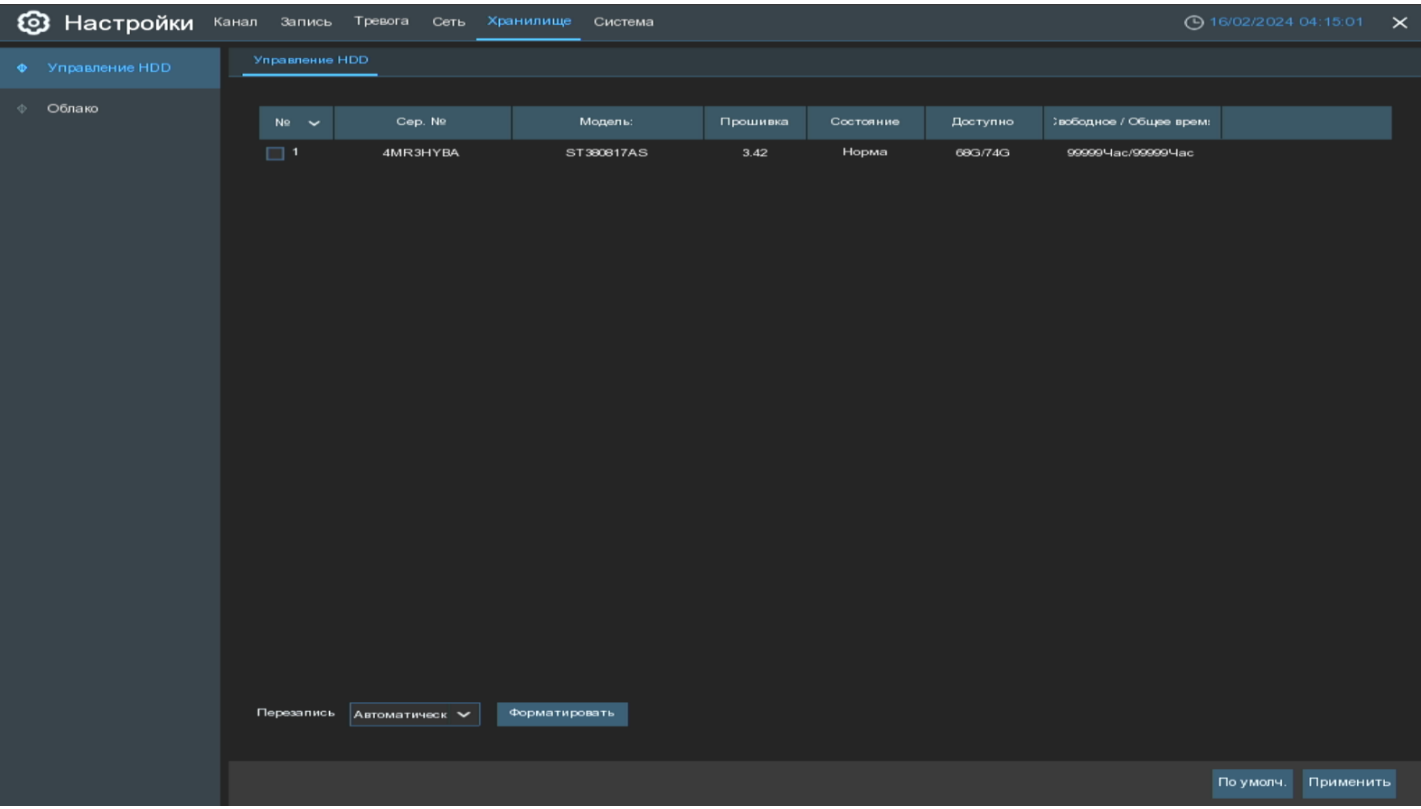

**Перезапись**: В этом пункте вы можете выбрать, как будет осуществляться хранение и перезапись информации на вашем жестком диске.

В случае если вы выбрали режим перезаписи «Автоматически», при заполнении жесткого диска самые старые записи будут стираться, и вместо них будут записываться новые. Таким образом, перезапись информации будет происходить в таком циклическом режиме постоянно.

Если в качестве значения для параметра перезаписи вы выберете время хранения, то на жестком диске будут храниться записи только за указанный период времени. Например, если вы выберете **«7 дней»**, то на регистраторе будут храниться записи только за последние семь дней.

Если вы хотите застраховаться от удаления и перезаписи данных, выберете **«Откл»**. В этом случае при переполнении жесткого диска данные перезаписываться не будут, и вам необходимо будет вручную стирать записи (форматировать жесткий диск) при его переполнении. Вы можете также настроить оповещение о переполнении жесткого диска на вашу электронную почту.

**Форматирование HDD**: Форматирование жесткого диска. При первом подключении жесткого диска к регистратору вам необходимо произвести его форматирование для того, чтобы этот жесткий диск можно было использовать для записи.

Для того чтобы отформатировать жесткий диск выберите его в списке устройств (для этого установите маркер в последнем столбце **«Выбрать»**, если этого столбца не видно, передвиньте горизонтальный ползунок в нижней части экрана вправо), нажмите на кнопку «**Форматировать**», после чего появится окно для ввода логина и пароля. Введите данные для авторизации под учетной записью с правами на форматирование диска и нажмите «ОК», после этого начнется форматирование.

**Примечание:** Обратите внимание, что после форматирования все данные, находящиеся на жестком диске, будут утеряны. Если на диске есть важная информация, скопируйте ее заранее.

# **Облачное хранилище**

В этом разделе вы можете настроить подключение регистратора к облачному хранилищу Dropbox и Google Drive для сохранения фотографий и коротких видеороликов, сделанных по тревожному событию.

Перейдите в раздел **«Настройки»**→**«Хранилище»**→**«Облачное хранилище»**→ **«Облачное хранилище»**, после чего откроется следующее окно:

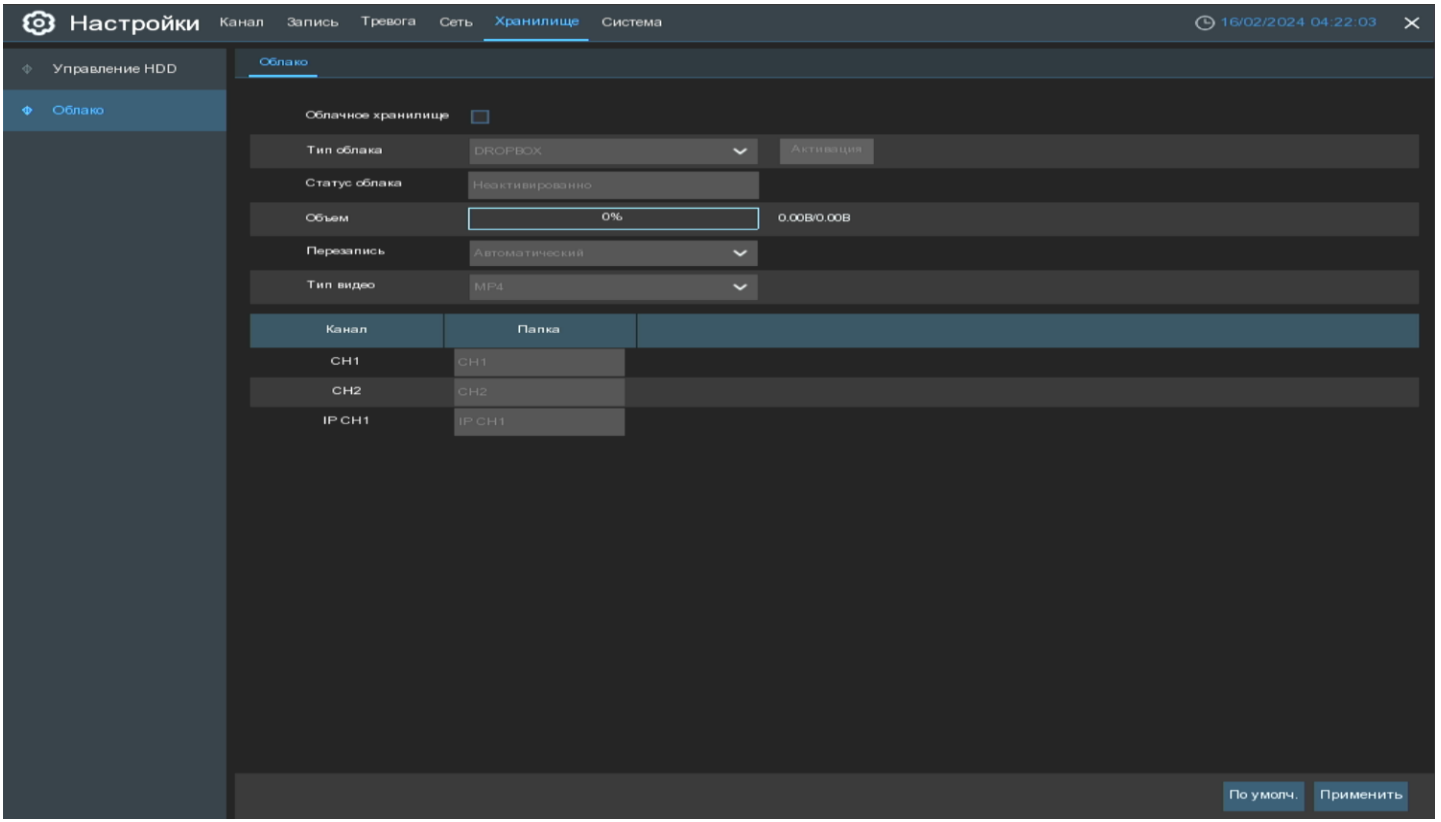

**Облачное хранилище**: Включение/отключение функции сохранения фотографий и видеозаписей на облачное хранилище.

**Тип облака**: Выбор облачного сервиса для сохранения информации.

**Статус облака**: Показывает статус подключения регистратора к облачному хранилищу.

**Объем**: Параметр показывает состояние памяти на сетевом облачном хранилище. Здесь вы можете видеть общий доступный и заполненный объем на облачном хранилище.

**Перезапись**: Выбор режима перезаписи информации на облачном хранилище. Логика работы совпадает с описанной логикой для режимов перезаписи жесткого диска.

**Тип видео**: Выберите в каком формате сохранять видеоролики в облачном хранилище.

**Имя директории**: Имя директории на облачном хранилище, в которой будут храниться фотографии и видеоролики с соответствующего канала.

**Активировать облако**: Кнопка для активации функции и привязки облачного хранилища к регистратору.

Активация функции происходит следующим образом:

1) Перед привязкой облачного хранилища к регистратору у вас должен быть предварительно создан аккаунт на облачном сервисе Dropbox или Google Drive. Если у вас нет аккаунта, пройдите регистрацию на сайте.

2) Также, для привязки облачного хранилища, необходимо чтобы на регистраторе предварительно была настроена функция E-mail. При активации функции на адрес электронной почты получателя будет отправлена ссылка для привязки аккаунта.

3) Для активации облачного сервиса нажмите на кнопку **«Активировать облако»**, поле чего, если функция e-mail настроена корректно, на адрес электронной почты получателя придет сообщение для привязки аккаунта к регистратору и на экране появится соответствующее сообщение. После этого, в течение трех минут, вам необходимо будет перейти по ссылке из сообщения для активации функции.

4) При активации Google Drive перейдите по ссылке, пришедшей вам на почту, и следуйте инструкциям в браузере.

5) При переходе по ссылке для активации Dropbox авторизуйтесь под ранее созданным Dropbox аккаунтом.

6) Далее в браузере появится окно с полями для ввода IP-адреса и HTTP-порта, введите значения локального IP-адреса и HTTP-порта регистратора и нажмите **«ОК»**.

7) После ввода параметров появится окно для авторизации. Введите имя пользователя и пароль учетной записи администратора (или с достаточными для настройки функции правами) и нажмите **«ОК»**.

8) Если все вышеописанные шаги прошли корректно, функция будет активирована, и вы сможете использовать облачное хранилище для сохранения данных.

# **Система**

В разделе **«Система»** вы можете посмотреть основные системные параметры регистратора и выполнить настройку системных даты и времени, учетных записей пользователей, разрешения экрана и т.д.

# **Основные настройки**

### **Основные настройки**

Перейдите в раздел **«Настройки»**→**«Система»**→**«Основные настройки»**→**«Основные настройки»**, после чего откроется следующее окно:

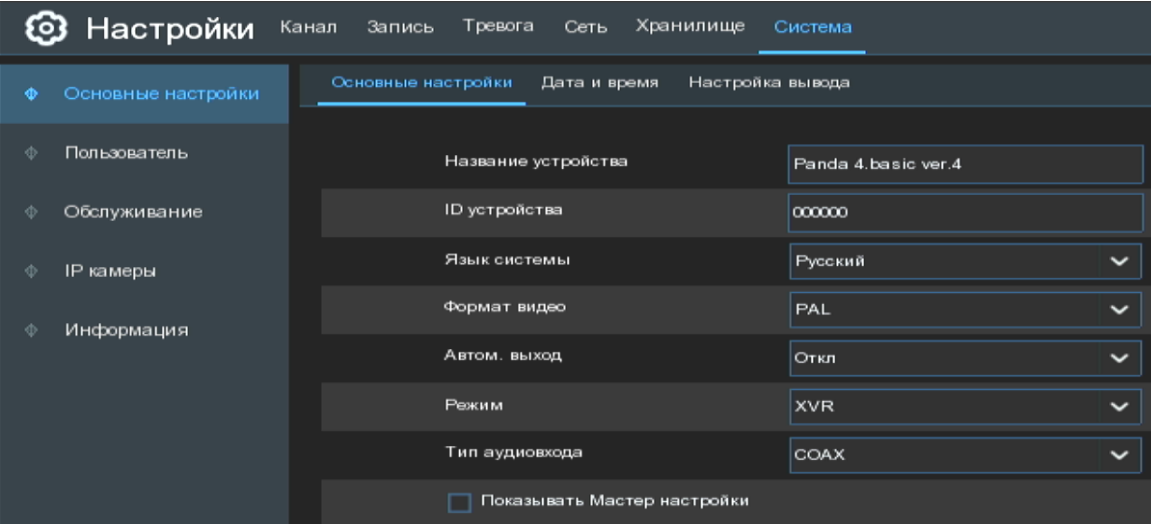

**Название устройства**: Название модели регистратора.

**ID устройства**: Идентификатор устройства. Используется для управления регистратором при помощи ИК пульта. Например, если в системе используется два регистратора стоящих рядом, можно установить для

них разные идентификационные номера, привязав их также и к разным пультам дистанционного управления. В этом случае на нажатие кнопок на пульте ДУ, к которому привязан определенный идентификатор будет реагировать только тот регистратор, который имеет такой же идентификатор. Обратите внимание, что для этого необходим пульт также с поддержкой привязки идентификационного номера. Стандартные пульты, идущие в комплекте поставки с регистратором PANDA, не поддерживают такой функции.

**Язык системы**: Язык меню регистратора.

**Режим видео**: Выбор одного из региональных стандартов видео: PAL или NTSC.

**Автоматический выход**: Выбор времени, по истечении которого, в случае если пользователь не производил никаких действий, регистратор выйдет из меню. Можно выключить функцию автоматического выхода из главного меню, для этого необходимо выбрать параметр **«Откл»**.

**Тип аудиовхода:** Установите режим работы аудиовхода. **«Базовый диапазон аудио»** позволяет записывать или воспроизводить аналоговые аудиосигналы вместе с видеосигналами для получения более полной информации о мониторинге. Например, пользователь может подключить к XVR микрофон, что позволит ему записывать звук из зоны наблюдения и прослушать его в архиве вместе с видео. Технология **«COAX»**  позволяет транслировать аналоговый видеосигнал вместе с аудиосигналом по одному коаксиальному проводу.

**Показывать окно мастера быстрых настроек**: Установите этот флажок, если хотите чтобы мастер быстрой настройки появлялся всегда при включении или перезагрузке регистратора. Если хотите, чтобы мастер настройки не появлялся каждый раз при запуске регистратора – уберите флажок.

После установки настроек нажмите **«Применить»**.

#### 4.6.1.2 **Дата и время**

В этом разделе вы можете выполнить настройку даты и времени на регистраторе, выбрать формат их отображения, а также выполнить синхронизацию с удаленным NTP сервером и настроить время перехода на летнее время.

Перейдите в раздел **«Настройки»**→**«Система»**→**«Основные настройки»**→**«Дата и Время»**, после чего откроется следующее окно:

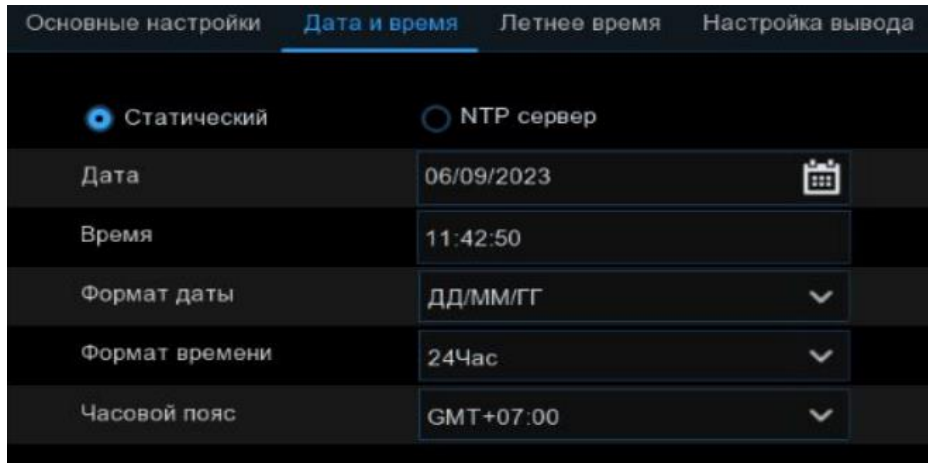

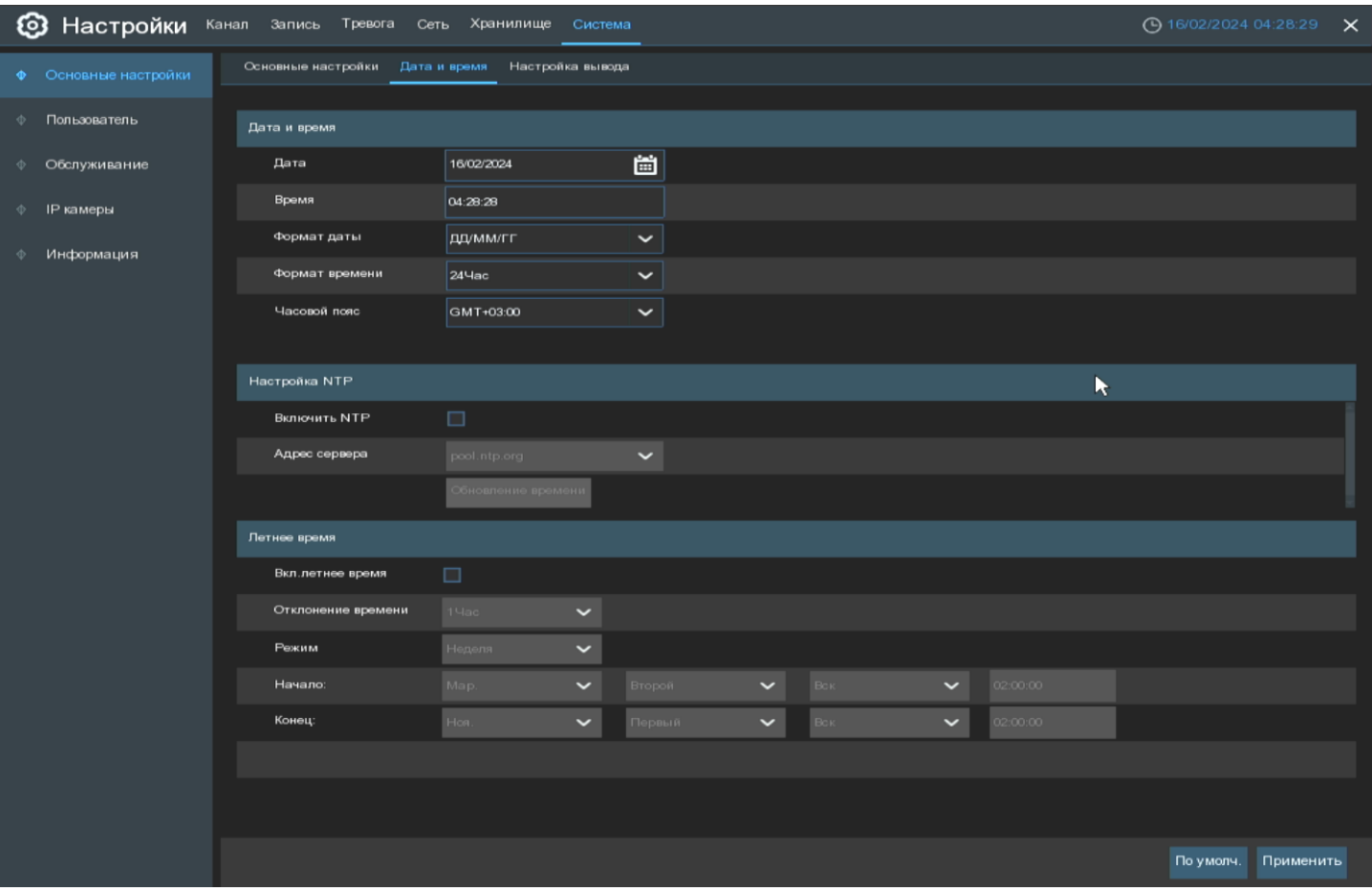

### **Дата и время:**

**Дата**: Системная дата устройства. Изменить дату можно, щелкнув на значок календаря.

**Время**: Системное время устройства. Щелкните на строку, где отображается время, чтобы изменить значение.

**Формат даты**: Формата отображения даты.

**Формат времени**: Формат отображения времени. Доступны форматы «12ч» и «24ч».

**Часовой пояс**: Выбор часового пояса. Обратите внимание, что параметр влияет на устанавливаемое время при синхронизации с NTP сервером.

### **Настройка NTP:**

Функция NTP (Network Time Protocol) позволяет видеорегистратору автоматически синхронизировать время с NTP сервером. В случае если эта настройка активна, видеорегистратор будет периодически производить синхронизацию времени.

Установите флажок **«NTP сервер»** и выберите NTP сервер из списка предустановленных или введите адрес вручную.

Для синхронизации времени нажмите **«Обновление времени»**. Если ваш регистратор имеет доступ к внешней сети или к локальному NTP серверу, время будет успешно синхронизировано.

Для того, чтобы время регулярно синхронизировалось с сервером, установите флажок **«NTP сервер»** и сохраните изменения, нажав **«Применить»**. Регистратор будет синхронизировать время каждый день в 00:07:50 или каждый раз при запуске регистратора.

### **Летнее время (DST):**

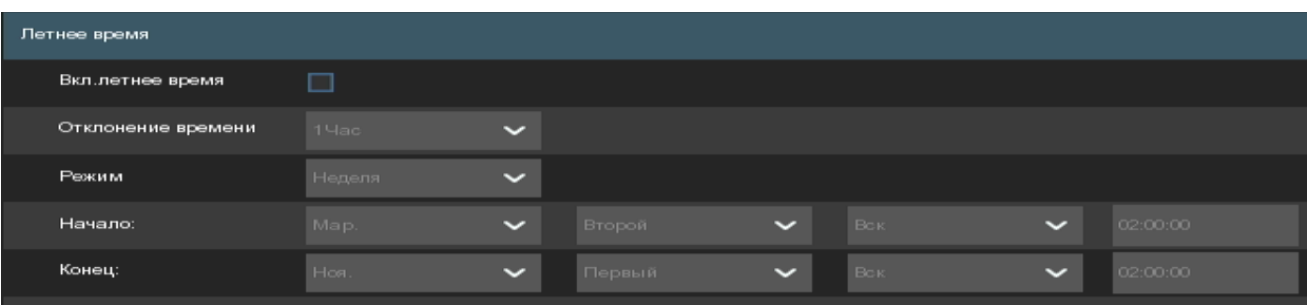

**Включить переход на летнее время**: Если вы хотите активировать функцию перехода на летнее время, то установите флажок.

**Отклонение времени**: Выбор значения, на которое время увеличивается в летнее время для вашего часового пояса.

**Режим перехода на летнее время**: Вы можете выбрать способ, согласно которому регистратор будет переходить на летнее время:

**Неделя:** Выберите месяц, конкретный день и время начала и окончания перехода на летнее время. Например, в 2 часа ночи во второе воскресенье марта.

**Дата:** Выберите дату начала и дату окончания, для перехода на летнее время и обратно.

После установки настроек нажмите **«Применить»**.

#### **Настройка вывода**

В этом разделе меню вы можете установить параметры отображения на регистраторе и произвести настройку главного экрана просмотра.

Перейдите в раздел **«Настройки»**→**«Система»**→**«Основные настройки»**→**«Настройка вывода»**, после чего откроется следующее окно:

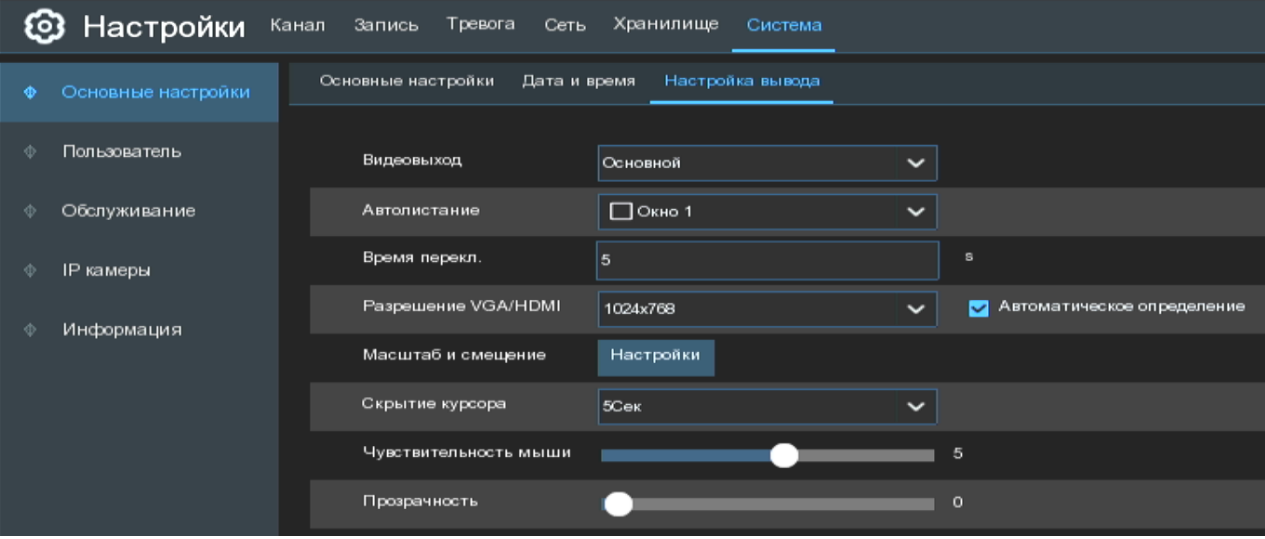

**Видеовыход**: Выбор видео выхода для настройки. **«Основной»** используется для настройки основных параметров отображения интерфейса регистратора через монитор.

**Автолистание**: Выберите макет, который вы хотите использовать, когда регистратор находится в режиме автолистания.

**Время переключения макетов**: Введите значение интервала в секундах, по истечении которого будет происходить переключение между макетами в режиме автолистания (максимум 300 с).

**Разрешение VGA/HDMI**: Выбор разрешения экрана. Также возможен автоматический подбор максимального поддерживаемого подключенным монитором разрешения (флажок «Автоматическое определение»), однако обратите внимание, что данная функция работает только при подключении регистратора через HDMI интерфейс.

**Масштабирование и смещение**: Видеорегистратор поддерживает настройку масштабирования и положения экрана на мониторе. Для выполнения настройки нажмите кнопку **«Настройка»**.

**Скрытие курсора**: Выбор времени, после которого регистратор скроет курсор мыши в режиме ожидания. Вы также можете отключить эту опцию, выбрав **«Откл»**.

**Чувствительность мыши**: Настройка скорости перемещения курсора мыши.

**Прозрачность**: Настройка прозрачности главного меню.

После установки настроек нажмите **«Применить»**.

### **Пользователи**

Это меню позволяет произвести настройку параметров и прав учетных записей пользователей.

Перейдите в раздел **«Настройки»** → **«Система»** → **«Пользователи»** → **«Пользователи»**, после чего откроется следующее окно:

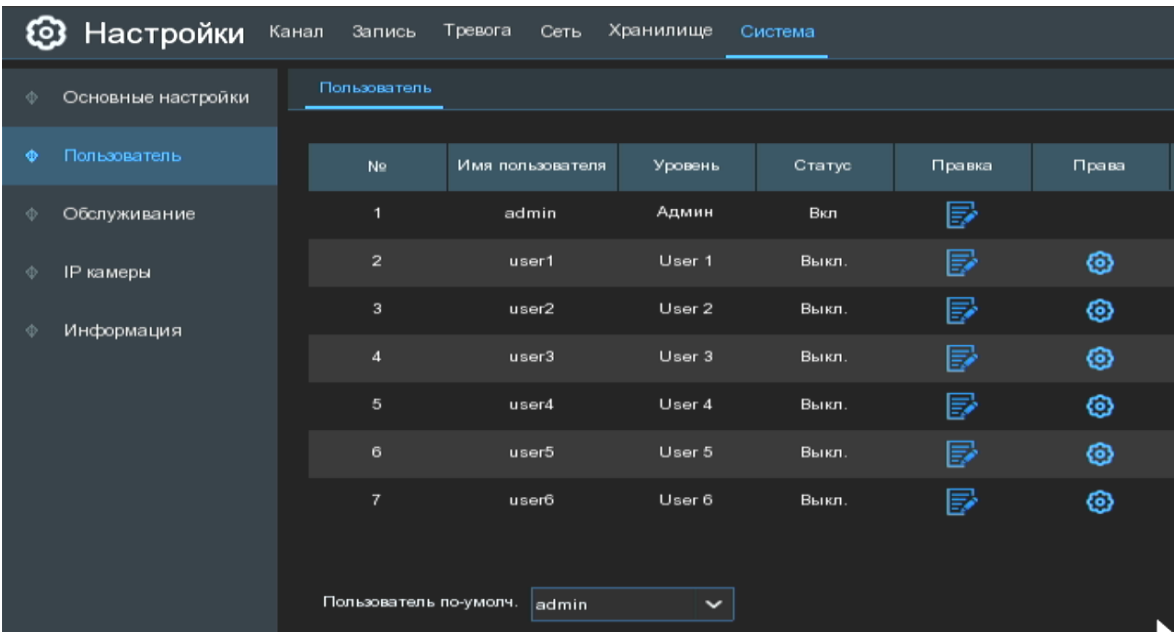

Система поддерживает следующие типы учетных записей:

**ADMIN — Администратор:** администратор имеет полный контроль над системой, может изменять пароли администратора и пользователей, а также включать / отключать функцию защиты паролем.

**USER — Пользователь:** Обычные пользователи имеют доступ только к просмотру видео в реальном времени, поиску, воспроизведению и некоторым другим функциям. Вы можете настроить несколько учетных записей пользователей с различными уровнями доступа к системе.

#### $4.6.2.1$ **Изменение пароля**

Чтобы изменить пароль для учетной записи администратора или пользователя, щелкните по  $\mathbb{F}$  справа от учетной записи, для которой Вы хотите изменить пароль, откроется следующее окно:

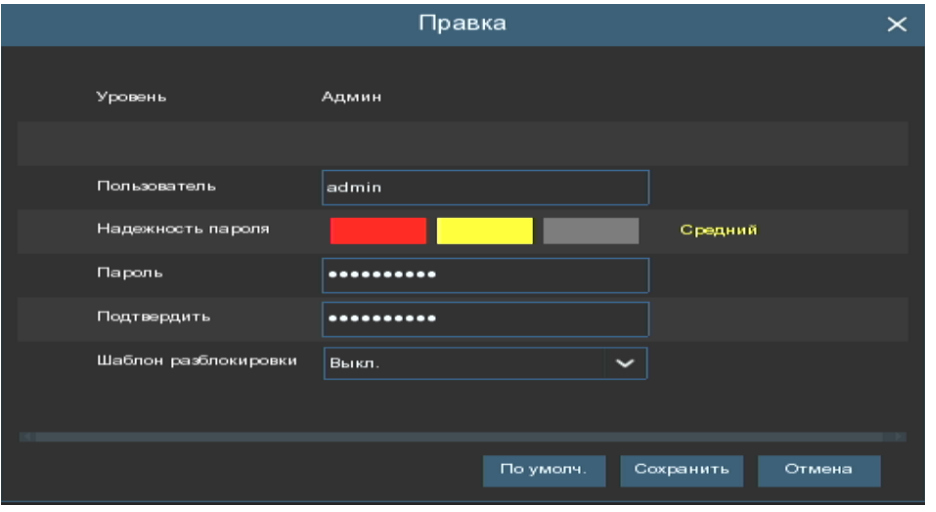

Пароль должен содержать не менее 8 символов и должен состоять из комбинации цифр, букв, спец. символов. Введите новый пароль еще раз для подтверждения и нажмите кнопку **«Сохранить»**, чтобы сохранить новый пароль. Обратите внимание, что для подтверждения изменения пароля вам необходимо будет ввести старый пароль.

**Шаблон разблокировки**: Включение/выключение шаблона разблокировки регистратора. Для создания шаблона переключите параметр в состояние **Вкл**. и нажмите на значок **измерять для создания шаблона разбло**кировки, откроется следующее окно:

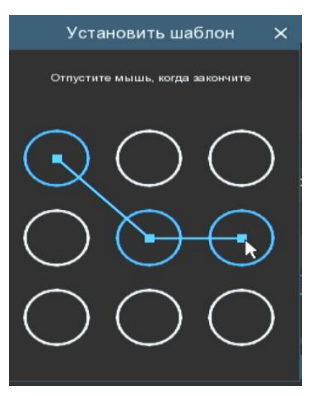

Нарисуйте два раза подряд шаблон для его сохранения.

**Количество входов**: Установите количество одновременных подключений под этой учетной записью. После установки настроек нажмите **«Сохранить»** и **«Применить»**.

### **Добавление новых пользователей**

Для создания новых учетных записей пользователей выполните следующие действия:

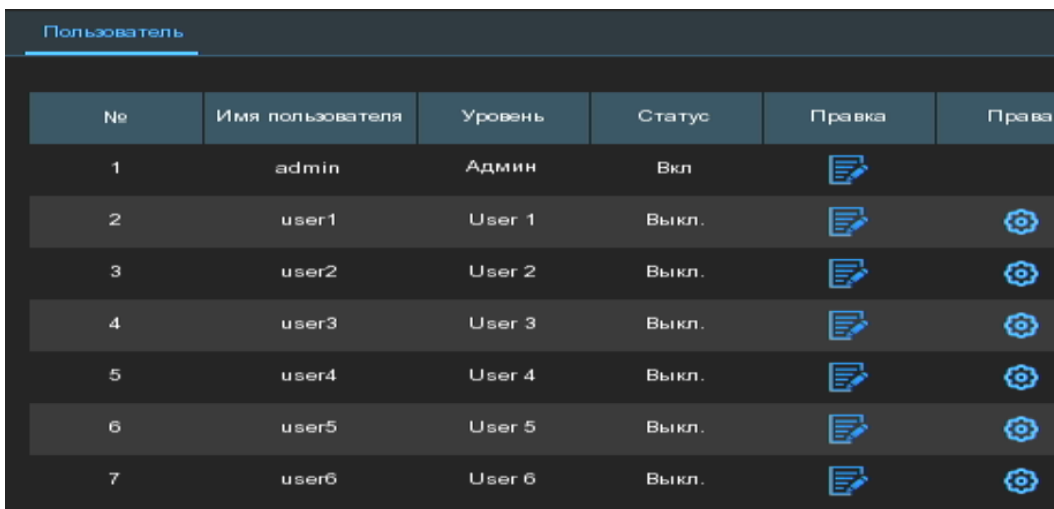

Выберите одну из учетных записей пользователя, которая в данный момент отключена и щелкните по иконке  $\mathbf{F}$ . Откроется следующее окно:

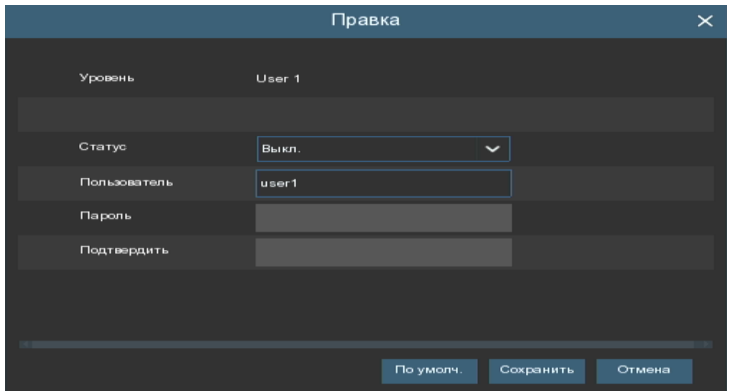

1. Выберите **«Вкл.»** из выпадающего списка в строке **«Статус»**.

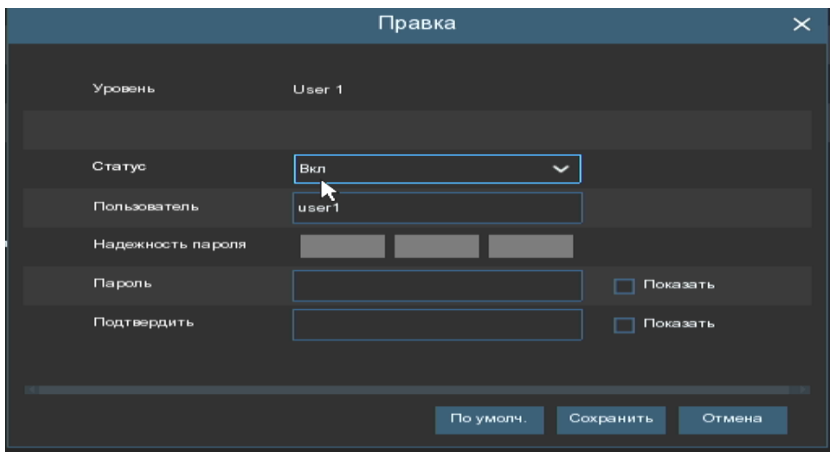

2. Кликните на поле **«Пользователь»**, чтобы изменить имя пользователя для данной учетной записи.

3. Придумайте и введите пароль в поле в строке **«Пароль»**. Обратите внимание, что пароль может содержать от 8 до 16 символов.

4. Введите пароль в поле в строке **«Подтверждение»** для подтверждения.

5. Для сохранения изменения нажмите **«Сохранить»**. Обратите внимание, что для подтверждения создания нового пользователя вам необходимо будет ввести пароль от учетной записи администратора.

#### $4.6.2.3$ **Настройка прав доступа пользователей**

Учетная запись администратора является единственной учетной записью, которая имеет полный контроль над всеми функциями системы. Для каждой созданной вами учетной записи пользователя вы можете включить или отключить доступ к определенным пунктам меню и функциям.

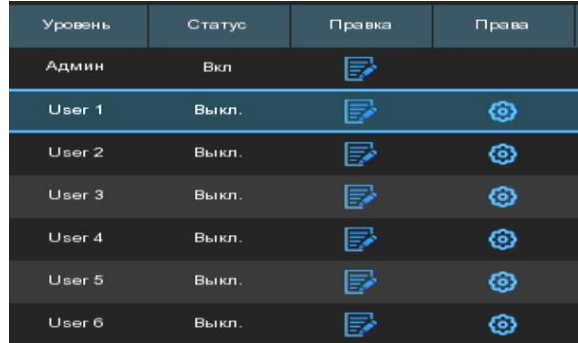

1. Щелкните иконку редактирования на вкладке **«Права»**.

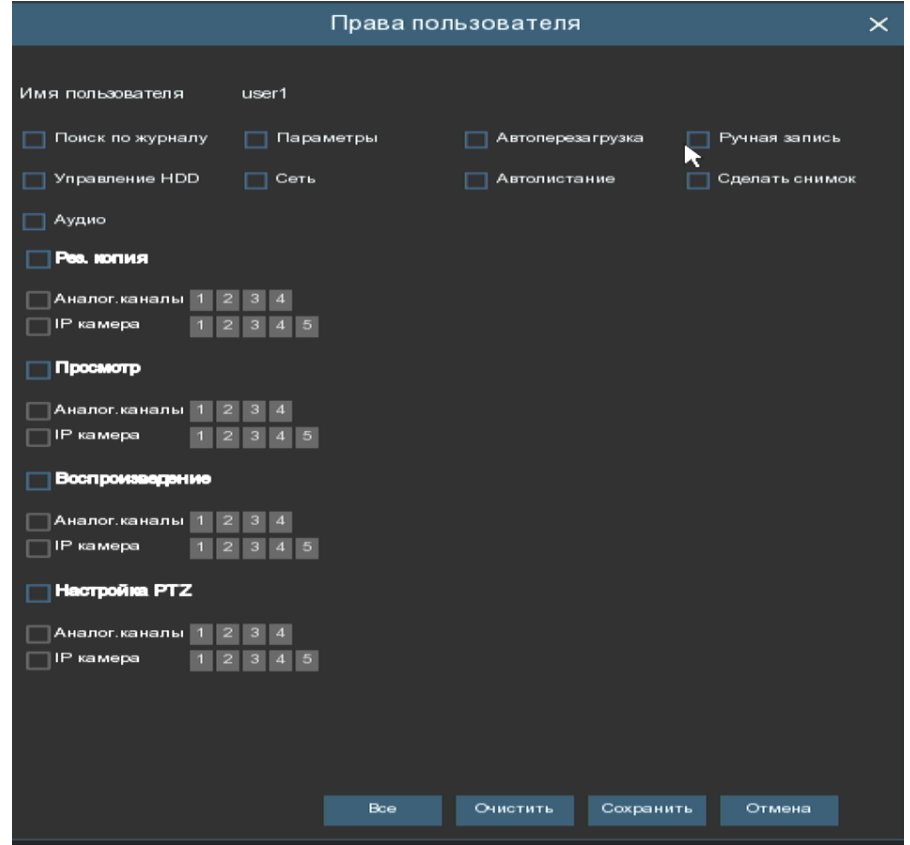

2. Установите флажки рядом с пунктами, к которым пользователь должен получить доступ. Нажмите **«Все»**, чтобы установить все флажки сразу. Нажмите **«Очистить»**, чтобы убрать все флажки.

3. Чтобы сохранить выполненные изменения, нажмите **«Сохранить»**.

# **Обслуживание устройства**

В этом разделе вы можете просмотреть системный журнал устройства, сбросить регистратор к настройкам по умолчанию, обновить систему, экспортировать и импортировать системные параметры и выполнить автоматическую перезагрузку видеорегистратора.

#### $4.6.3.1$ **Системный журнал**

В системном журнале вы можете посмотреть важные системные события, такие как срабатывание тревог, обнаружение движения и системные предупреждения и т.д. Вы можете легко сохранить резервную копию системного журнала за определенный период времени на флэш-накопителе USB.

Перейдите в раздел **«Настройки»**→**«Система»**→**«Обслуживание»**→**«Журнал»**, после чего откроется следующее окно:

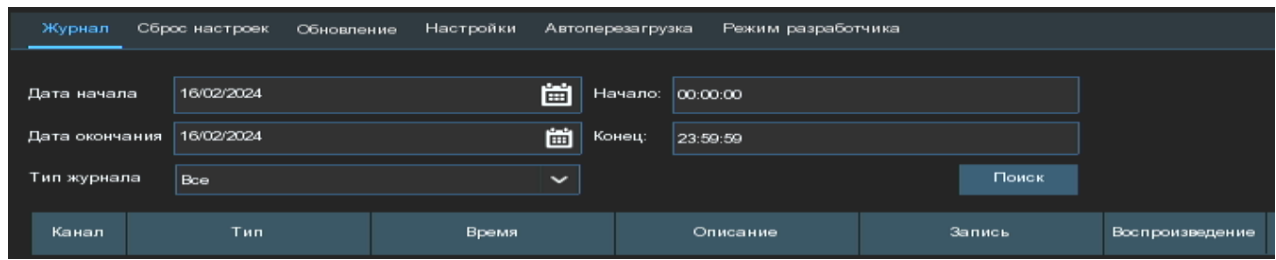

Для поиска и резервного копирования журнала выполните следующие действия:

1. Щелкните поля рядом с пунктами **«Дата начала»** и **«Начало»**, чтобы выбрать дату и время начала поиска в журнале.

2. Щелкните поля рядом с пунктами **«Дата окончания»** и **«Конец»**, чтобы выбрать дату и время окончания поиска в журнале.

3. Выберите тип событий для поиска в выпадающем списке рядом с параметром **«Тип журнала»** или выберите **«Все»**, чтобы просмотреть весь системный журнал за выбранный период времени.

- 4. Нажмите кнопку **«Поиск»**.
- 5. Просмотрите события системного журнала выбранный период:

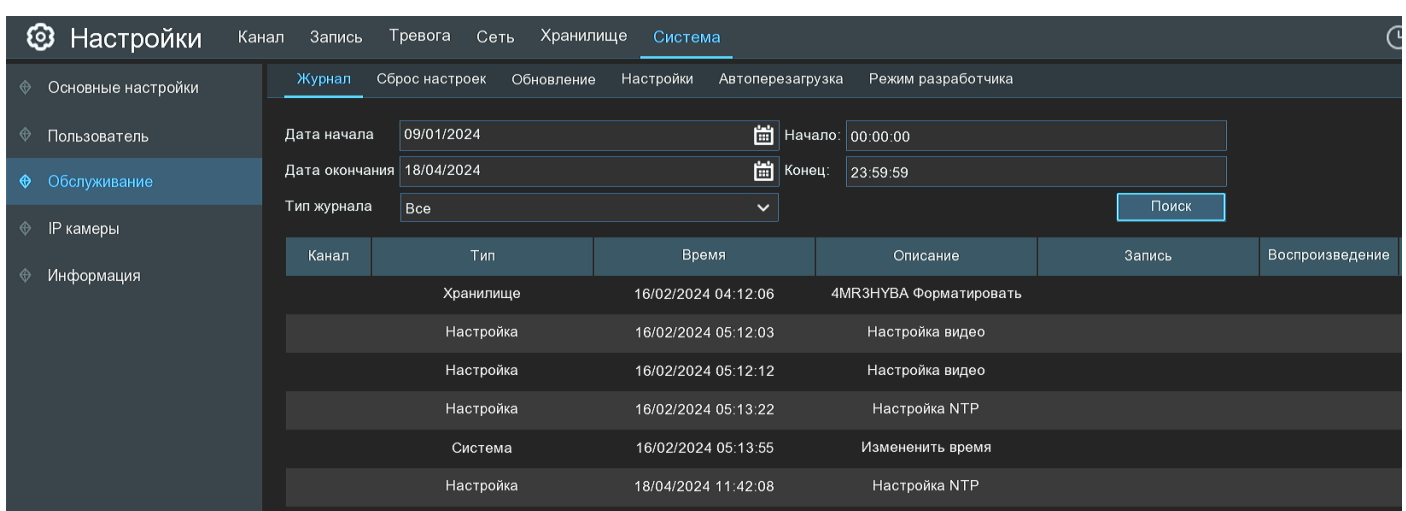

6. События с видео могут быть воспроизведены мгновенно, для этого нажмите соответствующую кнопку в столбце **«Воспроизведение»**. Щелкните правой кнопкой мыши, чтобы вернуться к результатам поиска.

7. Используйте кнопки  $\mathsf{K} \leq \mathsf{N}$  в правом нижнем углу меню для перемещения между страницами событий системного журнала.

8. Нажмите кнопку **«Рез. копия»**, чтобы сохранить копию системного журнала за период поиска. Убедитесь в том, что флэш-накопитель подключен к USB-порту видеорегистратора.

9. Появится меню выбора директории для резервного копирования. Перейдите в папку, в которую необходимо сохранить файл резервной копии, и нажмите кнопку **«OK»**, чтобы сохранить журнал.

#### 4.6.3.2 **Загрузка настроек по умолчанию**

Сброс параметров видеорегистратора к значениям по умолчанию. Вы можете сбросить все настройки сразу или только настройки для определенных разделов меню. Обратите внимание, что сброс настроек видеорегистратора не приведет к удалению записей и снимков, сохраненных на жестком диске.

Перейдите в раздел **«Настройки»**→**«Система»**→**«Обслуживание»**→**«Сброс настроек»**, после чего откроется следующее окно:

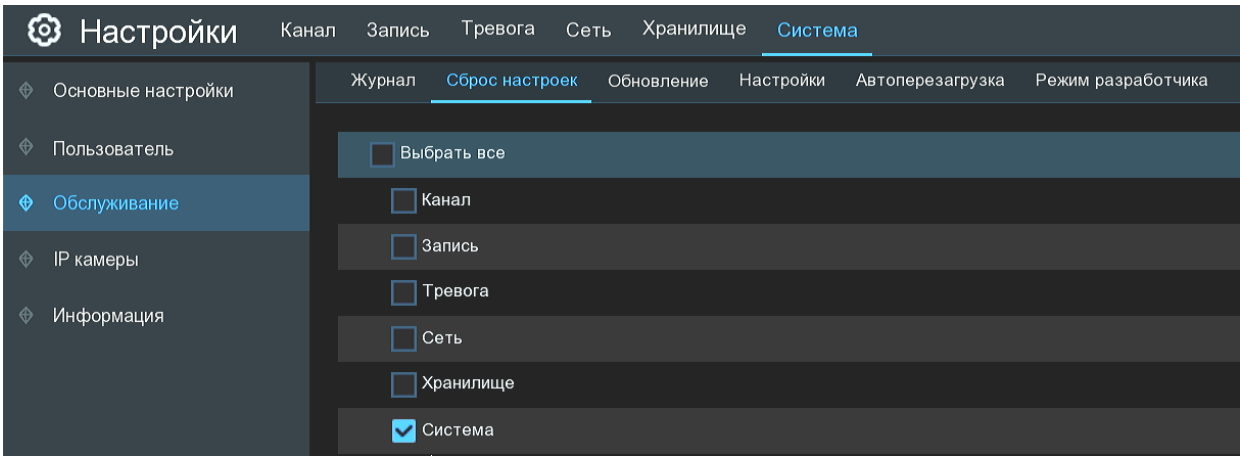

Отметьте разделы, параметры которых вы хотите сбросить к значениям по умолчанию, или установите флажок **«Выбрать все»**, чтобы выбрать все элементы. Чтобы подтвердить сброс настроек для выбранных элементов, нажмите **«Применить»**.

#### 4.6.3.3 **Обновление системы**

Перейдите в раздел **«Настройки»**→**«Система»**→**«Обслуживание»**→**«Обновление»**, после чего откроется следующее окно:

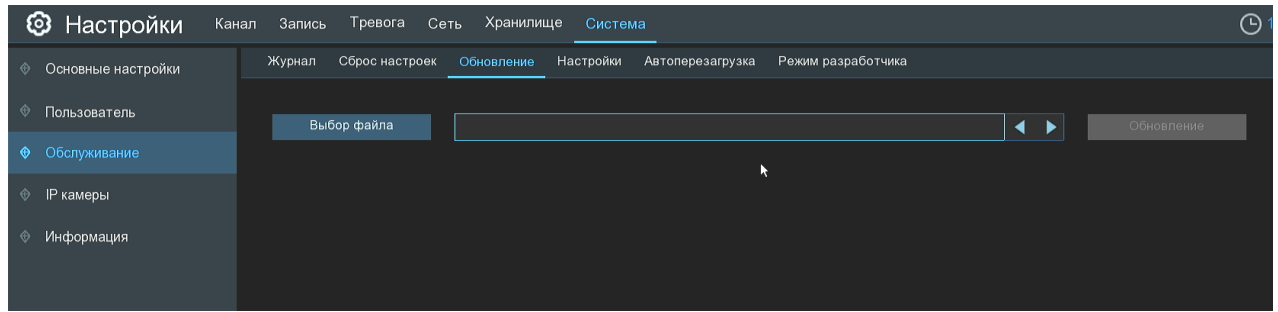

Для того чтобы выполнить обновление видеорегистратора через локальный интерфейс при помощи USBнакопителя, выполните следующие действия:

1. Скопируйте файл прошивки (файл с расширением \*.sw) на USB-накопитель и подключите его к любому USB-порту видеорегистратора.

2. Нажмите кнопку **«Выбор файла»**, чтобы выбрать файл обновления программного обеспечения на флэш-накопителе USB, и нажмите кнопку **«OK»**.

3. Нажмите кнопку **«Обновление»**, чтобы начать обновление системы. Обновление системы будет длиться около 5-10 минут.

# **НЕ выключайте видеорегистратор и не удаляйте USB-накопитель из видеорегистратора во время обновления прошивки**.

Вы можете выполнить онлайн обновление видеорегистратора удалённо с помощью сервера. Для этого выполните следующие действия:

1. Введите имя пользователя и пароль учётной записи на сервере

2. Введите адрес используемого сервера

**Автоматическое обнаружение:** Включение\отключение автоматического обнаружения программного обеспечения.

**Обновление:** Начнётся процесс обновления регистратора.

### **НЕ выключайте видеорегистратор во время обновления прошивки**.

После установки настроек нажмите **«Применить»**.

#### 4.6.3.4 **Импорт и экспорт настроек регистратора**

Существует возможность экспортировать настройки видеорегистратора на USB-накопитель и импортировать файл с настройками с USB-накопителя на другой видеорегистратор.

Для сохранения или загрузки настроек перейдите в раздел **«Настройки»**→**«Система»**→**«Обслуживание»**→**«Настройки»**, после чего откроется следующее окно:

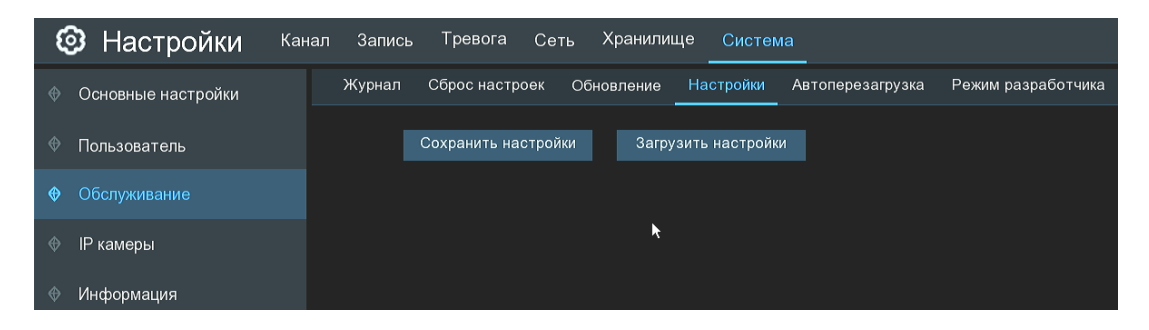

**Сохранить настройки**: Сохранение текущих системных настроек видеорегистратора на USB-накопитель.

**Загрузить настройки**: После создания файла с настройками системы их можно загрузить на другой сетевой видеорегистратор этой же модели и версии программного обеспечения. Нажмите **«Загрузить»**, чтобы перейти к файлу параметров системы, который требуется импортировать с USB-накопителя.

#### $4.6.3.5$ **Автоматическая перезагрузка**

В данном разделе можно произвести настройку функции автоматической перезагрузки регистратора. Рекомендуется оставить эту функцию включенной.

Перейдите в раздел **«Настройки»**→**«Система»**→**«Обслуживание»**→**«Перезагрузка»**, после чего откроется следующее окно:

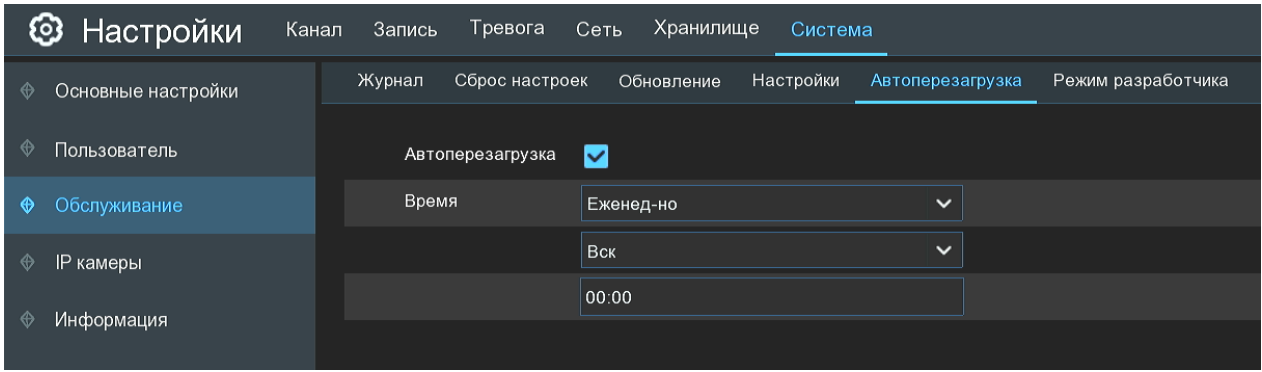

**Автоперезагрузка**: Включение/выключение функции автоматической перезагрузки регистратора.

**Время**: Выбор режима работы функции автоматической перезагрузки регистратора (ежемесячно, еженедельно, ежедневно), а также установка точного времени перезагрузки.

# **Управление IP-камерами**

В этом разделе вы можете обновить ПО IP-камеры, а также сбросить параметры камеры к значениям по умолчанию. Обратите внимание, что описанные ниже функции можно применить только к IP-камерам бренда PANDA Automatic, подключенным по протоколу PANDA.

### **Обновление IP-камер**

Перейдите в раздел **«Настройки»**→**«Система»**→**«Обслуживание IP-камерам»**→**«Обновление»**, после чего откроется следующее окно:

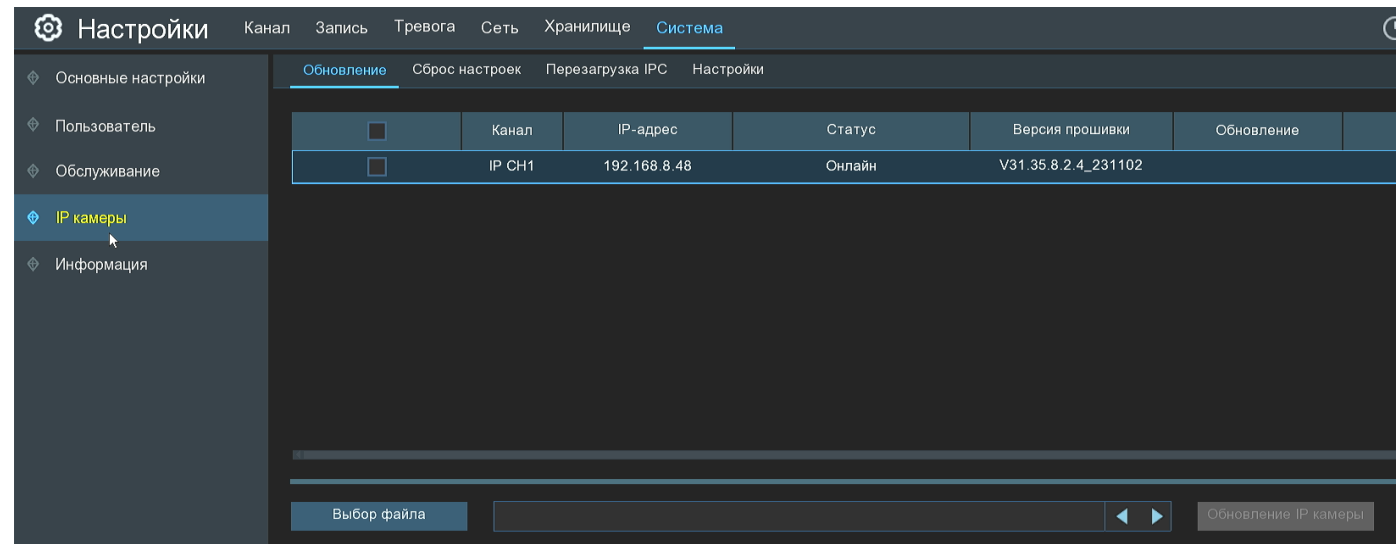

Для обновления ПО камеры выполните следующие действия:

1. Выберите одну из IP-камер, для которой вы хотите выполнить обновление программного обеспечения.

2. Нажмите **«Выбор файла»**, выберите файл обновления на флэш-накопителе USB и нажмите кнопку **«OK»**.

3. Нажмите кнопку **«Обновление IP камеры»**, чтобы начать обновление.

# **НЕ выключайте видеорегистратор и IP-камеру и не удаляйте USB-накопитель во время выполнения обновления.**

**Автоматическое обнаружение:** Включение\отключение автоматического обнаружения программного обеспечения.

**Обновление:** Начнётся процесс обновления IP камеры.

### **НЕ выключайте видеорегистратор и IP-камеру во время обновления прошивки**.

После установки настроек нажмите **«Применить»**.

#### **Сброс IP-камер к настройкам по умолчанию**

В этом разделе вы можете произвести сброс настроек IP-камер бренда PANDA Automatic.

Перейдите в раздел **«Настройки»**→**«Система»**→**«Обслуживание IP-камер»**→**«Сброс настроек»**, после чего откроется следующее окно:

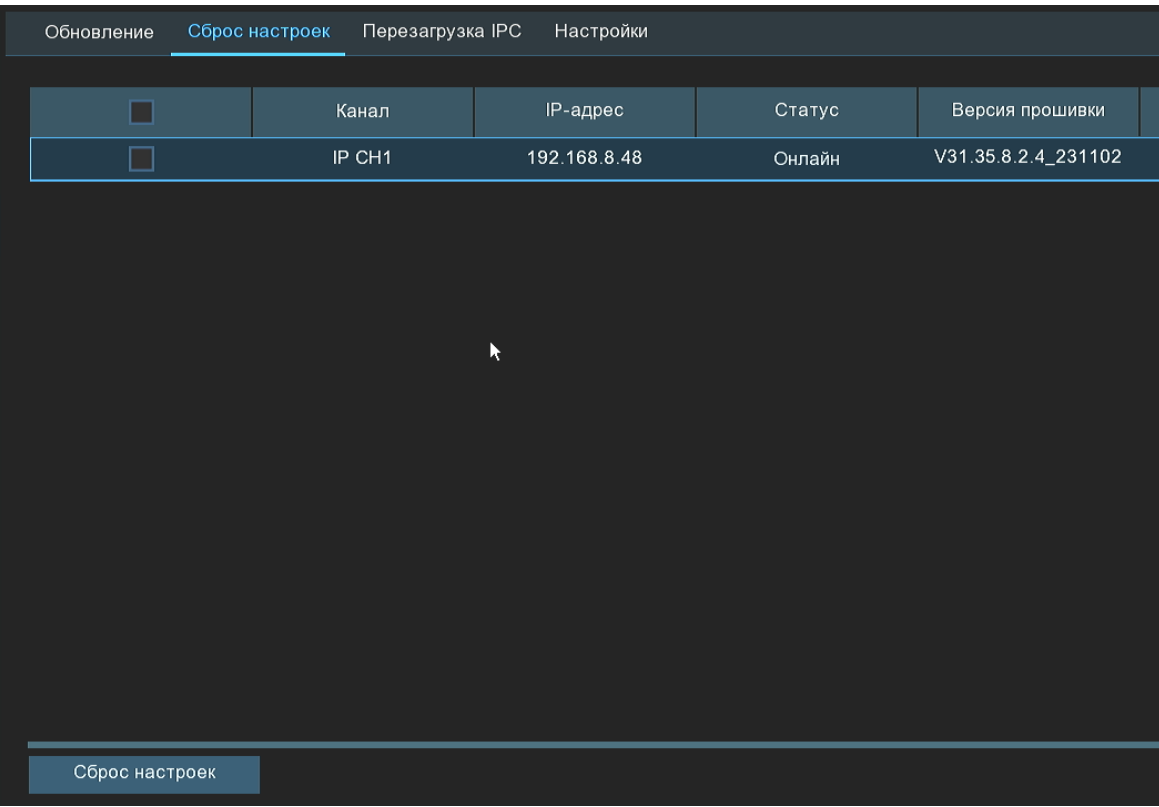

Для того чтобы произвести сброс настроек на IP-камере, выполните следующие действия:

- 1. Выберите те IP-камеры, для которых вы хотите произвести сброс настроек.
- 2. Чтобы восстановить параметры, нажмите **«Сброс настроек»**.

### **Перезагрузка IP камер**

В этом разделе вы можете произвести перезагрузку IP-камер PANDA.

Перейдите в раздел **«Настройки»**→**«Система»**→**«Управление IP-камерами»**→**«Перезагрузка IP камер»**, после чего откроется следующее окно:

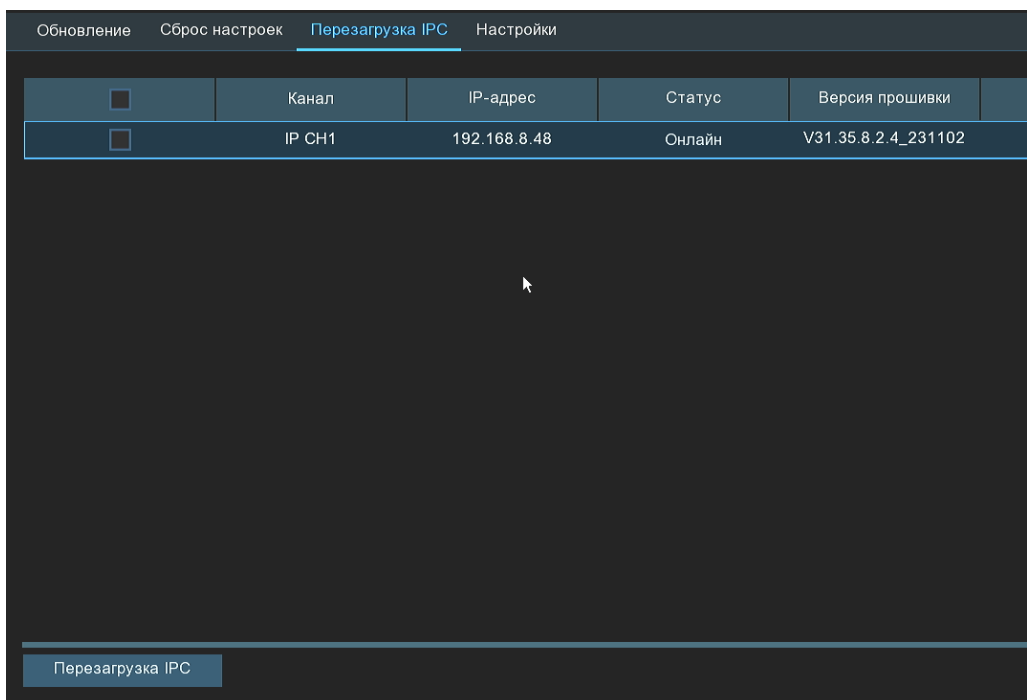

Для того чтобы произвести перезагрузку камеры, выполните следующие действия:

- **1.** Выберите те IP камеры, которые вы хотите перезагрузить.
- **2.** Чтобы выполнить перезагрузку, нажмите **«Перезагрузка IPC»**.

### **Импорт и экспорт настроек IP камер**

В этом разделе вы можете выполнить экспорт и импорт настроек IP-камер.

Перейдите в раздел **«Настройки»**→**«Система»**→**«Обслуживание IP-камер»**→**«Настройки»**, после чего откроется следующее окно:

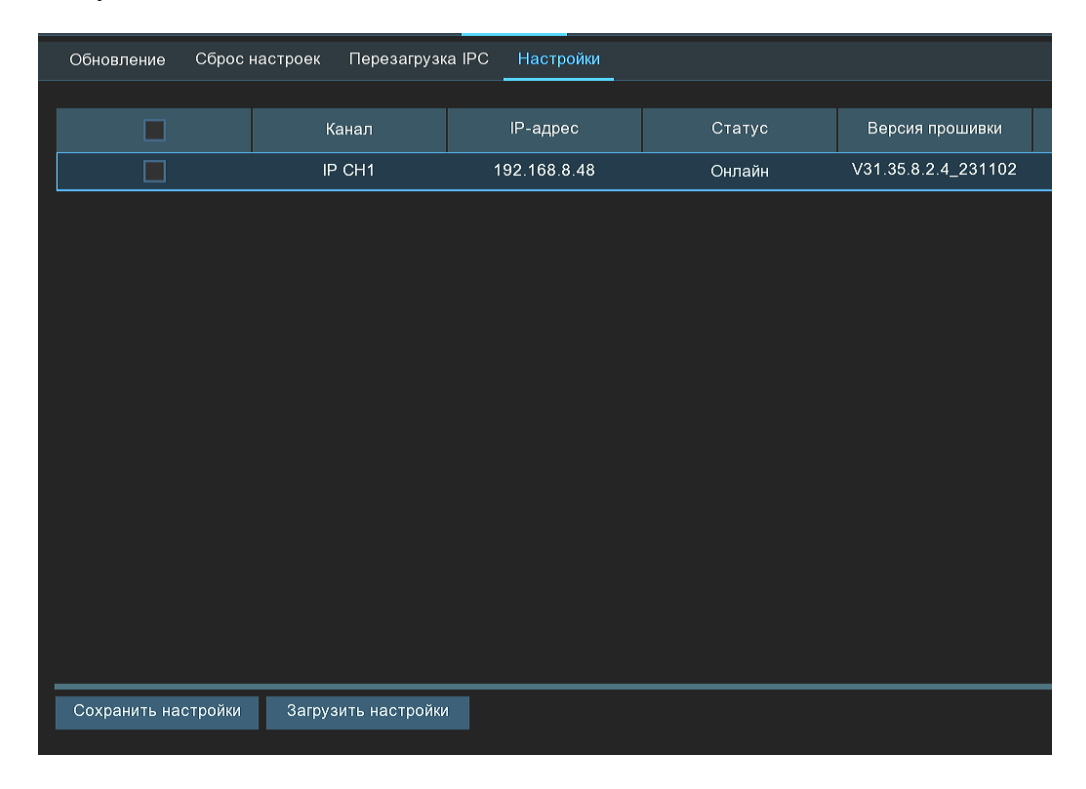

Для импорта и экспорта настроек камер необходим USB-носитель.

Чтобы сохранить настройки IP-камер, выполните следующие действия:

- **1.** Выберите камеры в таблице и нажмите **«Сохранить настройки»**.
- **2.** Авторизуйтесь под учетной записью пользователя регистратора с необходимыми правами
- **3.** Выберите директорию для сохранения файла с настройками на USB-носителе и нажмите **«ОК»**.

Загрузка настроек из файла с USB носителя происходит аналогичным образом: выберите камеры в таблице, нажмите кнопку **«Загрузить настройки»**, авторизуйтесь под учетной записью пользователя регистратора с достаточными правами, выберите файл с настройками на USB-накопителе и нажмите **«ОК»**.

# **Информация**

В этом разделе вы можете посмотреть общую информацию о системе, информацию о каналах, о параметрах записи и состоянии сети.

### **Информация**

В этом разделе вы можете посмотреть основную системную информацию о регистраторе.

Перейдите в раздел **«Настройки»**→**«Система»**→**«Информация»**→**«Информация»**, после чего откроется следующее окно:

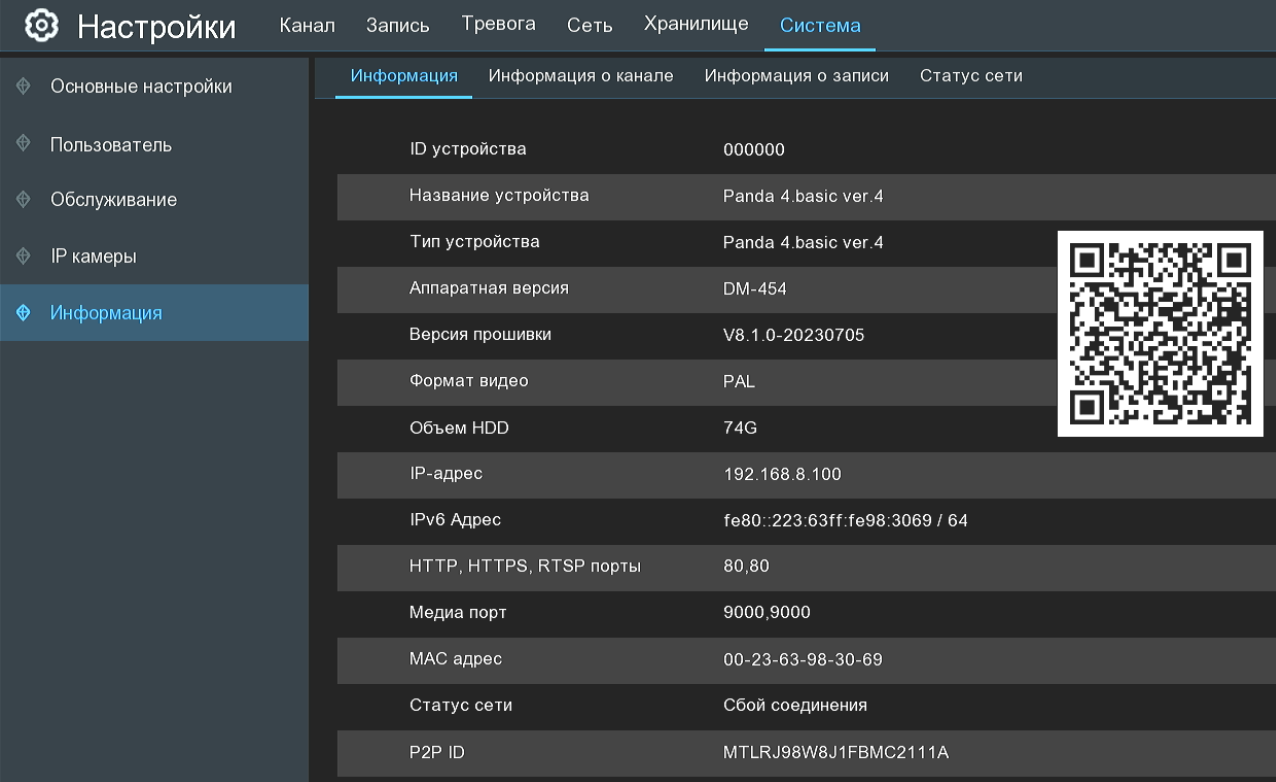

**ID устройства**: Идентификационный номер используется для привязки к регистратору определенного пульта дистанционного управления (ДУ). Обратите внимание, что для осуществления привязки пульт также должен поддерживать такую функцию. Стандартные пульты ДУ, поставляющиеся в комплекте с регистраторами PANDA, не поддерживают такую возможность.

**Название устройства**: Название модели регистратора.

**Тип устройства**: Тип устройства.
**Аппаратная версия**: Версия аппаратной части (платы) видеорегистратора.

**Версия прошивки**: Версия программного обеспечения видеорегистратора.

**Формат видео**: Выбранный видео формат (PAL/NTSC).

**Объем HDD**: Объем жесткого диска.

**IP-адрес**: IP-адрес видеорегистратора.

**IPv6 Адрес**: IP-адрес регистратора в формате интернет-протокола версии 6.

**HTTP, HTTPS, RTSP порты**: HTTP-порт видеорегистратора. Используется для подключения к веб-интерфейсу регистратора при помощи браузера, а также при подключении к регистратору через приложение для ПК PANDA VMS. HTTPS-порт – это зашифрованная версия HTTP. RTSP-порт используется для транслирования видеопотока.

**Медиа порт**: Медиа порт видеорегистратора. Используется для обмена данными между видеорегистратором и клиентом, а также при подключении к регистратору через мобильное приложение и программу PANDA VMS.

**MAC адрес**: MAC адрес регистратора.

**Статус сети**: Отображает состояние подключения регистратора к локальной сети.

**P2P ID**: Уникальный идентификационный номер регистратора. Используется при удаленном подключении при помощи P2P технологии.

## **Информация о канале**

В этом разделе вы можете посмотреть основную информацию о параметрах потоков каналов.

Перейдите в раздел **«Настройки»**→**«Система»**→**«Информация»**→**«Информация о канале»**, после чего откроется следующее окно:

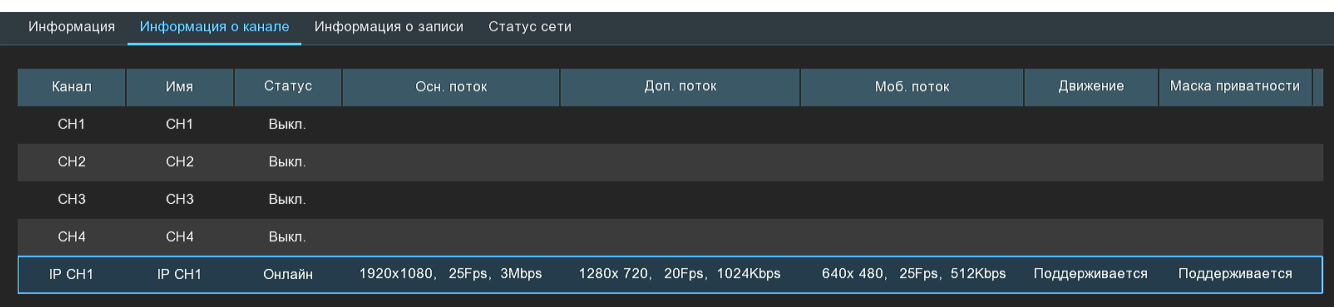

В этом разделе вы можете посмотреть информацию о параметрах каналов.

**Канал**: Номер канала.

**Имя**: Имя канала.

**Статус**: Статус подключения канала. Статус «В сети» означает, что камера подключена, статус «Не в сети» - что отключена.

**Основной поток**: Настройки параметров основного потока канала. В столбце вы можете посмотреть выбранные в настройках потока значения параметров разрешения, скорости трансляции (кадр./с) и скорости потока (кбит/с).

**Дополнительный поток**: Настройки параметров дополнительного потока канала. В столбце вы можете посмотреть выбранные в настройках потока значения параметров разрешения, скорости трансляции (кадр./с) и скорости потока (кбит/с).

**Мобильный поток**: Настройки параметров мобильного потока канала. Мобильный поток доступен только для IP-камер PANDA подключенных по протоколу PANDA. В столбце вы можете посмотреть выбранные в настройках потока значения параметров разрешения, скорости трансляции (кадр./с) и скорости потока (кбит/с).

**Детекция движения**: Информация о том, поддерживается ли настройка функции детекции движения на канале.

**Маска приватности**: Информация о том, поддерживается ли настройка функции маски приватности на выбранном канале.

#### $4.6.5.3$ **Информация о записи**

В этом разделе вы можете посмотреть информацию о настройках записи на каналах.

Перейдите в раздел **«Настройки»**→**«Система»**→**«Информация»**→**«Информация о записи»**, после чего откроется следующее окно:

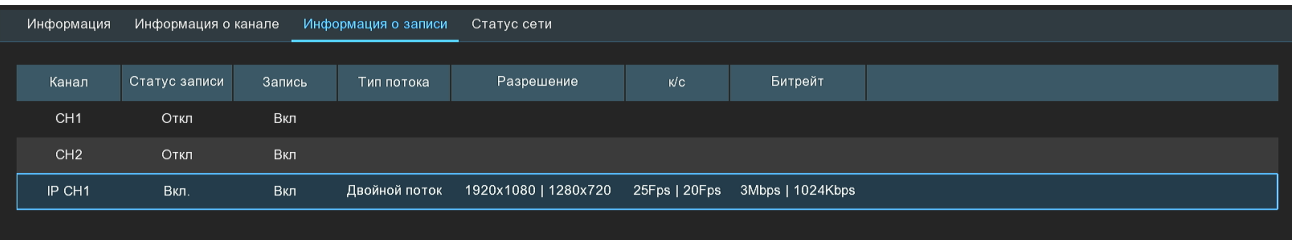

#### **Канал**: Номер канала.

**Статус записи**: Информация о том, идет ли запись по факту на момент просмотра информации о записи или нет.

**Запись**: Информация о том, включен ли параметр **«Запись»** в настройках записи для канала.

**Тип потока, Разрешение, Кадров/сек., Битрейт**: Параметры, с которыми ведется запись трансляции с канала на жесткий диск.

# **Статус сети**

Сводная таблица с информацией о сетевых настройках регистратора.

Перейдите в раздел **«Настройки»**→**«Система»**→**«Информация»**→**«Статус сети»**, после чего откроется следующее окно:

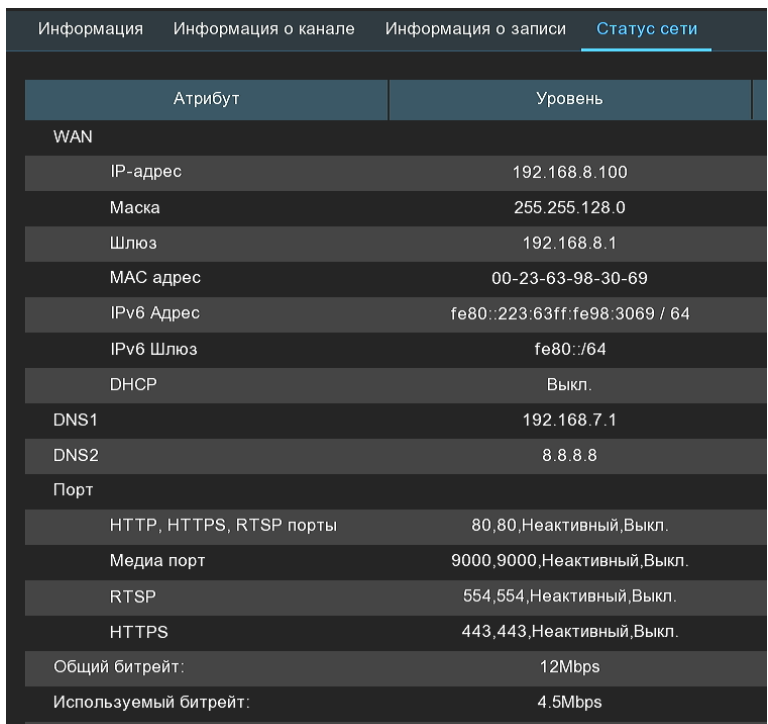

В левом столбце таблицы представлены названия сетевых параметров, в правом – их значения. Отдельно можно остановиться на следующих настройках:

**Доступный битрейт**: Показывает общую ширину полосы, которая доступна для подключения IP-камер. **Используемый битрейт**: Показывает фактическую используемую подключенными камерами полосу.

#### 5 **Поиск, воспроизведение и резервное копирование**

В разделе поиска вы можете найти и просмотреть ранее записанные на жесткий диск видео и фотографии, а также скачать их на носитель через USB.

# **Использование функции поиска**

Чтобы войти в меню поиска записей, нажмите на иконку «Поиск» **Q** в меню «Пуск» или на **на** на панели задач окна просмотра видео в реальном времени.

# **По дате и времени**

Раздел используется для просмотра, архивирования и поиска нужного временного отрезка по выбору конкретной даты и времени. Перейдите в раздел **«Поиск»**→**«Дата и Время»**, после чего откроется следующее окно:

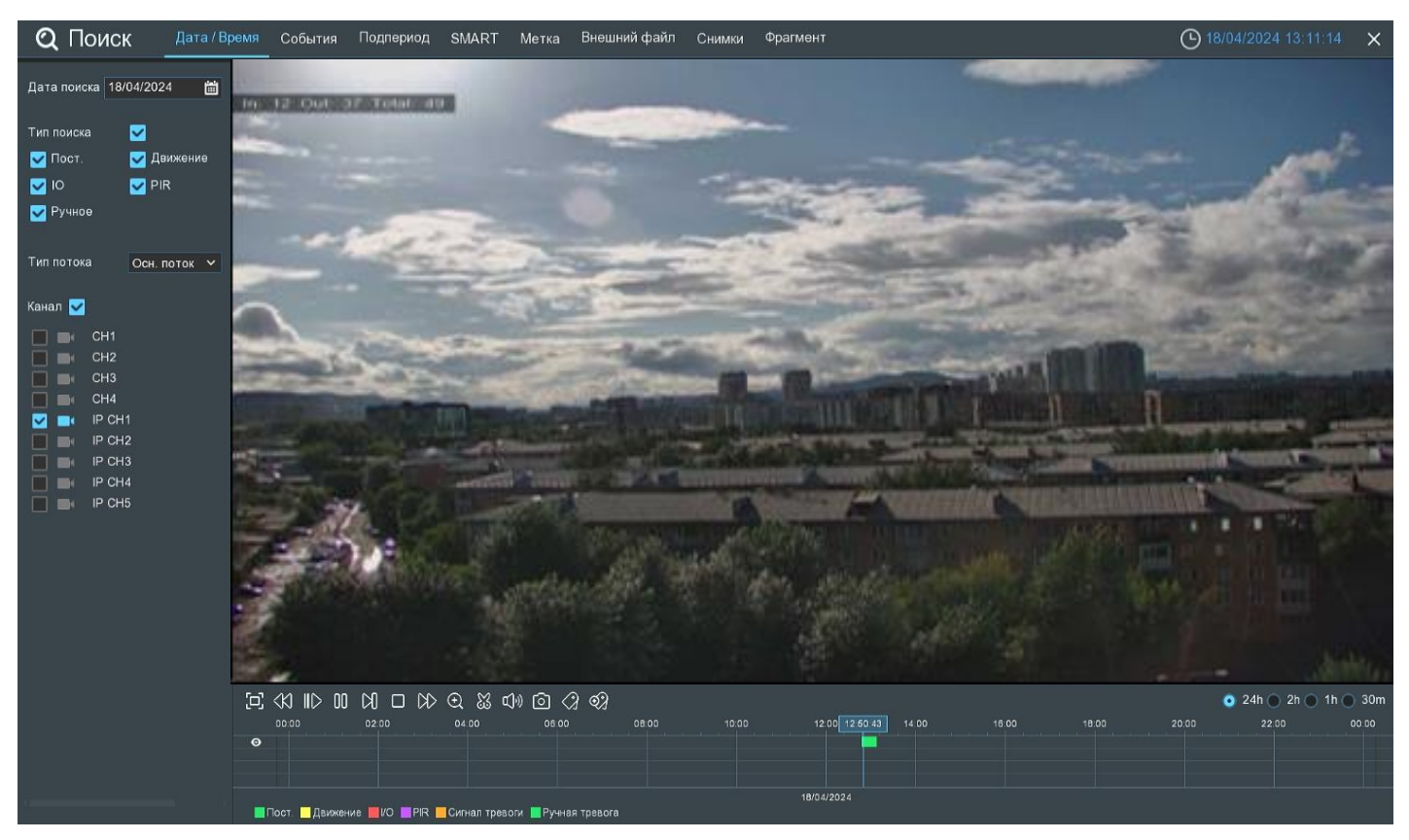

Обратите внимание, что количество каналов, доступное для одновременного воспроизведения на регистраторах зависит от разрешения подключенных камер.

**Дата поиска**: Нажмите, чтобы выбрать день, месяц и год поиска.

**Тип поиска**: Выберите типы записей, среди которых будет производиться поиск. Выберите только интересующие вас режимы записи, чтобы сузить диапазон поиска. Если же вы хотите осуществить поиск по абсолютно всем записям, выберите все типы.

**Тип потока**: Выберите основной или дополнительный поток для воспроизведения.

**Канал**: Выберите канал, записи с которого вы хотите воспроизвести. Результат поиска отобразится на временной шкале с интервалом времени с 00:00 до 24:00.

Для запуска просмотра нажмите **«Воспроизведение»,** после чего станет доступна панель управления воспроизведением:

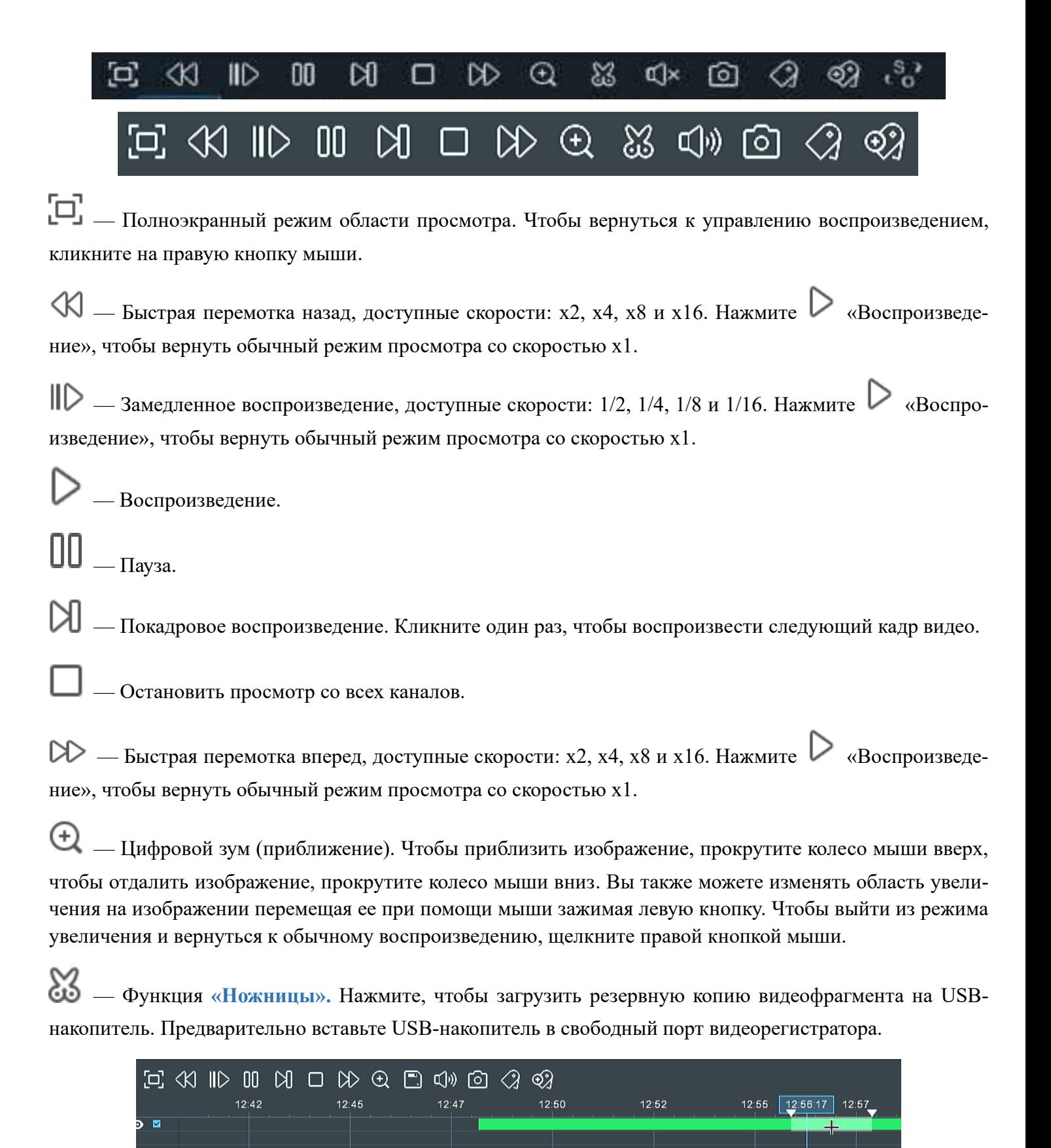

Отметьте начало копируемой части записи, кликнув левой кнопкой мыши на временной шкале. Удерживая левую кнопку мыши, перетащите курсор в ту точку временной шкалы, где должно быть окончание копируемой части записи.

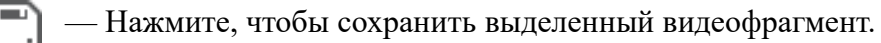

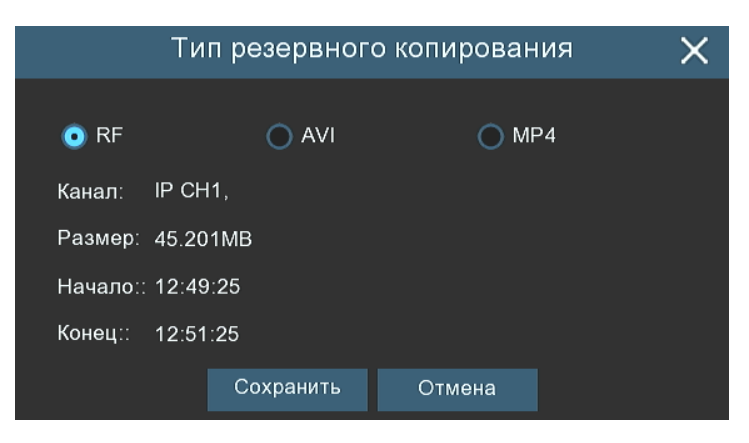

Выберите формат видео:

- **RF** старый формат видео, используется для систем видеонаблюдения;
- **AVI** сохранение файлов в HD и Full HD разрешении;
- **MP4** сохранение файлов разрешением до UHD.

После выбора видеоформата нажмите **«Сохранить»**.

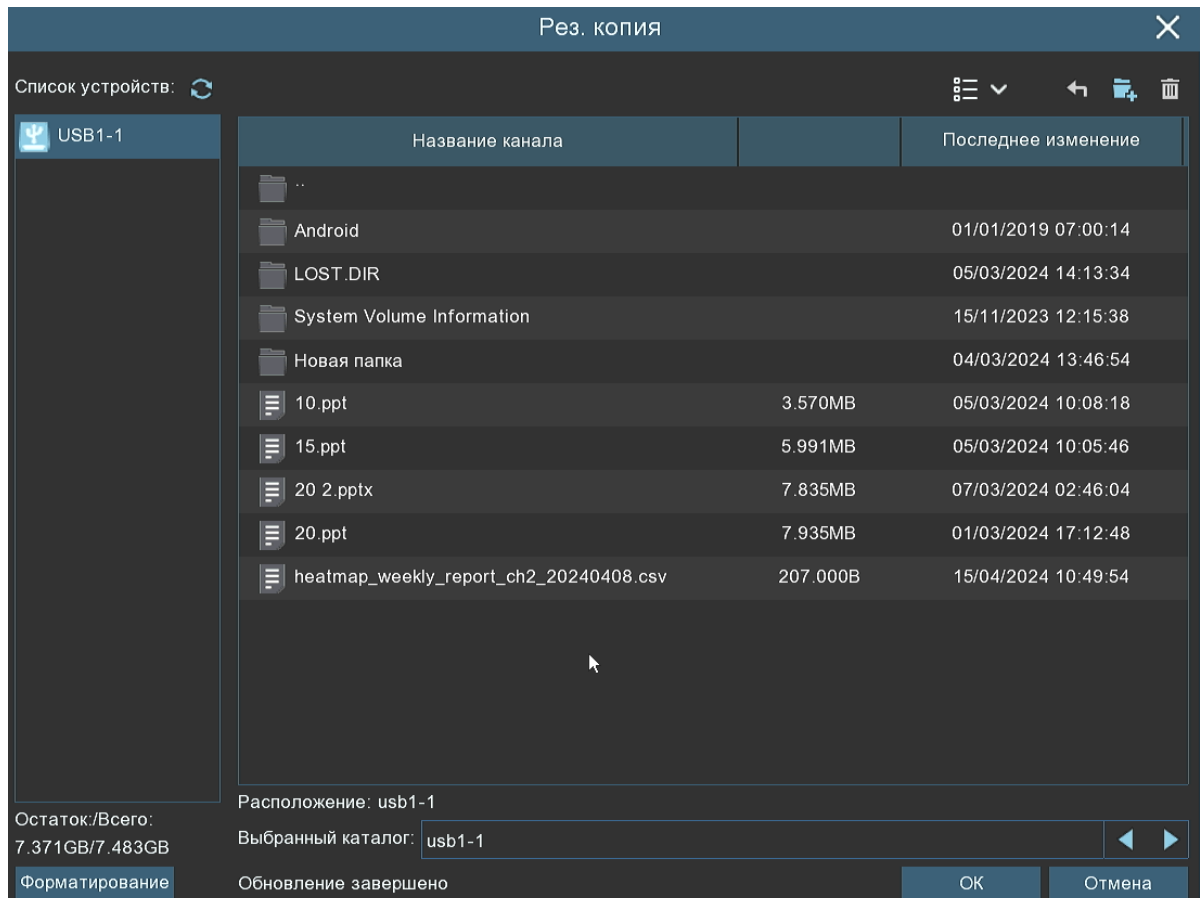

Выберите путь сохранения видеофрагмента и нажмите **«OK»**. Строка состояния загрузки в нижней части окна отобразит статус выполнения копирования файлов.

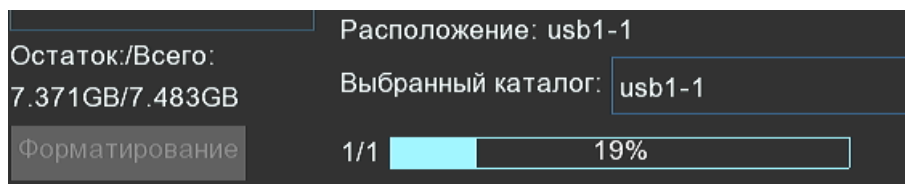

После загрузки появится уведомление об успешном копировании фрагмента!

— Регулировка громкости. Доступен выбор параметра от 1 до 100.

— Функция **«Снимок»**. Для сохранения снимка в архив кликните один раз, для сохранения снимка

сразу на USB-накопитель, кликните на значок **СО** снимка дважды. Если воспроизведение происходит в мультиэкранном режиме, переместите курсор мыши на нужный канал, фото с которого вы хотите записать,

а затем щелкните значок  $\Box$ 

 — Стандартная метка. Кликните, чтобы установить в текущий момент. В разделе **«Поиск»** - **«Метка»** можно просмотреть все добавленные стандартные теги. Более подробно параметры настройки описаны в «*[5.1.5 Поиск по меткам](#page-93-0)*».

— Пользовательская метку. Нажмите, чтобы установить в текущий момент. В разделе **«Поиск»** - **«Метка»** можно просмотреть все добавленные пользовательские теги. Более подробно параметры настройки описаны в «*[5.1.5 Поиск по меткам](#page-93-0)*».

 $S<sub>2</sub>$  — Смена соотношения сторон для канала. Доступно два режима: «оригинальный», при котором  $\overline{\mathbf{0}}$ изображение будет в оригинальном разрешении и соотношением сторон и «растянуть», при котором изображение растянется на всё окно.

**Масштаб временной шкалы:** Выбор временного диапазона, который будет занимать ширину видимой части временной шкалы. Доступен выбор временных интервалов 24 часа, 2 часа, 1 час, 30 минут:

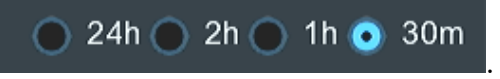

Каждый тип записи имеет свой цвет на временной шкале:

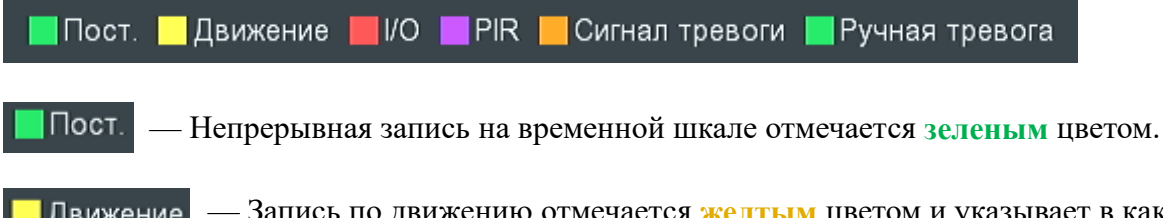

— Запись по движению отмечается **желтым** цветом и указывает в какое время в поле зре-Движение ния камеры происходило движение.

**I/O** — Запись по I/O отмечается **красным** цветом и указывает время сработки различных внешних

датчиков, подключенных в тревожные порты регистратора.

— Запись по PIR отмечается **фиолетовым** цветом и указывает время сработки PIR-сенсора.

— Запись по объединенной тревоге разных событий отмечается **оранжевым** цветом Сигнал тревоги

и указывает на время одновременной сработки нескольких тревог;

— Запись по ручной тревоге помечается **салатовым** цветом и указывает время, в ко-

торое пользователь вручную включал запись.

## **По событиям**

Раздел используется для просмотра, архивирования и поиска нужного события по выбору конкретной даты и времени. Перейдите в раздел **«Поиск»**→**«События»**, после чего откроется следующее окно:

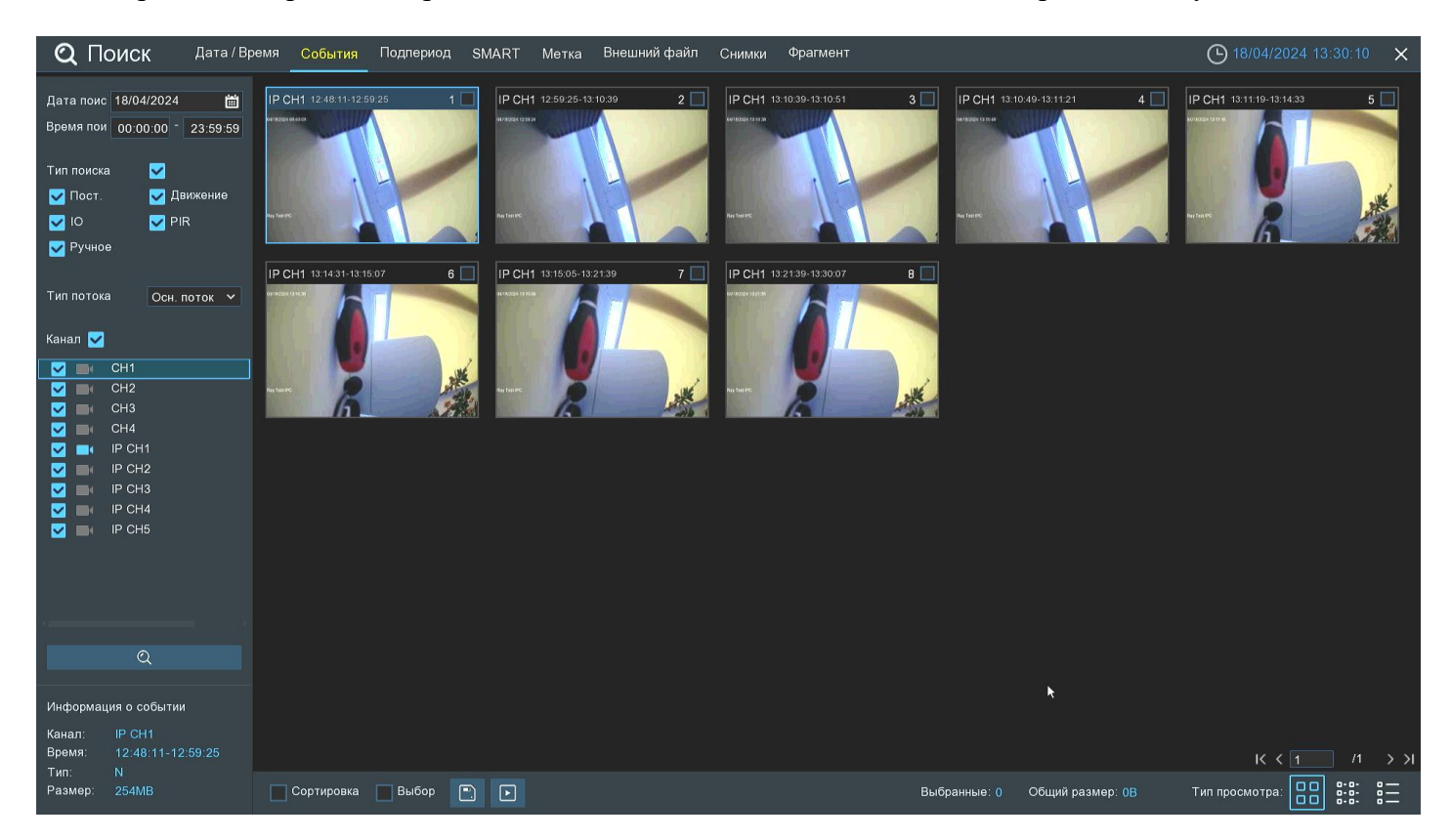

**Дата**: Нажмите, чтобы выбрать день, месяц и год поиска. Дни, в которые имеются события, подчёркнуты красным цветом.

**Время**: Установите начало и конец времени поиска.

**Тип поиска**: Выберите типы записей, среди которых будет производиться поиск. Выберите только интересующие вас, чтобы сузить диапазон поиска. Если же вы хотите осуществить поиск по абсолютно всем событиям, выберите все типы.

**Тип потока**: Выберите основной или дополнительный поток для воспроизведения.

**Канал**: Выберите канал, события с которого вы хотите воспроизвести.

После выбора всех параметров поиска кликните  $\alpha$ , чтобы отобразить результат справа в виде сетки про-

нумерованных событий:

 $0 - 0$ 

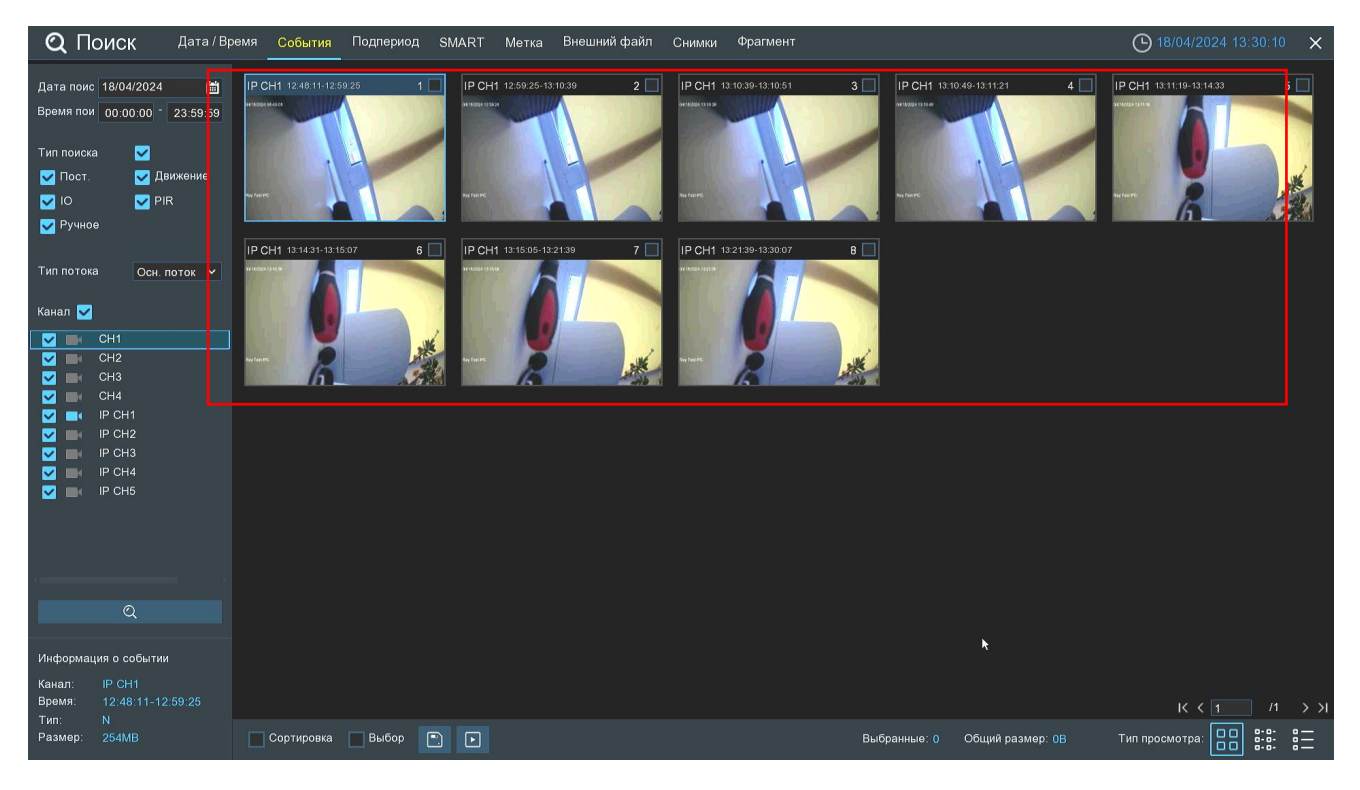

События, соответствующие критериям поиска, отображаются в виде миниатюр в области просмотра. Вы можете дважды щелкнуть по любому из событий, чтобы развернуть его на весь экран.

Используйте иконки  $\begin{array}{c} \mathbf{K} \leq \mathbf{I} \end{array}$  1 × 1  $\mathbf{B}$  правом нижнем углу меню для перехода между страницами,

или введите номер страницы, которую вы хотите просмотреть, вручную.

Вы можете изменить режим отображения найденных снимков, нажав на значки, расположенные в правом нижнему углу экрана:

 — Крупные значки. Отображение записей в виде крупных значков. В этом режиме отображения значки отображаются в виде снимков сделанных с кадров видео.

8-8-— Мелкие значки. В этом режиме записи отображаются в виде мелких значков.

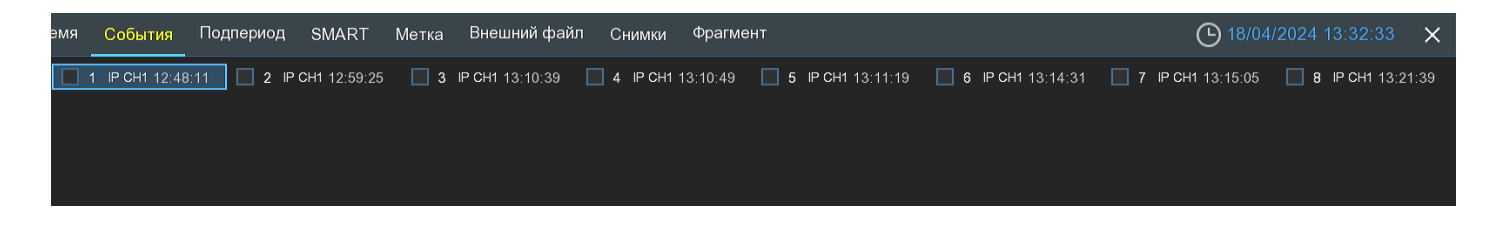

— Список. Записи будут отображаться в виде списка. В этом режиме можно посмотреть наиболее подробную информацию о записях.

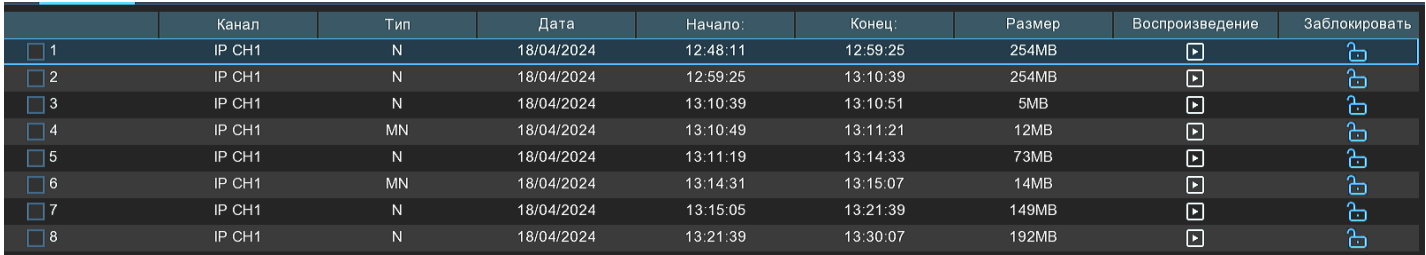

В режиме отображения посредством списка можно включить защиту от перезаписи для конкретной записи. Чтобы предотвратить перезапись событий на жестком диске, нажмите на иконку . Чтобы разблокировать события и разрешить перезапись снова, нажмите на иконку ...

При нажатии левой кнопки мыши на одном из событий система покажет дополнительную информацию о событии в левом нижнем углу экрана:

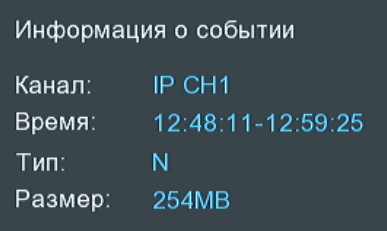

**Канал**: Номер канала.

функции аналитики.

**Время**: Время события. **Тип**: Тип события. N – Постоянная запись, M – Детекция движения, S –

**Размер**: Объём информации события в мегабайтах.

Чтобы отобразить сначала последние события в выбранном периоде времени, установите флажок рядом с **«Сортировка»**.

Установите флажок рядом с номером записи, чтобы выбрать файлы, или установите флажок рядом с **«Выбор»** в нижней части экрана, чтобы выбрать все.

В правой нижней части экрана будет отображаться количество выбранных файлов и информация об их общем размере.

Чтобы просмотреть выбранные записи нажмите на иконку  $\blacksquare$  в нижней части экрана. Чтобы сохранить видео на флэш-накопитель USB, нажмите на иконку  $\Box$  в нижней части экрана.

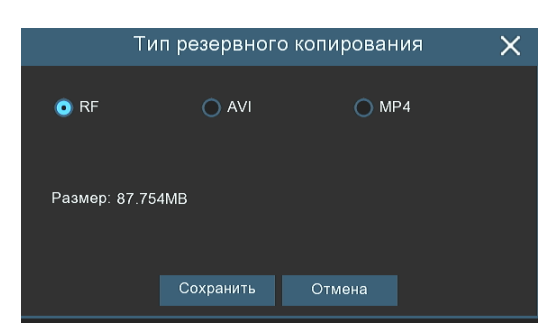

Выберите формат сохранения файлов:

**RF** – старый формат, используется для систем видеонаблюдения;

**AVI** – сохранение файлов в HD и Full HD разрешении;

**MP4** – сохранение файлов разрешением до UHD.

После выбора видеоформата файла нажмите **«Сохранить»**.

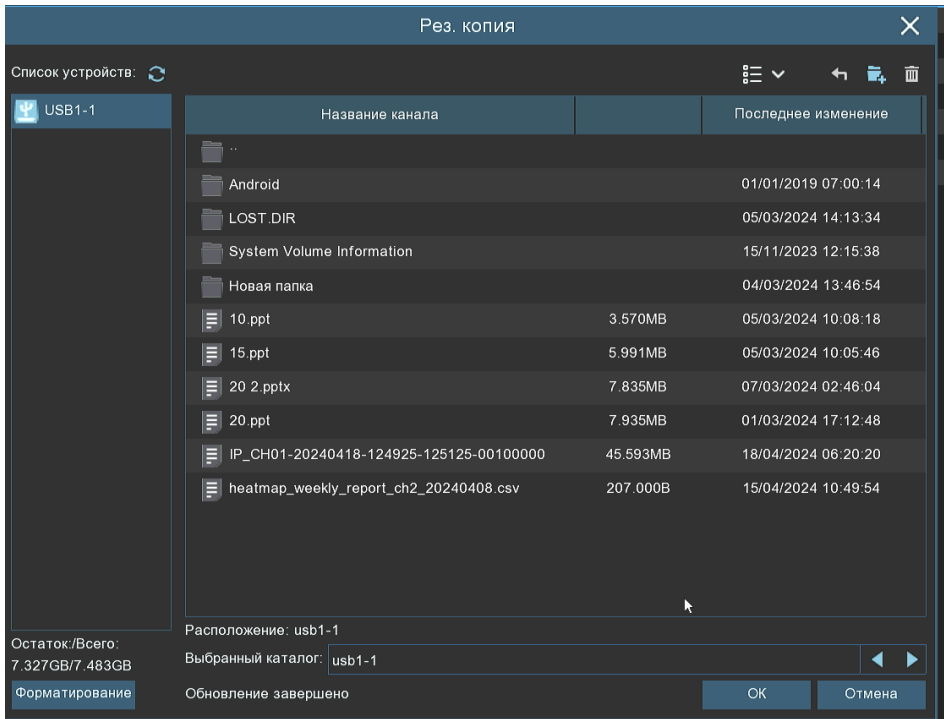

Выберите путь сохранения события и нажмите **«OK»**. Строка состояния загрузки в нижней части окна отобразит статус выполнения копирования файлов.

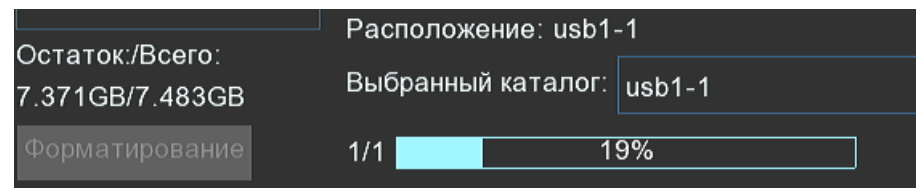

После загрузки появится уведомление об успешном резервном копировании!

## **Воспроизведение события:**

— Нажмите, чтобы перейти в раздел воспроизведения выбранных событий либо кликните дважды на

нужное событие. После чего откроется следующее окно:

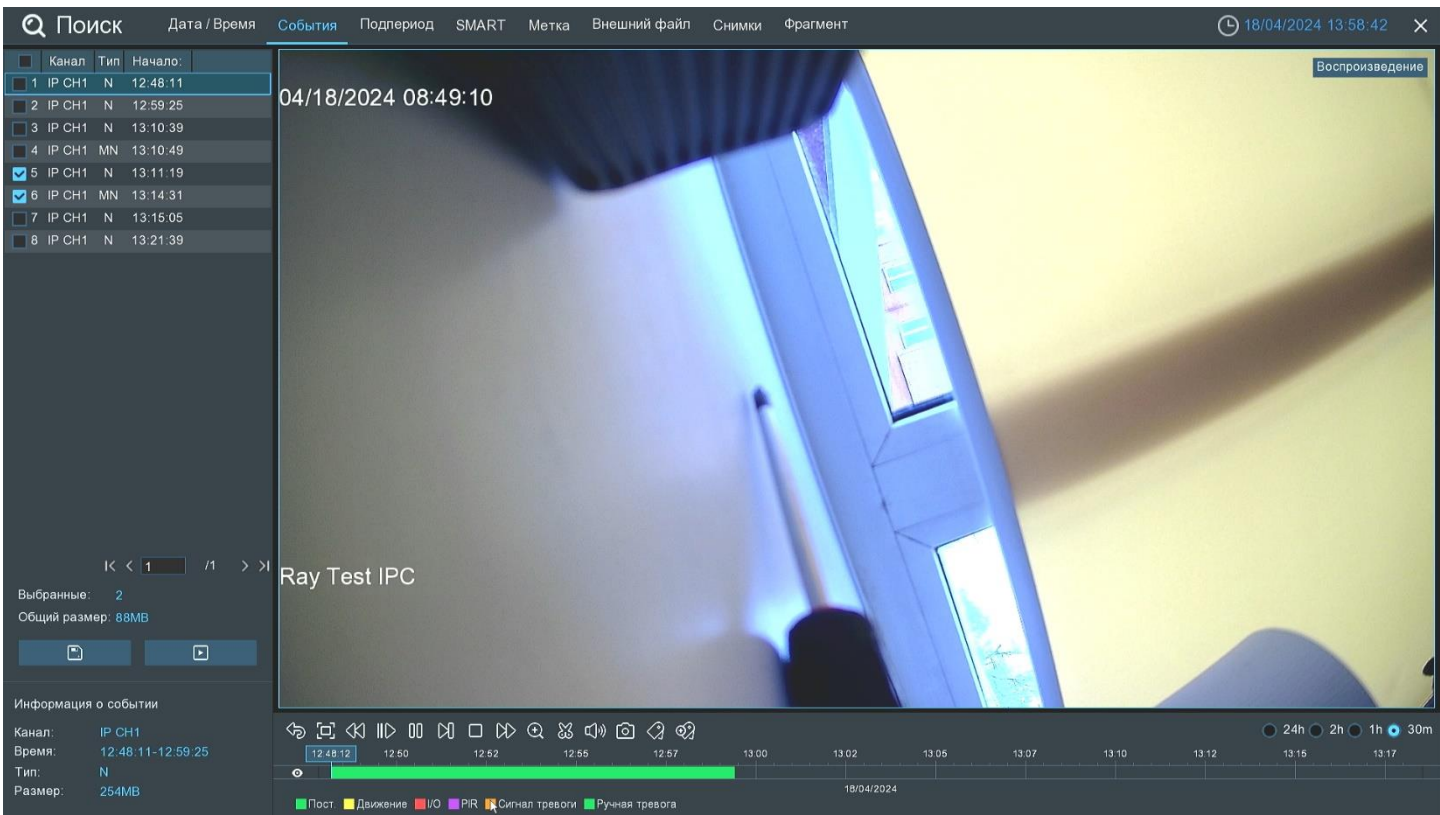

Данный раздел предназначен для просмотра информации о событиях, их воспроизведения и архивирования на USB-накопитель. Слева в столбце находится список всех доступных событий. Чтобы просмотреть или сохранить нужные события, установите флажок напротив события.

— Нажмите, чтобы создать резервную копию выбранных событий на USB-накопитель.

— Нажмите, чтобы начать воспроизведение выделенного события.

Справа снизу доступна панель инструментов у**правления воспроизведением:**

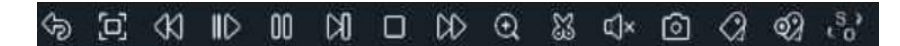

— Вернуться обратно на окно поиска событий.

 $\Xi$  — Полноэкранный режим области просмотра. Чтобы выйти из полноэкранного режима, кликните на правую кнопку мыши.

 $\lll$  — Быстрая перемотка назад, доступные скорости: x2, x4, x8 и x16. Нажмите  $\triangleright$  «Воспроизведение», чтобы вернуть обычный режим просмотра со скоростью х1.

 $\parallel$   $\triangleright$  — Замедленное воспроизведение, доступные скорости: 1/2, 1/4, 1/8 и 1/16. Нажмите  $\triangleright$  «Воспроизведение», чтобы вернуть обычный режим просмотра со скоростью х1.

— Воспроизведение с обычной скоростью.

 $\Pi$  — Пауза.

— Покадровое воспроизведение. Кликните один раз, чтобы воспроизвести следующий кадр.

— Остановить воспроизведение.

 $\gg$  — Быстрая перемотка вперед, доступные скорости: x2, x4, x8 и x16. Нажмите  $\triangleright$  «Воспроизведение», чтобы вернуть обычный режим просмотра со скоростью х1.

— Цифровой зум (приближение). Кликните, после чего снизу справа появится мини-окно просмотра:

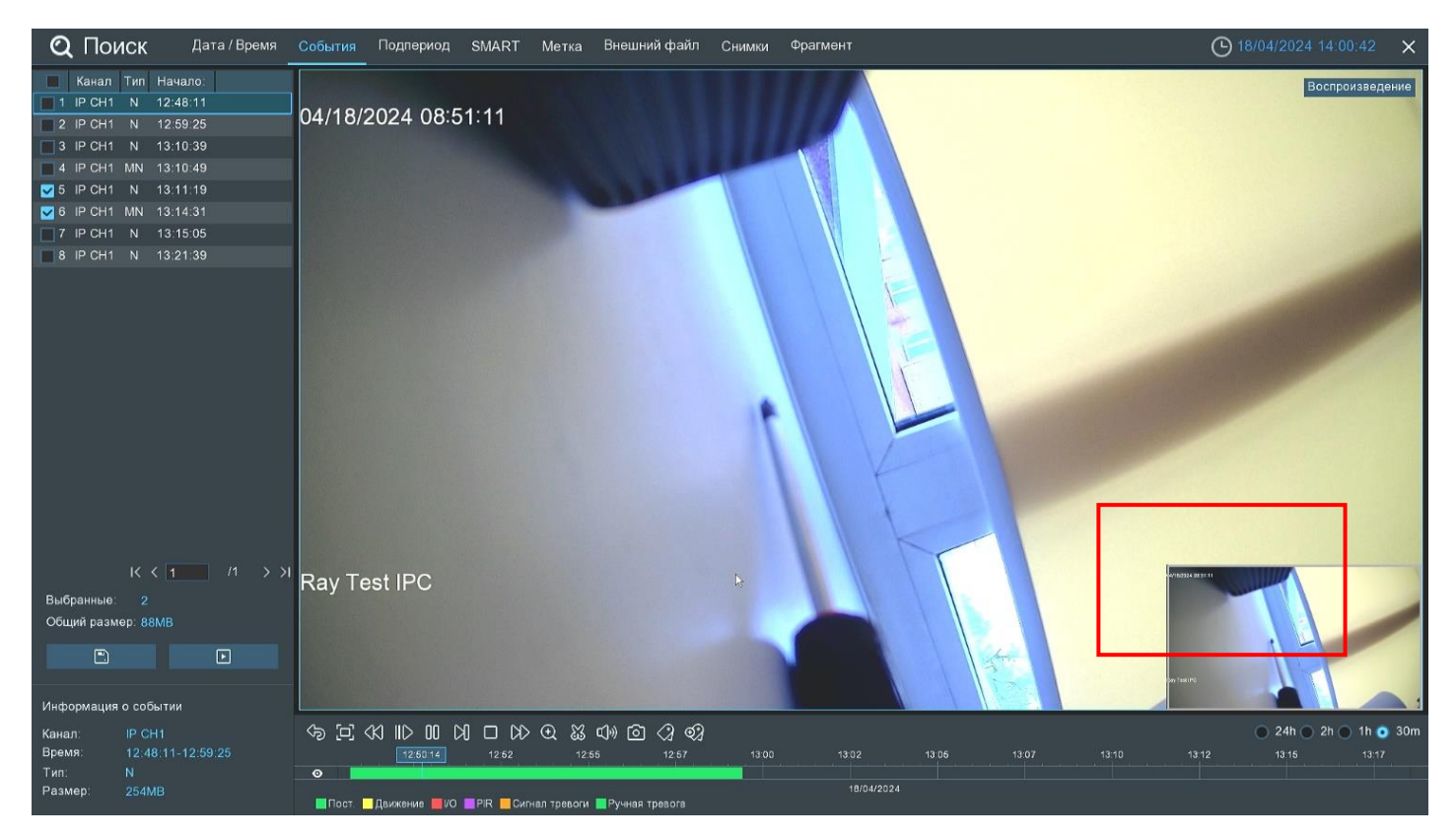

Чтобы приблизить изображение, прокрутите колесо мыши вверх, чтобы отдалить изображение, прокрутите колесо мыши вниз. Для перемещения области зажмите левую кнопку. Чтобы выйти из режима увеличения и вернуться к обычному воспроизведению, щелкните правой кнопкой мыши.

— Функция **«Ножницы».** Нажмите, чтобы выбрать временной фрагмент видео на временной шкале 赢

и загрузить его на USB-накопитель. Предварительно вставьте USB-накопитель в свободный порт видеорегистратора.

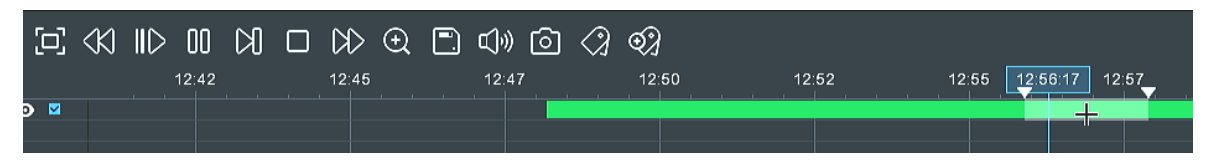

Отметьте начало копируемой части записи, кликнув левой кнопкой мыши на временной шкале. Удерживая левую кнопку мыши, перетащите курсор в ту точку временной шкалы, где должно быть окончание копируемой части записи.

— Нажмите, чтобы сохранить выделенный видеофрагмент на USB-накопитель.

 $\mathbb{C}$ )) — Регулировка громкости. Доступны режимы включить выключить и выбор шкалы громкости от 1

до 100.

— Функция **«Снимок»**. Для сохранения снимка в архив кликните один раз, для сохранения снимка сразу на USB-накопитель, кликните на значок <sup>[6]</sup> снимка дважды.

— Стандартная метка. Кликните, чтобы установить в текущий момент. В разделе **«Поиск»** - **«Метка»** можно просмотреть все добавленные стандартные теги. Более подробно параметры настройки описаны в «*[5.1.5 Поиск по меткам](#page-93-0)*».

 — Пользовательская метку. Нажмите, чтобы установить в текущий момент. В разделе **«Поиск»** - **«Метка»** можно просмотреть все добавленные пользовательские теги. Более подробно параметры настройки описаны в «*[5.1.5 Поиск по меткам](#page-93-0)*».

 $\mathcal{L}_{\Omega}^{\mathsf{S}}$  — Смена соотношения сторон для канала. Доступно два режима: «оригинальный», при котором

изображение будет в оригинальном разрешении и соотношением сторон и «растянуть», при котором изображение растянется на всё окно.

**Масштаб временной шкалы:** Выбор временного диапазона, который будет занимать ширину видимой части временной шкалы. Доступен выбор временных интервалов 24 часа, 2 часа, 1 час, 30 минут:

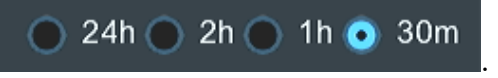

Каждый тип записи имеет свой цвет на временной шкале:

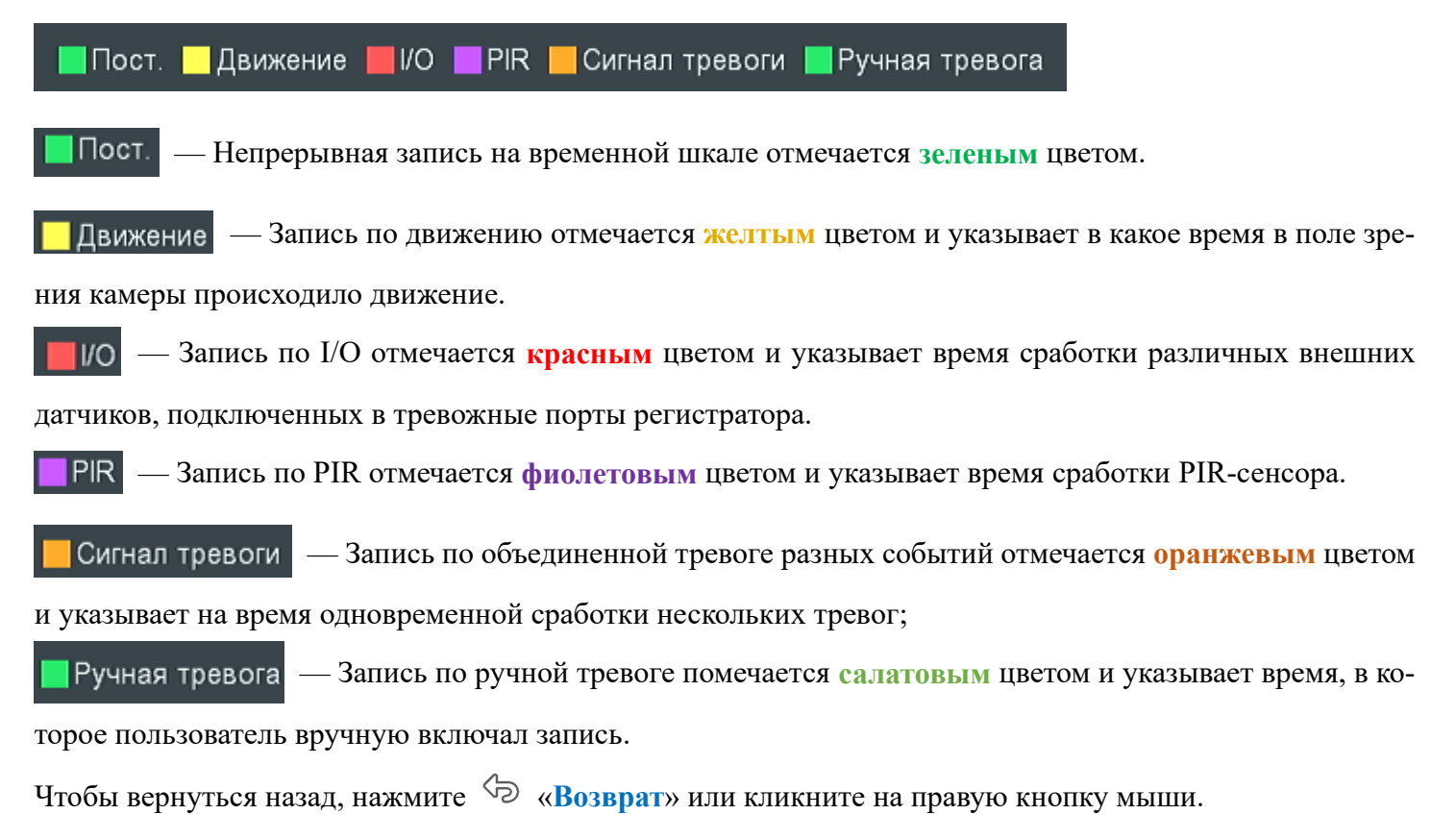

# 5.1.3 По подпериодам

Раздел используется для воспроизведения записи с одного канала, разделяя его на одинаковые периоды с возможностью параллельного просмотра этих периодов. Шаг и длительность воспроизведения записи в этом случае будет зависеть от выбранного периода и количества окон для воспроизведения. Например, если видео длится час, и вы выбрали разделение экрана на 4 окна, то видео в каждом окне будет воспроизводиться с разностью 15 минут. Перейдите в раздел **«Поиск»** → **«Подпериод»**, после чего откроется следующее окно:

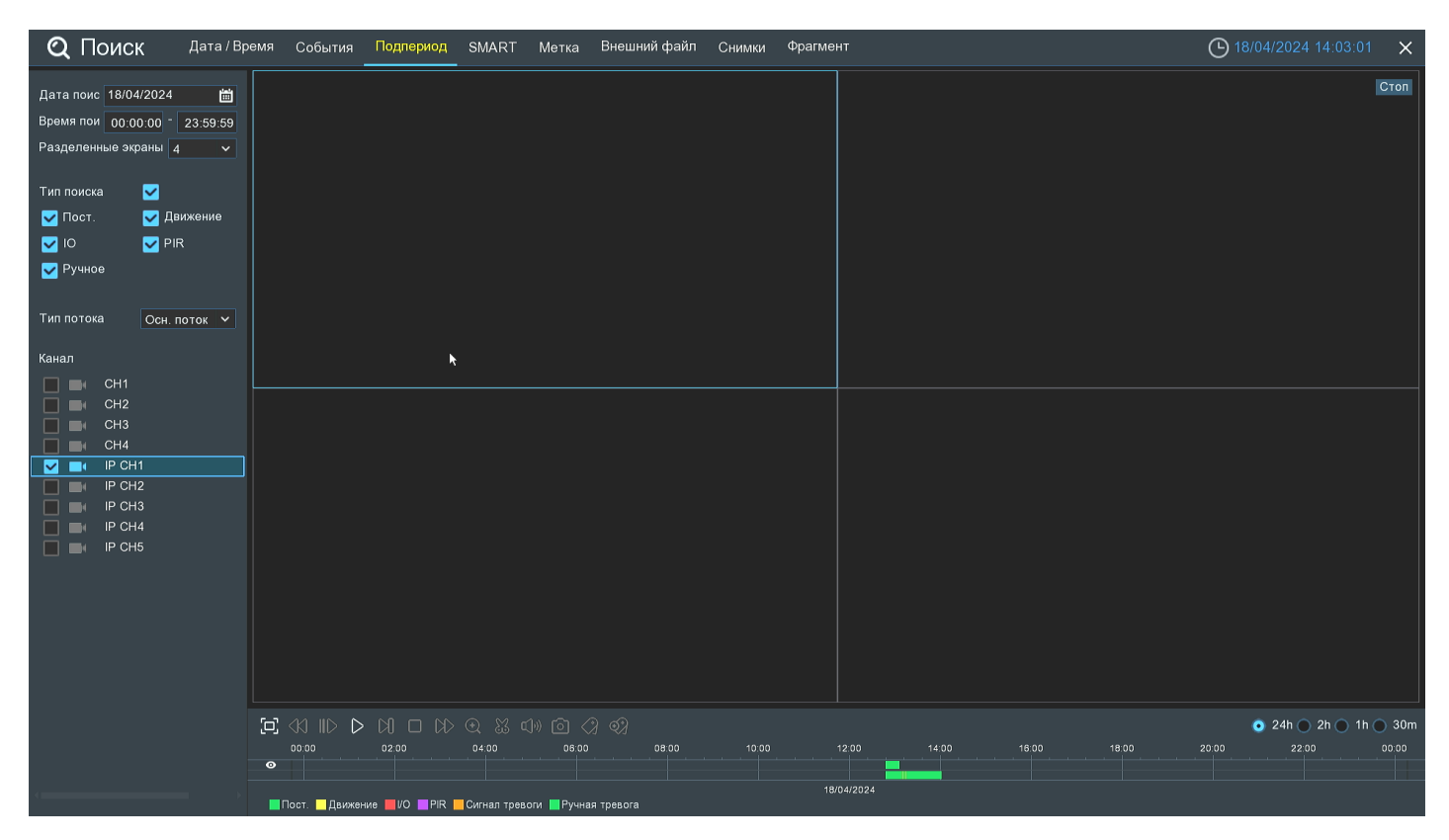

**Дата поиска**: Нажмите, чтобы выбрать день, месяц и год поиска.

**Время поиска**: Установите начало и конец времени поиска.

**Разделённые экраны**: Выберите количество периодов, на которые будет разделена запись. Количество доступных окон зависит от модели вашего регистратора.

**Тип поиска**: Выберите типы записей, среди которых будет производиться поиск. Выберите только интересующие вас режимы записи, чтобы сузить диапазон поиска. Если же вы хотите осуществить поиск по абсолютно всем записям, выберите все типы.

**Тип потока**: Выберите основной или дополнительный поток для воспроизведения.

**Канал**: Выберите канал, записи с которого вы хотите воспроизвести. Обратите внимание, что данная функция поддерживает воспроизведение только одного канала. Результат поиска отобразится на временной шкале с интервалом времени с 00:00 до 24:00

Выделите интересующее вас окно, кликнув на него левой кнопкой мыши. При этом в нижней части экрана будет отображаться временная шкала, соответствующая воспроизводимому периоду. Полоса в верхней части шкалы соответствует части записи, которая воспроизводится в выделенном вами окне. Полоса в нижней части шкалы соответствует общему периоду, в соответствии с которым производился поиск.

Для запуска просмотра нажмите **«Воспроизведение»,** после чего станет доступна панель управления воспроизведением:

#### $\ll$  $ID$ о OO N  $\infty$  $\odot$ ℬ αk ি৷ වෙ

 $\Xi$ , — Полноэкранный режим области просмотра. Чтобы вернуться к управлению воспроизведением, кликните на правую кнопку мыши.

 $\left\langle \mathcal{K} \right\rangle$  — Быстрая перемотка назад, доступные скорости: x2, x4, x8 и x16. Нажмите  $\triangleright$  «Воспроизведение», чтобы вернуть обычный режим просмотра со скоростью х1.

 $||$   $>$  — Замедленное воспроизведение, доступные скорости: 1/2, 1/4, 1/8 и 1/16. Нажмите  $\triangleright$  «Воспроизведение», чтобы вернуть обычный режим просмотра со скоростью х1.

- Воспроизведение.
- Пауза.

— Покадровое воспроизведение. Кликните один раз, чтобы воспроизвести следующий кадр видео.

— Остановить просмотр со всех каналов.

 $\gg$  — Быстрая перемотка вперед, доступные скорости: x2, x4, x8 и x16. Нажмите  $\gg$  «Воспроизведение», чтобы вернуть обычный режим просмотра со скоростью х1.

— Цифровой зум (приближение). Чтобы приблизить изображение, прокрутите колесо мыши вверх,

чтобы отдалить изображение, прокрутите колесо мыши вниз. Вы также можете изменять область увеличения на изображении перемещая ее при помощи мыши зажимая левую кнопку. Чтобы выйти из режима увеличения и вернуться к обычному воспроизведению, щелкните правой кнопкой мыши.

 $\frac{1}{24}$  — Функция «Ножницы». Нажмите, чтобы загрузить резервную копию видеофрагмента на USBнакопитель. Предварительно вставьте USB-накопитель в свободный порт видеорегистратора.

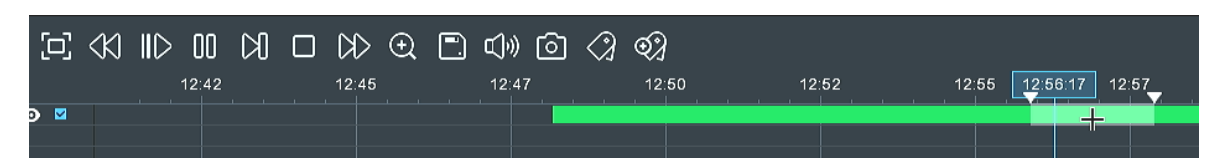

Отметьте начало копируемой части записи, кликнув левой кнопкой мыши на временной шкале. Удерживая левую кнопку мыши, перетащите курсор в ту точку временной шкалы, где должно быть окончание копируемой части записи.

— Нажмите, чтобы сохранить выделенный видеофрагмент.

 $\overline{\mathsf{x}}$ Тип резервного копирования  $\bullet$  RF  $\bigcap$  AVI  $\bigcap MP4$ Размер: 87.754МВ Сохранить

Выберите формат сохранения файлов:

**RF** – старый формат, используется для систем видеонаблюдения;

**AVI** – сохранение файлов в HD и Full HD разрешении;

**MP4** – сохранение файлов разрешением до UHD.

После выбора видеоформата файла нажмите **«Сохранить»**.

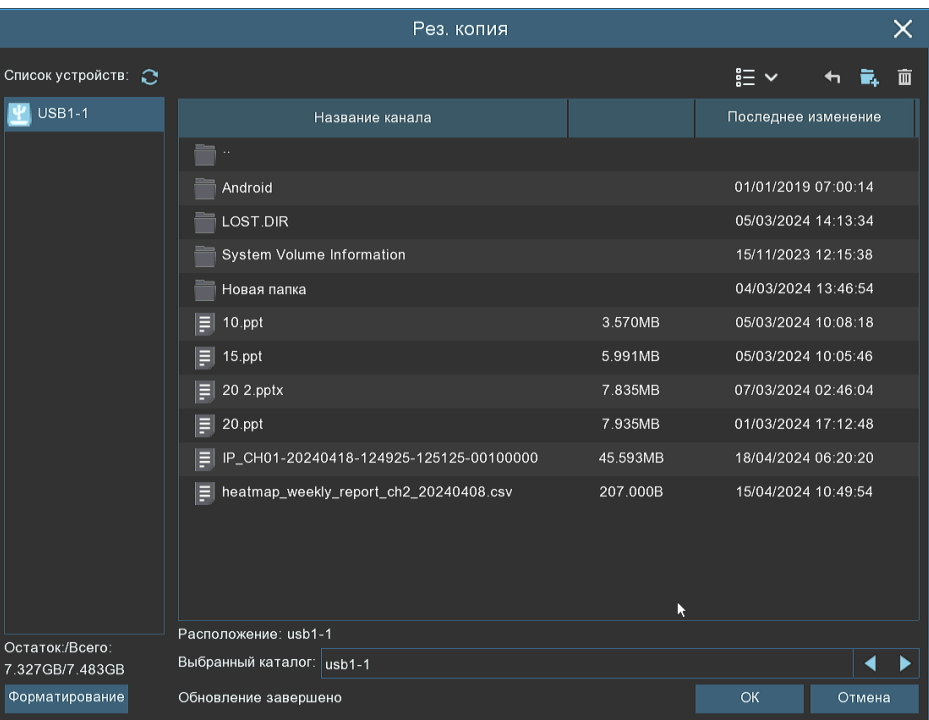

Выберите путь сохранения видеофрагмента и нажмите **«OK»**. Строка состояния загрузки в нижней части окна отобразит статус выполнения копирования файлов:

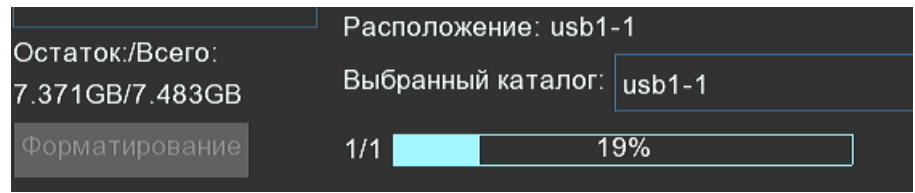

После загрузки появится уведомление об успешном копировании фрагмента!

— Регулировка громкости. Доступен выбор параметра от 1 до 100.

— Функция **«Снимок»**. Для сохранения снимка в архив кликните один раз, для сохранения снимка ٢o٦ сразу на USB-накопитель, кликните на значок [6] снимка дважды. Если воспроизведение происходит в мультиэкранном режиме, переместите курсор мыши на нужный канал, фото с которого вы хотите записать, а затем щелкните значок $\lceil \circ \rceil$ .

— Стандартная метка. Кликните, чтобы установить в текущий момент. В разделе **«Поиск»** - **«Метка»** можно просмотреть все добавленные стандартные теги. Более подробно параметры настройки описаны в «*[5.1.5 Поиск по меткам](#page-93-0)*».

 — Пользовательская метку. Нажмите, чтобы установить в текущий момент. В разделе **«Поиск»** - **«Метка»** можно просмотреть все добавленные пользовательские теги. Более подробно параметры настройки описаны в «*[5.1.5 Поиск по меткам](#page-93-0)*».

 — Смена соотношения сторон для канала. Доступно два режима: «оригинальный», при котором изображение будет в оригинальном разрешении и соотношением сторон и «растянуть», при котором изображение растянется на всё окно.

**Масштаб временной шкалы:** Выбор временного диапазона, который будет занимать ширину видимой части временной шкалы. Доступен выбор временных интервалов 24 часа, 2 часа, 1 час, 30 минут:

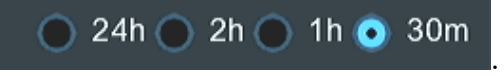

Каждый тип записи имеет свой цвет на временной шкале:

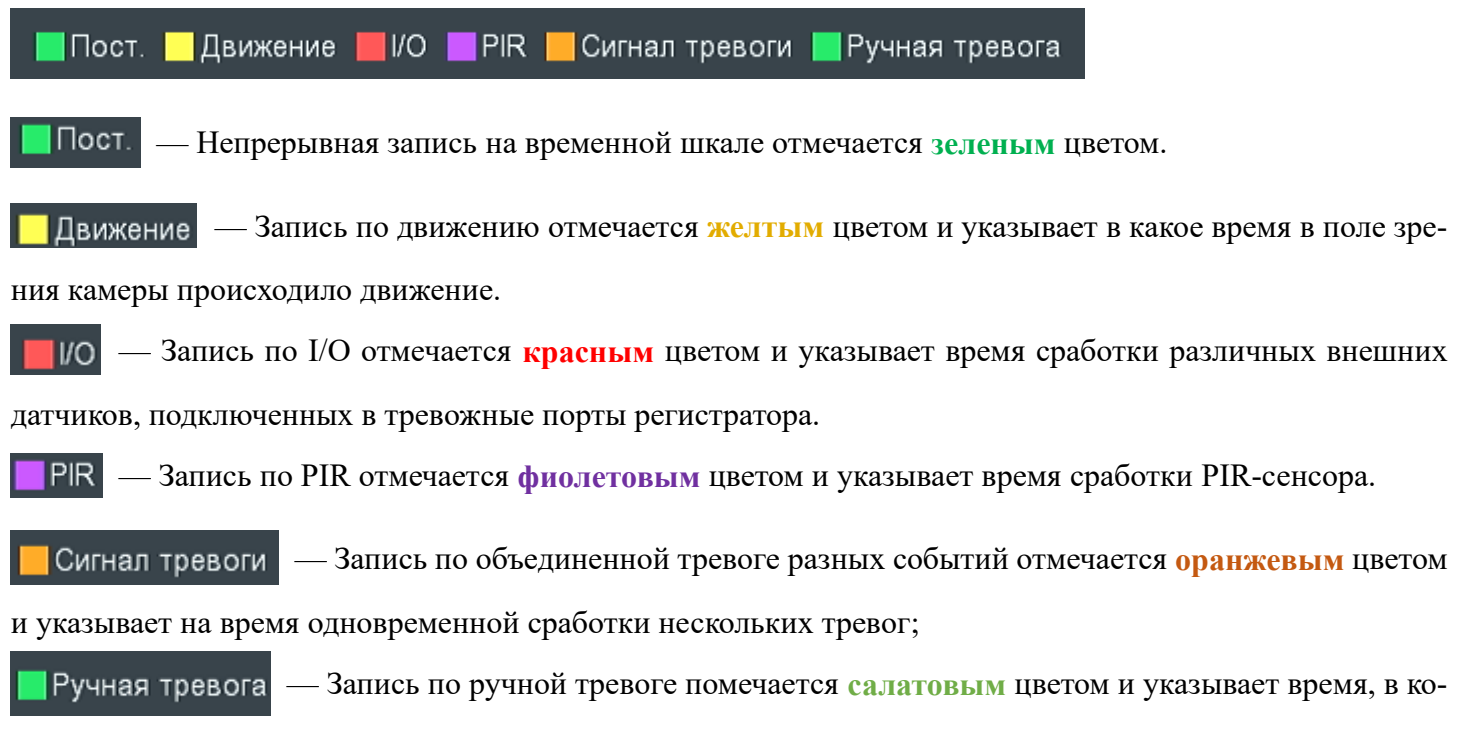

торое пользователь вручную включал запись.

# **5.1.4 SMART (SMD)**

Раздел использует алгоритм интеллектуального поиска события по выбранной отдельной зоны на изображении. Перейдите в раздел **«Поиск»**→**«SMART»**, после чего откроется следующее окно:

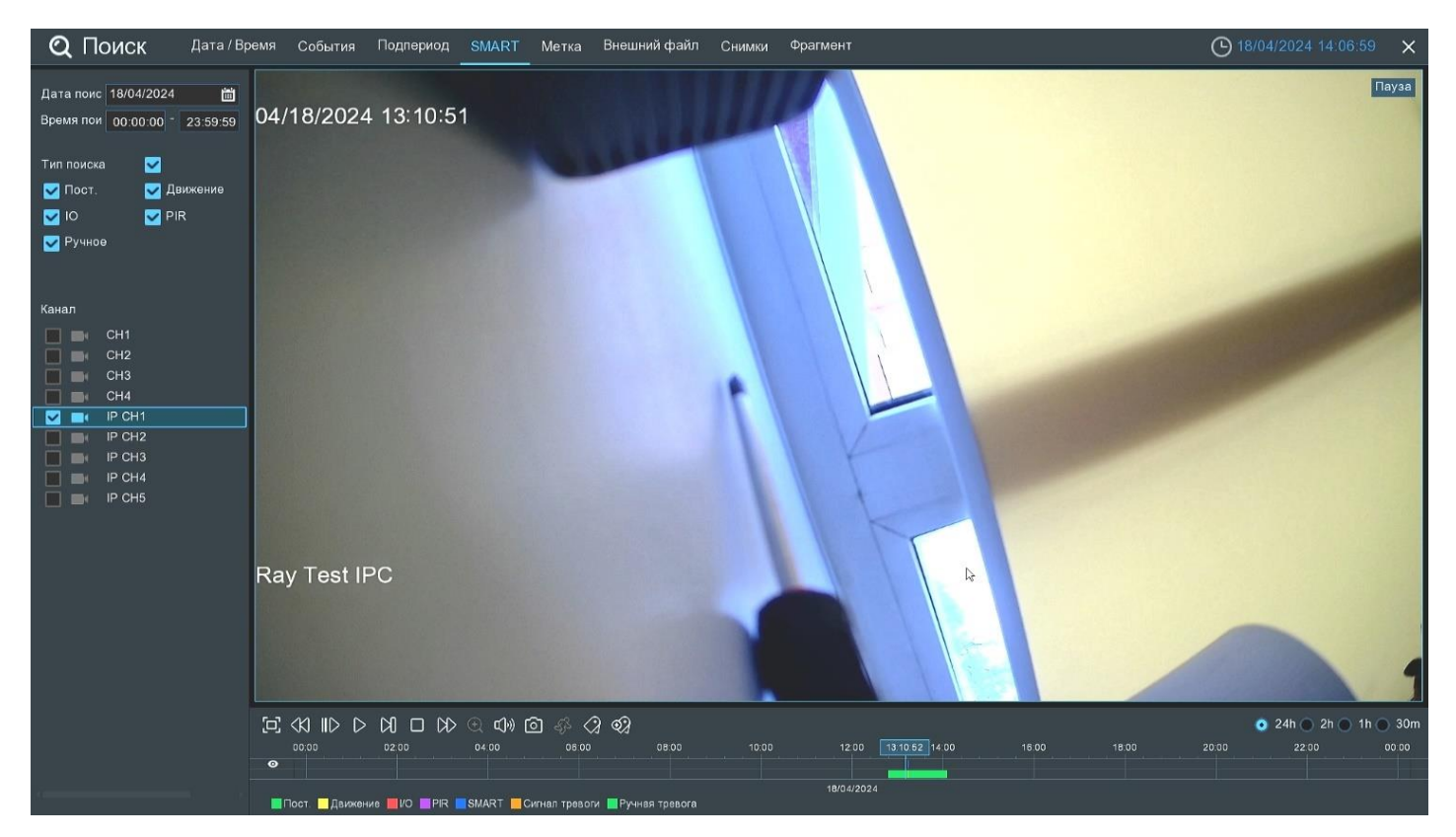

**Дата поиска**: Нажмите, чтобы выбрать день, месяц и год поиска.

**Время поиска**: Установите начало и конец времени поиска.

**Тип поиска**: Выберите типы записей, среди которых будет производиться поиск. Выберите только интересующие вас режимы записи, чтобы сузить диапазон поиска. Если же вы хотите осуществить поиск по абсолютно всем записям, выберите все типы.

**Канал**: Выберите канал, записи с которого вы хотите воспроизвести. Результат поиска отобразится на временной шкале с интервалом времени с 00:00 до 24:00 синим цветом:

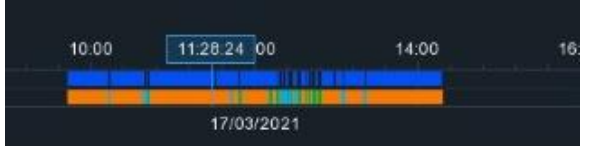

Для запуска просмотра нажмите **«Воспроизведение»,** после чего станет доступна панель управления воспроизведением:

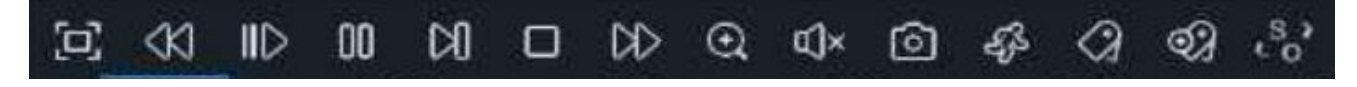

— Полноэкранный режим области просмотра. Чтобы вернуться обратно к обычной области просмотра, кликните на правую кнопку мыши.

 $\left\langle \mathcal{K} \right\rangle$  — Быстрая перемотка назад, доступные скорости: x2, x4, x8 и x16. Нажмите  $\triangleright$  «Воспроизведение», чтобы вернуть обычный режим просмотра со скоростью х1.

 $||$   $>$  — Замедленное воспроизведение, доступные скорости: 1/2, 1/4, 1/8 и 1/16. Нажмите  $\triangleright$  «Воспроизведение», чтобы вернуть обычный режим просмотра со скоростью х1.

— Воспроизведение.

— Пауза.

— Покадровое воспроизведение. Кликните один раз, чтобы воспроизвести следующий кадр видео.

— Остановить просмотр.

 $\gg$  — Быстрая перемотка вперед, доступные скорости: x2, x4, x8 и x16. Нажмите  $\gg$  «Воспроизведение», чтобы вернуть обычный режим просмотра со скоростью х1.

— Цифровой зум (приближение). Чтобы приблизить изображение, прокрутите колесо мыши вверх, чтобы отдалить изображение, прокрутите колесо мыши вниз. Вы также можете изменять область увеличения на изображении перемещая ее при помощи мыши зажимая левую кнопку. Чтобы выйти из режима увеличения и вернуться к обычному воспроизведению, щелкните правой кнопкой мыши.

— Регулировка громкости. Доступен выбор параметра от 1 до 100. ٢I

— Функция **«Снимок»**. Для сохранения снимка в архив кликните один раз, для сохранения снимка сразу на USB-накопитель, кликните на значок  $\lceil \bigcirc \rceil$  снимка дважды. Если воспроизведение происходит в мультиэкранном режиме, переместите курсор мыши на нужный канал, фото с которого вы хотите записать, а затем щелкните значок  $\lceil \circ \rceil$ .

— Smart фильтр. Для выбора области поиска движения на изображении:

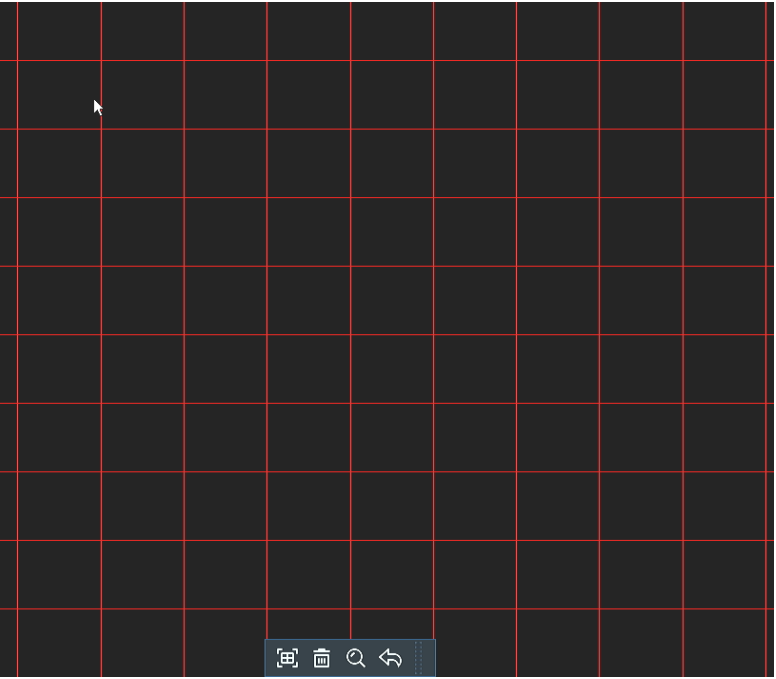

Выбранная зона поиска отмечена красной сеткой.

— Выбрать всё изображение. Кликните, чтобы выделить зону по всему изображению.

 $\overline{m}$  — Снять выделение. Кликните, чтобы очистить всю зону поиска.

После очистки области, выберите необходимую зону поиска. Для этого нажмите и держите левую кнопку мыши, а затем потяните её в нужную сторону. Количество зон не ограничено.

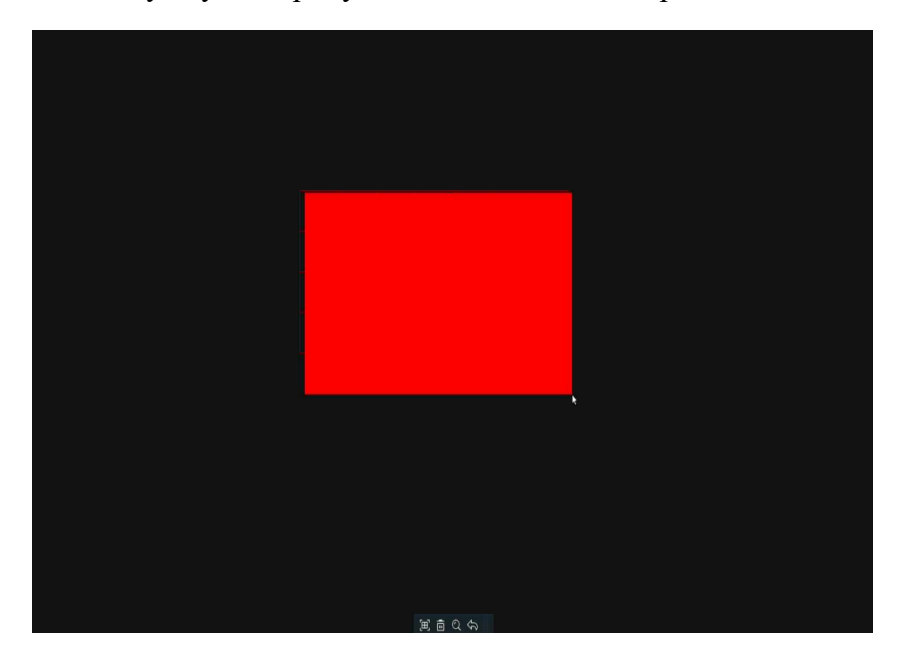

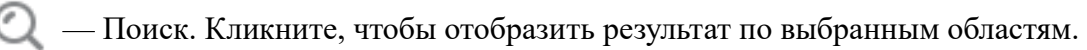

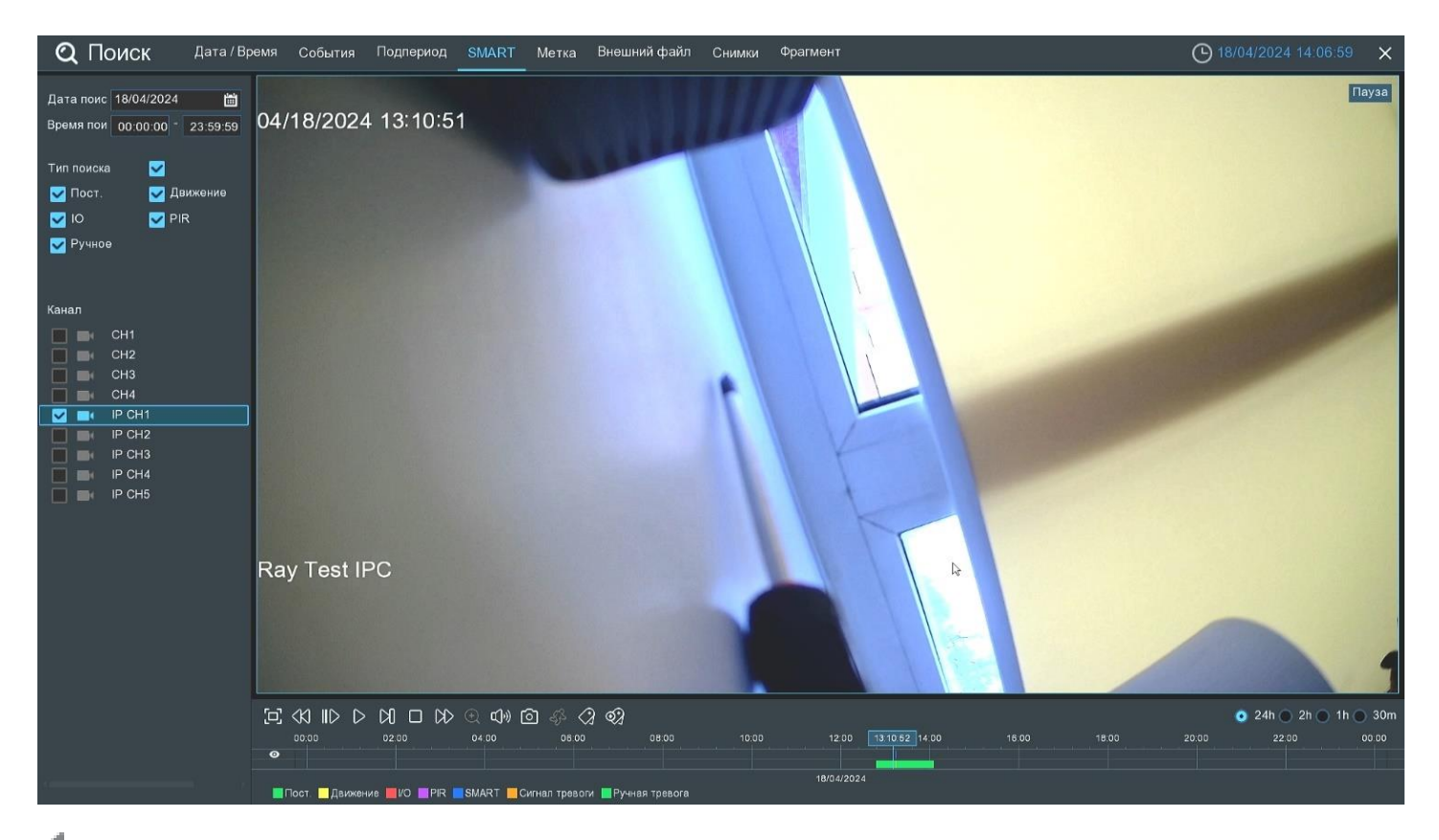

— Возврат. Кликните, чтобы вернуться к интерфейсу воспроизведения.

— Стандартная метка. Кликните, чтобы установить в текущий момент. В разделе **«Поиск»** - **«Метка»** можно просмотреть все добавленные стандартные теги. Более подробно параметры настройки описаны в «*[5.1.5 Поиск по меткам](#page-93-0)*».

 $\Theta$ — Пользовательская метку. Нажмите, чтобы установить в текущий момент. В разделе **«Поиск»** - **«Метка»** можно просмотреть все добавленные пользовательские теги. Более подробно параметры настройки описаны в «*[5.1.5 Поиск по меткам](#page-93-0)*».

 — Смена соотношения сторон для канала. Доступно два режима: «оригинальный», при котором изображение будет в оригинальном разрешении и соотношением сторон, и «растянуть», при котором изображение растянется на всё окно.

# <span id="page-93-0"></span>**По меткам**

Раздел предназначен для повышения качества контроля работы с архивом при использовании меток, добавленных в режиме мониторинга и/или во время воспроизведения архива. Перейдите в раздел **«Поиск»**→**«Метка»**, после чего откроется следующее окно:

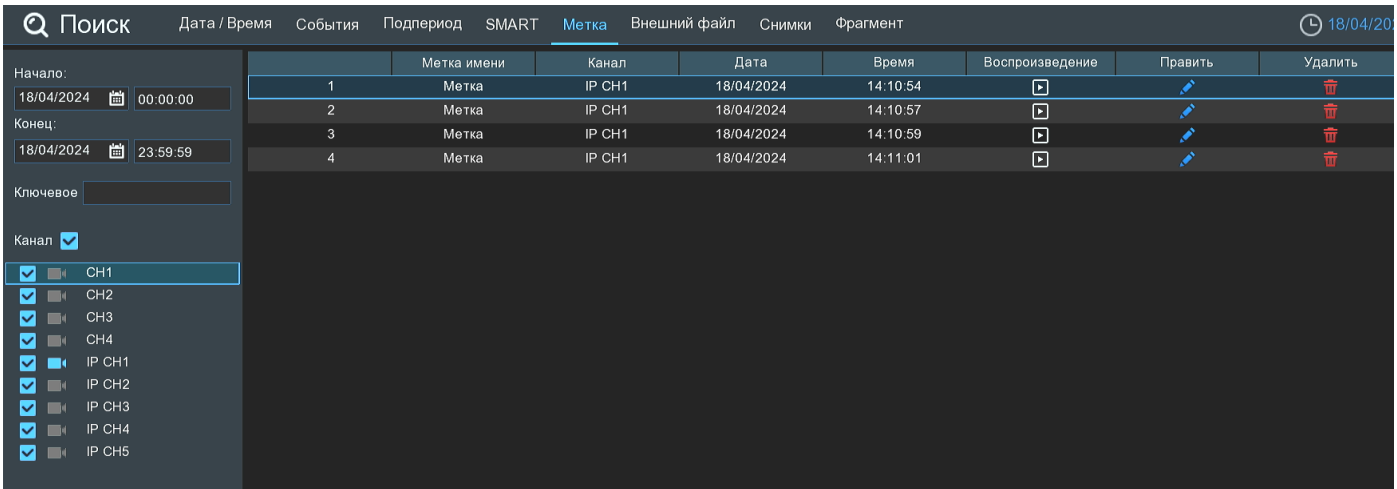

**Начало**: Установите дату и время начала поиска.

**Конец**: Установите дату и время окончания поиска.

**Ключевое слово**: Если вы присвоили тегам пользовательские имена, то вы можете ввести ключевое слово либо часть букв, чтобы сузить поиск.

**Канал**: Выберите канал, метки с которого вы хотите найти. Если необходимо выбрать все каналы сразу, установите флажок напротив «**Канал**».

После установки всех параметров отбора, нажмите **Q**. Результат отобразится справа в области просмотра в виде нумерованных строк:

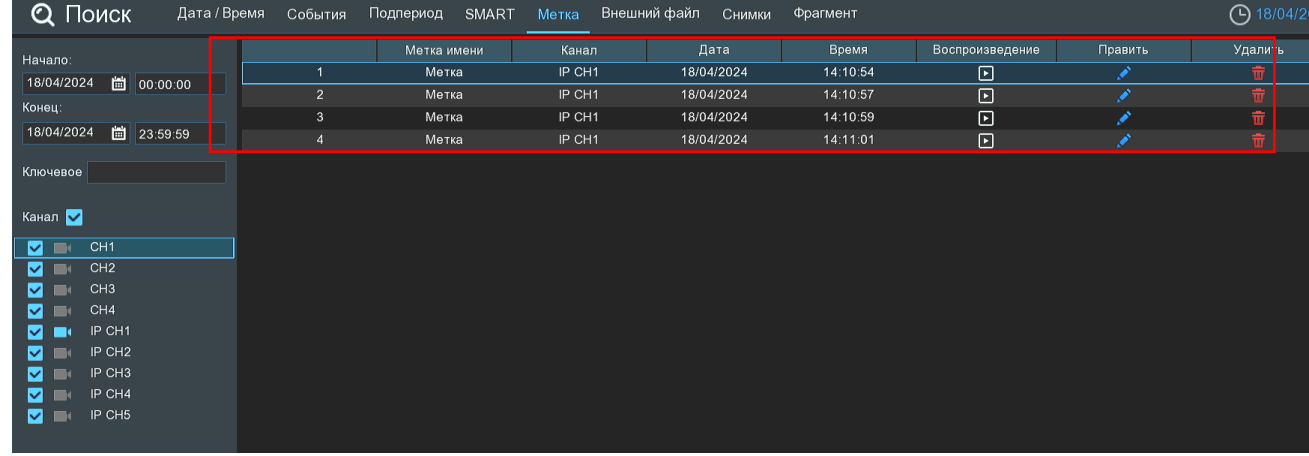

Используйте иконки в правом нижнем углу меню для перехода между страницами,

или введите номер страницы, которую вы хотите просмотреть, вручную.

 $\blacktriangleright$ — Воспроизведение. Нажмите, чтобы перейти в раздел воспроизведения видеозаписи, после чего откроется следующее окно:

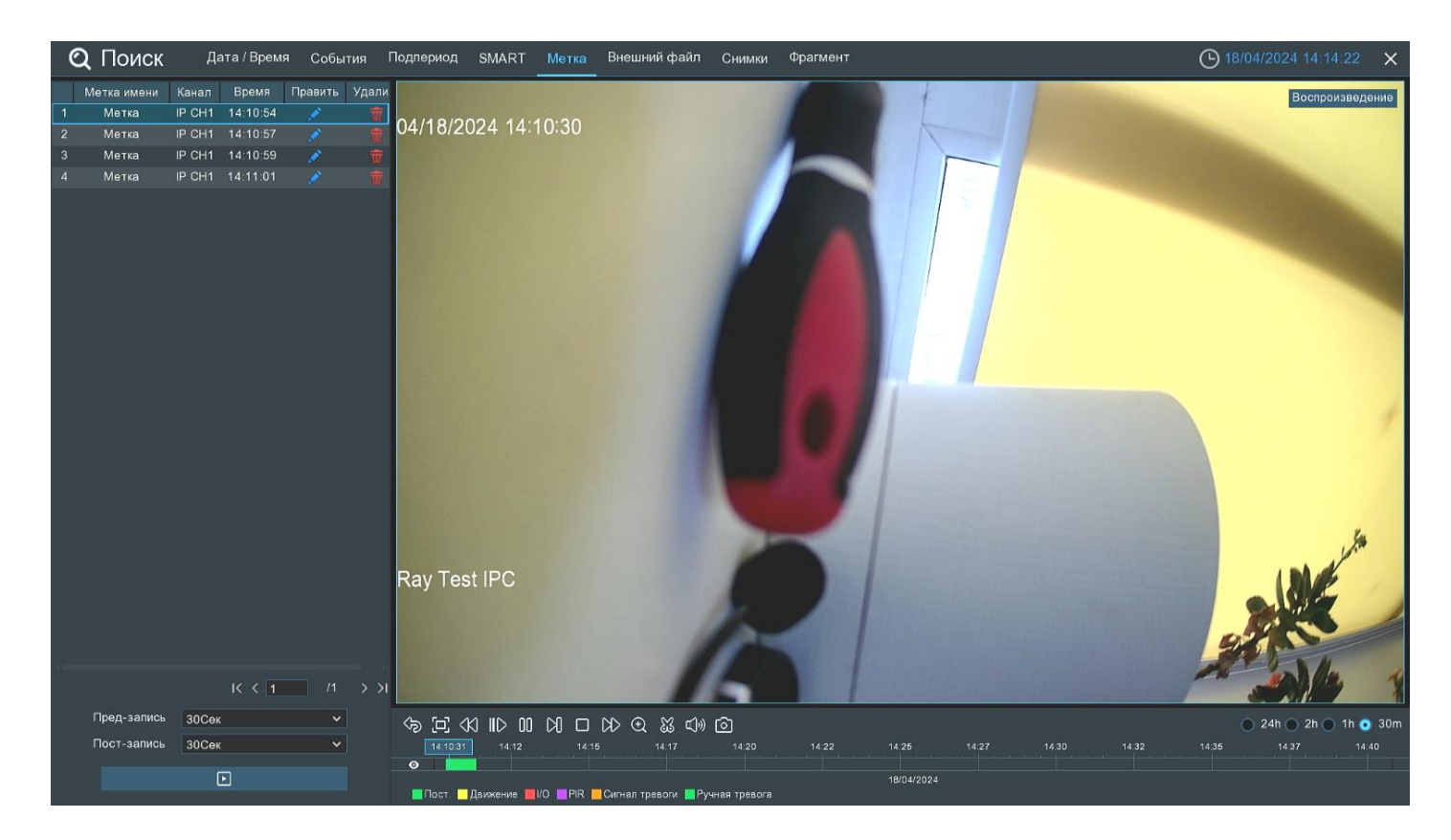

— Править. Нажмите, чтобы изменить название выбранной метки.

 $\overline{\mathbf{u}}$  — Нажмите, чтобы удалить выбранную метку.

**Пред-запись:** Выберите период времени, предшествующий событию (5 секунд, 10 секунд, 30 секунд, 1 минута, 2 минуты, 5 минут, 10 минут).

**Пост-запись:** Выберите период времени, который прошёл после события (5 секунд, 10 секунд, 30 секунд, 1 минута, 2 минуты, 5 минут, 10 минут).

Для запуска просмотра метки нажмите **«Воспроизведение»,** после чего станет доступна панель управления воспроизведением:

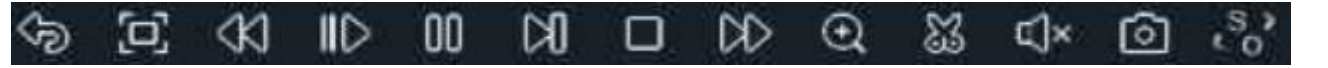

— Возврат. Кликните, чтобы вернуться к разделу поиска меток.

 $\boxed{\Box}$  \_ Полноэкранный режим области просмотра. Чтобы вернуться обратно к управлению воспроизведением, кликните на правую кнопку мыши.

KKI — Быстрая перемотка назад, доступные скорости: x2, x4, x8 и x16. Нажмите  $\triangleright$  «Воспроизведение», чтобы вернуть обычный режим просмотра со скоростью х1.

 $\mathbb{ID}_-$ Замедленное воспроизведение, доступные скорости: 1/2, 1/4, 1/8 и 1/16. Нажмите  $\mathbb{D}_-$  «Воспроизведение», чтобы вернуть обычный режим просмотра со скоростью х1.

— Воспроизведение.

— Пауза.

— Покадровое воспроизведение. Кликните один раз, чтобы воспроизвести следующий кадр видео.

— Остановить просмотр.

 $\mathbb{W}_{-}$ Быстрая перемотка вперед, доступные скорости: x2, x4, x8 и x16. Нажмите  $\mathbb{W}_{-}$  «Воспроизведение», чтобы вернуть обычный режим просмотра со скоростью х1.

 $\hspace{.1cm} \textcircled{\scriptsize{1}}$ — Цифровой зум (приближение). Чтобы приблизить изображение, прокрутите колесо мыши вверх, чтобы отдалить изображение, прокрутите колесо мыши вниз. Вы также можете изменять область увеличения на изображении перемещая ее при помощи мыши зажимая левую кнопку. Чтобы выйти из режима увеличения и вернуться к обычному воспроизведению, щелкните правой кнопкой мыши.

 — Функция **«Ножницы».** Нажмите, чтобы загрузить резервную копию видеофрагмента на USBнакопитель. Предварительно вставьте USB-накопитель в свободный порт видеорегистратора.

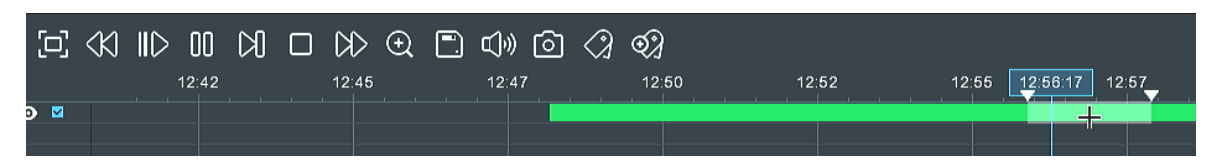

Отметьте начало копируемой части записи, кликнув левой кнопкой мыши на временной шкале. Удерживая левую кнопку мыши, перетащите курсор в ту точку временной шкалы, где должно быть окончание копируемой части записи.

— Нажмите, чтобы сохранить выделенный видеофрагмент.

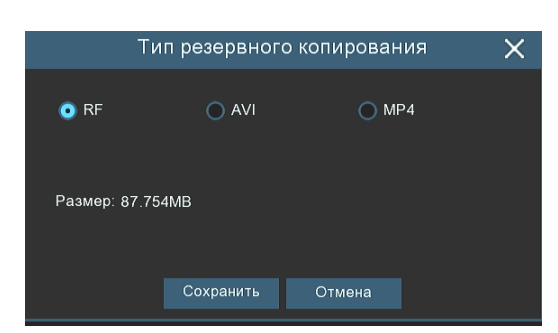

Выберите формат сохранения файлов:

**RF** – старый формат, используется для систем видеонаблюдения;

- **AVI** сохранение файлов в HD и Full HD разрешении;
- **MP4** сохранение файлов разрешением до UHD.

После выбора видеоформата файла нажмите **«Сохранить»**.

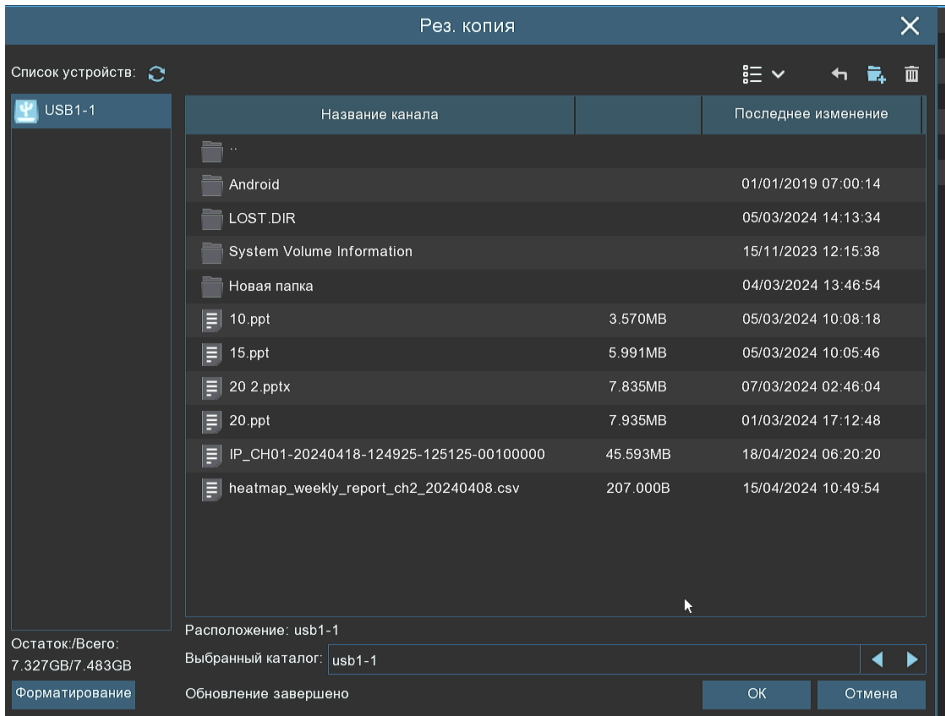

Выберите путь сохранения видеофрагмента и нажмите **«OK»**. Строка состояния загрузки в нижней части окна отобразит статус выполнения копирования файлов:

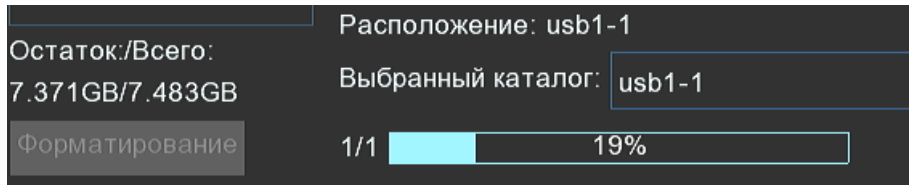

После загрузки появится уведомление об успешном копировании фрагмента!

 $\left[\right]\left(\right)$  — Регулировка громкости. Доступен выбор параметра от 1 до 100.

— Функция **«Снимок»**. Для сохранения снимка в архив кликните один раз, для сохранения снимка

сразу на USB-накопитель, кликните на значок [6] снимка дважды. Если воспроизведение происходит в мультиэкранном режиме, переместите курсор мыши на нужный канал, фото с которого вы хотите записать, а затем щелкните значок $\lceil \bigcirc \rceil$ .

— Стандартная метка. Кликните, чтобы установить в текущий момент. В разделе **«Поиск»** - **«Метка»** можно просмотреть все добавленные стандартные теги. Более подробно параметры настройки описаны в «*[5.1.5 Поиск по меткам](#page-93-0)*».

 — Пользовательская метку. Нажмите, чтобы установить в текущий момент. В разделе **«Поиск»** - **«Метка»** можно просмотреть все добавленные пользовательские теги. Более подробно параметры настройки описаны в «*[5.1.5 Поиск по меткам](#page-93-0)*».

 — Смена соотношения сторон для канала. Доступно два режима: «оригинальный», при котором изображение будет в оригинальном разрешении и соотношением сторон и «растянуть», при котором изображение растянется на всё окно. **Масштаб временной шкалы:** Выбор временного диапазона, который будет занимать ширину видимой части временной шкалы. Доступен выбор временных интервалов 24 часа, 2 часа, 1 час, 30 минут:  $24h$   $\bigcirc$  2h  $\bigcirc$  1h  $\bigcirc$  30m . Каждый тип записи имеет свой цвет на временной шкале: **|Движение PR** Сигнал тревоги Ручная тревога Пост. **IIO** Пост. — Непрерывная запись на временной шкале отмечается **зеленым** цветом. — Запись по движению отмечается **желтым** цветом и указывает в какое время в поле зрения камеры происходило движение. — Запись по I/O отмечается **красным** цветом и указывает время сработки различных внешних датчиков, подключенных в тревожные порты регистратора. — Запись по PIR отмечается **фиолетовым** цветом и указывает время сработки PIR-сенсора. — Запись по объединенной тревоге разных событий отмечается **оранжевым** цветом и указывает на время одновременной сработки нескольких тревог; — Запись по ручной тревоге помечается **салатовым** цветом и указывает время, в которое пользователь вручную включал запись.

# **Воспроизведение внешнего файла**

Данный раздел предназначен для воспроизведения видео с внешнего USB-накопителя. Перейдите в раздел **«Поиск»** → **«Внешний файл»»**, после чего откроется следующее окно:

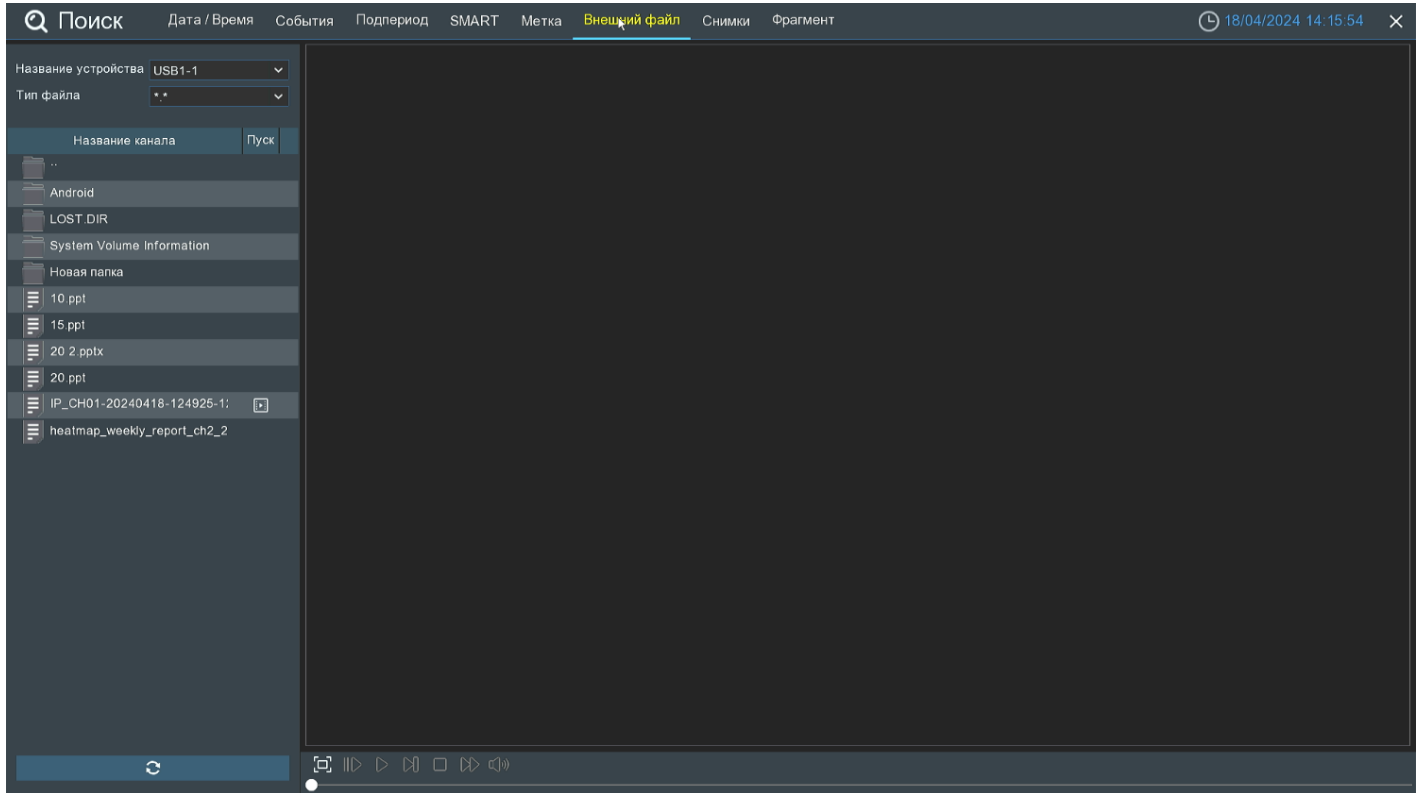

**Название устройства**: Название USB-носителя. Предварительно его необходимо вставить в свободный порт регистратора.

**Тип файла**: Выберите формат видео:

**H264** – формат высокой чёткости;

**RF** – старый формат видео, используется для систем видеонаблюдения;

**AVI** – сохранение файлов в HD и Full HD разрешении;

**MP4** – сохранение файлов разрешением до UHD.

Если хотите выбрать все файлы, нажмите «\*.\*». Кликните «**Обновить**», если USB подключено, но не отображается в списке.

Вставьте USB-накопитель с записями в свободный порт регистратора, после чего нажмите «О**бновить**»:

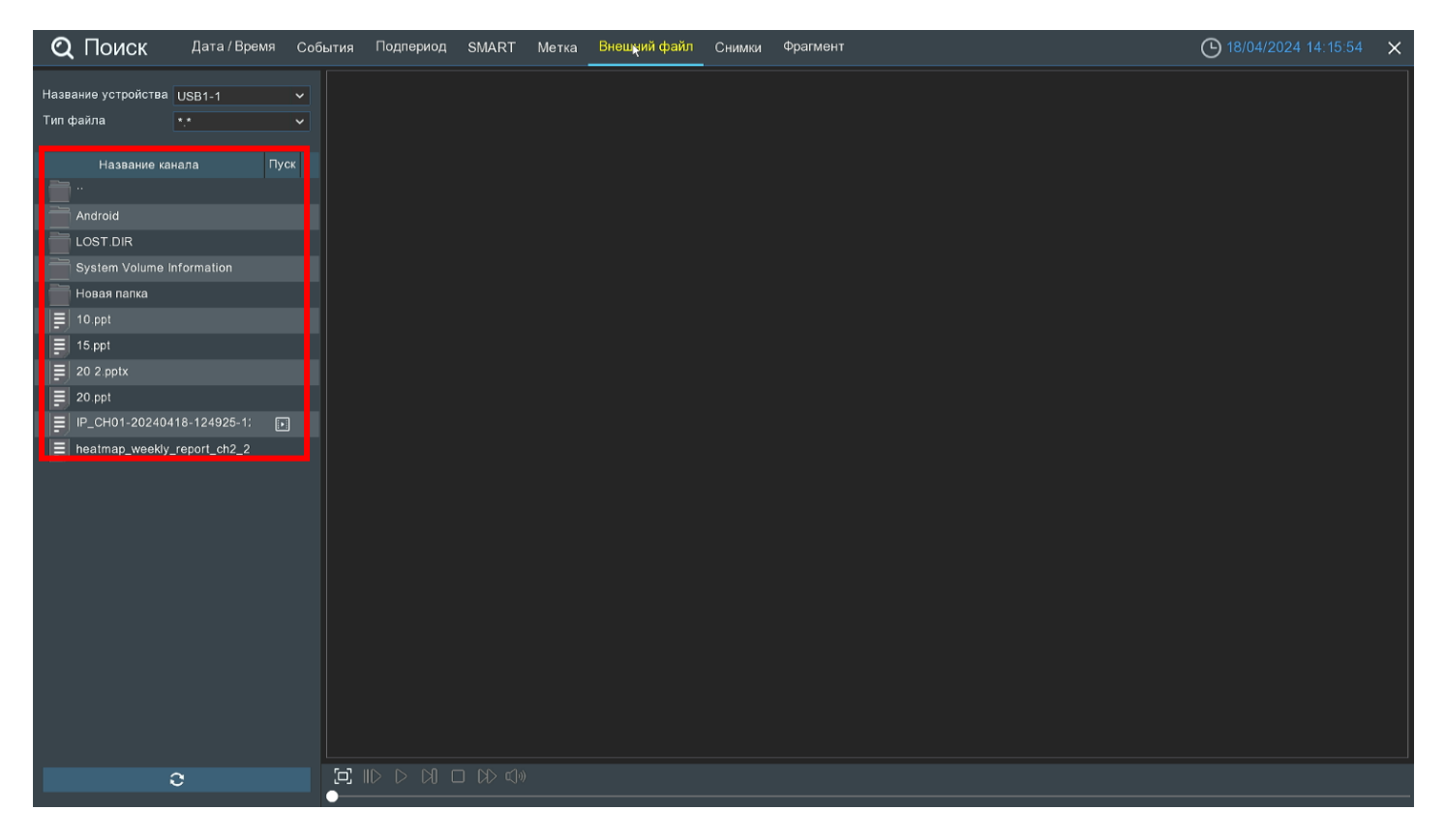

Найдите нужный файл записи и кликните «**Воспроизвести**» справа в области просмотра. **Панель управления воспроизведением**:

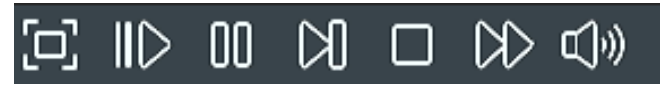

— Полноэкранный режим области просмотра. Чтобы вернуться к управлению воспроизведением, кликните на правую кнопку мыши.

 $||$   $\rangle$  — Замедленное воспроизведение, доступные скорости: 1/2, 1/4, 1/8 и 1/16. Нажмите  $\rangle$  «Воспроизведение», чтобы вернуть обычный режим просмотра со скоростью х1.

— Воспроизведение.

 $\| \|\|$  — Пауза.

— Покадровое воспроизведение. Кликните один раз, чтобы воспроизвести следующий кадр видео.

— Остановить просмотр со всех каналов.

 $\triangleright$  — Быстрая перемотка вперед, доступные скорости: x2, x4, x8 и x16. Нажмите  $\triangleright$  «Воспроизведение», чтобы вернуть обычный режим просмотра со скоростью х1.

— Регулировка громкости. Доступны режимы включить\выключить и выбор шкалы громкости от 1 до 100.

# **По снимкам**

Данный раздел предназначен для поиска, просмотра и копирования снимков на USB-накопитель. Перейдите в раздел **«Поиск»** → **«Снимки»»**, после чего откроется следующее окно:

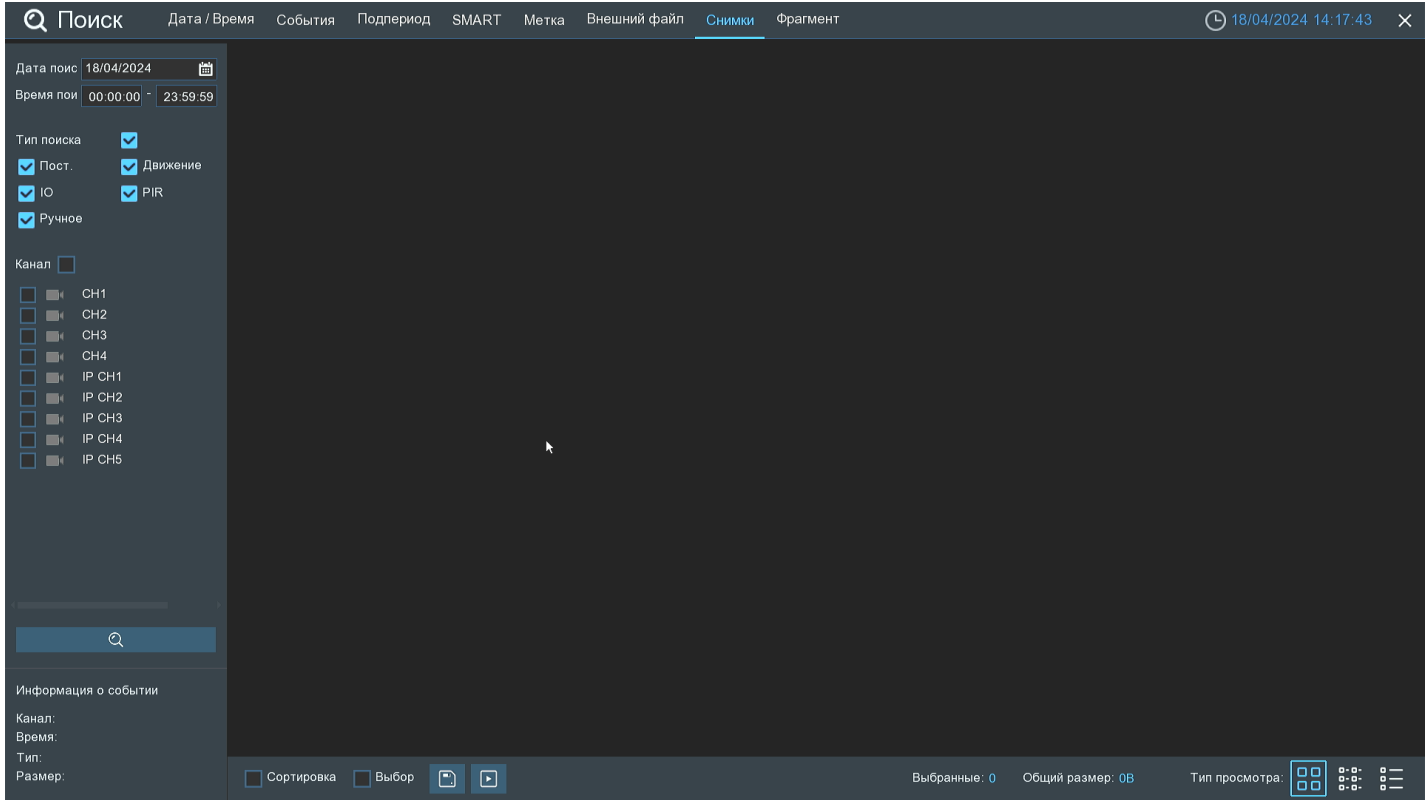

**Дата**: Нажмите, чтобы выбрать день, месяц и год поиска.

**Время**: Установите начало и конец времени поиска.

**Тип поиска**: Выберите типы снимков, среди которых будет производиться поиск. Выберите только интересующие вас, чтобы сузить диапазон поиска. Если же вы хотите осуществить поиск по абсолютно всем снимкам, выберите все типы.

**Канал**: Выберите канал, снимки с которого вы хотите просмотреть.

После установки всех параметров поиска кликните  $\Omega$ :

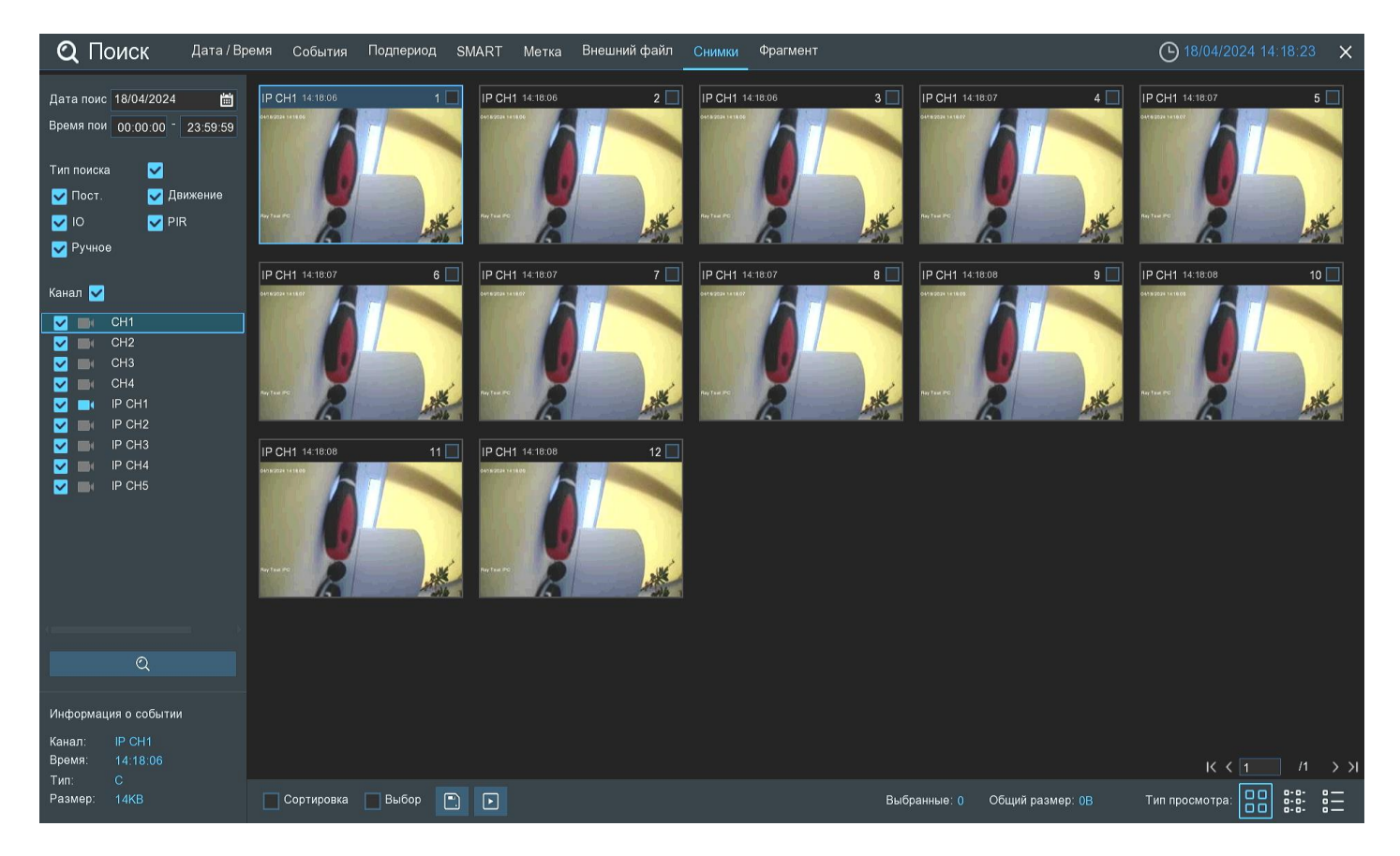

Снимки, соответствующие критериям поиска, отображаются в виде миниатюр в области просмотра. Вы можете дважды щелкнуть по любому из снимков, чтобы развернуть его на весь экран.

Используйте иконки в правом нижнем углу меню для перехода между страницами, или введите номер страницы, которую вы хотите просмотреть, вручную.

Вы можете изменить режим отображения найденных снимков, нажав на значки, расположенные в правом нижнему углу экрана:

- Крупные значки. Отображение записей в виде крупных значков. В этом режиме отображения 00  $\Box$ значки отображаются в виде уменьшенных копий снимков.
- g: Мелкие значки. В этом режиме снимки отображаются в виде мелких значков.

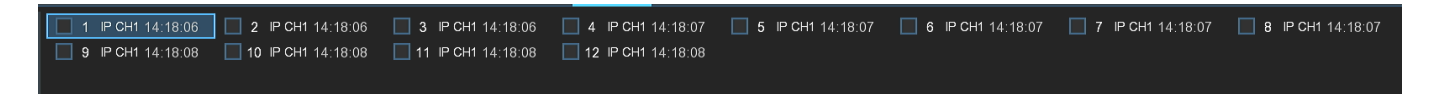

 $0 - 0 -$ Список. Снимки будут отображаться в виде списка. В этом режиме можно посмотреть 88 наиболее подробную информацию о снимках.

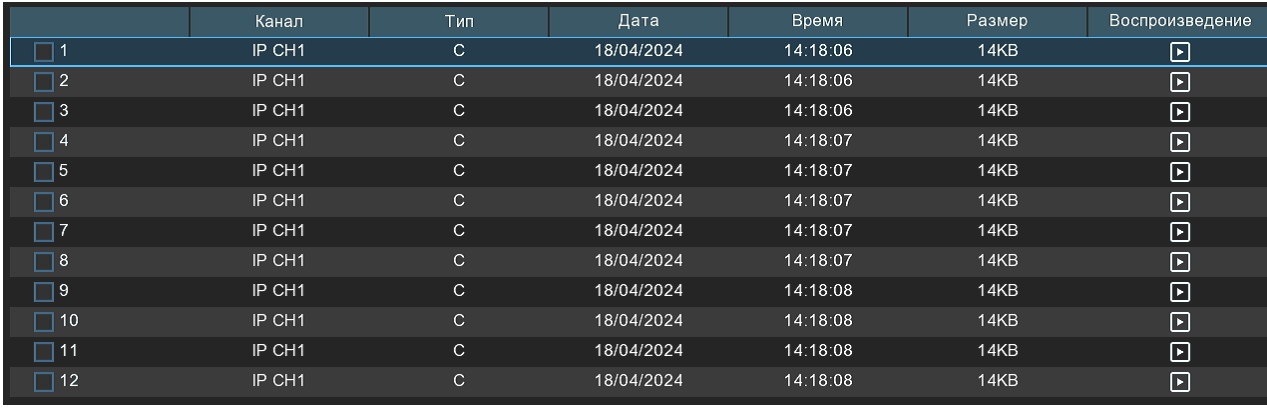

При нажатии левой кнопки мыши на один из снимков система покажет информацию о нем в левом нижнем углу экрана:

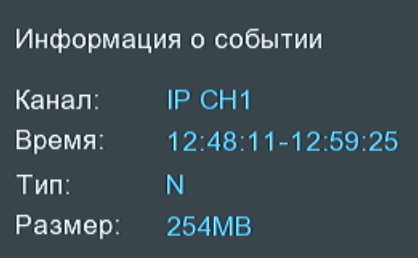

**Канал**: Номер канала.

**Время**: Время снимка.

**Тип**: Тип снимка. N – Функция автоснимок, M – Снимок по детекции движения, C – ручной снимок, I – снимок по внешним датчикам тревоги, P – снимок по детекции PIR-датчика.

**Размер**: Объём информации снимка в мегабайтах.

Чтобы отобразить сначала последние снимки в выбранном периоде времени, установите флажок рядом с **«Сортировка»**.

Установите флажок рядом с номером записи, чтобы выбрать файлы, или установите флажок рядом с **«Выбор»** в нижней части экрана, чтобы выбрать все.

В правой нижней части экрана будет отображаться количество выбранных файлов и информация об их общем размере.

После выбора файлов вы можете нажать на иконку , чтобы сохранить снимки на флэш-накопитель USB, или нажать кнопку **для перехода в окно предварительного просмотра снимков**. Откроется следующее окно:

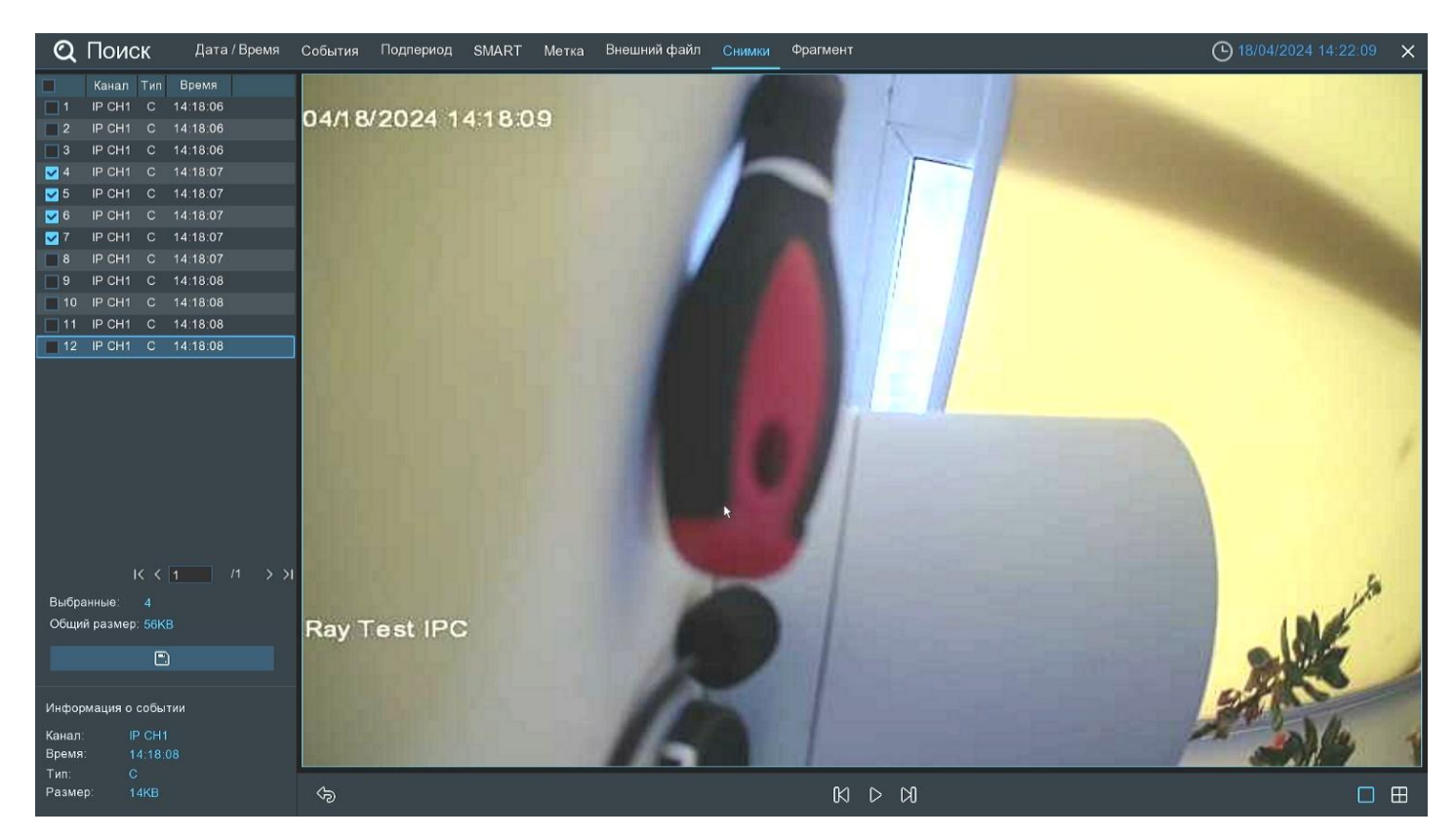

Список снимков. Здесь вы можете посмотреть информацию о времени создания снимка, а также выбрать снимки, которые вы хотите использовать в дальнейшем для сохранения. Чтобы просмотреть или сохранить нужные события, установите флажок напротив. Нажмите , чтобы создать резервную копию выбранных фотографий на USB-накопитель.

Чтобы приостановить слайд-шоу нажмите кнопку  $\|\|$ . Чтобы возобновить его нажмите кнопку  $\|\|$ .

Для переключения к следующему или предыдущему снимку используйте кнопки  $\mathbb N$ и  $\mathbb K$  соответственно.

Также вы можете выбрать шаблон для отображения снимков. Если вы хотите просматривать одновременно только один снимок, нажмите кнопку |  $\vert$ . Чтобы просматривать четыре снимка одновременно нажмите кнопку  $\Box$ . Чтобы просматривать девять снимков одновременно нажмите кнопку  $\boxplus$ .

Чтобы выйти из окна просмотра и вернуться к окну поиска снимков, нажмите кнопку  $\bigcirc$ .

# **По фрагментам**

Раздел предназначен для дробления определённого промежутка времени на равные части. Например, разделить месяц на дни, день на часы, часы на минуты. Перейдите в раздел **«Поиск»**→**«Фрагмент»**, после чего откроется следующее окно:

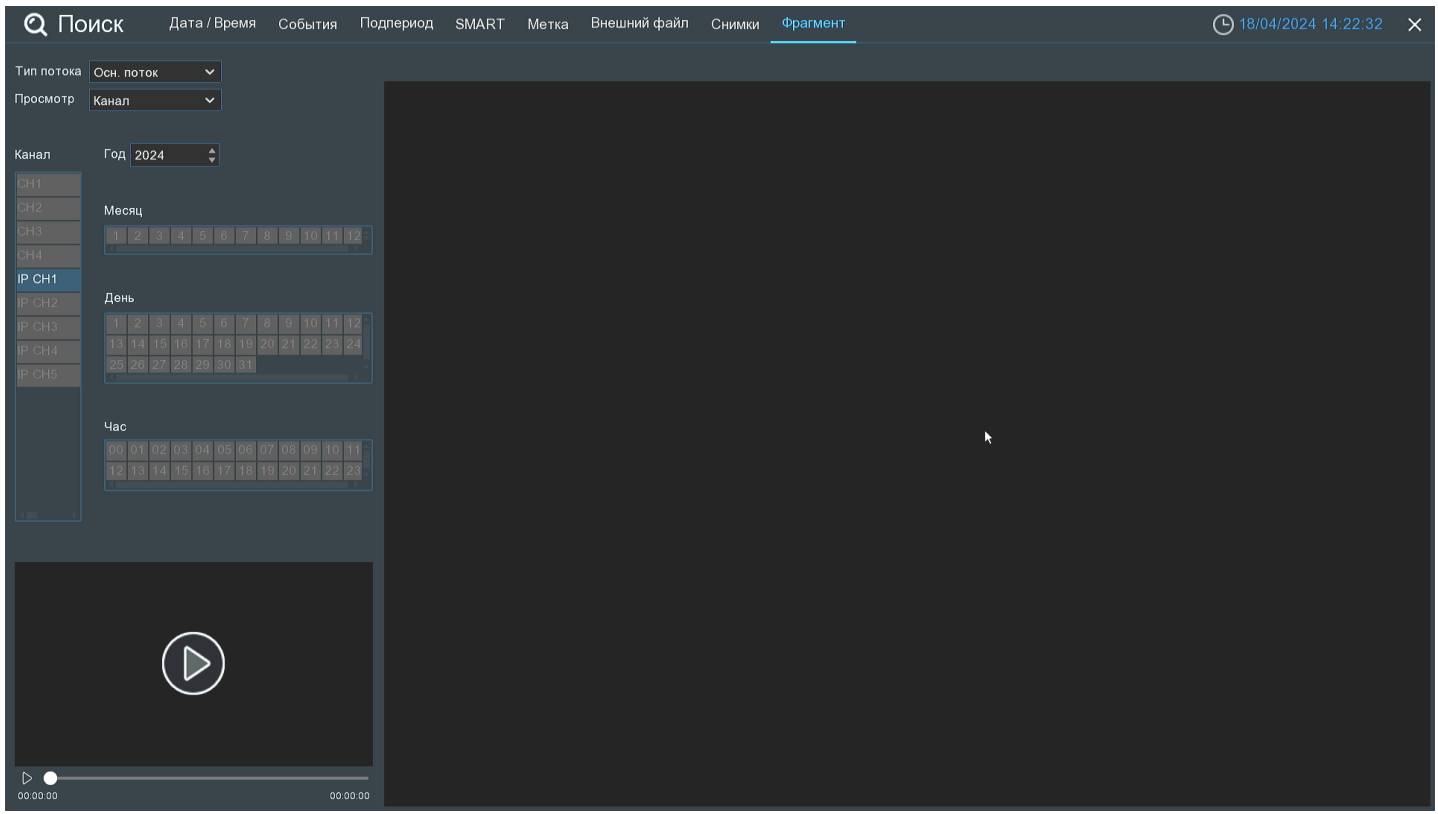

**Тип потока**: Выберите основной или дополнительный поток для поиска.

**Просмотр**: Установите тип поиска по времени или каналу.

**Год**: Выберите год поиска.

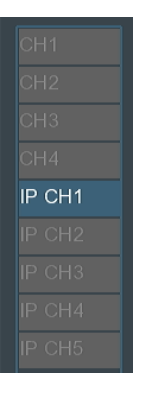

В столбце слева указаны каналы, выберите нужный канал.

Система пометит синим цветом в каких месяцах присутствует запись. Кликните на месяц.

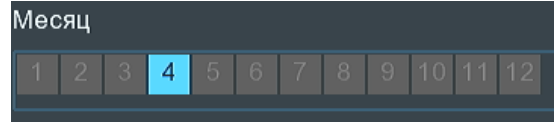

Синим цветом обозначены дни месяца с видеоархивом. Выберите день.

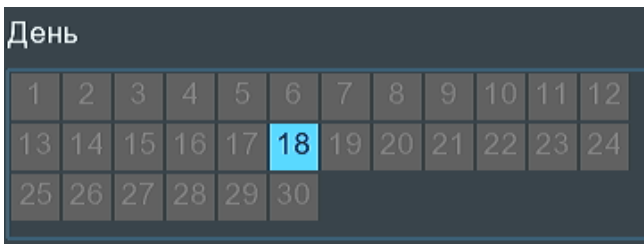

Синим цветом обозначены часы с видеоархивом. Выберите час, который будет разбит на 60 фрагментов, по 1 минуте каждый.

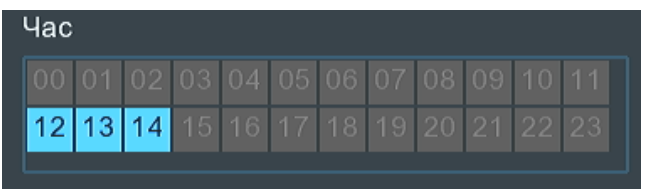

Справа отобразятся минуты в данном часу:

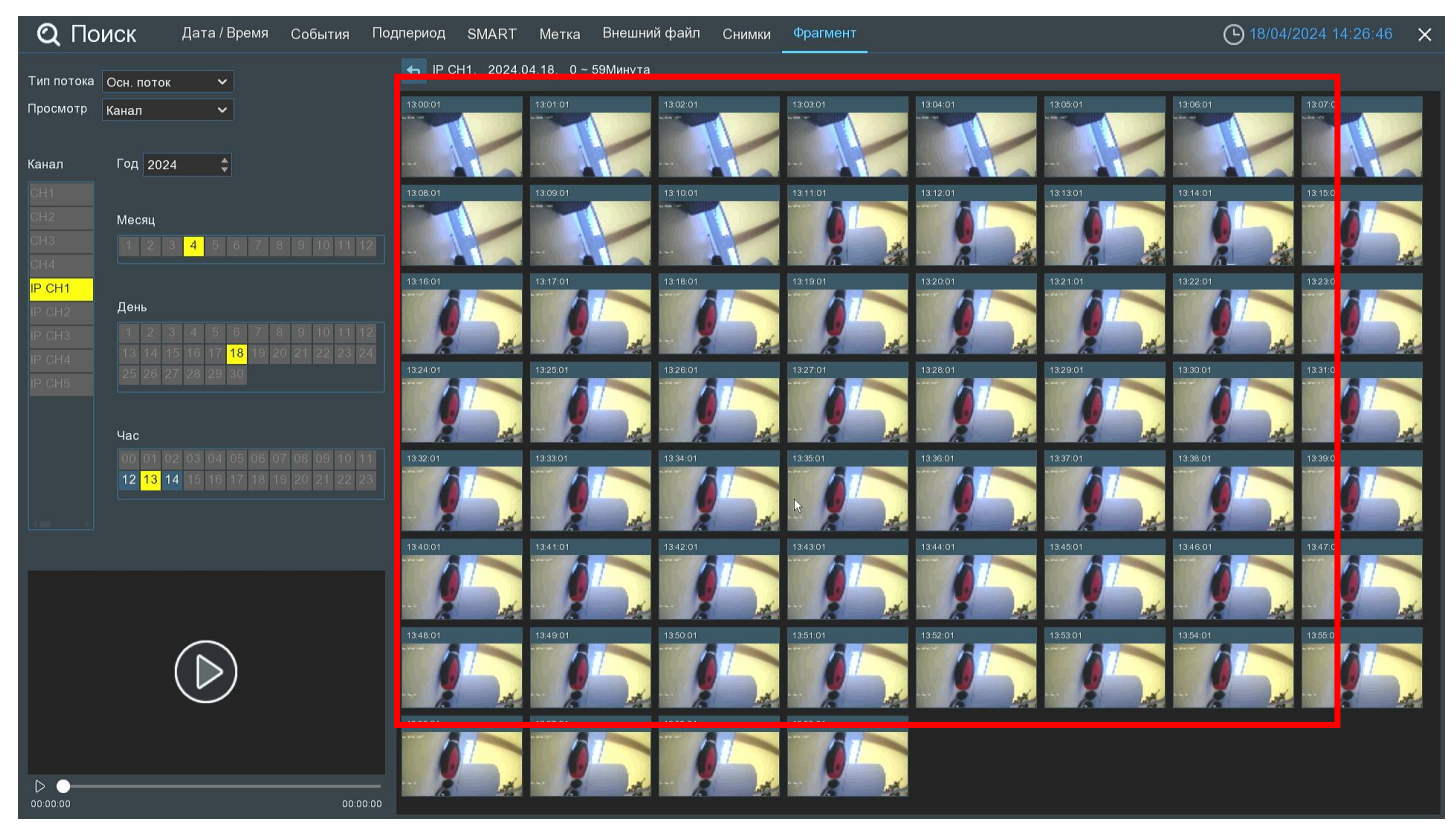

Для воспроизведения фрагментов нажмите  $\triangleright$  внизу слева от области просмотра. Чтобы воспроизвести один фрагмент, кликните на него мышкой и нажмите ⊳. Нажмите [□], чтобы развернуть воспроизведение видеофайла на весь экран:

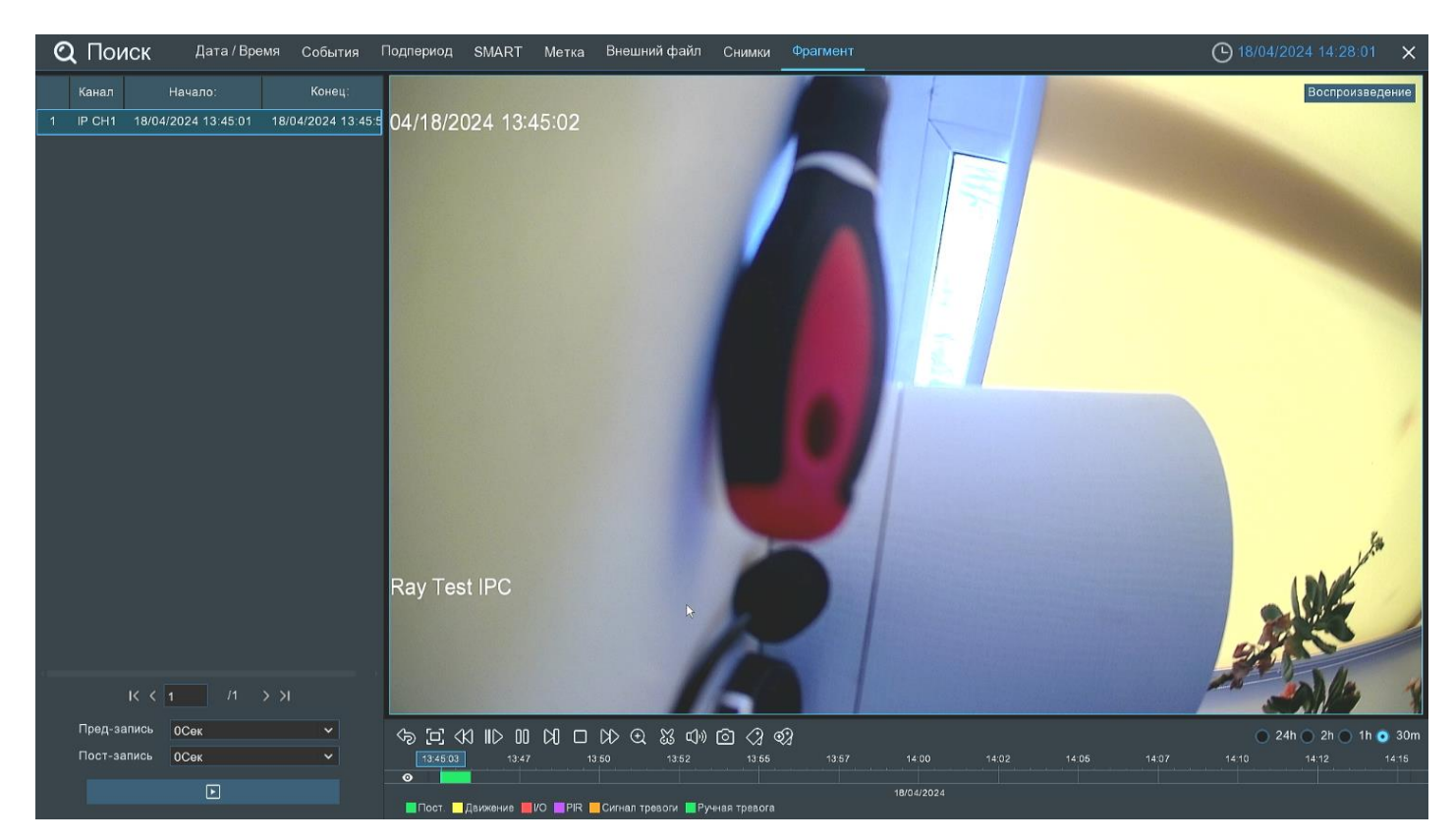

**Пред-запись:** Выберите период времени, предшествующий событию (5 секунд, 10 секунд, 30 секунд, 1 минута, 2 минуты, 5 минут, 10 минут).

**Пост-запись:** Выберите период времени, который прошёл после события (5 секунд, 10 секунд, 30 секунд, 1 минута, 2 минуты, 5 минут, 10 минут).

— Нажмите, чтобы начать воспроизведение.

Справа снизу доступна панель инструментов у**правления воспроизведением:**

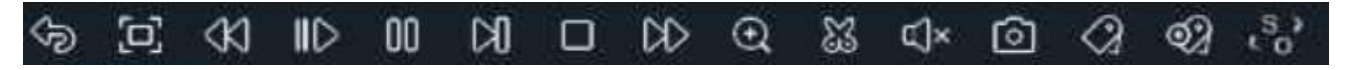

— Вернуться обратно на окно поиска фрагментов.

 $\Box$  — Полноэкранный режим области просмотра. Чтобы выйти из полноэкранного режима, кликните на

правую кнопку мыши.

 $\ll 1$  — Быстрая перемотка назад, доступные скорости: x2, x4, x8 и x16. Нажмите  $\triangleright$  «Воспроизведение», чтобы вернуть обычный режим просмотра со скоростью х1.

 $\parallel$   $\triangleright$  — Замедленное воспроизведение, доступные скорости: 1/2, 1/4, 1/8 и 1/16. Нажмите  $\triangleright$  «Воспроизведение», чтобы вернуть обычный режим просмотра со скоростью х1.

— Воспроизведение с обычной скоростью.

 $\Pi$  — Пауза.
— Покадровое воспроизведение. Кликните один раз, чтобы воспроизвести следующий кадр.

— Остановить воспроизведение.

 $\gg$  — Быстрая перемотка вперед, доступные скорости: x2, x4, x8 и x16. Нажмите  $\triangleright$  «Воспроизведение», чтобы вернуть обычный режим просмотра со скоростью х1.

— Цифровой зум (приближение). Чтобы приблизить изображение, прокрутите колесо мыши вверх,

чтобы отдалить изображение, прокрутите колесо мыши вниз. Для перемещения области зажмите левую кнопку. Чтобы выйти из режима увеличения и вернуться к обычному воспроизведению, щелкните правой кнопкой мыши.

— Функция **«Ножницы».** Нажмите, чтобы загрузить резервную копию видеофрагмента на USB-

накопитель. Предварительно вставьте USB-накопитель в свободный порт видеорегистратора.

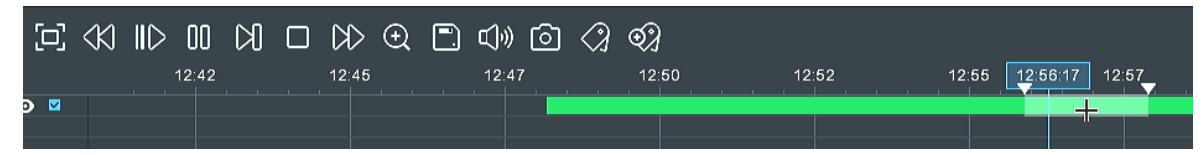

Отметьте начало копируемой части записи, кликнув левой кнопкой мыши на временной шкале. Удерживая левую кнопку мыши, перетащите курсор в ту точку временной шкалы, где должно быть окончание копируемой части записи.

— Нажмите, чтобы сохранить выделенный видеофрагмент.

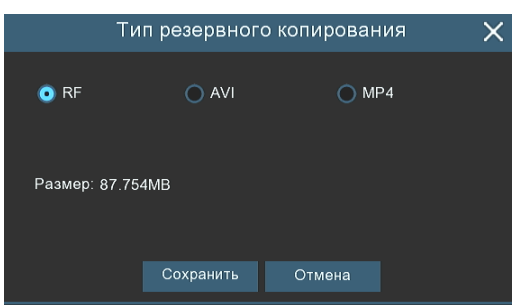

Выберите формат сохранения файлов:

**RF** – старый формат, используется для систем видеонаблюдения;

**AVI** – сохранение файлов в HD и Full HD разрешении;

**MP4** – сохранение файлов разрешением до UHD.

После выбора видеоформата файла нажмите **«Сохранить»**.

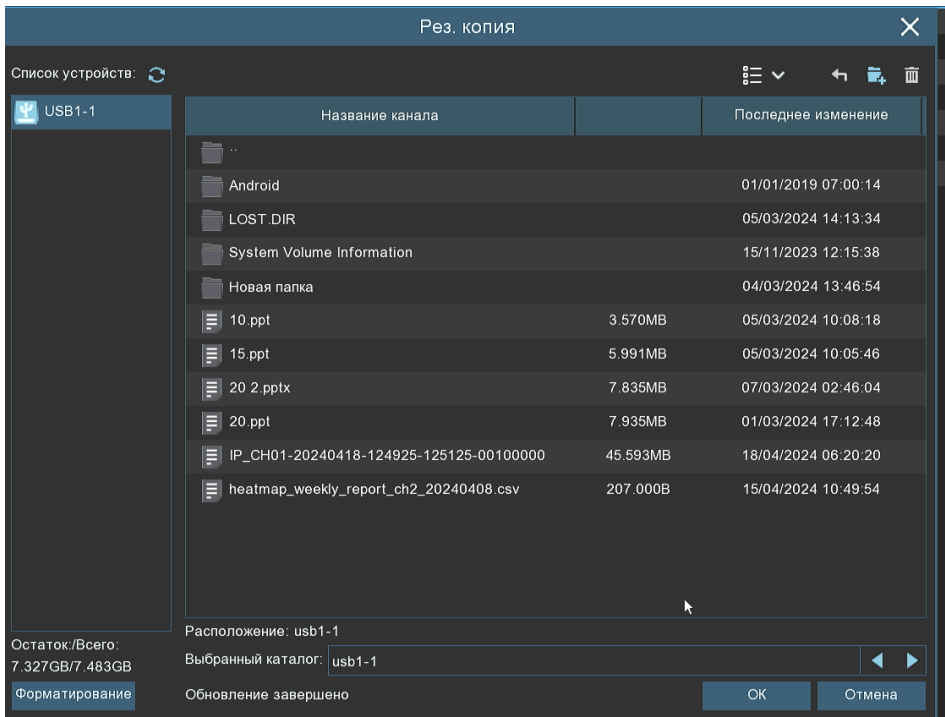

Выберите путь сохранения видеофрагмента и нажмите **«OK»**. Строка состояния загрузки в нижней части окна отобразит статус выполнения копирования файлов:

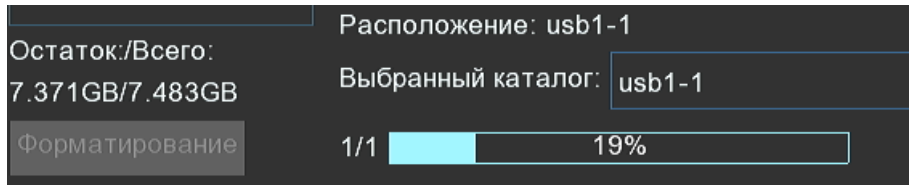

После загрузки появится уведомление об успешном копировании фрагмента!

 $\Box$ ) — Регулировка громкости. Доступен выбор параметра от 1 до 100.

— Функция **«Снимок»**. Для сохранения снимка в архив кликните один раз, для сохранения снимка

сразу на USB-накопитель, кликните на значок [**O]** снимка дважды. Если воспроизведение происходит в мультиэкранном режиме, переместите курсор мыши на нужный канал, фото с которого вы хотите записать, а затем щелкните значок $\lceil \bigcirc \rceil$ .

— Стандартная метка. Кликните, чтобы установить в текущий момент. В разделе **«Поиск»** - **«Метка»** можно просмотреть все добавленные стандартные теги. Более подробно параметры настройки описаны в «*[5.1.5 Поиск по меткам](#page-93-0)*».

 — Пользовательская метку. Нажмите, чтобы установить в текущий момент. В разделе **«Поиск»** - **«Метка»** можно просмотреть все добавленные пользовательские теги. Более подробно параметры настройки описаны в «*[5.1.5 Поиск по меткам](#page-93-0)*».

 — Смена соотношения сторон для канала. Доступно два режима: «оригинальный», при котором изображение будет в оригинальном разрешении и соотношением сторон и «растянуть», при котором изображение растянется на всё окно. **Масштаб временной шкалы:** Выбор временного диапазона, который будет занимать ширину видимой части временной шкалы. Доступен выбор временных интервалов 24 часа, 2 часа, 1 час, 30 минут:  $24h$   $\bigcirc$  2h  $\bigcirc$  1h  $\bigcirc$  30m . Каждый тип записи имеет свой цвет на временной шкале: **|Движение PR** Сигнал тревоги | Ручная тревога Пост. **IIO** Пост. — Непрерывная запись на временной шкале отмечается **зеленым** цветом. — Запись по движению отмечается **желтым** цветом и указывает в какое время в поле зрения камеры происходило движение. — Запись по I/O отмечается **красным** цветом и указывает время сработки различных внешних датчиков, подключенных в тревожные порты регистратора. — Запись по PIR отмечается **фиолетовым** цветом и указывает время сработки PIR-сенсора. — Запись по объединенной тревоге разных событий отмечается **оранжевым** цветом и указывает на время одновременной сработки нескольких тревог; — Запись по ручной тревоге помечается **салатовым** цветом и указывает время, в которое пользователь вручную включал запись.

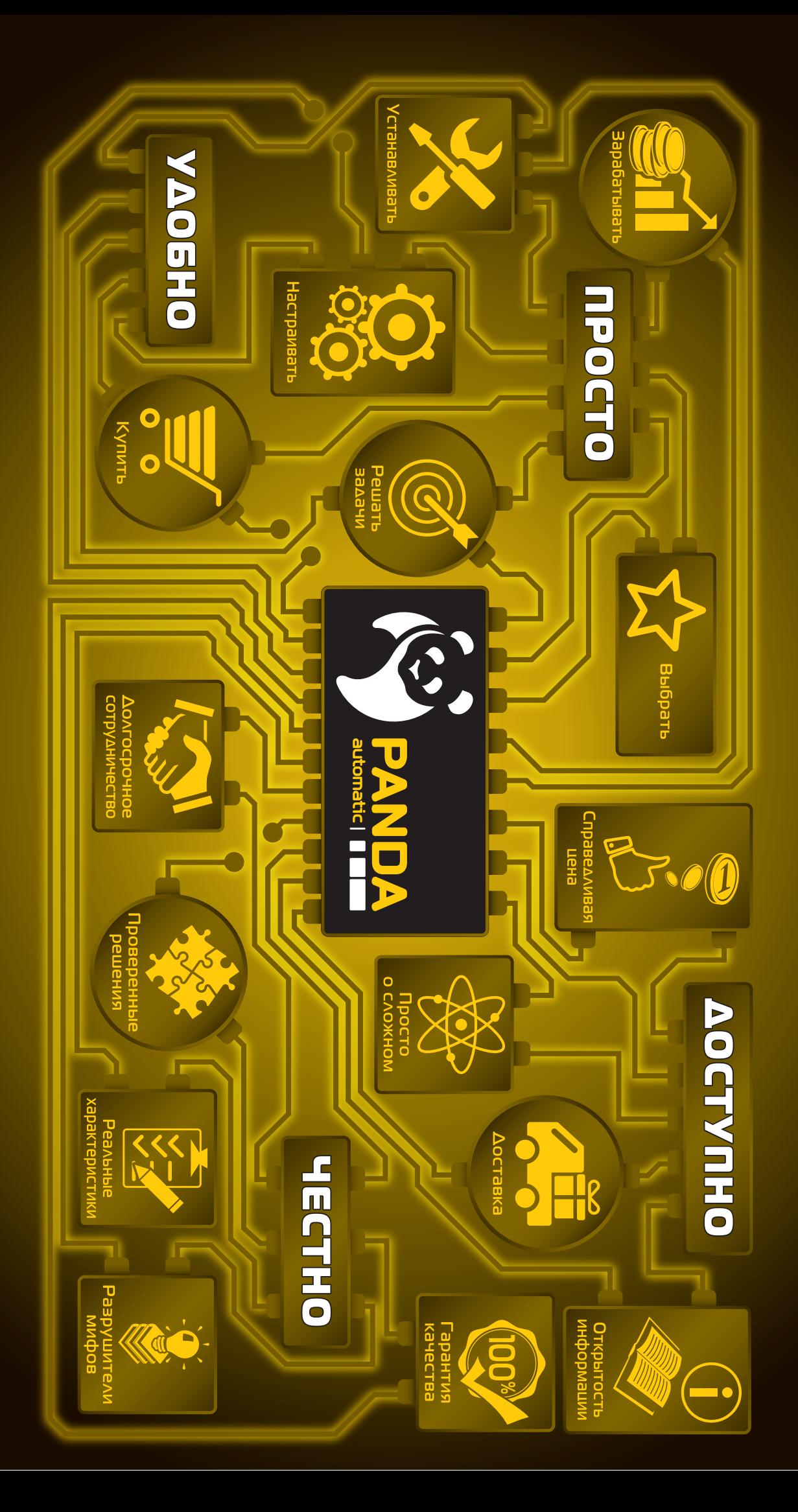